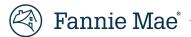

# Loan Delivery User Guide

**Updated December 2024** 

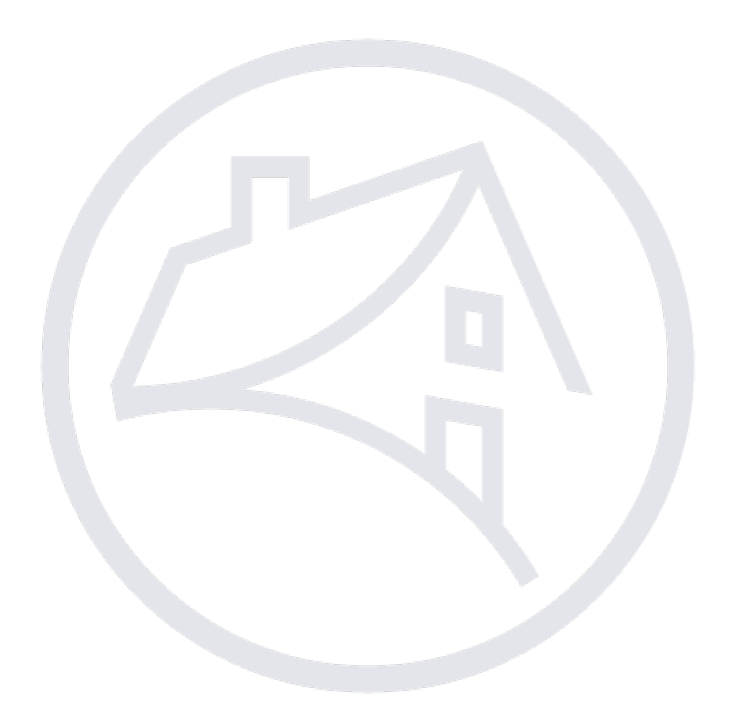

## **Table of Contents**

| Chapter 1: Loan Delivery Overview                                                  |    |
|------------------------------------------------------------------------------------|----|
| Purpose                                                                            |    |
| Prerequisites                                                                      | 6  |
| Registering for Loan Delivery                                                      | 6  |
| Logging into Loan Delivery                                                         | 7  |
| Contact Information                                                                | 7  |
| Managing Email Notifications                                                       |    |
| Navigating Loan Delivery                                                           | 9  |
| Overview of Loan Delivery Buttons                                                  | 9  |
| Edits                                                                              | 9  |
| Navigation Tips                                                                    |    |
| Saving Information                                                                 |    |
| Using the Search Tool                                                              |    |
| Search Function                                                                    |    |
| Filter Function                                                                    |    |
| County Code Information                                                            |    |
| Logging Out                                                                        |    |
| Chapter 2: Getting Started                                                         | 14 |
| Purpose                                                                            |    |
| Custodial Information                                                              |    |
| Certification and Custody of eMortgages                                            |    |
| Managing Custodial Information                                                     |    |
| Adding a Custodian                                                                 |    |
| Updating Custodial Information                                                     | 15 |
| Deleting a Custodian                                                               | 16 |
| Managing Security Wire Instructions                                                | 16 |
| Adding MBS Wiring Instructions                                                     | 17 |
| Updating MBS Wiring Instructions                                                   | 18 |
| Deleting MBS Wiring Instructions                                                   | 19 |
| Managing Cash Wiring Instructions                                                  | 20 |
| Updating Cash Wiring Instructions                                                  | 20 |
| Deleting Cash Wiring Instructions                                                  |    |
| Adding a Warehouse Lender                                                          |    |
| Adding a Disbursement Agent                                                        |    |
| Deleting a Warehouse Lender in a Disbursement Agent Relationship                   |    |
| MBS Loans Delivered Using a Broker/Dealer or Bank of New York Mellon DVP Agreement |    |
| Managing Wiring Instruction Notifications                                          | 29 |
| Chapter 3: Delivering Whole Loan Commitments                                       | 31 |
| Purpose                                                                            |    |
| Importing Commitment Data                                                          |    |

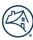

| Loans Requiring Attention<br>Commitment Management<br>Commitment Management Tips<br>Commitment Details Section<br>Loan Details<br>DU Compare<br>Loan Proceeds.<br>Loan History<br>Manually Entering Loans to a Commitment<br>Data Entry Tips<br>Updating Loan Data<br>Deleting Individual Loans from a Commitment<br>Deleting Multiple Loans from a Commitment<br>Deleting Multiple Loans from a Commitment<br>Transferring Loans between Commitments<br>Transferring a loan from the Commitment Details page<br>Transferring a loan from the Commitment Details page<br>Transferring a loan from the Loan Details page<br>Assigning a Wire Nickname (Payee Code) at the Loan Level.<br>Update All Loans within a Commitment (Global Update) | . 37<br>. 38 |
|----------------------------------------------------------------------------------------------------|--------------|
| Commitment Management Tips<br>Commitment Details Section<br>Loan Details<br>DU Compare<br>Loan Proceeds<br>Loan History.<br>Manually Entering Loans to a Commitment<br>Data Entry Tips<br>Updating Loan Data<br>Deleting Individual Loans from a Commitment<br>Deleting Multiple Loans from a Commitment<br>Transferring Loans between Commitments<br>Transferring a loan from the Commitment Details page<br>Transferring a loan from the Commitment Details page<br>Assigning a Wire Nickname (Payee Code) at the Loan Level                                                                                                    | . 38         |
| Commitment Details Section<br>Loan Details<br>DU Compare<br>Loan Proceeds<br>Loan History<br>Manually Entering Loans to a Commitment<br>Data Entry Tips<br>Updating Loan Data<br>Deleting Individual Loans from a Commitment<br>Deleting Multiple Loans from a Commitment<br>Transferring Loans between Commitments<br>Transferring a loan from the Commitment Details page<br>Transferring a loan from the Loan Details page<br>Assigning a Wire Nickname (Payee Code) at the Loan Level                                                                                                    |              |
| Loan Details<br>DU Compare<br>Loan Proceeds<br>Loan History<br>Manually Entering Loans to a Commitment<br>Data Entry Tips<br>Updating Loan Data<br>Deleting Individual Loans from a Commitment<br>Deleting Multiple Loans from a Commitment<br>Transferring Loans between Commitments<br>Transferring a loan from the Commitment Details page<br>Transferring a loan from the Loan Details page<br>Assigning a Wire Nickname (Payee Code) at the Loan Level                                                                                                    |              |
| DU Compare<br>Loan Proceeds<br>Loan History<br>Manually Entering Loans to a Commitment<br>Data Entry Tips<br>Updating Loan Data<br>Deleting Individual Loans from a Commitment<br>Deleting Multiple Loans from a Commitment<br>Transferring Loans between Commitments<br>Transferring a loan from the Commitment Details page<br>Transferring a loan from the Loan Details page<br>Assigning a Wire Nickname (Payee Code) at the Loan Level.                                                                                                    | . 38         |
| Loan Proceeds<br>Loan History<br>Manually Entering Loans to a Commitment<br>Data Entry Tips<br>Updating Loan Data<br>Deleting Individual Loans from a Commitment<br>Deleting Multiple Loans from a Commitment<br>Transferring Loans between Commitments<br>Transferring a loan from the Commitment Details page<br>Transferring a loan from the Loan Details page<br>Assigning a Wire Nickname (Payee Code) at the Loan Level                                                                                                    | . 41         |
| Loan History<br>Manually Entering Loans to a Commitment<br>Data Entry Tips<br>Updating Loan Data<br>Deleting Individual Loans from a Commitment<br>Deleting Multiple Loans from a Commitment<br>Transferring Loans between Commitments<br>Transferring a loan from the Commitment Details page<br>Transferring a loan from the Loan Details page<br>Assigning a Wire Nickname (Payee Code) at the Loan Level                                                                                                    | . 42         |
| Manually Entering Loans to a Commitment<br>Data Entry Tips<br>Updating Loan Data<br>Deleting Individual Loans from a Commitment<br>Deleting Multiple Loans from a Commitment<br>Transferring Loans between Commitments<br>Transferring a loan from the Commitment Details page<br>Transferring a loan from the Loan Details page<br>Assigning a Wire Nickname (Payee Code) at the Loan Level                                                                                                    | . 42         |
| Data Entry Tips<br>Updating Loan Data<br>Deleting Individual Loans from a Commitment<br>Deleting Multiple Loans from a Commitment<br>Transferring Loans between Commitments<br>Transferring a loan from the Commitment Details page<br>Transferring a loan from the Loan Details page<br>Assigning a Wire Nickname (Payee Code) at the Loan Level                                                                                                    | . 42         |
| Updating Loan Data<br>Deleting Individual Loans from a Commitment<br>Deleting Multiple Loans from a Commitment<br>Transferring Loans between Commitments<br>Transferring a loan from the Commitment Details page<br>Transferring a loan from the Loan Details page<br>Assigning a Wire Nickname (Payee Code) at the Loan Level                                                                                                    | . 42         |
| Deleting Individual Loans from a Commitment<br>Deleting Multiple Loans from a Commitment<br>Transferring Loans between Commitments<br>Transferring a loan from the Commitment Details page<br>Transferring a loan from the Loan Details page<br>Assigning a Wire Nickname (Payee Code) at the Loan Level                                                                                                    | . 44         |
| Deleting Multiple Loans from a Commitment<br>Transferring Loans between Commitments<br>Transferring a loan from the Commitment Details page<br>Transferring a loan from the Loan Details page<br>Assigning a Wire Nickname (Payee Code) at the Loan Level                                                                                                    | . 44         |
| Transferring Loans between Commitments<br>Transferring a loan from the Commitment Details page<br>Transferring a loan from the Loan Details page<br>Assigning a Wire Nickname (Payee Code) at the Loan Level                                                                                                    | . 46         |
| Transferring a loan from the Commitment Details page<br>Transferring a loan from the Loan Details page<br>Assigning a Wire Nickname (Payee Code) at the Loan Level                                                                                                    | . 47         |
| Transferring a loan from the Loan Details page<br>Assigning a Wire Nickname (Payee Code) at the Loan Level                                                                                                    | . 48         |
| Assigning a Wire Nickname (Payee Code) at the Loan Level                                                                                                    | . 48         |
|                                                                                                    | . 50         |
| Update All Loans within a Commitment (Global Update)                                                                                                    | . 52         |
|                                                                                                    | . 54         |
| Update Specific Loans within a Commitment                                                                                                    | . 56         |
| Submitting Whole Loan Commitments to Fannie Mae                                                                                                    | . 57         |
| Correcting a Submitted Whole Loan                                                                                                    | . 59         |
| Cancel Certification                                                                                                    | . 59         |
| Deleting a Submitted Whole Loan                                                                                                    | . 60         |
| Generating Reports for Whole Loan Commitment Deliveries                                                                                                    | . 60         |
| Generating the Schedule of Mortgages Report                                                                                                    | . 60         |
| Generating the Edit Report                                                                                                    | . 61         |
| Shipping Loan Documents                                                                                                    | . 62         |
| Retrieving the Whole Loan Purchase Advice Report                                                                                                    | . 62         |
| Exporting Loan Data                                                                                                    | . 62         |
| Chapter 4 – Delivering MBS Pools                                                                                                    | .64          |
| Purpose                                                                                                    | . 64         |
| Retrieving Pool and CUSIP Numbers                                                                                                    | . 64         |
| Retrieving Pool and CUSIP Numbers for Single Lender Pools                                                                                                    |              |
| Fannie Majors                                                                                                    | . 65         |
| Importing Pool and Loan Data                                                                                                    | . 65         |
| File Import Tips                                                                                                    |              |
| Managing Pools                                                                                                    | 69           |
| Pool Details Section                                                                                                    |              |
| Wiring Instructions                                                                                                    | . 70         |
| Pool Statistics                                                                                                    | . 70<br>. 71 |

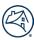

| GFee–BU/BD                                                                            |    |
|---------------------------------------------------------------------------------------|----|
| Loans                                                                                 |    |
| Entering Pool Data Manually                                                           |    |
| Selecting Guaranty Fee Buyup/Buydown Options                                          |    |
| Update Pool Level Data                                                                |    |
| Deleting a Pool                                                                       |    |
| Reviewing and Customizing the Pool Parameters                                         |    |
| Update All Loans within a Pool (Global Update)                                        |    |
| Update Specific Loans Within a Pool                                                   |    |
| Assigning a Custodian to a Pool                                                       |    |
| Managing Wiring Instructions                                                          |    |
| Automatic Roll-Up of Wiring Instructions for Loans Associated with a Warehouse Lender |    |
| Add Wiring Instructions to a Pool                                                     |    |
| Deleting an Assigned Wiring Instruction                                               |    |
| Loan Delivery Wiring Instructions Tab                                                 |    |
| How to Submit Revised Wiring Instructions via the Wiring Instructions Tab             |    |
| Managing Loan Level Data for a Pool                                                   |    |
| Entering Loan Level Data Manually                                                     |    |
| Updating Loan Level Data in a Pool                                                    |    |
| Deleting Loans from a Pool                                                            |    |
| Transferring Loans between Pools                                                      |    |
| Submit a Pool of Loans to Fannie Mae                                                  |    |
| Correcting a Submitted Pool                                                           |    |
| Submitted Pools with Exceptions                                                       |    |
| Deleting a Loan within a Submitted Pool                                               |    |
| Deleting a Submitted Pool                                                             |    |
| Shipping the MBS Loan Documents                                                       |    |
| Generating MBS Reports                                                                |    |
| Generating the Delivery Schedule Report                                               |    |
| Generating the MBS Schedule of Mortgages Report                                       |    |
| Generating the Edit Report                                                            |    |
| Tracking Certification Status                                                         |    |
| Exporting Pool Data                                                                   |    |
| hapter 5 – Delivering ASAP Plus Loans                                                 |    |
| Purpose                                                                               |    |
| ASAP Plus High-Level Process                                                          |    |
| ASAP Plus Management Dashboard                                                        |    |
| Loan Delivery Roles for ASAP Plus                                                     |    |
| Early Funding Wire Administration                                                     |    |
| Importing ASAP Plus Data                                                              |    |
| Manually Entering Early Funding Data                                                  |    |
|                                                                                       | J+ |

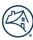

| Assign Wire Instructions                                    |  |
|-------------------------------------------------------------|--|
| Managing ASAP Plus                                          |  |
| Draft Loans                                                 |  |
| Filter                                                      |  |
| Actions Menu                                                |  |
| Add Loan                                                    |  |
| Request Funding                                             |  |
| Run Edits                                                   |  |
| Update                                                      |  |
| Delete                                                      |  |
| Export – Loan Level CSV                                     |  |
| Certification Status                                        |  |
| Funding Requested (Unassigned)                              |  |
| Import Delivery into MBS or Whole Loan                      |  |
| Transfer Delivery into MBS or Whole Loan                    |  |
| Data Changes on ASAP Plus Pools                             |  |
| ASAP Sale Pools                                             |  |
| Funding Requested (Assigned)                                |  |
| Chapter 6 – Certification Revisions                         |  |
| Purpose                                                     |  |
| Certifiable Fields – Revisions Handled within Loan Delivery |  |
| Addressing Certification Revisions                          |  |
| Multiple Certification Revisions on a Loan                  |  |
| Document Issues                                             |  |
| Revisions Addressed Outside of Loan Delivery                |  |
| Certification Status                                        |  |
| Revisions Identified after Certification                    |  |
| Data Revisions Accepted in Error                            |  |
| Managing Certification Revision Notifications               |  |
| Chapter 7 – Additional Resources                            |  |

## **Chapter 1: Loan Delivery Overview**

#### **Purpose**

Loan Delivery is Fannie Mae's official Web-based application that provides the ability to submit loans for whole loan sale, mortgage-backed security (MBS) pools, and As Soon As Pooled Plus (ASAP Plus) loans to Fannie Mae. You can import or manually enter loan and pool data, perform edits to facilitate error-free delivery, transfer loans between commitments or between pools, track the status of loan deliveries, generate reports, and export loan and pool data for use elsewhere in your organization.

Through Loan Delivery, you can:

- Edit data against Fannie Mae business rules at the pool or loan level
- Compare data submitted to Desktop Underwriter<sup>®</sup> (DU<sup>®</sup>) against your loan delivery data
- Submit wiring instructions and revisions, and request pool numbers
- Search, filter, and sort data easily with enhanced capabilities for pool, commitment, and loan data
- View the current certification status of pools, which is automatically updated (when your custodian uses Document Certification).

#### **Prerequisites**

Before delivering loans to Fannie Mae via Loan Delivery, make sure that your organization has:

Installed one of the following Web browsers: a minimum of Internet Explorer<sup>®</sup> 11.0, Mozilla Firefox<sup>®</sup> Version 38.1.1, or Google Chrome<sup>™</sup> Version 46.

**NOTE:** Loan Delivery is developed to run optimally on these browser versions. Attempting to use a lower version of these browsers could result in loss of functionality or unexpected behavior. <u>Click here to see Fannie</u> <u>Mae's list of Technology Requirements.</u>

- Executed a custodial agreement Form 2017 with an approved full-service certification custodian (FCC) for whole loans and/or loans in MBS.
- Executed original Form 360 (Certificate Authority, Incumbency, and Specimen Signatures), which designates the person(s) authorized to establish, change, or delete transfer instructions on your behalf and a resolution.
- Received 9-digit payee code(s) created by Fannie Mae. These will be assigned after Form 482 has been executed.

**NOTE:** An active Loan Delivery user profile is required before any payee codes can be added to the system. Once Loan Delivery assess is provisioned, it is important to log in to Loan Delivery to create and save a user in a timely manner.

- Executed Form 1072 (Authorization for Automatic Transfer of Funds), which advises Fannie Mae that a custodial account has been established in a depository institution that can be used for Fannie Mae's direct deposit of funds due to the lender, or direct withdrawal of funds due to Fannie Mae.
- If the lender is servicing the loans or using a subservicer, the following forms are also required:
  - Form 1013 (Letter of Authorization for P&I Custodial Account)
  - Form 1014 (Letter of Authorization for T&I Custodial Account)
  - Form 101 Data Access Authorization Agreement (when using a subservicer)

**NOTE:** Refer to the Fannie Mae Selling Guide for more details.

#### **Registering for Loan Delivery**

To obtain access to Loan Delivery for new users, contact your company's delegated Technology Manager Administrator. Review the <u>Technology Manager</u> page for more information on registration. Once you receive your user ID and password, you may begin using Loan Delivery.

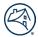

For co-issue and third-party registrations, please contact your Fannie Mae Customer Account Team for details, as additional forms may be required to establish appropriate access.

**NOTE:** If you plan to carry out administrator responsibilities in Loan Delivery, visit the Technology Manager page on FannieMae.com for more information on how to get started.

### Logging into Loan Delivery

To log into Loan Delivery:

- 1. On the FannieMae.com Home page, select **Single-Family**, followed by the **Delivering** tab. Select **Learn More** under the Technology Applications & Tools heading for Loan Delivery.
- 2. Click LAUNCH APP. A new browser will open displaying the Loan Delivery Log In page.

| LOG IN     |                                          |       |
|------------|------------------------------------------|-------|
| User Name: |                                          |       |
| Password:  |                                          |       |
|            | LOGIN                                    | Clear |
|            | Need Help With Your User ID or Password? |       |

- 3. Enter your Loan Delivery User Name and Password, and click **Login**. (To minimize risk, do not save your password for security purposes.) The Loan Delivery Home page will appear.
- 4. If you have the Third-Party Deliverer user role in Loan Delivery, you can import or enter data on behalf of a seller and manage that data within Loan Delivery. As a third-party deliverer you can view and manage the data in which you import or enter on behalf of all of the sellers for whom you are authorized to do business.
- 5. Before you perform any actions on loans, pools, or commitments, please check to ensure you are working with the correct data.

**NOTE:** If you forget your password, go to the <u>Loan Delivery page</u> on FannieMae.com and select the Manage Account link located next to the LAUNCH APP button to request a password reset.

#### **Contact Information**

If you are a first-time user of Loan Delivery a dialogue box will display to verify your contact information, select your Seller Number and **Save**. Loan Delivery displays the contact information provided at the time of registration.

**NOTE:** Contact your Technology Manager Administrator to update profile information.

To view your contact information:

1. Click **Seller Profile** from the Loan Delivery Home page.

| Select to import your Loan Delivery files.                                                                                 | Pool Management<br>Select to view pool status and reports, retrieve pool numbers,<br>add new pools and loans, modify data, and export data. | Select to view commitment status and reports, add new | FannieMae.com<br>Select to view Loan Delivery Release Notes and the Pool<br>Settlement Dates calendar. |  |  |
|----------------------------------------------------------------------------------------------------|----------------------------------------------------------------------------------------------------|-------------------------------------------------------|----------------------------------------------------------------------------------------------------|--|--|
| Loan Delivery                                                                                                    |                                                                                                    |                                                       |                                                                                                    |  |  |
| Fannie Mae      Inder Las Number     V Search      Help Log Out      CAN DELIVERY POOLS COMMITMENTS IMPORTS SELLER PROFILE |                                                                                                    |                                                       |                                                                                                    |  |  |
|                                                                                                    | Lender Loan Number V Search                                                                                                    |                                                       | Hale Log Out                                                                                           |  |  |

2. Select User Profile, Custodians, or Wire Details to validate that your information is accurate for each section. (This does not apply to new customers.)

| 🔄 Fannie Mae                                                                      |       |             | Lender Loan N | Number -       | Search |
|-----------------------------------------------------------------------------------|-------|-------------|---------------|----------------|--------|
| LOAN DELIVERY                                                                     | POOLS | COMMITMENTS | IMPORTS       | SELLER PROFILE |        |
| User Profile Custodians Wire Details                                              |       |             |               |                |        |
| User Profile                                                                      |       |             |               |                |        |
| Contact your Technology Manager Administrator to update your profile information. |       |             |               |                |        |

#### **Managing Email Notifications**

Loan Delivery provides users the ability to receive email notifications regarding document custodian data revisions, wiring instruction updates, Servicing Market Place (SMP) pricing notifications, and post-certification fatal edit notifications for whole loans. Loan Delivery will automatically send an email to users who opt-in to receive the notification(s).

Manage your preferences regarding these notifications by following the following directions:

1. From the Loan Delivery Home page, select Seller Profile, then select User Profile.

| 🛞 Far         | nnie M   | lae        | Lender Loan Numb | ier •        | Search | Help | <u>Log Out</u> |
|---------------|----------|------------|------------------|--------------|--------|------|----------------|
| LOAN DELIVERY | POOLS    | COMMITMENT | S IMPORTS        | SELLER PROFI | LE     |      |                |
| User Profile  | Custodia | ns Wire De | etails           |              |        |      |                |
| User Prof     | ile      |            |                  |              |        |      |                |

2. Under the **Email Notifications** heading, use the checkbox to indicate your preference.

| Email Notifications                                                                                                    |
|----------------------------------------------------------------------------------------------------|
| Yes, I would like to receive email notifications for:<br>(By not checking the option, you opt-out and will not receive notifications) |
| Document Custodian Data Revisions                                                                                                    |
| Viring Instruction Updates                                                                                                    |
| Servicing Marketplace (SMP) Pricing Notifications for Servicer price overrides, exceptions, or rejections                             |
| Post-Certification Fatal Edit Notifications (Whole Loans)                                                                             |

3. Click **Save**.

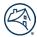

### **Navigating Loan Delivery**

The following section describes some of the main features available on the Loan Delivery pages.

| 0                                          |                                                                                                    |                                                                                                    | 1.0                                                                                   |                                                             |
|--------------------------------------------|----------------------------------------------------------------------------------------------------|----------------------------------------------------------------------------------------------------|---------------------------------------------------------------------------------------|-------------------------------------------------------------|
| Fannie Mae                                 | Dptions  Lender Loan Number                                                                                                | Q. Search                                                                                                    | ←                                                                                     | 2. Search Criteria Help Log Out                             |
| AN DELIVERY POOLS COMMITMENTS              | IMPORTS SELLER PROFILE                                                                                                    | n Navigation Area                                                                                                |                                                                                       | 4. Help Link                                                |
| 5. Important Banner Message                | Pool Management                                                                                                    | Commitment Management                                                                                            | FannieMae.com                                                                         | UCD                                                         |
| Select to import your Loan Delivery files. | Select to view pool status and reports,<br>retrieve pool numbers, add new pools and<br>loans, modify data, and export data | Select to view commitment status and<br>reports, add new commitments and loans,<br>modify data, and export data. | Select to view Loan Delivery Release Notes<br>and the Pool Settlement Dates calendar. | Select to import your Uniform Closing Datasel<br>(UCD) file |

- 1. **Search Options** Use this to search for a specific Lender Loan Number, Pool Number, Commitment Number, or Fannie Mae Loan Number.
- 2. **Search Criteria** After selecting which Search field you want, use this search tool to help you find commitments, pools, and loans. (This field will auto-populate as you enter data.)
- 3. **Main Navigation Area** This menu bar is used to access the Home page, Pool Management, Commitment Management, Import Management, or Seller Profile sections.
- 4. **Help Link** This area will navigate you to the Loan Delivery Business Rules Dictionary, User Guide, Loan Delivery page, Job Aids, Warehouse Lender Identifiers, and FAQs.
- 5. **Important Banner Message** Provides important messages such as system enhancements or system maintenance announcements.
- 6. Navigation Area Each section will automatically navigate you to the area chosen.

**NOTE:** If you click the FannieMae.com or UCD links in the navigation area, a new window will open for each.

#### **Overview of Loan Delivery Buttons**

Below is an overview of the basic buttons that appear on most pages throughout the application.

| Button Name             | Description                                                                                                    |
|-------------------------|----------------------------------------------------------------------------------------------------|
| Export                  | Ability to save or open different reports, e.g. Edits CSV, MISMO <sup>®</sup> XML, Loan Level Data CSV, or Fannie Mae Loans CSV.                                |
| Reports                 | View and/or save Schedule of Mortgages and Delivery Schedule Reports.                                                                                           |
| Run Edits               | The user can run edits to ensure the business rules are applied.                                                                                                |
| Delete                  | Deletes the selected commitment, pool, or loan. When adding a new loan, the Delete button is enabled after the loan is saved.                                   |
| Submit                  | After all fatal edits are corrected, allows the end user to submit their pools or commitments through the system to complete the transaction for loan delivery. |
| Run Loan Edits          | The business rules will run during the edit for loans under a pool or commitment.                                                                               |
| Save and Run Loan Edits | Saves information entered on a page and initiates the running of edits.                                                                                         |
| Update All Loans        | Allows you to make certain changes and apply the changes to all loans within a pool or commitment.                                                              |
| Update                  | Allows you to make certain changes and apply the changes to selected loans within a pool or commitment.                                                         |

#### **Edits**

Edit feedback messages based on the Loan Delivery business rules are displayed in the Edits section. These messages can also be viewed on the Commitment and Pool Details Edit Results tabs. The edit number will be displayed as well as the edit feedback message and severity. Severities are designated as red for Fatal and yellow for Warning.

The edit results may change when data is modified and saved. The edits are displayed in order of severity, with Fatal edits first. Below is a list of edit severity definitions.

| Severity                                    | Description                                                                                                    |
|---------------------------------------------|----------------------------------------------------------------------------------------------------|
| Fatal                                       | A Fatal edit indicates there is an issue with the submitted data and the issue must be corrected in order to      |
| successfully submit the loan to Fannie Mae. |                                                                                                    |
| Warning                                     | A Warning edit indicates there is a potential data issue that requires data to be verified, however, the edit may |
| warning                                     | be bypassed in order to achieve a successful loan submission.                                                     |
|                                             | An Informational edit indicates the edit will eventually transition to Warning at a specified date; these edits   |
| Informational                               | should be reviewed. These edits are not displayed on the user-interface. Informational edits can be viewed on     |
| mormationat                                 | the "Edits CSV" export prior to loans being submitted. Download the "Edit History CSV" export in Loan Delivery    |
|                                             | to view the edits.                                                                                                |

The Loan Delivery Business Rules Dictionary provides information about the Loan Delivery business rules (i.e., edits) featuring a complete listing of the edits that may be generated upon import of an XML file or manual entry within the Loan Delivery user interface.

With the Save and Run Loan Edits option, you may run edits at the loan level to allow quick confirmation of data changes and edit resolution. You also have the option to save the data and wait to run edits later.

| leturn to | to Loan List                                                                                                    | ✓ Save X Cancel C Save and Run Loan Edits ✓ Submit Pelete                          |
|-----------|----------------------------------------------------------------------------------------------------|------------------------------------------------------------------------------------|
| Edits     | S×                                                                                                    |                                                                                    |
| D21       | The LTV calculated or provided for this loan 113 is more than 1% over the LTV calculated by D the LTV calculated by DU 90.01% to 95.00%.                                          | DU Data Not Found and is in a higher range 105.01% to 125.00% than the range of    |
| D74       | The credit score provided Data Not Found for borrower (Data Not Found Data Not Found) is m<br>Found).                                                                             | more than 20 points different from the representative credit score in DU (Data Not |
| D76       | The SSN/Tax ID Number for borrower (Data Not Found Data Not Found) does not match any of                                                                                          | of the borrowers' SSNs/Tax ID Numbers in DU.                                       |
| D145      | When the DU Compare is successful, if the provided Attachment Type is Detached, then the pr<br>PUD, or Cooperative, or Manufactured Housing, or Manufactured Home/Condo/PUD/Coop. | property in DU should be identified as Detached, or Detached Condominium, or       |
| 489       | The appraised value Data Not Found should not be less than the loan amount, including any fi                                                                                      | financed MI 1000000.00, unless this is a Refi Plus Ioan.                           |
| 618       | An SFC of 127 or 214 for DU loans or a PIW SFC for DU/APS loans is required when a DU Cas                                                                                         | asefile ID is entered for loans evaluated by DU or APS. Please verify the data and |

**NOTE:** For information about the Loan Delivery edits, refer to the <u>Loan Delivery Business Rules Dictionary</u> available on the Loan Delivery page (user credentials required).

#### **Navigation Tips**

Here are some pointers to help navigate Loan Delivery:

- The menu items in the main navigation bar will direct you to the Management page of each selected tab. In addition, you may navigate to each menu option by clicking on the tabs from the Home page.
- To return to a previous page, use the back button on your web browser or click one of the menus at the top of the page.

| < → C ☆ () | $\epsilon \rightarrow c \circ$ |             |        |                    |   |        |  |  |      | 0       |
|------------|--------------------------------|-------------|--------|--------------------|---|--------|--|--|------|---------|
| 🛞 Fannie   | e Mae                          | 9           |        | Lender Loan Number | × | Search |  |  | Help | Log Out |
|            | OOLS                           | COMMITMENTS | IMPORT | SELLER PROFILE     |   |        |  |  |      |         |

- From Pool Management, Commitment Management, or Import Management, use the **Show** filter at the bottom left of the screen to display up to 100 pools, commitments, or reports on the same page (*defaults to 15*).
- From each main screen, use the page arrows at the bottom of the screen to navigate when there are multiple pages available.

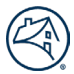

- To sort items in a list by ascending or descending order, click the column headings with the blue text. For example, from the Commitment Management page, sort commitments by expiration date by clicking Expiration Date. Click Expiration Date again to sort in the opposite order. Then, click Expiration Date a third time to return to the original sort order.
- Clicking items in blue text allows you to navigate to related pages from the Commitment Management page, i.e., you will be directed to the Commitment Details page for that commitment number.
- Use the **Tab** key on the keyboard to move forward through the fields. To move backward through the fields, press and hold the **Shift** key, and press **Tab**.

#### **Saving Information**

The first time you manually enter a new loan, you must select **Save**. If you forget to click **Save** before leaving a page, a message will be displayed prompting you to leave the page without saving the changes made. If you do not want to save the information you entered, you can click **Yes.** Once the loan is in the system, you can either save without running edits, or you can click **Save and Run Loan Edits**.

#### **Using the Search Tool**

Loan Delivery provides a search tool to help you to locate commitments, pools, and loans.

#### **Search Function**

Follow these steps to search using the Search function available at the top of the page.

1. In the Search drop-down list, select Lender Loan Number, Pool Number, Commitment Number, or Fannie Mae Loan Number.

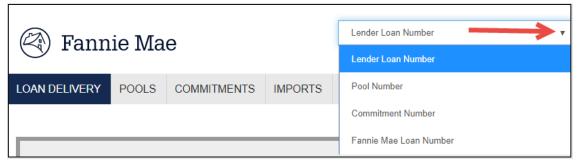

2. Enter the applicable commitment, pool, or loan number.

| Pool Number |                |                     |
|-------------|----------------|---------------------|
|             |                | AA1015A29 197300000 |
| IMPORTS     | SELLER PROFILE | AA8480A 197300000   |

When searching, the field has an autocomplete feature that will start to display any pools, commitments, or loans with similar alphanumeric characters.

3. You will be directed to the page containing the detailed information on the loan, pool, or commitment requested. If Loan Delivery does not find any results based on the search criteria, a message will display stating "No Results Found."

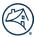

#### **Filter Function**

The Filter function options vary between the Pool Management, Commitment Management and Loans List pages. The below table reflects the various Filter options.

| Loan Delivery Page         | Filter Options                |
|----------------------------|-------------------------------|
|                            | Amortization Type             |
|                            | Book Entry Date               |
|                            | Certification Date            |
|                            | Certification Status          |
|                            | Closed Date                   |
|                            | Closed Prefix                 |
|                            | Closed Status                 |
| DealManagement             | Edit Status                   |
| Pool Management            | Financial Institution Number  |
|                            | Issue Date                    |
|                            | LD Pool Prefix                |
|                            | MBS Wiring Instruction Status |
|                            | PTR                           |
|                            | Seller #                      |
|                            | Submission Date               |
|                            | Submission Status             |
|                            | Certification Date            |
|                            | Commitment Type               |
|                            | Edit Status                   |
|                            | Expiration Date               |
| Commitment Management      | Financial Institution Number  |
| Commitment Management      | Fulfillment Status            |
|                            | Purchased Date                |
|                            | Purchased Status              |
|                            | Seller                        |
|                            | Submitted Date                |
|                            | Certification Date            |
|                            | Certification Status          |
|                            | Financial Institution Number  |
| Loans List for Whole Loans | Purchased Date                |
|                            | Submitted Date                |
|                            | Warehouse Lender              |
|                            | Wire Nickname                 |
|                            | Certification Status          |
|                            | Contact Number                |
| Loans List for MBS Loans   | Edit Status                   |
|                            | Note Rate                     |
|                            | Warehouse Lender              |
|                            | Wire Nickname                 |

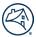

#### **County Code Information**

In the unlikely event that Loan Delivery cannot match the property address to a valid loan limit, you must enter a county code for the loan before you can submit the loan. If you need to locate a County Code, you can view the list on the <u>Loan Limits page</u> and access the Loan Limit Look-Up Table. The resulting comparison will determine if the loan is loan-limit eligible.

### **Logging Out**

When you are finished using Loan Delivery, click **Log Out** in the upper-right corner of any page to exit the application.

| ← → C ∆                                          |                                                                   |        | x 🔟 🖬 O 😂    |
|--------------------------------------------------|-------------------------------------------------------------------|--------|--------------|
| Fannie Mae  LOAN DELIVERY POOLS COMMITMENTS IMPO | Lender Loan Number         •           RTS         SELLER PROFILE | Search | Help Log.Out |

**NOTE:** After a period of inactivity, the system will log out for security reasons and data will not be saved. Log back in to continue using Loan Delivery.

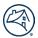

## **Chapter 2: Getting Started**

#### **Purpose**

In this section, you will find instructions for the steps you need to take after initial set-up and registration before submitting loans to Fannie Mae. This chapter will show you how to create and manage your pre-defined delivery selections, such as custodian information, wiring instructions, and payee codes.

#### **Custodial Information**

Fannie Mae requires that certain documents relating to mortgage loans be held by an approved Document Custodian that meets the eligibility criteria established in the Fannie Mae <u>Selling Guide</u>.

#### **Certification and Custody of eMortgages**

Fannie Mae acts as the custodian for all eNotes and provides in-house automated document certification (auto-certification) for eligible eNotes. Those eNotes that cannot be auto-certified, but are permitted to be sold to Fannie Mae, will be routed for manual certification by a document custodian. For more information on eMortgage and auto-certification, refer to <u>Guide to Delivering</u> <u>eMortgage Loans to Fannie Mae</u>.

#### **Managing Custodial Information**

Custodian information, including their associated financial institution number (FIN) can be set up in Loan Delivery.

**NOTE:** You must enter the custodian information into the system before you start to deliver to Fannie Mae.

#### **Adding a Custodian**

Follow these steps to enter a custodial institution into the application.

1. From the Loan Delivery Home page, select Seller Profile, then select Custodians to be directed to the Manage Custodial Information page. This page lists the custodial institutions which you have stored in the application.

| left Fannie Mae |                         | Lender Loan Number |  | Search | <u>Help</u> | Log Out |          |
|-----------------|-------------------------|--------------------|--|--------|-------------|---------|----------|
| LOAN DELIVERY   | POOLS COMMITMENTS       | IMPORTS SE         |  | •      |             |         |          |
| User Profile    | Custodians Wire Details |                    |  |        |             |         |          |
| Manage C        | Custodial Information   | ı                  |  |        |             |         |          |
|                 |                         |                    |  |        |             | <br>Add | 💼 Delete |

2. Click +Add.

| left Fan      | J        |               | Lender Loan Number | ·              | Search |  |  | Help          | Log Out |          |
|---------------|----------|---------------|--------------------|----------------|--------|--|--|---------------|---------|----------|
| LOAN DELIVERY | POOLS    | COMMITMENTS   | IMPORTS            | SELLER PROFILE |        |  |  |               |         |          |
| User Profile  | Custodia | ns Wire Detai | ls                 |                |        |  |  |               |         |          |
| Manage C      | Custodia | al Informatio | 'n                 |                |        |  |  |               |         |          |
|               |          |               |                    |                |        |  |  | $\rightarrow$ | + Add   | 🔒 Delete |

3. The Add Custodian page is displayed.

| dd Custodian                       |   |  |
|------------------------------------|---|--|
| FIN (Financial Institution Number) |   |  |
|                                    |   |  |
|                                    |   |  |
| Seller Number                      |   |  |
|                                    |   |  |
|                                    | • |  |
| Financial Institution Name         |   |  |
|                                    |   |  |
|                                    |   |  |
| Delivery Type                      |   |  |
|                                    | • |  |
|                                    |   |  |
| Save Cancel                        |   |  |

- 4. Enter the FIN (Financial Institution Number).
- 5. Select the appropriate Seller Number from the drop-down list.
- 6. Enter the Financial Institution Name of your custodian (do not include any special characters in the name, including '&').
- 7. Select the Delivery Type from the drop-down list. The options are MBS, Whole Loan, or Both.
- 8. Click Save. Loan Delivery returns you to the Custodial Information Management page.

#### **Updating Custodial Information**

- 1. From the Loan Delivery Home page, select Seller Profile, and then select Custodians to be directed to the Manage Custodial Information page.
- 2. Click Edit for the Financial Institution Number you want to update.

|   | 🕙 Fannie Mae            |                           | Lender Loan Number | Search |               |               | Help        | Log Out  |
|---|-------------------------|---------------------------|--------------------|--------|---------------|---------------|-------------|----------|
| ι | OAN DELIVERY POOLS COM  | MITMENTS IMPORTS          | SELLER PROFILE     |        |               |               |             |          |
|   | User Profile Custodians | Wire Details              |                    |        |               |               |             |          |
|   | Manage Custodial Int    | formation                 |                    |        |               |               |             |          |
|   |                         |                           |                    |        |               |               | + Add       | 1 Delete |
|   | FIN 🔺                   | Financial Institution Nan | ne                 |        | Delivery Type | Seller Number | Modified By | _        |
|   | 1234567890              | Fammle Mae                |                    |        |               |               | -           | Edit     |

3. The Edit Custodian page is displayed.

|                                    | × |
|------------------------------------|---|
| Edit Custodian                     |   |
| FIN (Financial Institution Number) |   |
|                                    |   |
| Seller Number                      |   |
| Seller number                      |   |
|                                    |   |
| Financial Institution Name         |   |
|                                    |   |
| Delivery Type                      |   |
| •                                  |   |
| Save Cancel                        |   |

4. Make the applicable changes and click **Save**. Loan Delivery returns you to the Manage Custodial Information page.

**NOTE:** After initial setup, you cannot edit the FIN or Seller number from this page. If this information is incorrect, you must delete and re-add the custodian to Loan Delivery.

#### **Deleting a Custodian**

Follow these steps to delete a custodial institution.

1. From the Loan Delivery Home page, select Seller Profile, and then select Custodians to see the Manage Custodial Information page.

| 🕙 Fannie Mae                              | Starch | Help Log Out   |
|-------------------------------------------|--------|----------------|
| LOAN DELIVERY POOLS COMMITMENTS IMPORTS S |        |                |
| User Profile Custodians Wire Details      |        |                |
| Manage Custodial Information              |        |                |
|                                           |        | + Add 🖨 Delete |

2. Click the box to the left of the Financial Institution Number you want to delete, then select **Delete** at the far right.

| 🕙 Fannie Mae  |            |              |               | Lender Loan Number | • | Search |               |  |               |    |             | Help I | Log Out |
|---------------|------------|--------------|---------------|--------------------|---|--------|---------------|--|---------------|----|-------------|--------|---------|
| LOAN DELIVERY | POOLS      | COMMITMENTS  | IMPORTS       | SELLER PROFILE     |   |        |               |  |               |    |             |        |         |
| User Profile  | Custodians | Wire Detail  | s             |                    |   |        |               |  |               |    |             |        |         |
| Manage C      | ustodial   | Informatio   | n             |                    |   |        |               |  |               |    |             |        |         |
| 1             |            |              |               |                    |   |        |               |  |               | E. | Add 1       | Delete |         |
| FIN .         |            | Financial Ir | nstitution Na | me                 |   |        | Delivery Type |  | Seller Number | 1  | Modified By |        |         |
| 1234567890    |            | Example Na   | ame           |                    |   |        |               |  | 12345678      |    |             |        | Edit    |

- 3. The Delete Custodian page is displayed.
- 4. Click **Yes** to confirm deletion. Loan Delivery returns you to the Manage Custodial Information page.

#### **Managing Security Wire Instructions**

Loan Delivery allows you to create and maintain wire instructions for mortgage-backed securities (MBS).

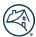

#### **Adding MBS Wiring Instructions**

Follow these steps to add wiring instructions to the application:

- 1. From the Loan Delivery Home page, select Seller Profile, then select Wire Details to be directed to the Wire Details page.
- **NOTE:** This page lists the MBS wiring instructions and payee codes.

| 谷 Fann              | ie Ma      | Lender Loa   | n Number 🗸 🗸 | Search         |                    |               | Help Log Out              |
|---------------------|------------|--------------|--------------|----------------|--------------------|---------------|---------------------------|
| LOAN DELIVERY       | POOLS      | COMMITMENTS  | IMPORTS      | SELLER PROFILE |                    |               |                           |
| User Profile        | Custodians | Wire Details | -            |                |                    |               |                           |
| + Expand 55 Wire(s) | All        |              |              |                |                    |               | + Add New Wire Status All |
| Nicknan             | ne 🔺       | W            | re Type War  | ehouse Lender  | Disbursement Agent | Receiver Type | Status                    |

2. From the Wire Details page, click +Add New Wire.

| left Fannie                | e Mae    | Lender Loar  | Number V     | Search          |                        |             | Help Log Out              |
|----------------------------|----------|--------------|--------------|-----------------|------------------------|-------------|---------------------------|
| LOAN DELIVERY              | POOLS    | COMMITMENTS  | IMPORTS      | SELLER PROFILE  |                        |             |                           |
| User Profile Cu            | stodians | Wire Details |              |                 |                        |             |                           |
| + Expand All<br>55 Wire(s) |          |              |              |                 | -                      |             | + Add New Wire Status All |
| Nickname 4                 | •        | Wi           | re Type Ware | ehouse Lender D | )isbursement Agent Ref | ceiver Type | Status                    |

3. Loan Delivery displays the Add New Wire box. Select Security Wire.

**NOTE:** If the instructions are for a Warehouse Lender or Disbursement Agent, see instructions below under **Adding a Warehouse Lender** or **Adding a Disbursement Agent**.

| Wire Type                                               |                |             |            |                          |  |  |
|---------------------------------------------------------|----------------|-------------|------------|--------------------------|--|--|
| Cash Wire                                               |                |             |            |                          |  |  |
| Nickname                                                | SOON / C       | STD Wires   |            |                          |  |  |
| SAMPLE WIRE                                             |                |             | •          |                          |  |  |
| Seller Number                                           |                |             |            |                          |  |  |
| × 197300000 × 197300019                                 |                |             |            | ×                        |  |  |
| ABA Number                                              | Account Number |             |            | Account Name             |  |  |
| 123123123                                               | 12345          | 6789        |            | BANK OF XYZ              |  |  |
| Telegraphic Abbreviation                                | Receiver       | Sub-Account |            | Maximum Wire Amount (\$) |  |  |
| ABC12345                                                | SPEC           |             |            |                          |  |  |
| Bailee Information<br>Receiver Type<br>Warehouse Lender |                |             |            |                          |  |  |
| 1 - Warehouse Lender                                    |                | Letter Type | Letter Nar | ne                       |  |  |
| P Warehouse Lender Name 9 -                             | 8030 •         | Bailee 🔻    |            |                          |  |  |
| Status: Pending WL Approval Add Warehouse Lender        |                |             |            |                          |  |  |

- 4. **Section 1** include a Nickname if one does not exist and add applicable seller numbers by selecting the drop down in the Seller Number field. Enter the ABA Number (must be 9 digits). (*Required*)
- 5. Section 2 verify/add account information. Select all appropriate Seller Number(s) from the drop-down list. (Required)
- 6. **Section 3** leave the receiver type set to 'Seller' since this wire is for loans not delivered under bailee.
- 7. Click Submit Request. Loan Delivery returns you to the Wire Details page.

#### **Updating MBS Wiring Instructions**

Follow these steps to modify user-defined wiring instructions that are stored in the application:

- 1. From the Loan Delivery Home page, select Seller Profile, and then select Wire Details.
- 2. Expand the wiring instructions you wish to update and select Edit.

| 🕙 Fa         | annie Ma                    | е               |         | Lender Loan Number       | •        | Search   |                                   |                    |                             | Help Log.0                  |
|--------------|-----------------------------|-----------------|---------|--------------------------|----------|----------|-----------------------------------|--------------------|-----------------------------|-----------------------------|
| LOAN DELIV   | ERY POOLS                   | COMMITMENTS     | IMPORTS | SELLER PROFILE           |          |          |                                   |                    |                             |                             |
| User Profile | Custodians                  | Wire Details    |         |                          |          |          |                                   |                    |                             |                             |
|              | + Expand All                |                 |         |                          |          |          |                                   |                    |                             | + Add New Wire Status All • |
|              | Nickname                    |                 |         | Wire Type 🔻              | Warehous | e Lender |                                   | Disbursement Agent | Receiver Type               | Status                      |
|              | OTEST                       |                 |         | Security                 |          |          |                                   |                    | Seller                      | Active                      |
|              | Vickname:<br>Receiver Type: | OTEST<br>Seller |         | Accou<br>ABA #<br>Telegr |          | tion:    | TEST<br>123456789<br>TEST<br>TEST |                    | Updated Date<br>Updated By: |                             |
| 8            | Seller #:                   |                 |         |                          |          |          |                                   |                    |                             |                             |

3. Loan Delivery displays the Edit Wire information.

| Wire Type                                     |                              |              |   |
|-----------------------------------------------|------------------------------|--------------|---|
| Cash Wire Security Wire                       |                              |              |   |
| Nickname                                      | SOON / CSTD Wires            |              |   |
| OTEST                                         |                              | Ŧ            |   |
| Seller Number                                 |                              |              |   |
| ×                                             |                              |              | × |
| ABA Number 123456789                          | Account Number<br>TEST       | Account Name |   |
|                                               |                              | Account Name |   |
|                                               |                              |              |   |
| 123456789                                     | TEST                         |              |   |
| 123456789<br>Telegraphic Abbreviation         | TEST<br>Receiver Sub-Account |              |   |
| 123456789<br>Telegraphic Abbreviation<br>TEST | TEST<br>Receiver Sub-Account |              |   |

- 4. Make the applicable changes. You can modify any of the fields except Seller Number. To make a change to seller number, simply add a new set of wiring instructions.
- 5. Click Submit Request. Loan Delivery returns you to the Wire Details page.

#### **Deleting MBS Wiring Instructions**

Follow these steps to delete a user-defined wiring instruction from Loan Delivery:

- 1. From the Loan Delivery application Home page, select Seller Profile, and then select Wire Details to be directed to the Wire Details page.
- 2. Expand the wire instructions you wish to remove and select **Delete**.

|            | Fannie Ma                   | e               |         | Lender Loan Number           | • Search         |                                   |                              | Help Log.C                  | Qut |
|------------|-----------------------------|-----------------|---------|------------------------------|------------------|-----------------------------------|------------------------------|-----------------------------|-----|
| LOAN DEL   | IVERY POOLS                 | COMMITMENTS     | IMPORTS | SELLER PROFILE               |                  |                                   |                              |                             |     |
| User Profi | ile Custodians              | Wire Details    |         |                              |                  |                                   |                              |                             |     |
|            | + Expand All                |                 |         |                              |                  |                                   |                              | + Add New Wire Status All • |     |
|            | Nickname                    |                 |         | Wire Type 🔻                  | Warehouse Lender | Disbursement Age                  | ent Receiver                 | Type Status                 |     |
|            |                             |                 |         |                              |                  |                                   |                              |                             |     |
|            | - OTEST                     |                 |         | Security                     |                  |                                   | Seller                       | Active                      |     |
|            | Nickname:<br>Receiver Type: | 0TEST<br>Seller |         | Acco<br>Acco<br>ABA<br>Teleg |                  | TEST<br>123456789<br>TEST<br>TEST | Seller<br>Updated<br>Updated | Edit Delete                 |     |

3. A confirmation message is displayed. Select **Yes** to confirm the deletion. Loan Delivery returns you to the Wire Details page.

#### **Managing Cash Wiring Instructions**

Cash wire instructions use payee codes to instruct Fannie Mae where to deliver your organization's whole loan purchase proceeds. You can assign payee codes at the loan level.

New payee codes cannot be added directly in Loan Delivery. Complete and submit <u>Form 482</u> to add a new payee code to Loan Delivery. When a new payee code is added in Loan Delivery, the system will automatically send a notification to all active users who have not opted out. The Loan Delivery Wire Details page can be used to administer payee codes in the application.

#### **Updating Cash Wiring Instructions**

Follow these steps to update cash wiring instructions for wires when no bailee letter is required:

- 1. From the Loan Delivery Home page, select Seller Profile, then select Wire Details to be directed to the Wire Details page.
- 2. Expand the wiring instructions you wish to update and click Edit.

| F           | annie Ma                                   | е                   |         | Lender Loan Number | ▼ Search        |                        |                    |                    |                  | Help Log                  | <u>g Out</u> |
|-------------|--------------------------------------------|---------------------|---------|--------------------|-----------------|------------------------|--------------------|--------------------|------------------|---------------------------|--------------|
| LOAN DELI   | VERY POOLS                                 | COMMITMENTS         | IMPORTS | SELLER PROFILE     |                 |                        |                    |                    |                  |                           |              |
| User Profil | e Custodians                               | Wire Details        |         |                    |                 |                        |                    |                    |                  |                           |              |
|             | + Expand All                               |                     |         |                    |                 |                        |                    |                    |                  | + Add New Wire Status All |              |
|             | Nickname                                   |                     |         | Wire Type 📥        | Warehouse Lende | r                      | Disbursement Agent | Receiver           | Туре             | Status                    |              |
|             | - Test                                     |                     |         | Cash               |                 |                        |                    | Seller             |                  | Active                    |              |
|             | Nickname:<br>Payee Code:<br>Receiver Type: | 874436677<br>Seller |         | Accoun<br>ABA #:   | t#:             | 874436677<br>874436677 |                    | Updated<br>Updated | Date: 03/05/2019 | Edit 🗍 🗍 Delete           |              |
|             | Seller #:                                  |                     |         |                    |                 |                        |                    |                    |                  |                           |              |

3. Loan Delivery displays the Edit Wire page.

| Wire Type                                                |                                 |                        |   |
|----------------------------------------------------------|---------------------------------|------------------------|---|
| Cash Wire Security Wire     Nickname                     | Payee Code                      | Early Funding Eligible |   |
| SAMPLE WIRE                                              | 55555555                        | Wire Id                |   |
| Seller Number                                            |                                 |                        |   |
| × 197300000 × 197300019 >                                | <b>197300027</b>                |                        | × |
| 12345678                                                 | 1234567891212                   |                        |   |
| ABA Number<br>12345678                                   | Account Number<br>1234567891212 |                        |   |
|                                                          |                                 |                        |   |
| Bailee Information                                       |                                 |                        |   |
| Bailee Information       Receiver Type       N/A(Seller) |                                 |                        |   |
| Receiver Type                                            |                                 |                        |   |

- 4. Section 1 include a Nickname if one has not already been designated. A Form 482 will need to be submitted for each 9digit seller branch number that the payee code should be associated to.
- 5. Section 2 verify account information.
- 6. Section 3 leave the receiver type set to 'Seller' since this wire is for cash loans not delivered under a Bailee Letter.

**NOTE:** Refer to the "Adding a Warehouse Lender" and Adding a Disbursement Agent" sections in this chapter to administer those specific set-up instructions.

7. Click **Submit Request**. Loan Delivery returns you to the Wire Details page.

**NOTE:** Updating a payee code does not affect loans that are already stored in Loan Delivery. Payee code, ABA #, and Account # cannot be modified by the user in Loan Delivery. To modify these fields, the user must complete and submit a Form 482.

#### **Deleting Cash Wiring Instructions**

Payee codes cannot be deleted in Loan Delivery. If a payee code is no longer in use, complete and submit a <u>Form 482</u>, requesting that the payee code be deleted. Once processed, the payee code will automatically be deleted from the seller profile.

#### **Adding a Warehouse Lender**

For wire instructions for either cash or MBS that are used for loans delivered with a bailee letter, follow the steps below to add the Warehouse Lender.

- 1. From the Loan Delivery Home page, select Seller Profile, then select Wire Details to be directed to the Wire Details page. This page lists the MBS wiring instructions and payee codes that are stored in the application for you.
- 2. Expand the wire instruction and click **Edit** to access the "Edit Wire" window.
- 3. Click Add Warehouse Lender link, select additional warehouse lenders from drop-down, if applicable.

| Wire Type     Cash Wire     Security Wire |           |             |             |          |               |   |
|-------------------------------------------|-----------|-------------|-------------|----------|---------------|---|
| Nickname                                  | Payee Coo |             | E           | arly Fun | ding Eligible | - |
| SAMPLE WIRES                              | 555555    | 5555        |             |          | Wire Id       |   |
| Seller Number                             |           |             |             |          |               |   |
| × 197300000 × 197300019 ×                 | 19730002  | 7           |             |          |               | × |
| Receiver Type                             |           |             |             |          |               |   |
| Warehouse Lender •                        |           |             |             |          |               |   |
| 1 - Warehouse Lender                      |           | Letter Type | Letter Name |          |               |   |
| Bank of ABC - 123123                      | •         | Bailee 🔻    |             |          |               |   |
| Status: Pending WL Approval               |           |             |             |          |               |   |
|                                           |           |             |             |          |               |   |

4. Click Submit Request.

**NOTE:** Loan Delivery will return to the Wire Details page. The **Receiver Type** for the modified wire should now display Warehouse Lender and the **Status** should display Pending. Once the Warehouse Lender approves these instructions, the **Status** will change to Active. The Warehouse Lender will enter the "Bailee Letter Name" field. Lenders should provide warehouse lenders 24-48 hours to review and approve the wire after the request is submitted. If you have an urgent request that requires immediate attention, provide your warehouse lender as much advance notice as possible.

**NOTE:** Contact the <u>Fannie Mae Warehouse Lender Support</u> team (fanniemae\_warehouselendersupport@fanniemae.com) if the warehouse lender is not available in the Warehouse Lender drop-down list.

**NOTE:** If your wire only has one warehouse lender and it needs to be updated to a different warehouse lender, change the Receiver Type to Seller, click Submit Request, and then click the Edit button again to open the Edit Wire box to assign the new warehouse lender.

#### **Adding a Disbursement Agent**

For wire instructions of either type that are used for loans delivered with a Form 2004A to disburse funds (or wires that have multiple warehouse lines funded under them supported by a triparty, intercreditor or type of settlement agreement) follow the steps below to add the Disbursement Agent.

The organizations set up to perform this role are: Deutsche Bank, First Tennessee, US Bank, and Wells Fargo.

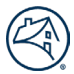

**NOTE:** Lenders using an automated Bank of New York Mellon (BNYM) DVP (delivery vs. payment) agreement should follow the instructions in the <u>MBS Loans Delivered with Broker/Dealer section</u>.

- 1. From the Loan Delivery Home page, select Seller Profile, then select Wire Details to be directed to the Wire Details page. This page lists the MBS wiring instructions and payee codes that are stored in the application for you. Expand the wire instruction and select the "Edit" button to access the "Edit Wire" window. If this is a new security wire select the '+Add New Wire' button on the Wire Details tab.
- 2. Section 1 include a Nickname if one does not exist and add additional seller numbers (if applicable) by selecting the drop down in the Seller Number field.
- 3. Section 2 verify/add account information.

**NOTE:** If your settlement agent has a maximum wire amount cap, enter that amount and refer to the <u>Maximum Wire</u> <u>Amount</u> job aid for more information.

| Wire Type               |                             |   |             |
|-------------------------|-----------------------------|---|-------------|
| Cash Wire               |                             |   |             |
| Nickname                | SOON / CSTD Wires           |   |             |
| SAMPLE WIRE             |                             | * |             |
| Seller Number           |                             |   |             |
| × 197300000 × 197300019 |                             |   | 2           |
|                         |                             |   |             |
| Account Information     | Account Number              | А | ccount Name |
|                         | Account Number<br>123456789 | A | BANK OF XYZ |

#### 4. Section 3

3a. - If you deliver loans using a disbursement agent choose 'Disbursement Agent' from the Receiver Type dropdown.

- 3b. Select your Disbursement Agent from the Disbursement Agent drop-down.
- 3c. Select each warehouse lender associated with this instruction.

3d. - Select "Add Warehouse Lender" and repeat this step as necessary to add multiple warehouse lenders under this disbursement agent.

3e. - See the Letter Type Options below.

| Disbursement Agent •        | Disbu | irsement Agent Nan | ne 1 - 9876543; 🔹 |   |
|-----------------------------|-------|--------------------|-------------------|---|
| 1 - Warehouse Lender        |       | Letter Type        | Letter Name       |   |
| Bank of ABC - 123123        | •     | 2004A 🔻            |                   |   |
| Status: Pending WL Approval |       |                    |                   |   |
| 2 - Warehouse Lender        |       | Letter Type        | Letter Name       |   |
|                             |       | 2004A 🔻            |                   | Û |
| Status: Pending WL Approval |       |                    |                   |   |
| Add Warehouse Lender        |       |                    |                   |   |

**NOTE:** Contact your Fannie Mae relationship manager if your warehouse lender or disbursement agent is not available in the Warehouse Lender drop down list.

5. For the letter type:

**OPTION 1:** If you deliver a Form 2004A, select '2004A' as the Letter Type. For the Letter Name, locate the "Name of Disbursement Agent" information on your current Form 2004A. Enter the 2004A Letter Name so it matches the "Name of Disbursement Agent" information from Form 2004A.

| Corporate Title:                                                                                                    |                         | Date Signed:                    |                              |  |
|----------------------------------------------------------------------------------------------------|-------------------------|---------------------------------|------------------------------|--|
| WIRING INSTRUCTIONS<br>Below, complete "MBS Wiring Instructions" of<br>applies to any Mortgages, the Warehouse Lend<br>Mortgages, and they must not be listed on the | ler must use a separate |                                 |                              |  |
| MBS Wiring Instructions Depository Institution                                                                                                    |                         |                                 | 1                            |  |
| and Telegraphic Abbreviation                                                                                                    | ABA Number              | Account Name                    | Account Number               |  |
| Attention or Reference Line:                                                                                                    |                         |                                 |                              |  |
| Name of Disbursement Agent (if applicable):                                                                                                    |                         |                                 |                              |  |
|                                                                                                    | Bank of ABCDE           |                                 |                              |  |
| Cash Delivery Wiring Instructions                                                                                                    |                         |                                 |                              |  |
| Depository Institution<br>and Telegraphic Abbreviation                                                                                                    | ABA Number              | Account Name                    | Account Number               |  |
| Attention or Reference Line:                                                                                                    |                         |                                 |                              |  |
| Name of Disbursement Agent (if applicable):                                                                                                    |                         |                                 |                              |  |
| LIST OF LOANS                                                                                                    |                         |                                 |                              |  |
| Identify the Mortgages by providing for each, a<br>Lender and Warehouse Lender: (1) Fannie Ma                                                                        |                         |                                 |                              |  |
| balance.                                                                                                    | c ioan number, (2) 0011 | ower name, (5) property address | , and (4) original principal |  |

**OPTION 2:** If you do not deliver a Form 2004A, but utilize a disbursement agent and loans are delivered under a Bailee letter, choose 'Bailee' as the Letter Type and leave the Letter Name blank (the warehouse lender will add the Letter Name upon approval.)

6. Click Submit Request.

| Disbursement Agent          | ( | ment Agent<br>irsement Agent Nan | ne 1 - 9876543. 🔻 |         |
|-----------------------------|---|----------------------------------|-------------------|---------|
| 1 - Warehouse Lender        |   | Letter Type                      | Letter Name       |         |
| Bank of ABC - 123123        |   | Bailee •                         |                   |         |
| Status: Pending WL Approval |   |                                  |                   |         |
| 2 - Warehouse Lender        |   | Letter Type                      | Letter Name       |         |
|                             | • | Bailee •                         |                   | <b></b> |
| Status: Pending WL Approval |   |                                  |                   |         |
| Add Warehouse Lender        |   |                                  |                   |         |

### **Deleting a Warehouse Lender in a Disbursement Agent Relationship**

Follow these steps to delete security or cash wiring instructions for a specific warehouse lender in a disbursement agent relationship.

**NOTE:** If deleting a payee code tied to a warehouse lender, complete and submit a Form 482 requesting that the payee code be deleted for the specific warehouse lender. Once you receive confirmation that the payee code has been deleted follow these steps to remove it from the Loan Delivery seller profile.

- 1. From the Loan Delivery Home page, select Seller Profile, then select Wire Details to be directed to the Wire Details page.
- 2. Click the "+" symbol to expand the wire instruction to be deleted.
- 3. Click Delete for the Security or Cash Wiring Instructions you wish to delete.

| Fannie Mae                                                                                                    | an Number                                | ¥ Search            |                      |                       |                                                             | Help Log.Out                     |
|----------------------------------------------------------------------------------------------------|------------------------------------------|---------------------|----------------------|-----------------------|-------------------------------------------------------------|----------------------------------|
| LOAN DELIVERY POOLS COMMITMENTS IMPORTS SELLER P                                                                                                    | ROFILE                                   |                     |                      |                       |                                                             |                                  |
| User Profile Custodians Wire Details                                                                                                    |                                          |                     |                      |                       |                                                             |                                  |
| + Expand All                                                                                                    | Wire Type 🔺                              | Warehouse Lender    | Disbu                | ursement Agent        | Receiver Type                                               | + Add New Wire Status All Status |
| - Test                                                                                                    | Cash                                     | Test Warehouse Name | Test Dis             | sbursement Agent Name | Disbursement Agent                                          | Active                           |
| Nickname:<br>Payee Code:<br>Receiver Type:<br>Disbursement Agent<br>Disbursement Agent Test Disbursement Agent Name<br>Warehouse Lender: Test Warehouse Name | Letter 1<br>Letter 1<br>Accour<br>ABA #: | Fype:<br>it #:      | Letter Name<br>2004A |                       | Updated Date:<br>Updated By:<br>EF Wire ID:<br>EF Eligible: | r Edit                           |
| Seller #:                                                                                                    |                                          |                     |                      |                       |                                                             |                                  |

4. Loan Delivery displays a confirmation message.

|                                       | ж      |
|---------------------------------------|--------|
| Are you sure you want to delete Test? |        |
|                                       | Yes No |

5. Click Yes to confirm the deletion. Loan Delivery returns you to the Wire Details page.

### MBS Loans Delivered Using a Broker/Dealer or Bank of New York Mellon DVP Agreement

These security delivery instructions are intended to be used by lenders who are working with a broker/dealer, or in conjunction with an automated Bank of New York Mellon (BNYM) DVP (delivery vs payment) agreement.

In order to administer your security wire instructions, you first need to locate the specific wire instruction on the "Wire Details" page. Next, expand the wire instruction and select the "Edit" button to access the "Edit Wire" window. If this is a new security wire, select the '+Add New Wire' button on the Wire Details tab.

Once the "Edit Wire" window opens, follow these steps to administer the wire instructions:

- 1. Section 1 include a Nickname if one does not exist and add additional seller numbers (if applicable) by selecting the drop down in the Seller Number field.
- 2. Section 2 verify/add account information.
- 3. Section 3 Set the Receiver Type to Warehouse Lender. Use the Warehouse Lender drop down to select the first warehouse lender associated to this instruction and set the letter type to Form 2004A.

| Wire Type                         |                  |                   |            |                             |
|-----------------------------------|------------------|-------------------|------------|-----------------------------|
| Cash Wire 🖲 Security Wire         |                  |                   |            |                             |
| Nickname                          | SOON / C         | STD Wires         | -          |                             |
| SAMPLE WIRE                       |                  |                   | *          |                             |
| Seller Number                     |                  |                   |            |                             |
| × 197300000 × 197300019           |                  |                   |            | ×                           |
| ABA Number<br>123123123           | Account<br>12345 | the second second |            | Account Name<br>BANK OF XYZ |
|                                   |                  |                   |            |                             |
| Telegraphic Abbreviation ABC12345 | SPEC             | Sub-Account       |            | Maximum Wire Amount (\$)    |
| ABC 12343                         | SPEC             |                   |            |                             |
| Bailee Information                |                  |                   |            |                             |
| Receiver Type                     |                  |                   |            |                             |
| Warehouse Lender                  |                  |                   |            |                             |
| 1 - Warehouse Lender              |                  | Letter Type       | Letter Nar | ne                          |
| P Warehouse Lender Name 9 -       | 8030 🔻           | 2004A 🔻           |            |                             |
| Status: Pending WL Approval       |                  |                   | ÷          |                             |
|                                   |                  |                   |            |                             |
| Add Warehouse Lender              |                  |                   |            |                             |

4. For the Letter Name, locate the "Name of Disbursement Agent" information on the Form 2004A. Enter the 2004A Letter Name in Loan Delivery so it matches what you will type in the "Name of Disbursement Agent" information from Form 2004A.

Corporate Title:

Date Signed:

#### WIRING INSTRUCTIONS

Below, complete "MBS Wiring Instructions" or "Cash Delivery Wiring Instructions" as applicable. If any other wiring address applies to any Mortgages, the Warehouse Lender must use a separate "Release of Interest in Mortgages" form for those Mortgages, and they must not be listed on the "List of Loans" below.

#### MBS Wiring Instructions **Depository Institution** and Telegraphic Abbreviation ABA Number Account Name Account Number Attention or Reference Line: Name of Disbursement Agent (if applicable): Bank of ABCDE Cash Delivery Wiring Instructions Depository Institution and Telegraphic Abbreviation ABA Number Account Name Account Number Attention or Reference Line: Name of Disbursement Agent (if applicable): LIST OF LOANS Identify the Mortgages by providing for each, at a minimum, the following information in a form agreed to by the Mortgage

Identify the Mortgages by providing for each, at a minimum, the following information in a form agreed to by the Mortgage Lender and Warehouse Lender: (1) Fannie Mae Ioan number, (2) borrower name, (3) property address, and (4) original principal balance.

5. Click the Add Warehouse Lender link to add additional Warehouse Lenders to the wire.

| Wire Type                                                    |                      |                          |
|--------------------------------------------------------------|----------------------|--------------------------|
| Cash Wire 🖲 Security Wire                                    |                      |                          |
| Nickname                                                     | SOON / CSTD Wires    |                          |
| SAMPLE WIRE                                                  |                      | *                        |
| Seller Number                                                |                      |                          |
| × 197300000 × 197300019                                      |                      | ×                        |
| 123123123                                                    | 123456789            | BANK OF XYZ              |
| Account Information                                          |                      |                          |
| 123123123                                                    | 123456789            | BANK OF XYZ              |
| Telegraphic Abbreviation                                     | Receiver Sub-Account | Maximum Wire Amount (\$) |
| ABC12345                                                     | SPEC                 |                          |
| Bailee Information<br>Receiver Type<br>Warehouse Lender      | Letter Type          | Letter Name              |
|                                                              | 3030 ¥ 2004A ¥       |                          |
| P Warehouse Lender Name 9 - 8                                |                      |                          |
| P Warehouse Lender Name 9 - 8<br>Status: Pending WL Approval |                      |                          |
|                                                              |                      |                          |

6. Select "Submit Request."

### **Managing Wiring Instruction Notifications**

Loan Delivery provides users the ability to receive email notifications regarding wiring instruction updates. When a new payee code or security wire is added to Loan Delivery or when a wire is approved or rejected by a warehouse lender, Loan Delivery will automatically send an email to all users associated with that wire.

Manage your preferences regarding these notifications by following the following directions:

1. From the Loan Delivery Home page, select Seller Profile, then select User Profile.

| Fannie Mae    |          |            | ier 🔹     | Search       | He | <u>lp Log Out</u> |  |
|---------------|----------|------------|-----------|--------------|----|-------------------|--|
| LOAN DELIVERY | POOLS    | COMMITMENT | S IMPORTS | SELLER PROFI | E  |                   |  |
| User Profile  | Custodia | ns Wire De | etails    |              |    |                   |  |
| User Prof     | ile      |            |           |              |    |                   |  |

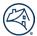

2. Under the **Email Notifications** heading, use the checkbox next to Wiring Instruction Updates to indicate your preference.

| Email Notifications                                                                                                    |  |  |  |  |  |  |
|----------------------------------------------------------------------------------------------------|--|--|--|--|--|--|
| Yes, I would like to receive email notifications for:<br>(By not checking the option, you opt-out and will not receive notifications) |  |  |  |  |  |  |
| Document Custodian Data Revisions                                                                                                    |  |  |  |  |  |  |
| ✓ Wiring Instruction Updates                                                                                                    |  |  |  |  |  |  |
| Servicing Marketplace (SMP) Pricing Notifications for Servicer price overrides, exceptions, or rejections                             |  |  |  |  |  |  |
| Post-Certification Fatal Edit Notifications (Whole Loans)                                                                             |  |  |  |  |  |  |

3. Click Save.

## **Chapter 3: Delivering Whole Loan Commitments**

#### **Purpose**

This chapter explains how to use the Loan Delivery application to submit loans that meet the terms of your organization's whole loan commitments.

#### **Importing Commitment Data**

The fastest, most efficient way to add commitment data to the Loan Delivery application is to import a data file from your loan origination system. The file must be in loan delivery XML file format using the MISMO V3.0 Reference Model, established under the Uniform Mortgage Data Program<sup>®</sup> (UMDP<sup>®</sup>).

For more information about the XML file format, refer to <u>ULDD Specification</u> located on the Uniform Loan Delivery Dataset (ULDD) page on FannieMae.com, or refer to <u>MISMO.org</u>.

Follow these steps to import commitment and whole loan data:

1. From the Loan Delivery Home page, select Import.

| left Fannie Mae                            | Lender Loan Number                                                                                                    | ✓ Q Search                                                                                                    |                                                                                          | Help Log Ou                                                 |  |
|--------------------------------------------|----------------------------------------------------------------------------------------------------|----------------------------------------------------------------------------------------------------|------------------------------------------------------------------------------------------|-------------------------------------------------------------|--|
| LOAN DELIVERY POOLS COMMITMENTS            | S ASAP PLUS IMPORTS SELLER PROF                                                                                                | FILE                                                                                                    |                                                                                          |                                                             |  |
| Import 🔶                                   | Pool Management                                                                                                    | Commitment Management                                                                                            | FannieMae.com                                                                            | UCD                                                         |  |
| Select to import your Loan Delivery files. | Select to view pool status and reports,<br>retrieve pool numbers, add new pools<br>and loans, modify data, and export<br>data. | Select to view commitment status and<br>reports, add new commitments and<br>loans, modify data, and export data. | Select to view Loan Delivery Release<br>Notes and the Pool Settlement Dates<br>calendar. | Select to import your Uniform Closing<br>Dataset (UCD) file |  |

- 2. Select the Whole Loan Delivery tab (if not defaulted). The Whole Loan Delivery Import window is displayed.
- 3. If the commitment does not exist on your import file and you want to associate the loans in the import file with the same commitment, enter your commitment number in the Commitment Number field. (see figure below)

| Whole Loan Delivery           | MBS Delivery                                                                  |  |  |  |  |  |  |  |  |
|-------------------------------|-------------------------------------------------------------------------------|--|--|--|--|--|--|--|--|
| Click here to                 | select file Select a Commitment XML or ZIP file to import                     |  |  |  |  |  |  |  |  |
|                               | Commitment Number Override (Optional)                                         |  |  |  |  |  |  |  |  |
| Commitment N<br>Enter Commitm |                                                                               |  |  |  |  |  |  |  |  |
| All loans in th               | e import file will be assigned to the Whole Loan Commitment Number specified. |  |  |  |  |  |  |  |  |
|                               |                                                                               |  |  |  |  |  |  |  |  |
| Import File                   | Ciose                                                                         |  |  |  |  |  |  |  |  |

**NOTE:** In the Commitment Number Override section, the number you enter will override any Commitment Numbers that appear in the loan records in the import file. If you leave the Commitment Number field blank on this screen, Loan Delivery will associate each imported loan with the commitment number in the loan record. The Commitment Number must be valid, or you will receive an error.

4. Select **Click here to select file**, then locate and select the file you wish to import from your desktop or saved file storage area.

| Whole Loan Delivery | MBS Delivery                          | 0              | Open                                |                   |        |
|---------------------|---------------------------------------|----------------|-------------------------------------|-------------------|--------|
|                     |                                       | € ⋺ - ↑ 🎚      | « xml files → 2015_may              | earch 2015_may    |        |
| Click here to       | select file Select a Comr             | Organize 🔹 Nev | v folder                            | •                 |        |
|                     |                                       | ☆ Favorites    | Name                                | Date modified     | Туре   |
| - Commitment Nu     | Imber Override (Optional)             |                | General_WLC_ARM_Refi.xml            | 9/25/2014 1:50 PM | XML    |
| Commitment Nu       |                                       | 💐 This PC      | General_WLC_Balloon.xml             | 9/25/2014 1:50 PM | XML    |
|                     |                                       |                | General_WLC_FRM.xml                 | 9/25/2014 1:50 PM | I XML  |
| Enter Commitm       | Enter Commitment Number               |                | General_WLC_FRM_2nd_Lien.xml        | 9/25/2014 1:50 PM | XML    |
|                     |                                       |                | General_WLC_FRM_ARM_Refi_Global.xml | 9/25/2014 1:50 PM | XML    |
| All loans in the    | e import file will be assigned to the |                | General_WLC_FRM_Condo.xml           | 9/25/2014 1:50 PM | XML    |
|                     |                                       |                | General_WLC_FRM_DSI.xml             | 9/25/2014 1:50 PM | I XML  |
|                     |                                       |                | <                                   |                   |        |
| Import File         | Close                                 | Fi             | ile name: General_WLC_FRM.xml ~     | Custom Files      |        |
| import ne           |                                       |                |                                     | Open              | Cancel |

**NOTE:** Loan Delivery does not support characters or values such as  $\tilde{n}$ ,  $\hat{u}$ , and  $\ddot{u}$  on import. An error message will be received indicating the value has been made null (blank).

#### 5. Click Import File.

|                | MBS Delivery           |                                                         |  |
|----------------|------------------------|---------------------------------------------------------|--|
| Click here to  | select file            | File Name: General_WLC_FRM.xml Size: 43 KB              |  |
| - Commitment N | umber Override (0      | Dollanall                                               |  |
| Commitment N   |                        |                                                         |  |
| Enter Commit   | nent Number            |                                                         |  |
| All loans in t | ne import file will be | assigned to the Whole Loan Commitment Number specified. |  |
|                |                        |                                                         |  |
| → Import File  | Close                  |                                                         |  |
|                |                        |                                                         |  |
| Import File    | Close                  |                                                         |  |

**NOTE:** At import, a schema check for file validations will run while edits are being checked.

When the system is running file validations, the Validating Data icon will display.

| left Fannie   | Mae         |               |         | Lender Loan Number | · | Q Search |  |  |
|---------------|-------------|---------------|---------|--------------------|---|----------|--|--|
| LOAN DELIVERY | POOLS       | COMMITMENTS   | IMPORTS | SELLER PROFILE     |   |          |  |  |
| Import Manage | ment        |               |         |                    |   |          |  |  |
| Import Re     | port da     | ated 05-18-2  | 2015 03 | :10:02 PM          |   |          |  |  |
| Import File   | : Genera    | al_WLC_ARN    | l.xml   |                    |   |          |  |  |
| Import Re     | sults an    | d Validations |         |                    |   |          |  |  |
| 😯 Validati    | ng Data     |               |         |                    |   |          |  |  |
| Import Infe   | ormatio     | n and Edit Re | sults   |                    |   |          |  |  |
| C Retriev     | ing Edits a | at Import     |         |                    |   |          |  |  |

After the file validations are complete, the Import Report will be displayed.

| Import Repo                                                      | ort dated (           | 05-15-2015 01:11        | :15 AM                   |                                                                                                    |                                                  |                                        |              |
|------------------------------------------------------------------|-----------------------|-------------------------|--------------------------|----------------------------------------------------------------------------------------------------|--------------------------------------------------|----------------------------------------|--------------|
| Import File: G                                                   | eneral_WL             | C_ARM.xml               |                          |                                                                                                    |                                                  |                                        |              |
| Import Resu                                                      | lts and Vali          | dations                 |                          |                                                                                                    |                                                  |                                        |              |
| File Results                                                     |                       | 1 Commitment Imp        | oorted 📕 0 Commit        | ments Failed 🛛 🗸 0 Commit                                                                                                    | ments Warned                                     |                                        |              |
| 1 of 1 Con                                                       | nmitment succ         | essfully imported       |                          |                                                                                                    |                                                  |                                        |              |
| COMMITMEN                                                        | IT 840364             | 2 Loans Imported        | 0 Loans Failed           | ▼0 Loans Warned                                                                                                    |                                                  |                                        |              |
| Import Inform                                                    | nation and            | Edit Results            |                          |                                                                                                    |                                                  |                                        |              |
| Commitmen                                                        | t 840364 <del>«</del> |                         |                          |                                                                                                    |                                                  |                                        |              |
| Statistics                                                       |                       |                         |                          |                                                                                                    |                                                  |                                        |              |
| <b>Loans</b><br>Loans Attempt<br>Loans failed:<br>Total Loans Im | . 0                   |                         |                          | <b>Edits</b><br>Loans Passed (no edits):<br>Loans with Edits:<br>Fatal Edits ( Commitment /Loans):<br>Warning Edits ( Commitment /Loans) | 0<br>2<br>22<br>28                               | Amounts<br>Total Current UPB:          | \$320,000.00 |
| Edits at Import                                                  |                       |                         |                          |                                                                                                    |                                                  |                                        |              |
| Static view of E                                                 | dits at Import.       |                         |                          |                                                                                                    |                                                  |                                        |              |
|                                                                  | ults on 840364        | I's Commitment screen > |                          |                                                                                                    |                                                  |                                        |              |
| 52 Loan Edits                                                    |                       |                         |                          |                                                                                                    |                                                  |                                        |              |
| Edit ID                                                          | Severity              | Loan No                 | Description              |                                                                                                    |                                                  |                                        |              |
| 73                                                               | Fatal                 | CMMT_LN_1               |                          |                                                                                                    | al Feature Code 003 or 007 is required on all re | etinance loans. Verify and correct the | e data.      |
| 77                                                               | Fatal                 | CMMT_LN_1               | The calculated LTV is (2 | 15), but the delivered LTV is (Data Not                                                                                                  | Found). Correct the data.                        |                                        |              |

**NOTE:** You can click on the commitment number to be directed to the Commitment Details page.

#### Below is a description of the **Import icons**.

| Icon               | Icon Definition                                      |
|--------------------|------------------------------------------------------|
| Imported           | File successfully imported                           |
| Import Failed      | File has errors; nothing was imported                |
| ▼ Imported, Errors | File has errors; subset of pools/loans were imported |
| C Validating File  | File schema is being validated                       |
| O Running Edits    | Edits are currently processing                       |

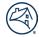

**NOTE:** Loan Delivery allows partial file imports. For example, if the file contains 100 loans and 3 validation errors, the remaining 97 loans are imported. Therefore, you would only have to re-import the 3 loans that failed after errors are corrected.

To see a static view of the Import Report at any time:

1. Select **Imports** from the Loan Delivery application Home page.

| 🕙 Fannie Mae                   | Lender Loan Number                               | ✓ Search                                      |                                                | Help Log Out                                  |
|--------------------------------|--------------------------------------------------|-----------------------------------------------|------------------------------------------------|-----------------------------------------------|
| DAN DELIVERY POOLS COMMITMENTS | PORTS SELLER PROFILE                             |                                               |                                                |                                               |
| Import                         | Pool Management                                  | Commitment Management                         | FannieMae.com                                  | UCD                                           |
|                                | Select to view pool status and reports, retrieve | Select to view commitment status and reports. | Select to view Loan Delivery Release Notes and | Select to import your Uniform Closing Dataset |

2. The Import Management page is displayed. Click on the desired report from the Reports column.

| left Fannie Mae                                                      |                             | Lend    | der Loan Number | - Q Search         |                            |       |                            |                            | <u>Help Lo</u> |
|----------------------------------------------------------------------|-----------------------------|---------|-----------------|--------------------|----------------------------|-------|----------------------------|----------------------------|----------------|
| OAN DELIVERY POOLS                                                   | COMMITMENTS                 | IMPORTS | SELLER PROFILE  |                    |                            |       |                            |                            |                |
| mport Management                                                     |                             |         |                 |                    |                            |       |                            |                            |                |
|                                                                      |                             |         |                 |                    |                            |       |                            |                            |                |
| Import Manager<br>3195 Reports                                       |                             |         |                 |                    |                            |       |                            |                            | + New Impo     |
| 3195 Reports<br>Report                                               | File                        |         |                 | Import Status      | Deliveries                 | Loans | Initial Edits              | Imported By                |                |
| 3195 Reports<br>Report<br>66/17/2015 12:35 PM                        | File<br>WL.xml              |         |                 | Imported           | 1 WL 888005                | 2     | <b>■</b> 16   <b>▼</b> 10  | Test User10                | 🕀 Print        |
| 3195 Reports<br>Report                                               | File                        | ml      |                 |                    |                            |       |                            |                            |                |
| 3195 Reports<br>Report<br>66/17/2015 12:35 PM                        | File<br>WL.xml              | ml      |                 | Imported           | 1 WL 888005                | 2     | <b>■</b> 16   <b>▼</b> 10  | Test User10                | 🕀 Print        |
| 3195 Reports<br>Report<br>66/17/2015 12:35 PM<br>06/17/2015 12:33 PM | File<br>WL.xml<br>WL_WARN.x |         |                 | Imported  Imported | 1 WL 888005<br>1 WL 888005 | 2     | ■ 16   ▼ 10<br>■ 16   ▼ 10 | Test User10<br>Test User10 | ⊖ Print        |

3. The Import Report is displayed.

| Import Management                                                             |              |
|-------------------------------------------------------------------------------|--------------|
| Import Report dated 06-17-2015 12:35:37 PM                                    | + New Import |
| Import File: WL.xml                                                           | 🖨 Print      |
| Import Results and Validations                                                |              |
| File Results  I Commitment Imported 0 Commitments Failed 0 Commitments Warned |              |
| 1 of 1 Commitment successfully imported                                       |              |
| COMMITMENT 888005 O 2 Loans Imported o Loans Failed 🗸 0 Loans Warned          |              |
| Import Information and Edit Results                                           |              |
| Commitment 888005                                                             |              |
| Statistics                                                                    |              |

To print or save an Import Status Report from the Import Management page, click the **Print** icon for the applicable report.

| port Management                            |                                                              |                        |               |             |               |              |           |
|--------------------------------------------|--------------------------------------------------------------|------------------------|---------------|-------------|---------------|--------------|-----------|
| Import Managen                             | nent                                                         |                        |               |             |               |              | + New Imp |
| 96 Reports                                 |                                                              |                        |               |             |               |              |           |
| Report                                     | File                                                         | Import Status          | Deliveries    | Loans       | Initial Edits | Imported By  |           |
| 07/30/2015 09:14 AM                        | 8648_1_1_General_MBS_ARM.xml                                 | Imported               | 1 MBS SH2972S | 1           | 2   🔻 9       | Test User10  | 🕀 Prin    |
| 07/29/2015 08:54 AM                        | General_WLC_FRM.xml                                          | Vimported, Errors      | 1 WL 801447   | 1           | 2   🔽 1       | Test User10  | 🔒 Prir    |
| 01120/2010 00.04 AM                        |                                                              |                        |               |             |               | Test User10  | 🕀 Prin    |
|                                            | 0919_1_1_General_MBS_ARM.xml                                 | Imported               | 1 MBS PN6902G | 1           | 2   🔻 9       | Lest Osei IO | e cui     |
| 07/28/2015 09:15 AM<br>07/28/2015 09:14 AM | 0919_1_1_General_MBS_ARM.xml<br>0919_1_1_General_MBS_ARM.xml | Imported Import Failed | 1 MBS PN6902G | -           | -             | Test User10  | ⊖ Prin    |
| 07/28/2015 09:15 AM                        |                                                              |                        |               | 1<br>-<br>1 |               |              |           |

The Import Status Report will be displayed in PDF format.

| Import File:                                                                                                    | General_W                                                                       | LC_FRM.x                     | ml                                                                                     |                                                                                                    | mported By:                                                | Test User10<br>Fime:07-29-2015 08:54:55 | 0.04                    |
|----------------------------------------------------------------------------------------------------|---------------------------------------------------------------------------------|------------------------------|----------------------------------------------------------------------------------------|----------------------------------------------------------------------------------------------------|------------------------------------------------------------|-----------------------------------------|-------------------------|
| Import Re                                                                                                    | sults and                                                                       | l Validati                   | ons                                                                                    |                                                                                                    | inport Date                                                | Time:07-29-2015 08:54:55                | AW                      |
| File Results                                                                                                    |                                                                                 | nported 🔵                    | Failed                                                                                 | Warned 🔻                                                                                                    |                                                            |                                         |                         |
| Commitments<br>Loans                                                                                                    | ; 1<br>1                                                                        |                              | 1                                                                                      | 0                                                                                                    |                                                            |                                         |                         |
|                                                                                                    | ommitme                                                                         | nts succe                    | ssfully imp                                                                            |                                                                                                    |                                                            |                                         |                         |
| Commitm                                                                                                    | ent 80144                                                                       | 47 (1 of 1                   | loans we                                                                               | re imported)                                                                                                    |                                                            |                                         |                         |
| Commitm                                                                                                    | ent 8076                                                                        | 77 (0 of 1                   | loans we                                                                               | re imported)                                                                                                    |                                                            |                                         |                         |
| 1 Failur                                                                                                    | e(s)                                                                            |                              |                                                                                        |                                                                                                    |                                                            |                                         |                         |
|                                                                                                    |                                                                                 |                              |                                                                                        |                                                                                                    |                                                            |                                         |                         |
| Loan                                                                                                    | MANDCASE2                                                                       | OKRBW                        |                                                                                        | ODE ER3470                                                                                                    | e user is not aut                                          | horized for commitment                  |                         |
|                                                                                                    |                                                                                 |                              | DEAL was                                                                               |                                                                                                    | e user is not aut                                          | horized for commitment.                 |                         |
| Import Inf                                                                                                    | ormation                                                                        | and Edi                      | DEAL was                                                                               |                                                                                                    | e user is not aut                                          | horized for commitment.                 |                         |
| Import Inf                                                                                                    | ormation                                                                        | and Edi                      | DEAL was                                                                               |                                                                                                    | e user is not aut                                          | horized for commitment.                 |                         |
| Import Info<br>Commitme                                                                                                    | ormation                                                                        | and Edi                      | DEAL was                                                                               |                                                                                                    | e user is not aut                                          | horized for commitment.                 |                         |
| Import Info<br>Commitme<br>Statistics<br>Loans                                                                                                    | ormation<br>ent 80144                                                           | and Edi<br>47                | DEAL was<br>t Results<br>Edits                                                         | not processed becau:                                                                                                    |                                                            | Amounts                                 |                         |
| Import Info<br>Commitmo<br>Statistics<br>Loans                                                                                                    | ormation<br>ent 80144                                                           | and Edit<br>47               | DEAL was<br>t Results<br>Edits<br>Loans                                                | not processed becaus<br>Passed (no Edits):                                                                                                    | 0                                                          |                                         | 160,000.00              |
| Import Infe<br>Commitme<br>Statistics<br>Loans<br>Loans Attempte<br>Loans Failed:                                                                                     | ormation<br>ent 80144<br>d to Import:                                           | and Edi<br>47                | DEAL was<br>t Results<br>Edits<br>Loans<br>Loans                                       | not processed becau:                                                                                                    |                                                            | Amounts                                 | 160,000.00              |
| Import Infe<br>Commitme<br>Statistics<br>Loans<br>Loans Attempte<br>Loans Failed:                                                                                     | ormation<br>ent 80144<br>d to Import:                                           | and Edi<br>47                | DEAL was<br>t Results<br>Edits<br>Loans<br>Fatal<br>Loans                              | not processed becaus<br>Passed (no Edits):<br>with Edits:<br>Edits (Commitments/<br>):                                                         | 0<br>1<br>2                                                | Amounts                                 | 160,000.00              |
| Import Infe<br>Commitme<br>Statistics<br>Loans<br>Loans Attempte<br>Loans Failed:                                                                                     | ormation<br>ent 80144<br>d to Import:                                           | and Edi<br>47                | DEAL was<br>t Results<br>Edits<br>Loans<br>Fatal<br>Loans                              | Passed (no Edits):<br>with Edits:<br>Edits (Commitments/<br>):<br>ng Edits (Commitments/                                                       | 0<br>1<br>2                                                | Amounts                                 | 160,000.00              |
| Import Infe<br>Commitme<br>Statistics<br>Loans<br>Loans Attempte<br>Loans Failed:<br>Total Loans Imp                                                                  | ormation<br>ent 8014<br>d to Import:<br>corted:                                 | and Edi<br>47                | DEAL was<br>t Results<br>Edits<br>Loans<br>Fatal E<br>Loans<br>Warnii                  | Passed (no Edits):<br>with Edits:<br>Edits (Commitments/<br>):<br>ng Edits (Commitments/                                                       | 0<br>1<br>2                                                | Amounts                                 | 160,000.00              |
| Import Infe<br>Commitme<br>Statistics<br>Loans Loans Attempte<br>Loans Failed:<br>Total Loans Imp<br>Edits at Impo                                                    | ormation<br>ent 80144<br>d to Import:<br>xorted:                                | and Edi<br>47                | DEAL was<br>t Results<br>Edits<br>Loans<br>Fatal E<br>Loans<br>Warnii                  | Passed (no Edits):<br>with Edits:<br>Edits (Commitments/<br>):<br>ng Edits (Commitments/                                                       | 0<br>1<br>2                                                | Amounts                                 | 160,000.00              |
| Import Info<br>Commitme<br>Statistics<br>Joans<br>Joans Attempte<br>Joans Failed:<br>Total Loans Imp<br>Edits at Impo<br>Static View of E                             | ormation<br>ent 80144<br>d to Import:<br>corted:<br>prt<br>idits at Import      | and Edi<br>47                | DEAL was<br>t Results<br>Edits<br>Loans<br>Fatal E<br>Loans<br>Warnii                  | Passed (no Edits):<br>with Edits:<br>Edits (Commitments/<br>):<br>ng Edits (Commitments/                                                       | 0<br>1<br>2                                                | Amounts                                 | 160,000.00              |
| Import Info<br>Commitme<br>Statistics<br>Joans<br>Joans Attempte<br>Joans Failed:<br>Total Loans Imp<br>Edits at Impo<br>Static View of Ei<br>3 Loan Edits            | ormation<br>ent 80144<br>d to Import:<br>corted:<br>prt<br>idits at Import      | and Edi<br>47<br>1<br>0<br>1 | DEAL was<br>t Results<br>Edits<br>Loans<br>Coans<br>Fatal E<br>Loans<br>Warns<br>Loans | Passed (no Edits):<br>with Edits:<br>Edits (Commitments/<br>):<br>ng Edits (Commitments/                                                       | 0<br>1<br>2                                                | Amounts                                 | 160,000.00              |
| Import Info<br>Commitme<br>Statistics<br>Loans<br>Loans Attempte<br>Loans Failed:<br>Total Loans Imp<br>Edits at Impo<br>Static View of Ei<br>3 Loan Edits<br>Edit ID | ormation<br>ent 80144<br>d to Import:<br>sorted:<br>ort<br>dits at Import       | and Edi<br>47                | DEAL was<br>t Results<br>Edits<br>Loans<br>Coans<br>Fatal E<br>Loans<br>Warns<br>Loans | Passed (no Edits):<br>with Edits:<br>Edits (Commitments/<br>);<br>Description<br>Loan level Amor                                               | 0<br>1<br>2<br>s/ 1<br>ization Type and                    | Amounts                                 |                         |
| Import Info<br>Commitme<br>Statistics<br>Loans<br>Loans Attempte<br>Loans Failed:<br>Total Loans Imp<br>Edits at Impo<br>Static View of Ei<br>3 Loan Edits<br>Edit ID | ormation<br>ent 80144<br>d to Import:<br>coorted:<br>dits at Import<br>Severity | and Edi<br>47<br>1<br>0<br>1 | DEAL was<br>t Results                                                                  | Passed (no Edits):<br>with Edits:<br>Edits (Commitments/<br>):<br>edits (Commitments/<br>):<br>Description<br>Loan level Amor<br>When the Comm | 0<br>1<br>2<br>s/ 1<br>ization Type and<br>tment Amorizati | Amounts<br>Total Issue UPB:             | on Type must be the sam |

**NOTE:** You can also import commitments from the Imports tab. Click +New Import and follow the same steps as above.

| Import Management   |                     |               |                 |       |               |             |              |
|---------------------|---------------------|---------------|-----------------|-------|---------------|-------------|--------------|
| Import Managem      | lent                |               |                 |       |               |             | + New Import |
| 1943 Reports        |                     |               |                 |       |               |             |              |
| Report              | File                | Import Status | Deliveries      | Loans | Initial Edits | Imported By |              |
| 05/15/2015 02:33 AM | General_WLC_ARM.xml | Imported      | 1 WL 840364 🗲 🗕 | 2     | 22   728      | Test User10 | 🔒 Print      |
| 05/15/2015 01:39 AM | General_WLC_ARM.xml | Imported      | 1 WL 840364     | 2     | 22   728      | Test User10 | 🕀 Print      |
| 05/15/2015 01:11 AM | General_WLC_ARM.xml | Imported      | 1 WL 840364     | 2     | 22   728      | Test User10 | 🕀 Print      |
| 05/15/2015 12:31 AM | General_WLC_ARM.xml | Imported      | 1 WL 840364     | 2     | 22   728      | Test User10 | 🔒 Print      |
| 05/14/2015 11:47 PM | General_WLC_ARM.xml | Imported      | 1 WL 840364     | 2     | 22   🗸 28     | Test User10 | 🖨 Print      |

**NOTE:** Click the Commitment number hyperlink to be directed to the Commitment Details page.

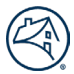

#### **Whole Loan Commitments**

Whole loan commitment data is retrieved from the Pricing & Execution - Whole Loan<sup>®</sup> (PE - Whole Loan) system to be leveraged in Loan Delivery. Maintain commitment-level updates by processing the necessary changes in <u>PE - Whole Loan</u>. PE-Whole Loan enables committing mandatory and Best Efforts loans for whole loan delivery.

**NOTE:** *PE - Whole Loan data is available in Loan Delivery, as all mandatory commitments automatically appear in Loan Delivery, and all Best Efforts commitments are available in Loan Delivery, once moved to a closed status.* 

To view whole loan commitments, select **Commitment Management** from the Loan Delivery application Home page or **Commitments** from the top menu bar.

| left Fannie Mae                                         | Lender Loan Number                                                                                                    | V Q Search                                                                                                    |                                                                                                    | Help Log Ou                                                        |
|---------------------------------------------------------|----------------------------------------------------------------------------------------------------|----------------------------------------------------------------------------------------------------|----------------------------------------------------------------------------------------------------|--------------------------------------------------------------------|
| OAN DELIVERY POOLS COMMITMEN                            | TS ASAP PLUS IMPORTS SELLER PRO                                                                                                    | FILE                                                                                                    |                                                                                                    |                                                                    |
| Import<br>Select to import your Loan Delivery<br>files. | Pool Management<br>Select to view pool status and reports,<br>retrieve pool numbers, add new pools<br>and loans, modify data, and export<br>data. | Commitment Management<br>Select to view commitment status and<br>reports, add new commitments and<br>loans, modify data, and export data. | FannieMae.com<br>Select to view Loan Delivery Release<br>Notes and the Pool Settlement Dates<br>calendar. | UCD<br>Select to import your Uniform Closing<br>Dataset (UCD) file |

The Commitments tab includes sub-tabs to the Commitment Management page and the Loans Requiring Attention page.

#### **Loans Requiring Attention**

The Loan Requiring Attention page will display when at least one loan that has been submitted requires further attention. The page will list all submitted loans which require an action to be taken before the loan can be purchased. This list includes loans that have been submitted and certified and now have a fatal edit. It also displays loans with certification data revisions or certification document exceptions identified by the custodian.

**NOTE:** Selecting the **Lender Loan No.** link will navigate the user to the Loan Details page, where the loan edits and certification data revisions are displayed.

| 🖄 Fannie                                                      | e Mae                                    | Le                                           | ender Loan Numb         | er                         | ✓ Search                                  |                            |                         |                                  |                                      | F               | Help Log Out                               |
|---------------------------------------------------------------|------------------------------------------|----------------------------------------------|-------------------------|----------------------------|-------------------------------------------|----------------------------|-------------------------|----------------------------------|--------------------------------------|-----------------|--------------------------------------------|
| LOAN DELIVERY                                                 | POOLS COMM                               |                                              | ASAP PLUS               | IMPORTS                    | SELLER PROFIL                             | .E                         |                         |                                  |                                      |                 |                                            |
| Commitment Manag                                              | gement <u>Loan</u>                       | IS Requiring Atte                            | ention                  |                            |                                           |                            |                         |                                  |                                      |                 |                                            |
|                                                               |                                          |                                              |                         |                            |                                           |                            |                         |                                  |                                      |                 |                                            |
| Submitted<br>The following loans                              | require your atte                        | ntion!                                       | Commit                  | Expiration                 | Current                                   | Submitted                  | Submitted               | Loan                             | Certification                        | Edits           | Action                                     |
|                                                               |                                          |                                              | Commit<br>No.           | Expiration<br>Date         | Current<br>UPB\$                          | Submitted<br>Date          | Submitted<br>By         | Loan<br>Status <sup>‡</sup>      | Certification<br>Status              | Edits<br>Status | Action<br>Required <sup>♀</sup>            |
| The following loans                                           | Fannie Mae                               | ntion!<br>Borrower                           | Commit<br>No. ♥         |                            |                                           | Submitted<br>Date          |                         | Loan<br>Status<br>Purchase Error | Certification<br>Status<br>Certified | Edits<br>Status | <u> </u>                                   |
| The following loans                                           | Fannie Mae<br>Loan No.                   | ntion!<br>Borrower<br>Last Name <sup>‡</sup> | No.                     | Date                       | UPB \$                                    | Date                       | Ву                      | Status                           | Status                               | Status          | Required                                   |
| The following loans<br>Lender<br>Loan No. •<br>SMACLOAN723A07 | Fannie Mae<br>Loan No.<br>40195          | Homeowner                                    | No.<br>102081           | Date 10/09/2020            | UPB \$ \$                                 | Date 07/27/2020            | By a09h0tai             | Status<br>Purchase Error         | Status<br>Certified                  | Status 🗸        | Required •<br>Submit for Purc              |
| The following loans                                           | Fannie Mae<br>Loan No.<br>40195<br>40195 | Homeowner                                    | No.<br>102081<br>102081 | Date 10/09/2020 10/09/2020 | UPB \$ \$<br>\$494,917.72<br>\$489,750.00 | Date 07/27/2020 08/20/2020 | By a09h0tai<br>a09h0tai | Purchase Error<br>Purchase Error | Status<br>Certified<br>Certified     | Status V        | Required<br>Submit for Purc<br>Fatal Edits |

Lenders will receive email notifications when there is a certification data revision or document exception. An email notification will also be sent when fatal edits occur after certification, alerting lenders there are issues that need to be reviewed and resolved.

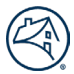

# **NOTE:** To modify email notification preferences, review the settings on your User Profile in the Seller Profile tab within Loan Delivery.

If a loan receives a fatal edit after certification, the loan must be submitted for confirmation for purchase once the edit issue is resolved. When the fatal edit occurs, the **Submit** button on the loan will be greyed out initially and cannot be selected. Once edits are run, and no fatal edits remain on the loan, the **Submit** button will turn blue and may then be selected. The loan will remain on the Loans Requiring Attention page until the final submission has been made and the 'Action Required' column will be 'Submit for Purchase Required'.

| LOAN DELIVERY                   | POOLS COM                | MITMENTS 🚺                         | ASAP PLUS       | IMPORTS            | SELLER PR         | OFILE             |                 |                |                         |                   |                                    |
|---------------------------------|--------------------------|------------------------------------|-----------------|--------------------|-------------------|-------------------|-----------------|----------------|-------------------------|-------------------|------------------------------------|
| Commitment Man                  | agement <u>Loa</u>       | ans Requiring A                    | <u>ttention</u> |                    |                   |                   |                 |                |                         |                   |                                    |
| Submitted<br>The following loar |                          |                                    |                 |                    |                   |                   |                 |                |                         |                   |                                    |
| Lender<br>Loan No. 🕈            | Fannie Mae<br>Loan No. ≑ | Borrower<br>Last Name <sup>♥</sup> | Commit<br>No.   | Expiration<br>Date | Current<br>UPB \$ | Submitted<br>Date | Submitted<br>By | Loan<br>Status | Certification<br>Status | Edits<br>Status 🕈 | Action<br>Required                 |
| DEMO_DD3                        | 4021668545               |                                    | 404697          | 10/02/2020         | \$398,781.61      | 09/15/2020        |                 | Purchase Error | Certified               |                   | Submit for<br>Purchase<br>Required |

Once the **Submit** button is selected, the loan will move to "Purchase Ready" status and will be removed from the Loans Requiring Attention page.

#### **Commitment Management**

To view whole loan commitments, select **Commitment Management** from the Loan Delivery application Home page or **Commitments** from the top menu bar. Selecting the Commit No. link from the available list of commitments will navigate the user to the Commitment Details page.

|                 | Fannie                                                   | e Mae                                                         |                                                                    | Lender Loan Number                                                        |                  | ✓ Q Search                 |                                                               |                                                  |                                               |                                                            |                                                                                                    | Help        | Log O            |
|-----------------|----------------------------------------------------------|---------------------------------------------------------------|--------------------------------------------------------------------|---------------------------------------------------------------------------|------------------|----------------------------|---------------------------------------------------------------|--------------------------------------------------|-----------------------------------------------|------------------------------------------------------------|----------------------------------------------------------------------------------------------------|-------------|------------------|
| AN DELI         | IVERY POO                                                | OLS COMMIT                                                    | MENTS ASAP P                                                       | LUS IMPORTS SE                                                            | LLER PROF        | ILE                        | t.                                                            |                                                  |                                               |                                                            |                                                                                                    |             |                  |
| npoi            | rt                                                       |                                                               | Pool N                                                             | lanagement                                                                |                  | Commitmen                  | t Management                                                  | Fann                                             | ieMae.com                                     |                                                            | UCD                                                                                                    |             |                  |
| elect ti<br>es. | o import you                                             | r Loan Delivery                                               | retrieve p                                                         | view pool status and<br>bool numbers, add nev<br>s, modify data, and ex   | v pools          | reports, add new           | nmitment status and<br>commitments and<br>a, and export data. |                                                  | to view Loan Deli<br>and the Pool Sett<br>ar. |                                                            | Select to import yo<br>Dataset (UCD) file                                                                                                    | ur Uniforr  | n Closing        |
|                 |                                                          | nitments selected                                             | ans Requiring                                                      |                                                                           |                  |                            |                                                               |                                                  |                                               | Exports - T                                                | Filter C Run Edits                                                                                                    | 💧 Subm      | it 📗 🛅 Del       |
|                 | Commit<br>No. 🗢                                          | Seller<br>No. 🗢                                               | Expiration<br>Date 🗢                                               | Commitment<br>Amount \$ ¢                                                 |                  | ubmitted<br>And UPBs \$    |                                                               | ed Loans And UP<br>Submitted<br>'ending   Funded | Bs \$                                         | Remaini<br>Balance                                         |                                                                                                    | Edits ¢     | Status \$        |
|                 | 305070                                                   | 197300027                                                     | 02/28/2020                                                         | \$50,000.00                                                               | -                | -                          |                                                               |                                                  | -                                             | \$50,000                                                   | 0.00 100%                                                                                                    | -           |                  |
|                 | 305072                                                   | 197300000                                                     | 02/28/2020                                                         | \$50,000.00                                                               |                  |                            |                                                               |                                                  |                                               | \$50,000                                                   | 0.00 100%                                                                                                    | -           | 0                |
|                 | 305099                                                   | 197300027                                                     | 02/28/2020                                                         | \$50,000.00                                                               | -                | -                          |                                                               |                                                  | -                                             | \$50,000                                                   | 0.00 100%                                                                                                    |             | 0                |
|                 | 000033                                                   |                                                               |                                                                    |                                                                           |                  |                            |                                                               |                                                  |                                               |                                                            | 10070                                                                                                    | -           | 0                |
|                 | 305103                                                   | 197300000                                                     | 02/28/2020                                                         | \$50,000.00                                                               | -                |                            | -                                                             |                                                  | -                                             | \$50,000                                                   |                                                                                                    | -           | 0                |
|                 |                                                          | 197300000<br>197300027                                        | 02/28/2020<br>02/28/2020                                           | \$50,000.00<br>\$200,000.00                                               | •                | -                          |                                                               |                                                  | •                                             | \$50,000                                                   | 0.00 100%                                                                                                    |             | 0                |
|                 | 305103                                                   |                                                               |                                                                    |                                                                           | -<br>-<br>-      | •                          | -                                                             |                                                  | -                                             |                                                            | 0.00 100%<br>0.00 100%                                                                                                    | -           | 0                |
|                 | 305103<br>305340                                         | 197300027                                                     | 02/28/2020                                                         | \$200,000.00                                                              | -<br>-<br>-      | -<br>-<br>-                | +<br>+                                                        |                                                  | -<br>-<br>-                                   | \$200,000                                                  | 0.00 100%<br>0.00 100%<br>0.00 100%                                                                                                    | -           | 0<br>0<br>0<br>0 |
|                 | 305103<br>305340<br>305383                               | 197300027<br>197300027                                        | 02/28/2020<br>02/28/2020                                           | \$200,000.00<br>\$200,000.00                                              | -<br>-<br>-<br>- | •<br>•<br>•                | -                                                             |                                                  | -<br>-<br>-<br>-                              | \$200,000                                                  | 0.00         100%           0.00         100%           0.00         100%           0.00         100%                                                                                                    |             |                  |
|                 | 305103<br>305340<br>305383<br>305169                     | 197300027<br>197300027<br>197300000                           | 02/28/2020<br>02/28/2020<br>03/02/2020                             | \$200,000.00<br>\$200,000.00<br>\$50,000.00                               |                  | -<br>-<br>-<br>-<br>-<br>- | •                                                             |                                                  | -<br>-<br>-<br>-<br>-                         | \$200,000<br>\$200,000<br>\$50,000                         | 0.00         100%           0.00         100%           0.00         100%           0.00         100%           0.00         100%           0.00         100%                                                                                                    | -<br>-<br>- |                  |
|                 | 305103<br>305340<br>305383<br>305169<br>305170           | 197300027<br>197300027<br>197300000<br>197300027              | 02/28/2020<br>02/28/2020<br>03/02/2020<br>03/02/2020               | \$200,000.00<br>\$200,000.00<br>\$50,000.00<br>\$50,000.00                | •<br>•<br>•<br>• |                            | •<br>•<br>•                                                   |                                                  | •<br>•<br>•<br>•<br>•                         | \$200,000<br>\$200,000<br>\$50,000<br>\$50,000             | 0.00         100%           0.00         100%           0.00         100%           0.00         100%           0.00         100%           0.00         100%           0.00         100%                                                                                     |             |                  |
|                 | 305103<br>305340<br>305383<br>305169<br>305170<br>305191 | 197300027<br>197300027<br>197300000<br>197300027<br>197300027 | 02/28/2020<br>02/28/2020<br>03/02/2020<br>03/02/2020<br>03/02/2020 | \$200,000.00<br>\$200,000.00<br>\$50,000.00<br>\$50,000.00<br>\$50,000.00 |                  | -                          | •<br>•<br>•<br>•                                              |                                                  | -<br>-<br>-<br>-<br>-<br>-<br>-               | \$200,000<br>\$200,000<br>\$50,000<br>\$50,000<br>\$50,000 | 0.00         100%           0.00         100%           0.00         100%           0.00         100%           0.00         100%           0.00         100%           0.00         100%           0.00         100%           0.00         100%           0.00         100% |             |                  |

The following section provides the description of each column in the Commitment Management heading for whole loan commitments:

| Commitment Management               | Description                                                                                                |
|-------------------------------------|----------------------------------------------------------------------------------------------------|
| Commitment Number                   | The identifier assigned when the lender obtained the commitment                                            |
| Seller Number                       | The identifier Fannie Mae uses to identify the mortgage Seller that is associated with the commitment      |
| Expiration Date                     | The date of commitment expiration                                                                          |
| Commitment Amount                   | Total amount of the commitment                                                                             |
| Unsubmitted Loans and UPBs          | Displays loans and their associated balances that have not been submitted to Fannie Mae.                   |
| Entered Loans and UPBs<br>Submitted | Displays pending loans that are submitted and in process and loans where processing is complete and funded |
| Remaining Balance                   | Displays remaining balance of the commitment                                                               |
| Remaining Balance %                 | Displays remaining balance percentage of the commitment                                                    |
| Edits                               | Displays loan-level edit                                                                                   |
| Status                              | Displays current status of commitment (e.g., Unfulfilled, Fulfilled)                                       |

# **Commitment Management Tips**

Here are a few important notes to keep in mind while managing your commitments:

- Unfulfilled commitments that have recently expired or will expire within the next five calendar days display the Remaining Commitment Balance Percent and Expiration Date in red to alert action may be required.
- On the Commitment Management page, sort commitments in ascending or descending order by clicking the associated blue column headings.
- Filter commitments by Commitment Type, Edit Status, Expiration Date, Submitted Date, Purchased Date, Certification Date, Fulfillment Status, Financial Institution Number, and Seller Number.
- Use the Search tool at the top of the page to locate a specific Commitment Number.
- Display up to 100 commitments on this page.
- You can navigate forward and backwards to additional pages depending on the number of commitments you selected to view on a page and where you are in the list.

# **Commitment Details Section**

The Commitment Details section, located on the main navigation bar, displays information related to the selected commitment.

The following are some of the main features available on the Commitment Details pages:

+Add Loan button – Provides the ability to manually enter a loan into Loan Delivery for a commitment.

**Update All Loans button** – Provides the ability to update the Financial Institution Number, Servicer Number, Warehouse Lender, Wire Nickname, and Warehouse Lender Indicator fields on one or more loans in a commitment.

**Export button** – Provides the ability to generate an exportable file with the following export options:

- Edits CSV
- MISMO Data XML
- Loan Level Data CSV
- Fannie Mae Loan Number CSV
- Schedule of Mortgages
- Edit Report

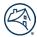

Submit button - Provides the ability to submit one or more loans in a commitment.

**Detailed Commitment Balance Information** – Provides information from PE – Whole Loan regarding the Commitment balance and loans being delivered into the commitment.

Details tab - Provides the following Detail Information for the commitment:

- Commitment Period
- Commitment Type
- Remittance Type
- Participation Percent
- Plan Number
- Mortgage Term

- Required Yield
- Required Margin
- Servicing Fee
- IRD Limit
- IRD Percent

| Fannie Mae                                                               | Lender Loan Number      | ♥ Search                    |                              |       | Help Log Out                                   |       |
|--------------------------------------------------------------------------|-------------------------|-----------------------------|------------------------------|-------|------------------------------------------------|-------|
| LOAN DELIVERY POOLS COMMITMENTS I ASAP PLUS IMPORTS                      | SELLER PROFILE INTERNAL |                             |                              |       |                                                |       |
| Commitment Management Loans Requiring Attention                          |                         |                             |                              |       |                                                |       |
| Commitment Details                                                       |                         |                             |                              |       |                                                |       |
| Commitment 455342                                                        |                         |                             |                              |       | Update All Loans 📄 Exports - + Add Loan 🗎 Subm | nit   |
|                                                                          |                         | Current Commitment Amount   | \$20,000,000.00              |       |                                                |       |
|                                                                          |                         | Status                      | UPB(\$)                      | Loans |                                                |       |
| Seller Number 197300000                                                  |                         | Purchased and Funded        | \$2,092,500.00               | 10    |                                                |       |
| Seller Name FANNIE MAE                                                   |                         | Purchase Ready              | \$0.00                       | 0     |                                                |       |
| Commitment Date 05/09/2022                                               |                         | Purchase Error              | \$0.00                       | 0     |                                                |       |
| Expiration Date 06/30/2022<br>Original Commitment Amount \$20,000,000.00 |                         | Available Balance           | \$17,907,500.00              |       |                                                |       |
| Commitment High Tolerance Amount \$20,000,000                            |                         | Purchase Requested<br>Draft | \$267,000.00<br>\$625,500.00 | 1     |                                                |       |
| Commitment Low Tolerance Amount \$19,500,000.00                          |                         | Commitment Balance          | \$17.015,900.00              |       |                                                |       |
|                                                                          |                         | Communent balance           | \$17,015,800.00              |       |                                                |       |
| Details Loans Edit Results                                               |                         |                             |                              |       |                                                |       |
| Detail Information                                                       |                         |                             |                              |       |                                                |       |
| Commitment Period 60 Days                                                |                         |                             | Required Margin              |       |                                                |       |
| Commitment Type Conventional F                                           | ixed-Rate               |                             | Servicing Fee                | 0.25  |                                                |       |
| Remittance Type Actual/Actual                                            |                         |                             | IRD Limit                    | -     |                                                |       |
| Participation Percent 100%<br>Plan Number 00000                          |                         |                             | IRD Percent                  | -     |                                                |       |
| Mortgage Term 360                                                        |                         |                             |                              |       |                                                |       |
|                                                                          |                         |                             |                              |       |                                                |       |
|                                                                          |                         |                             |                              |       |                                                |       |
| © 2022 Fannie Mae                                                        |                         |                             |                              |       | Logged in as: a09/                             | h0tai |

Loans Tab – Lists all the loans for the commitment.

- Provides options to Update loans, Run Loan Edits, Submit loans to Fannie Mae, and Delete selected loans.
- Features filtering options on Certification Status, Submitted Date, Certification Date, Purchased Date, Submitted Date, Wire Nickname, Financial Institution and Warehouse Lender.
- Provides the ability to Transfer loans from one commitment to another.
- Sort your loans in ascending or descending order by clicking the column headings
- Displays up to 100 loans on the page.
- Provides the ability to navigate forward and backwards to additional pages depending on the number of loans you selected to view and where you are in the list.

| 🕙 Fan                       | nnie Mae                                                                |                                             | Lender Los                                                   | in Number                                                           |                                     | ♥ Search                 |                                                     |                          |                              |                                  | Help Log C                                                        |
|-----------------------------|-------------------------------------------------------------------------|---------------------------------------------|--------------------------------------------------------------|---------------------------------------------------------------------|-------------------------------------|--------------------------|-----------------------------------------------------|--------------------------|------------------------------|----------------------------------|-------------------------------------------------------------------|
| OAN DELIVER                 | Y POOLS COMMITMENT                                                      | S ASAP PLUS IMPORTS                         | SELLER PROFILE INT                                           | ERNAL                                                               |                                     |                          |                                                     |                          |                              |                                  |                                                                   |
| Commitment M                | Management Loans Requi                                                  | ring Attention                              |                                                              |                                                                     |                                     |                          |                                                     |                          |                              |                                  |                                                                   |
|                             |                                                                         |                                             |                                                              |                                                                     |                                     |                          |                                                     |                          |                              |                                  |                                                                   |
| Sommitme                    | ent Details                                                             |                                             |                                                              |                                                                     |                                     |                          |                                                     |                          |                              |                                  |                                                                   |
| Commitm                     | ment 455342                                                             |                                             |                                                              |                                                                     |                                     |                          |                                                     |                          |                              |                                  | Update All Loans Exports • + Add Loan 💧                           |
|                             |                                                                         |                                             |                                                              |                                                                     |                                     | Current Commitment       | Amount \$20,000,000.00                              |                          |                              |                                  |                                                                   |
|                             |                                                                         |                                             |                                                              |                                                                     |                                     | Current Communication    | Status UPB(\$)                                      | Loans                    |                              |                                  |                                                                   |
| Seller Number               | r                                                                       | 197300000                                   |                                                              |                                                                     |                                     | Purchased and            |                                                     | 10                       |                              |                                  |                                                                   |
| Seller Name<br>Commitment D | Date                                                                    | FANNIE MAE<br>05/09/2022                    |                                                              |                                                                     |                                     |                          | e Ready \$0.00<br>ase Error \$0.00                  | 0                        |                              |                                  |                                                                   |
| Expiration Date             |                                                                         | 06/30/2022                                  |                                                              |                                                                     |                                     | Available                | Balance \$17,907,500.00                             |                          |                              |                                  |                                                                   |
|                             | mitment Amount<br>High Tolerance Amount                                 | \$20,000,000.00<br>\$20,500.000.00          |                                                              |                                                                     |                                     | Purchase R               | equested \$267,000.00<br>Draft \$625,500.00         | 1                        |                              |                                  |                                                                   |
|                             | High Tolerance Amount<br>Low Tolerance Amount                           | \$20,500,000.00                             |                                                              |                                                                     |                                     | Commitment               |                                                     |                          |                              |                                  |                                                                   |
|                             |                                                                         |                                             |                                                              |                                                                     |                                     |                          |                                                     |                          |                              |                                  |                                                                   |
|                             |                                                                         |                                             |                                                              |                                                                     |                                     |                          |                                                     |                          |                              |                                  |                                                                   |
| letails Loa                 | ans Edit Results                                                        |                                             |                                                              |                                                                     |                                     |                          |                                                     |                          |                              |                                  |                                                                   |
| Loans / 0 Loa               | ans selected                                                            |                                             |                                                              |                                                                     |                                     |                          |                                                     |                          |                              | 1 Update                         | 🛎 Transfer 🛛 🍸 Filter 🛛 🥂 Run Edits 🛛 🍓 Submit 🖉 🛢                |
|                             | Lender<br>Loan No. ®                                                    | Fannie Mae<br>Loan No.                      | Current<br>UPB \$                                            | Submit<br>Status                                                    | Certification<br>Status             | Certification<br>Date    | Loan Status e                                       | Loan Status<br>Date      | UPB \$ o                     | Proceeds      Edit     Counts    | Property Address                                                  |
|                             | MAY-06-WL01                                                             | 4221610762                                  | \$175,000.00                                                 | 05/09/2022                                                          | Certified                           | 05/09/2022               | Purchased and Funded                                | 05/10/2022               | \$175,000.00                 | \$182,823.13 🔻 1                 | 757 IRON STIRRUP CT                                               |
|                             | MAY-06-WL03                                                             | 4221610764                                  | \$225,000.00                                                 | 05/09/2022                                                          | Certified                           | 05/09/2022               | Purchased and Funded                                | 05/10/2022               | \$225,000.00                 | \$235,058.02 72                  | 757 IRON STIRRUP CT                                               |
|                             | MAY-06-WL02                                                             | 4221610763                                  | \$200,000.00                                                 | 05/09/2022                                                          | Certified                           | 05/09/2022               | Purchased and Funded                                | 05/10/2022               | \$200,000.00                 | \$208,190.72 🔻 1                 | 757 IRON STIRRUP CT                                               |
|                             | MAY-06-WL04                                                             | 4221610765                                  | \$267,000.00                                                 | 05/09/2022                                                          | Certified                           | 05/09/2022               | Purchased and Funded                                | 05/10/2022               | \$267,000.00                 | \$274,263.36 🔻 1                 | 757 IRON STIRRUP CT                                               |
|                             | MAY-06-WL05                                                             | 4221610766                                  | \$189,000.00                                                 | 05/09/2022                                                          | Certified                           | 05/09/2022               | Purchased and Funded                                | 05/10/2022               | \$189,000.00                 | \$197,448.02 🔻 1                 | 757 IRON STIRRUP CT                                               |
|                             | MAY-06-WL06                                                             | 4221610767                                  | \$212,000.00                                                 | 05/09/2022                                                          | Certified                           | 05/09/2022               | Purchased and Funded                                | 05/10/2022               | \$212,000.00                 | \$220,417.02 🔻 1                 | 757 IRON STIRRUP CT                                               |
|                             | MAY-06-WL07                                                             | 4221610768                                  | \$224,500.00                                                 | 05/09/2022                                                          | Certified                           | 05/09/2022               | Purchased and Funded                                | 05/10/2022               | \$224,500.00                 | \$233,413.45 🔻 1                 | 757 IRON STIRRUP CT                                               |
|                             |                                                                         |                                             |                                                              | 05/10/2022                                                          | Certified                           | 05/10/2022               | Purchased and Funded                                | 05/12/2022               | \$225,000.00                 | \$235,086.40 🔻 1                 | 757 IRON STIRRUP CT                                               |
|                             | MAY-06-WL10                                                             | 4221610847                                  | \$225,000.00                                                 | 05/10/2022                                                          |                                     |                          |                                                     |                          |                              |                                  |                                                                   |
|                             |                                                                         | 4221610847<br>4221610845                    | \$225,000.00<br>\$175,000.00                                 | 05/10/2022                                                          | Certified                           | 05/10/2022               | Purchased and Funded                                | 05/12/2022               | \$175,000.00                 | \$182,844.97                     | 757 IRON STIRRUP CT                                               |
|                             | MAY-06-WL10                                                             |                                             |                                                              | -                                                                   | Certified                           | 05/10/2022<br>05/10/2022 | Purchased and Funded<br>Purchased and Funded        | 05/12/2022<br>05/12/2022 | \$175,000.00<br>\$200,000.00 | \$182,844.97 •<br>\$208,215.69 • | 757 IRON STIRRUP CT<br>757 IRON STIRRUP CT                        |
|                             | MAY-06-WL10<br>MAY-06-WL08                                              | 4221610845                                  | \$175,000.00                                                 | 05/10/2022                                                          |                                     |                          |                                                     |                          |                              |                                  |                                                                   |
|                             | MAY-06-WL10<br>MAY-06-WL08<br>MAY-06-WL09                               | 4221610845<br>4221610846                    | \$175,000.00<br>\$200,000.00                                 | <ul> <li>05/10/2022</li> <li>05/10/2022</li> </ul>                  | Certified                           | 05/10/2022               | Purchased and Funded                                | 05/12/2022               | \$200,000.00                 | \$208,215.69                     | 757 IRON STIRRUP CT                                               |
|                             | MAY-06-WL10<br>MAY-06-WL08<br>MAY-06-WL09<br>MAY-06-WL11                | 4221610845<br>4221610846                    | \$175,000.00<br>\$200,000.00<br>\$267,000.00                 | <ul> <li>05/10/2022</li> <li>05/10/2022</li> </ul>                  | Certified<br>Awaiting Certification | 05/10/2022               | Purchased and Funded<br>Purchase Requested          | 05/12/2022               | \$200,000.00                 | \$208,215.69                     | 757 IRON STIRRUP CT<br>757 IRON STIRRUP CT                        |
|                             | MAY-06-WL10<br>MAY-06-WL08<br>MAY-06-WL09<br>MAY-06-WL11<br>MAY-06-WL12 | 4221610845<br>4221610846<br>4221610849<br>- | \$175,000.00<br>\$200,000.00<br>\$267,000.00<br>\$189,000.00 | 05/10/2022     05/10/2022     05/10/2022     05/10/2022     -     . | Certified<br>Awaiting Certification | 05/10/2022<br>-<br>-     | Purchased and Funded<br>Purchase Requested<br>Draft | 05/12/2022<br>-          | \$200,000.00<br>-<br>-       | \$208,215.69 •<br>- •<br>- •     | 757 IRON STIRRUP CT<br>757 IRON STIRRUP CT<br>757 IRON STIRRUP CT |

#### Loan Status

The Loans tab also displays the loan status, certification status, and certification date. Loan status will be displayed on the Loans Requiring Attention page and on the Loans tab of the Commitment Details page. On the Loans tab, a status of 'Awaiting Certification' will be displayed on submitted loans pending certification by the custodian.

| Loan Status                   | Definition                                                                            |
|-------------------------------|---------------------------------------------------------------------------------------|
| Draft                         | Loan record created in Loan Delivery, but not submitted                               |
| Purchase Requested            | Loan submitted, awaiting certification                                                |
| Purchase Error                | Loan submitted and certified, fatal edit. Once error is resolved, 2nd submit required |
| *Purchase Ready               | Loan certified, awaiting purchase and funding                                         |
| Purchased and Funded          | Loan is purchased and funding disbursed                                               |
| *LLPAs calculated based on th | he Purchase Ready date indicated in Loan Delivery                                     |

| Certification Status   | Definition                                                                                                    |
|------------------------|----------------------------------------------------------------------------------------------------|
| Blank                  | Loan has not been submitted for certification                                                                  |
| Awaiting Certification | <ul> <li>Loan has yet to be certified or</li> <li>Data revision identified awaiting seller response</li> </ul> |
| Certified              | Loan is certified with no changes                                                                              |
| Qualified Cert         | Loan is certified with a data change                                                                           |

Edit Results Tab – Displays the total loan-level edit results for a commitment.

- Features filtering options on Edit Category, Edit ID, and Edit Severity.
- Sort your edits in ascending or descending order by clicking the column heading topic.
- Displays up to 100 edits on the page.
- Provides the ability to navigate forward and backwards to additional pages depending on the number of edits you selected to view and where you are in the list.

| Fannie                                | e Mae           |                                    | Lender L            | oan Number                           | Search                                        |                               |                             |      |                                | Help Log Out        |
|---------------------------------------|-----------------|------------------------------------|---------------------|--------------------------------------|-----------------------------------------------|-------------------------------|-----------------------------|------|--------------------------------|---------------------|
| -                                     |                 |                                    |                     |                                      |                                               |                               |                             |      |                                |                     |
| LOAN DELIVERY                         |                 |                                    | ORTS SELLER PROFILE | E INTERNAL                           |                                               |                               |                             |      |                                |                     |
| Commitment Manag                      | jement Loans    | Requiring Attention                |                     |                                      |                                               |                               |                             |      |                                |                     |
| Commitment                            | Details         |                                    |                     |                                      |                                               |                               |                             |      |                                |                     |
| Commitmen                             | t 455342        |                                    |                     |                                      |                                               |                               |                             |      | Update All Loans 📔 Exports 🗸 📑 | + Add Loan 💧 Submit |
|                                       |                 |                                    |                     |                                      | Current Commitment Amount                     | \$20,000,000.00               |                             |      |                                |                     |
|                                       |                 |                                    |                     |                                      | Status                                        | UPB(\$)                       | Loans                       |      |                                |                     |
| Seller Number                         |                 | 197300000                          |                     |                                      | Purchased and Funded                          | \$2,092,500.00                | 10                          |      |                                |                     |
| Seller Name<br>Commitment Date        |                 | FANNIE MAE<br>05/09/2022           |                     |                                      | Purchase Ready<br>Purchase Error              | \$0.00<br>\$0.00              | 0                           |      |                                |                     |
| Expiration Date                       |                 | 06/30/2022                         |                     |                                      | Available Balance                             | \$17,907,500.00               | ·                           |      |                                |                     |
| Original Commitmen                    |                 | \$20,000,000.00                    |                     |                                      | Purchase Requested                            | \$267,000.00                  | 1                           |      |                                |                     |
| Commitment High T<br>Commitment Low T |                 | \$20,500,000.00<br>\$19,500,000.00 |                     |                                      | Draft<br>Commitment Balance                   | \$625,500.00                  | 3                           |      |                                |                     |
| Communent Low In                      | orerance Amount | \$15,500,000.00                    |                     |                                      |                                               | 317,010,000.00                |                             |      |                                |                     |
| Details Loans                         | Edit Results    |                                    |                     |                                      |                                               |                               |                             |      |                                |                     |
|                                       |                 |                                    |                     |                                      |                                               |                               |                             |      |                                |                     |
| 9 Loan Edits                          |                 |                                    |                     |                                      |                                               |                               |                             |      |                                |                     |
|                                       |                 |                                    |                     |                                      |                                               |                               |                             |      |                                | T Filter            |
|                                       |                 |                                    |                     |                                      |                                               |                               |                             |      |                                |                     |
| Edit ID                               |                 | E                                  | dit Severity        |                                      | Edit Category                                 |                               |                             |      |                                | × Clear All         |
|                                       |                 |                                    |                     | *                                    |                                               | *                             |                             |      |                                | A Creat Au          |
| Edit ID 0                             | Severity 🕈      | Loan No. 🕈                         | Submit<br>Status    | Description                          |                                               |                               | _                           |      |                                |                     |
| 2020                                  | Warning         | MAY-06-WL01                        | 05/09/2022          | Duplicate loan is not allowed. Pleas | e verify the loan data and re-run eligibility | or call Acquisitions at 1-800 | 0-2FANNIE (232-6643), optio | n 4. |                                |                     |
| 2020                                  | Warning         | MAY-06-WL02                        | 05/09/2022          | Duplicate loan is not allowed. Pleas | e verify the loan data and re-run eligibility | or call Acquisitions at 1-800 | 0-2FANNIE (232-6643), optio | n 4. |                                |                     |
| 2020                                  | Warning         | MAY-06-WL03                        | 05/09/2022          | Duplicate loan is not allowed. Pleas | e verify the loan data and re-run eligibility | or call Acquisitions at 1-800 | -2FANNIE (232-6643), optio  | n 4. |                                |                     |
| (A06)                                 | Warning         | MAY-06-WL03                        | 05/09/2022          | The provided appraised value (4670   | 00) does not match the value (440000)         | on the appraisal submitted to | UCDP. [SID: 83]             |      |                                |                     |
| 2020                                  | Warning         | MAY-06-WL04                        | 05/09/2022          | Duplicate loan is not allowed. Pleas | e verify the loan data and re-run eligibility | or call Acquisitions at 1-800 | -2FANNIE (232-6643), optio  | n 4. |                                |                     |
| 2020                                  | Warning         | MAY-06-WL05                        | 05/09/2022          | Duplicate loan is not allowed. Pleas | e verify the loan data and re-run eligibility | or call Acquisitions at 1-800 | -2FANNIE (232-6643), optio  | n 4. |                                |                     |
| 2020                                  | Warning         | MAY-06-WL06                        | 05/09/2022          |                                      | e verify the loan data and re-run eligibility |                               |                             |      |                                |                     |
| 2020                                  | Warning         | MAY-06-WL07                        | 05/09/2022          |                                      | e verify the loan data and re-run eligibility |                               |                             |      |                                |                     |
| A06                                   | Warning         | MAY-06-WL10                        | 05/10/2022          |                                      | 100) does not match the value (440000)        |                               |                             |      |                                |                     |
| 2000                                  |                 |                                    |                     | The process approved value (407)     | ,                                             | and approved submitted to     | a a a a i i faini gal       |      |                                |                     |
| Show 15 Loan Edits 🗸                  | ]               |                                    |                     |                                      | First Previous 1                              | lext Last                     |                             |      |                                | Showing 1-9 of 9    |

To view the Loan Details page, select the **lender loan number** from the Edits Results or Loans tab.

| LON DELIVERY       POOLS       COMMITENTS       RAAP PLUS       MPORTS       SELER PROFILE       ITTENNAL         Commitment Management       Commitment Details       Ittenna       Ittenna       Exports       Ittenna       Exports       Ittenna       Ittenna         Saler Number       197300000       Ittenna       Exports       Saler Number       Saler Number <th>lannie Mae</th> <th></th> <th>Lender</th> <th>Loan Number</th> <th></th> <th>♥ Search</th> <th></th> <th></th> <th></th> <th></th> <th></th> <th></th> <th>He</th> <th>ip <u>Log Out</u></th>                                                                                                    | lannie Mae                      |                          | Lender       | Loan Number       |                         | ♥ Search              |                   |                 |       |              |              |                | He                                           | ip <u>Log Out</u> |
|----------------------------------------------------------------------------------------------------|---------------------------------|--------------------------|--------------|-------------------|-------------------------|-----------------------|-------------------|-----------------|-------|--------------|--------------|----------------|----------------------------------------------|-------------------|
| Commitment Details <pre></pre>                                                                                                    | LOAN DELIVERY POOLS COMMITM     | ENTS () ASAP PLUS IM     | PORTS SELLE  | ER PROFILE INTERN | AL                      |                       |                   |                 |       |              |              |                |                                              |                   |
| Commitment 455342                                                                                                    | Commitment Management Loans Re  | equiring Attention       |              |                   |                         |                       |                   |                 |       |              |              |                |                                              |                   |
| Selier Number       19730000         Selier Number       FANNIE MAE         Purchase dand Funded       \$20,000,000,00         Purchase dand Funded       \$20,000,000,00         Purchase dand Funded       \$20,000,000,00         Purchase dand Funded       \$20,000,000,00         Purchase dand       \$30,000         Original Commitment Amount       \$20,000,000,00         Purchase Readed       \$30,000         Original Commitment Amount       \$20,000,000,00         Purchase Readed       \$20,000,000         Purchase Readed       \$20,000,000         Purchase Readed       \$20,000,000         Purchase Readed       \$20,000,000         Purchase Readed       \$20,000,000         Purchase Readed       \$20,000,000         Purchase Readed       \$20,000,000         Purchase Readed       \$20,000,000         Purchase Readed       \$20,000,000         Commitment Balance       \$17,015,000,000         Commitment Amount       \$20,0000,000         Commitment Balance       \$17,015,000,000         Statis       Lans Reade       Lans Reade         Loans Leither       Et Readels       Lans Reade         Loans Readetd       Lans Reade       Certification                                                                                                    | Commitment Details              |                          |              |                   |                         |                       |                   |                 |       |              |              |                |                                              |                   |
| Sature Number       Status       UPB(8)       Loans         Saler Number       FANNIE MAE       Purchase Ready       \$200.00       10         Saler Name       FANNIE MAE       Purchase Ready       \$200.00       10         Commitment Date       06/00/2022       Purchase Ready       \$200.00       0         Orginal Commitment Amount       \$20.000.000       Purchase Ready       \$20.00       0         Orginal Commitment Mount       \$20.000.000       Purchase Requested       \$257.000.00       1         Orginal Commitment Low Tolerance Amount       \$20.000.000       Commitment Balance       \$17.015.000.00       3         Details       Loans       Edf Results       Edf Results       Edf R                                                                                                    | Commitment 455342               |                          |              |                   |                         |                       |                   |                 |       |              |              | Update All     | Loans Exports - + Add Loan                   | 🏚 Submit          |
| Saller Number         19730000         Purchase dand Funded         \$2,09,2000         100           Saller Number         0,000/022         Purchase Enror         50.00         0           Commitment Date         0,000/022         Purchase Enror         50.00         0           Commitment Amount         \$20,000,000,00         Purchase Enror         50.00         1           Commitment Amount         \$20,000,000,00         Purchase Enror         50.00         1           Commitment Amount         \$20,000,000,00         Purchase Enror         50.00         1           Commitment Amount         \$20,000,000,00         Purchase Enror         50.00         1           Commitment Balance         \$17,015,000,00         0         0         0           Commitment Balance         \$17,015,00,00         0         0         0           Commitment Balance         \$17,015,00,00         0         0         0         0           Commitment Balance         \$17,015,00,00         0         0         0         0         0           Commitment Balance         \$17,015,00,00         0         0         0         0         0         0         0         0         0         0         0         0                                                                                                    |                                 |                          |              |                   |                         | Current Commitme      | ent Amount        | \$20.000.000.00 |       |              |              |                |                                              |                   |
| seler Name FANNIE MAE Prochase Ready \$0,00 0<br>Commitment Date 06/04/022<br>Expiration Date 06/04/022<br>Commitment High Tolerance Amount \$20,500,000,00<br>Commitment Low Tolerance Amount \$15,500,000,00<br>Commitment Low Tolerance Amount \$15,500,000,00<br>Commitment Low Tolerance Amount \$15,500,000,00<br>Commitment Low Tolerance Amount \$15,500,000,00<br>Commitment Low Tolerance Amount \$15,500,000,00<br>Commitment Low Tolerance Amount \$10,500,000,00<br>Commitment Low Tolerance Amount \$10,500,000,00<br>Commitment Low Toler                                                                                                    |                                 |                          |              |                   | -                       |                       | Status            | UPB(\$)         | Loans |              |              |                |                                              |                   |
| Commitment Date         05/00/2022         Parchase Error         50.00         0           Diright Commitment Amount         \$20,000.000.00         Parchase Rore         \$3257,000.00         1           Commitment Amount         \$20,000.000.00         Parchase Rore         \$377,000.00         1           Commitment Amount         \$30,000.000.00         Parchase Roguested         \$3257,000.00         1           Commitment Amount         \$30,000.000.00         Commitment Balance         \$17,015,000.00         1           Commitment Balance         \$17,015,000.00         Commitment Balance         \$17,015,000.00         1           Details         Loans         Edit Results         Edit Results         Edit Results         Edit Results         Image: Commitment Balance         \$17,015,000.00           14 Loans /0 Loans selected         Edit Results         Edit Results         Edit Results         Image: Commitment Balance         Edit Results         Image: Commitment Balance         Edit Results         Image: Commitment Balance         Image: Commitment Balance         Image: Commitment Balance         Image: Commitment Balance         Image: Commitment Balance         Image: Commitment Balance         Image: Commitment Balance         Image: Commitment Balance         Image: Commitment Balance         Image: Commitment Balance         Image: Commitment Balance                                                                                                    |                                 |                          |              |                   | _                       |                       |                   |                 |       |              |              |                |                                              |                   |
| Explante       06/02/022       Available Balance       917/907/900.00         Original Commitment Amount       \$20,000,000.00       Purchase Requested       \$252,000.00       1         Commitment Live Tolerance Amount       \$13,900,000.00       Commitment Balance       \$17,013,000.00       Commitment High Tolerance Amount       \$13,900,000.00         Details       Loans       Edt Results       Edt Results                                                                                                    |                                 |                          |              |                   |                         |                       |                   |                 |       |              |              |                |                                              |                   |
| Original Commitment Amount<br>Commitment Amount<br>Commitment Amount<br>Commitment Amount<br>S19,500,000.00       \$20,000,000.00<br>S19,500,000.00       Parchase Requested<br>S257,000.00       \$257,000.00       1<br>S257,000.00         Details       Loans       Edit Results       Image: Transfer The Chain Schwart Stransfer<br>Stransfer<br>S |                                 |                          |              |                   |                         |                       |                   |                 | 0     |              |              |                |                                              |                   |
| Commitment High Tolerance Amount         \$20,500,000.00         Stip 500,000.00         Stip 500,000.00         Stip 500,000.00         Stip 500,000.00         Stip 500,000         Stip 500,000         Stip 500                                                                                                    |                                 |                          |              |                   |                         |                       |                   |                 | 1     |              |              |                |                                              |                   |
| Communities Country         Jine legences           Details         Loans         Edit Results           Loans / Loans Ke         Lipdate         Image: Transfer T Filter C Func Edits         Image: Status           14 Loans / 0 Loans selected                                                                                                    |                                 |                          |              |                   |                         | T di citabo           |                   |                 | 3     |              |              |                |                                              |                   |
| Longe       Longe       Current       Status       Certification       Certification       Certification       Long Status       Long Status       UPB \$       Proceeds       Edd       Property Address       Edd       Property Address         MAX-06-WL03       4221610846       \$200,000       0.6510/2022       Certification       Certification       0.610/2022       Purchased and Funded       05/12/2022       \$200,000.00       \$208,215.69       757 IRON STIRRUP CT                                                                                                    | Commitment Low Tolerance Amount | \$19,500,000.00          |              |                   | -                       | Commitme              | ent Balance       | \$17,015,000.00 |       |              |              |                |                                              |                   |
| Loans /o       Loans /o       Current       Submit       Certification       Certification       Certification       Loan Status       UPB \$       UPB \$       Proceeds       Edit       Property Address       Edit         MAY-06-WL03       4221610846       \$200,000.00       6/51/0/2022       Certification       0/51/0/2022       Purchased and Funded       0/51/0/2022       \$200,000.00       \$208,216.69       757 IRON STIRRUP CT                                                                                                    |                                 |                          |              |                   |                         |                       |                   |                 |       |              |              |                |                                              |                   |
| 14 Loans selected         Lander<br>Loam No. <sup>+</sup> Famile Mae<br>Loam No. <sup>+</sup> Current<br>UPB 5       Status       Certification<br>Status       Certification<br>Date       Loan Satus <sup>+</sup><br>Date       Loan Satus <sup>+</sup><br>Date       UPB 5       Proceeds 6       Edit<br>Counts <sup>+</sup> Edit<br>Counts <sup>+</sup> Property Address         MAY-06-WL0B       4221610846       \$200,000,00       0.0510/2022       Certification<br>Status <sup>+</sup> Dird       0510/2022       S200,000,00       \$208,215.69       757 IRON STIRRUP CT                                                                                                    | Details Loans Edit Results      |                          |              |                   |                         |                       |                   |                 |       |              |              |                |                                              |                   |
| Lender<br>Loan Na. <sup>2</sup> Famile Nae<br>Loan Na. <sup>2</sup> Current<br>UPB \$         Status<br>Status         Certification<br>Status         Certification<br>Date         Loan Status         LUB \$         UPB \$         Proceeds         Edit<br>Counts <sup>4</sup> Property Address           MAY-06-WL09         4221610846         \$200,000.00         © 05/10/2022         Certification<br>Status         Dirid         05/10/2022         \$200,000.00         \$208,215.69         757 IRON STIRRUP CT                                                                                                    |                                 |                          |              |                   |                         |                       |                   |                 |       |              | 1 Update     | ≓ Transfer     | 🍸 Filter 🛛 C <sup>e</sup> Run Edits 🗋 🏚 Subr | nit 💼 Delete      |
| Loam No.         Loam No.         UPB \$ Statutar         Date         Date         Date         Counts           MAY-06-WL09         4221610846         \$200,000.00         •06/10/2022         Certified         06/10/2022         Purchased and Funded         05/12/2022         \$200,000.00         \$208,215.69         757 IRON STIRRUP CT                                                                                                    | 14 Loans / 0 Loans selected     |                          |              |                   |                         |                       |                   |                 |       |              |              |                |                                              |                   |
|                                                                                                    | Lender<br>Loan No. \$           | Fannie Mae<br>Loan No. ≑ |              | Submit<br>Status  | Certification<br>Status | Certification<br>Date | Loan Status 🕈     |                 | ¢     | UPB \$\$     | Proceeds \$  | Edit<br>Counts | Property Address                             |                   |
| MAY-06-WL11         4221610849         \$267,00.00         ● 05/10/2022         Awaiting Certifi         Purchase Requested         -         ●         757 IRON STIRRUP CT                                                                                                    | MAY-06-WL09                     | 4221610846               | \$200,000.00 | 05/10/2022        | Certified               | 05/10/2022            | Purchased and Fur | ded 05/12/202   | 2     | \$200,000.00 | \$208,215.69 | •              | 757 IRON STIRRUP CT                          |                   |
| ( )                                                                                                    | MAY-06-WL11                     | 4221610849               | \$267,000.00 | 05/10/2022        | Awaiting Certifi        | -                     | Purchase Request  | d -             |       | -            | -            | ٠              | 757 IRON STIRRUP CT                          |                   |

# **Loan Details**

The Loan Details page will be presented in different sections. Depending on the loan characteristics, certain loan sections may not be displayed, and certain identified fields within each section may not be displayed. The Loan Details page contains the *Collapse All* and *Expand All* functionality with the option of viewing all fields on the page or only listing the section headings.

#### Allowable Drop-Down Values on the Loan Details Page

For fields that display when selecting the value from the drop-down list, the applicable options are displayed. When entering a value, if the format is incorrect, a prompt will display to inform you of the valid format for the field.

**NOTE:** Refer to <u>Appendix D</u> available on FannieMae.com to determine conditionality for required data elements.

#### **DU Compare**

The DU Compare tab is read-only and is populated when a loan is delivered with a valid Desktop Underwriter<sup>®</sup> (DU<sup>®</sup>) Casefile number, and there is a match with a loan in DU. To resolve DU edits, validate whether the loan delivery data or the DU data is correct. If the DU data is correct, return to the Loan Details tab, make the change(s) to the loan data, then run edits. If the DU data is incorrect, consult with your underwriter. When DU is updated, you will need to retrieve the updated DU data in the DU Compare tab.

#### **Loan Proceeds**

A preview of pricing information is available in Loan Delivery via the Loan Proceeds tab on the Loan Details page. A CSV export option is available in the Exports report list on the Commitment Management page. The pricing preview includes:

- Purchased UPB
- Purchase Price
- Interest Purchased
- Amount disbursed
- Net Funding SRP
- Loan Level Price Adjustments (LLPAs)

**NOTE:** The values provided will be provisional and subject to change, as they assume that the loan will be purchased on the date of the last run of edits. The final values may change if the date of purchase or other delivery data changes.

**NOTE:** The purchase price is provided with 4 decimal places in all applications, including the Whole Loan Purchase Advice report and PE – Whole Loan, to provide consistency across applications

#### **Loan History**

The loan transaction history is available via the Loan History tab on the Loan Details page to provide additional transparency in the delivery process. The view will provide transaction information including:

- Commitment/Pool Number
- Execution Type
- Transaction Type
- Transaction Date/Time
- User ID

# **Manually Entering Loans to a Commitment**

To enter a loan manually into the Loan Delivery application for a commitment, follow these steps:

1. From the Commitment Management page, click on the commitment number for the commitment to which you want to add a loan.

| 3) I     | Fannie N         | <i>l</i> lae       |                    | Lender Loan Number      |    | <ul> <li>✓ Search</li> </ul>  |    |                                            |       |   |                         |                                | Help Log Out  |
|----------|------------------|--------------------|--------------------|-------------------------|----|-------------------------------|----|--------------------------------------------|-------|---|-------------------------|--------------------------------|---------------|
| DAN DE   | LIVERY POOL      |                    | ITS ASAP PLUS      | IMPORTS SELLER PROFILI  | =  |                               |    |                                            |       |   |                         |                                |               |
| Commitr  | ment Manageme    | nt Retrieve C      | ommitments         |                         |    |                               |    |                                            |       |   |                         |                                |               |
|          |                  |                    |                    |                         |    |                               |    |                                            |       |   | 🖹 Exports - 🝸 F         | Filter 🛛 🤁 Run Edits 💧 :       | Submit 🛛 📋 De |
| 17 Comr  | nitments / 0 Con | nmitments selected | 1                  |                         |    |                               |    |                                            |       |   |                         |                                |               |
|          | Commit<br>No.    | Seller<br>No.      | Expiration<br>Date | Commitment<br>Amount \$ |    | Insubmitted<br>ns and UPBs \$ |    | Submitted<br>Loans and UP<br>Pending   Fur | Bs \$ |   | Remaining<br>Balance \$ | Remaining<br>Balance % Edits ● | Status 🕈      |
|          | 115847           |                    | 07/12/2021         | \$500,000.00            | -  | -                             |    | -                                          | -     | - | \$500,000.00            | 100% -                         | 0             |
|          | 115746           | -                  | 07/12/2021         | \$20,000,000.00         | 17 | \$7,332,564.71                | 12 | \$4,788,175.1¥                             |       |   | \$15,211,824.86         | 76.06% O                       | 0             |
|          | 104891           | -                  | 07/16/2021         | \$500,000.00            | 1  | \$200,000.00                  | -  |                                            |       |   | \$500,000.00            | 100%                           | 0             |
|          | 104949           |                    | 07/16/2021         | \$300,000.00            | -  | -                             | -  | -                                          | -     | - | \$300,000.00            | 100% -                         | 0             |
|          | 104944           | -                  | 07/20/2021         | \$1,000,000.00          | -  | -                             | 3  | \$29,896.92                                | -     | - | \$970,103.08            | 97.01%                         | 0             |
|          | 104872           |                    | 07/22/2021         | \$200,000.00            | -  |                               |    |                                            |       |   | \$200,000.00            | 100% -                         | 0             |
|          | 104890           |                    | 07/22/2021         | \$500,000.00            |    |                               | -  |                                            |       | - | \$500,000.00            | 100% -                         | 0             |
|          | 104888           | -                  | 07/22/2021         | \$500,000.00            | -  | -                             | 1  | \$200,000.00                               | -     | - | \$300,000.00            | 60% 🔻                          | 0             |
|          | 123456           |                    | 07/23/2021         | \$1,000,000.00          | 1  | \$400,000.00                  | -  | -                                          | -     | - | \$1,000,000.00          | 100%                           | 0             |
|          | 104869           |                    | 07/23/2021         | \$1,000,000.00          | 1  | \$400,000.00                  | -  |                                            | -     |   | \$1,000,000.00          | 100%                           | 0             |
|          | 104877           | -                  | 07/23/2021         | \$1,000,000.00          | -  |                               | -  |                                            | -     | - | \$1,000,000.00          | 100% -                         | 0             |
|          | 104878           | -                  | 07/23/2021         | \$1,000,000.00          | -  | -                             | -  |                                            | -     | - | \$1,000,000.00          | 100% -                         | 0             |
|          | 104880           | -                  | 07/23/2021         | \$100,000.00            | -  | -                             | -  | -                                          | -     | - | \$100,000.00            | 100% -                         | 0             |
|          | 104881           | -                  | 07/23/2021         | \$100,000.00            | -  |                               | -  |                                            | -     | - | \$100,000.00            | 100% -                         | 0             |
| $\frown$ | 104882           |                    | 07/23/2021         | \$100,000.00            |    | -                             |    | -                                          | -     | - | \$100,000.00            | 100% -                         | 0             |

2. The Commitment Details page is displayed. Click +Add Loan.

| lannie Mae                                 |                         | Lender Loan Number  |    | ✔ Search                         |                  |                          |        |                 | Help Log Out                       |
|--------------------------------------------|-------------------------|---------------------|----|----------------------------------|------------------|--------------------------|--------|-----------------|------------------------------------|
| LOAN DELIVERY POOLS COMMITMENTS            | ASAP PLUS IMP           | ORTS SELLER PROFILE |    |                                  |                  |                          |        |                 |                                    |
| Commitment Management Loans Requiring Atte | ention                  |                     |    |                                  |                  |                          |        |                 |                                    |
| Commitment Details                         |                         |                     |    |                                  |                  |                          |        |                 |                                    |
| Commitment 454062                          |                         |                     |    |                                  |                  |                          |        | Update All Loar | ns 📄 Exports - 🕇 Add Loan 👌 Submit |
|                                            |                         |                     | CL | urrent Commitment Amount         | \$5,000,000.00   |                          |        |                 |                                    |
|                                            |                         |                     |    | Status                           | UPB(\$)          | Loar                     | s      |                 |                                    |
| Seller Number<br>Seller Name               | 197300000<br>Fannie Mae |                     |    | Purchased and Funded             | \$0.00           |                          | 0      |                 |                                    |
| Commitment Date                            | 04/14/2022              |                     |    | Purchase Ready<br>Purchase Error | \$0.00<br>\$0.00 |                          | 0      |                 |                                    |
| Expiration Date                            | 07/13/2022              |                     |    | Available Balance                | \$5,000,000,00   |                          | 0      |                 |                                    |
| Original Commitment Amount                 | \$5,000,000.00          |                     |    | Purchase Requested               | \$0,000,000.00   |                          | 0      |                 |                                    |
| Commitment High Tolerance Amount           | \$5,125,000.00          |                     |    | Draft                            | \$0.00           |                          | 0      |                 |                                    |
| Commitment Low Tolerance Amount            | \$4,875,000.00          |                     |    | Commitment Balance               | \$5,000,000.00   |                          |        |                 |                                    |
|                                            |                         |                     |    |                                  |                  |                          |        |                 |                                    |
| Details Loans Edit Results                 |                         |                     |    |                                  |                  |                          |        |                 |                                    |
| Detail Information                         |                         |                     |    |                                  |                  |                          |        |                 |                                    |
|                                            |                         |                     |    |                                  |                  |                          |        |                 |                                    |
| Commitment Peri<br>Commitment Ty           |                         | tional Fixed-Rate   |    |                                  |                  | red Margin<br>vicing Fee | - 0.25 |                 |                                    |
| Remittance Ty                              |                         |                     |    |                                  | 36               | IRD Limit                | -      |                 |                                    |
| Participation Perce                        | ent 100%                |                     |    |                                  | IF               | D Percent                |        |                 |                                    |
| Plan Numb                                  |                         |                     |    |                                  |                  |                          |        |                 |                                    |
| Mortgage Ter                               | rm 360                  |                     |    |                                  |                  |                          |        |                 |                                    |
|                                            |                         |                     |    |                                  |                  |                          |        |                 |                                    |
|                                            |                         |                     |    |                                  |                  |                          |        |                 |                                    |
| © 2022 Fannie Mae                          |                         |                     |    |                                  |                  |                          |        |                 | Logged in as: c9273wne             |
|                                            |                         |                     |    |                                  |                  |                          |        |                 |                                    |
| 4                                          |                         |                     |    |                                  |                  |                          |        |                 | •                                  |

- 3. A blank Loan Details page is displayed. Enter the loan data that applies. Some fields will be defaulted values so check for accuracy.
- 4. Click **Save** to save the data.
- 5. Click **Save and Run Loan Edits** to save the loan and check if any potential business rules are displayed.

A list of edits will appear in the Edits box at the top of the page. This features the option to "pin" the Edits box while scrolling through the Loan Details page by clicking the Pin icon at the top of the page. This ensures that the Edits box remains visible as you scroll. Unpin to hide the Edits box as you scroll.

| Return to | Loan List                                                                                  | ✓ Save 🗙 Car | ncel C Save and Run Loan Edits | ✓ Submit | 🔒 Delet |
|-----------|--------------------------------------------------------------------------------------------|--------------|--------------------------------|----------|---------|
| Edits ≫   |                                                                                            |              |                                |          | I       |
| 2         | The Monthly Debt Expense is required at delivery. Provide the data.                        |              |                                |          |         |
| 8         | The Purchase Price is required for First Mortgage, Purchase Transactions. Provide the data |              |                                |          |         |
| 36        | A Loan Origination Company Identifier is required. Provide the data.                       |              |                                |          |         |
| 49        | A Loan Originator Identifier is required. Provide the data.                                |              |                                |          |         |
| 89        | Project Type is required for Conventional Mortgages. Provide the data                      |              |                                |          |         |
| 95        | LTV is required. Provide the data                                                          |              |                                |          |         |

# **Data Entry Tips**

- To expand or collapse the view of the sections, click either "Expand All" or "Collapse All" from the top of the Loan Details page. Alternatively, you can expand or collapse individual sections. For example, if you want to compare two sections, you can collapse the remaining sections, keeping open only the sections you want to compare.
- Use the "Tab" key to navigate to the next field or section.
- Drop-down lists will include, when applicable, text values.
- Loan-level edits will run when **Save and Run Loan Edits** is selected.
- When adding a new loan, Lender Loan Number is a required field.

#### **Updating Loan Data**

You must resolve any Fatal loan-level errors before submitting your loans to Fannie Mae.

**NOTE:** If you submit loans with an unresolved Warning error, Fannie Mae will infer that you have verified the information.

Follow these steps to update a loan record:

1. From the Commitment Management page, click on the desired commitment number.

| (A) 1   | Fannie N         | ſae             |                    | Lender Loan Number      |    | ✓ Search         |         |                                    |         |   |                         |                        |         | Help Log Out       |
|---------|------------------|-----------------|--------------------|-------------------------|----|------------------|---------|------------------------------------|---------|---|-------------------------|------------------------|---------|--------------------|
| Ŭ       |                  |                 |                    |                         | -  |                  |         |                                    |         |   |                         |                        |         |                    |
|         | IVERY POOL       |                 |                    | IMPORTS SELLER PROFIL   | E  |                  |         |                                    |         |   |                         |                        |         |                    |
| ommitn  | nent Managemer   | nt Retrieve     | Commitments        |                         |    |                  |         |                                    |         |   |                         |                        |         |                    |
|         |                  |                 |                    |                         |    |                  |         |                                    |         |   | 🗋 Exports 🕶 🛛 🕇 F       | ilter C Run Ed         | its 💧   | Submit 📄 Delete    |
| 7 Comn  | nitments / 0 Com | mitments select | ed                 |                         |    |                  |         |                                    |         |   |                         |                        |         |                    |
|         | Commit<br>No.    | Seller<br>No.   | Expiration<br>Date | Commitment<br>Amount \$ |    | s and UPBs \$    |         | Submit<br>Loans and<br>Pending   F | UPBs \$ |   | Remaining<br>Balance \$ | Remaining<br>Balance % | Edits 🕈 | Status 🕈           |
|         | 115847           |                 | 07/12/2021         | \$500,000.00            | -  | ÷                | -       | -                                  | -       | - | \$500,000.00            | 100%                   | -       | 0                  |
|         | 115746           | -               | 07/12/2021         | \$20,000,000.00         | 17 | \$7,332,564.71   | 12      | \$4,788,175.14                     | -       | - | \$15,211,824.86         | 76.06%                 | 0       | 0                  |
|         | 104891           | -               | 07/16/2021         | \$500,000.00            | 1  | \$200,000.00     | -       | -                                  | -       | - | \$500,000.00            | 100%                   |         | 0                  |
|         | 104949           |                 | 07/16/2021         | \$300,000.00            | -  | -                | -       |                                    | -       | - | \$300,000.00            | 100%                   | -       | 0                  |
|         | 104944           |                 | 07/20/2021         | \$1,000,000.00          | -  | -                | 3       | \$29,896.92                        | -       | - | \$970,103.08            | 97.01%                 | •       | 0                  |
|         | 104872           |                 | 07/22/2021         | \$200,000.00            | -  | -                | -       | -                                  | -       | - | \$200,000.00            | 100%                   | -       | 0                  |
|         | 104890           |                 | 07/22/2021         | \$500,000.00            |    | -                |         | -                                  | -       | - | \$500,000.00            | 100%                   | -       | 0                  |
|         | 104888           | -               | 07/22/2021         | \$500,000.00            | -  | -                | 1       | \$200,000.00                       | -       | - | \$300,000.00            | 60%                    | •       | 0                  |
|         | 123456           |                 | 07/23/2021         | \$1,000,000.00          | 1  | \$400,000.00     | -       |                                    | -       | - | \$1,000,000.00          | 100%                   |         | 0                  |
|         | 104869           |                 | 07/23/2021         | \$1,000,000.00          | 1  | \$400,000.00     |         |                                    | -       | - | \$1,000,000.00          | 100%                   |         | 0                  |
|         | 104877           |                 | 07/23/2021         | \$1,000,000.00          | -  | ÷                | -       |                                    | -       | - | \$1,000,000.00          | 100%                   | -       | 0                  |
|         | 104878           | -               | 07/23/2021         | \$1,000,000.00          | -  | -                | -       | -                                  | -       | - | \$1,000,000.00          | 100%                   | -       | 0                  |
|         | 104880           |                 | 07/23/2021         | \$100,000.00            | -  | -                | -       | -                                  | -       | - | \$100,000.00            | 100%                   | -       | 0                  |
|         | 104881           |                 | 07/23/2021         | \$100,000.00            | -  | -                | -       |                                    | -       | - | \$100,000.00            | 100%                   | -       | 0                  |
|         | 104882           | -               | 07/23/2021         | \$100,000.00            | -  | +                | -       |                                    | -       | - | \$100,000.00            | 100%                   | -       | 0                  |
| v 15 Co | mmitments 🗸      |                 |                    |                         |    | First Previous 1 | 2 3 4 5 | i Next Last                        |         |   |                         |                        |         | Showing 1-15 of 11 |

2. From the Commitment Details page, select the Edit Results tab, which displays the complete list of edits for that commitment. Edits will be listed at the highest severity level initially. Click on the column header to change the sort by Edit ID, Severity, Loan Number or Submit Status.

| Help Log Out     |
|------------------|
|                  |
|                  |
|                  |
| ld Loan 💧 Submit |
|                  |
|                  |
| <b>T</b> Filter  |
|                  |
|                  |
|                  |
|                  |

- 3. You can also select and resolve loans with edits from the Loans tab. From the Commitment Details page, select the Loans tab which will display the loans for that commitment.
- 4. Click the lender loan number.

| 🕙 Fan                                                                                           | nie Mae                                                                        |                                                                                                    | Lender I          | .oan Number      |                         | ♥ Search                         |                                                                                                    |                                                                                                    |                           |         |              |                |                             | Help Log Out           |
|-------------------------------------------------------------------------------------------------|--------------------------------------------------------------------------------|----------------------------------------------------------------------------------------------------|-------------------|------------------|-------------------------|----------------------------------|----------------------------------------------------------------------------------------------------|----------------------------------------------------------------------------------------------------|---------------------------|---------|--------------|----------------|-----------------------------|------------------------|
| LOAN DELIVER                                                                                    | Y POOLS COMMITMEN                                                              | TS I IMPORTS SELLE                                                                                   | ER PROFILE        | NTERNAL          |                         |                                  |                                                                                                    |                                                                                                    |                           |         |              |                |                             |                        |
| Commitment M                                                                                    | lanagement Loans Requ                                                          | uiring Attention                                                                                     |                   |                  |                         |                                  |                                                                                                    |                                                                                                    |                           |         |              |                |                             |                        |
| Commitm                                                                                         | ent Details                                                                    |                                                                                                    |                   |                  |                         |                                  |                                                                                                    |                                                                                                    |                           |         |              |                |                             |                        |
| Commitn                                                                                         | nent 123456                                                                    |                                                                                                    |                   |                  |                         |                                  |                                                                                                    |                                                                                                    |                           |         |              | Update All     | Loans 📄 Exports - 🕂         | Add Loan 💧 Submit      |
| Seller Number<br>Seller Name<br>Commitment I<br>Expiration Dat<br>Original Comm<br>Commitment I | r<br>Date<br>e<br>figh Tolerance Amount<br>ow Tolerance Amount<br>Edit Results | 197300000<br>FANNIE MAE<br>12/15/2021<br>12/27/2021<br>\$500,000,00<br>\$512,500,00<br>\$5487,500,00 |                   |                  |                         | Purc<br>Pu<br>Availa<br>Purchase | ent Amount<br>Status<br>and Fundad<br>hase Ready<br>croase Error<br>ble Balance<br>Requested<br>Draft<br>ent Balance | \$500,000.00<br>UPE(\$)<br>\$0.00<br>\$0.00<br>\$50,000.00<br>\$0.00<br>\$50,000.00<br>\$99,621.06<br>\$400,378]94 | Loans<br>0<br>1<br>0<br>1 |         | ± Update ] ₹ | ≓ Transfer     | <b>T</b> Filter C Run Edits | 🔹 Submit 🖉 Delete      |
|                                                                                                 | Lender<br>Loan No. 🕈                                                           | Fannie Mae<br>Loan No.                                                                               | Current<br>UPB \$ | Submit<br>Status | Certification<br>Status | Certification<br>Date            | Loan Status \$                                                                                                    | Loan :<br>Date                                                                                                    | tatus 💠                   | UPB \$¢ | Proceeds \$  | Edit<br>Counts | Property Address            |                        |
|                                                                                                 | AWS15_CASH001                                                                  | 4221574809                                                                                           | \$99,621.06       | • 12/15/2021     | Certified               | 12/15/2021                       | Purchase Read                                                                                                    | ty -                                                                                                    |                           | -       | -            | 8  🔻 6         | 823 HERITAGE DR             |                        |
|                                                                                                 | AWS15_CASH002                                                                  | -                                                                                                    | \$99,621.06       | -                | -                       | -                                | Draft                                                                                                    | -                                                                                                    |                           | -       | -            | 8  🔻 6         | 824 HERITAGE DR             |                        |
| Show 15 Loans 👻                                                                                 | •                                                                              |                                                                                                    |                   |                  |                         | First Previ                      | ious 1 Next                                                                                                    | Last                                                                                                    |                           |         |              |                |                             | Showing 1-2 of 2       |
| © 2022 Fannie M                                                                                 | Mae                                                                            |                                                                                                    |                   |                  |                         |                                  |                                                                                                    |                                                                                                    |                           |         |              |                |                             | Logged in as: q0222p4p |
| 4                                                                                               |                                                                                |                                                                                                    |                   |                  |                         |                                  |                                                                                                    |                                                                                                    |                           |         |              |                |                             | ,                      |

5. Loan Delivery displays the Loan Details page, where corrections are to be made. Click **Save and Run** Loan Edits to save your changes.

| 🕙 Fannie Mae                                                                                                 | Commitment Number                                                                                                    | ▼ Search                                              |              | Help Log Out         |
|----------------------------------------------------------------------------------------------------|----------------------------------------------------------------------------------------------------|-------------------------------------------------------|--------------|----------------------|
| OAN DELIVERY POOLS COMMITMENTS ( ASAF                                                                        | PLUS IMPORTS SELLER PROFILE                                                                                                    |                                                       |              |                      |
| Commitment Management Loans Requiring Attention                                                              | Retrieve Commitments                                                                                                    |                                                       |              |                      |
| Loan Details                                                                                                 |                                                                                                    |                                                       | + Add Loan   |                      |
| Commitmer 123456<br>Seler Name<br>Expration Date<br>Loan Last Edited Date/Time<br>Loan Status<br>Loan Status | Fannie Mae<br>08/24/2021<br>07/13/2021 02:29:23 PM<br>Draft 197300000<br>- Fannie Mae<br>-                                                                                                    | 1515_02     197     Loun 3 of 5                       | >            |                      |
| an Details Loan Proceeds Loan History Return to Loan List                                                    |                                                                                                    | Save X Cancel C Save and Run Lean Edits               |              |                      |
| The Last P     The cast P     The cast P     The cast P     The cast P     The Price L                       | aid Installment date must be less than or equal to 60 days before<br>aid Installment (LPI) date should not be more than 45 days before<br>ted LTV is (33), but the delivered LTV is (60). [SID: 255]<br>Cutallment Amount is not allowed when the Current UPB equals<br>ock Date is more than 2 years in the past. Check that the Price L<br>UPB for all loans in Commitment (104941). UPB for all loans exc | today's date.<br>the Original Loan Amount. [SID: 438] | *            |                      |
| Contract/Commi                                                                                               |                                                                                                    |                                                       | Collapse All | Application<br>10:27 |

**NOTE:** A message will appear stating "Initiating Loan Eligibility." If the edit process identifies errors in the revised loan records, edits will appear in the Edits section.

6. Continue to make corrections to the loan data until all edits have been resolved.

# **Deleting Individual Loans from a Commitment**

You can delete unsubmitted loans from a commitment. To delete a loan without deleting the associated commitment:

1. From the Commitment Management page, click on the desired commitment number.

| 3)      | Fannie N         | ſae                 |                    | Lender Loan Number      |    | ✓ Search                     |    |                                       |         |   |                         |                        | Help Log O       |
|---------|------------------|---------------------|--------------------|-------------------------|----|------------------------------|----|---------------------------------------|---------|---|-------------------------|------------------------|------------------|
| DAN DE  | LIVERY POOL      | s <u>commitme</u> i | NTS ASAP PLUS      | IMPORTS SELLER PROFIL   | .E |                              |    |                                       |         |   |                         |                        |                  |
| Commitr | ment Managemer   | nt Retrieve C       | ommitments         |                         |    |                              |    |                                       |         |   |                         |                        |                  |
|         |                  |                     |                    |                         |    |                              |    |                                       |         |   | Exports - T             | Filter C Run Edit      | s 💧 Submit 🚺     |
| 17 Comr | mitments / 0 Com | nmitments selecte   | d                  |                         |    |                              |    |                                       |         |   |                         |                        |                  |
|         | Commit<br>No.    | Seller<br>No.       | Expiration<br>Date | Commitment<br>Amount \$ |    | nsubmitted<br>is and UPBs \$ |    | Submitt<br>Loans and I<br>Pending   F | JPBs \$ |   | Remaining<br>Balance \$ | Remaining<br>Balance % | Edits 🗢 Status 🕯 |
|         | 115847           | -                   | 07/12/2021         | \$500,000.00            | -  | -                            | -  | -                                     | -       | - | \$500,000.00            | 100%                   | - 0              |
|         | 115746           | -                   | 07/12/2021         | \$20,000,000.00         | 17 | \$7,332,564.71               | 12 | \$4,788,175.1 <del>4</del>            |         |   | \$15,211,824.86         | 76.06%                 | <b>o</b> 0       |
|         | 104891           | -                   | 07/16/2021         | \$500,000.00            | 1  | \$200,000.00                 | -  | -                                     | -       | - | \$500,000.00            | 100%                   | • 0              |
|         | 104949           | -                   | 07/16/2021         | \$300,000.00            | -  |                              | -  | -                                     | -       | - | \$300,000.00            | 100%                   | - 0              |
|         | 104944           |                     | 07/20/2021         | \$1,000,000.00          |    | -                            | 3  | \$29,896.92                           | -       |   | \$970,103.08            | 97.01%                 | ▼ 0              |
|         | 104872           | -                   | 07/22/2021         | \$200,000.00            | -  | -                            | -  | -                                     | -       | - | \$200,000.00            | 100%                   | - 0              |
|         | 104890           | -                   | 07/22/2021         | \$500,000.00            | -  | -                            | -  | -                                     | -       | - | \$500,000.00            | 100%                   | - 0              |
|         | 104888           | -                   | 07/22/2021         | \$500,000.00            | -  |                              | 1  | \$200,000.00                          | -       |   | \$300,000.00            | 60%                    | ▼ O              |
|         | 123456           |                     | 07/23/2021         | \$1,000,000.00          | 1  | \$400,000.00                 | -  | -                                     | -       | - | \$1,000,000.00          | 100%                   | • 0              |
|         | 104869           | -                   | 07/23/2021         | \$1,000,000.00          | 1  | \$400,000.00                 | -  | -                                     | -       | - | \$1,000,000.00          | 100%                   | • 0              |
|         | 104877           |                     | 07/23/2021         | \$1,000,000.00          |    | -                            |    |                                       | -       |   | \$1,000,000.00          | 100%                   | - 0              |
|         | 104878           | -                   | 07/23/2021         | \$1,000,000.00          | -  | -                            | -  | -                                     | -       | - | \$1,000,000.00          | 100%                   | - 0              |
|         | 104880           | -                   | 07/23/2021         | \$100,000.00            | -  | -                            | -  | -                                     | -       | - | \$100,000.00            | 100%                   | - 0              |
|         | 104881           | -                   | 07/23/2021         | \$100,000.00            |    |                              |    |                                       | -       | - | \$100,000.00            | 100%                   | - 0              |
|         | 104882           |                     | 07/23/2021         | \$100,000.00            |    | -                            | -  |                                       |         |   | \$100,000.00            | 100%                   | - 0              |

2. The Commitment Details page appears. Select the Loans tab to display the list of loans.

| left Fannie Mae                                                                                                    | Lender Loan Number               | ✓ Search                    |                  |                 |                        |                            | Help Log.Out           |
|----------------------------------------------------------------------------------------------------|----------------------------------|-----------------------------|------------------|-----------------|------------------------|----------------------------|------------------------|
| LOAN DELIVERY POOLS COMMITMENTS                                                                                                    | ASAP PLUS IMPORTS SELLER PROFILE |                             |                  |                 |                        |                            |                        |
| Commitment Management Loans Requiring Att                                                                                                    | ention                           |                             |                  |                 |                        |                            |                        |
| Commitment Details                                                                                                    |                                  |                             |                  |                 |                        |                            |                        |
| Familie Mae     Commitment Management     Loans Requiring Attention     Commitment Details     Commitment 123456     Commitment Date     Commitment Date     Commitment Date     Commitment Amount     So.000 00     Sono     Commitment Low Tolerance Amount     So.00     Commitment Period     So.00     Commitment Period     So.00     Commitment Period     So.00     Commitment Period     So.00     Commitment Period     So.00     Commitment Period     So.00     Commitment Period     So.00     Commitment Period     So.00     Commitment Period     So.00     Commitment Period     So.00     Commitment Period     So.00     Commitment Period     So.00     Conventional Fixed-Rate     Actual/Actual     Para Number     So.00 |                                  |                             |                  |                 | Update All Loans 📔 Exp | orts - 🕇 Add Loan 💧 Submit |                        |
|                                                                                                    |                                  | Current Commitment Amount   | \$0.00           |                 |                        |                            |                        |
|                                                                                                    |                                  | Status                      | UPB(\$)          | Loans           |                        |                            |                        |
|                                                                                                    |                                  | Purchased and Funded        | \$0.00           | 0               |                        |                            |                        |
|                                                                                                    |                                  | Purchase Ready              | \$0.00           | 0               |                        |                            |                        |
|                                                                                                    |                                  | Purchase Error              | \$0100           | 0               |                        |                            |                        |
|                                                                                                    |                                  | Available Balance           | \$0.00           |                 |                        |                            |                        |
|                                                                                                    |                                  | Purchase Requested<br>Draft | \$0.00<br>\$0.00 | 0               |                        |                            |                        |
| Commitment Low Tolerance Amount                                                                                                    |                                  | Commitment Balance          | \$0.00           | 0               |                        |                            |                        |
|                                                                                                    |                                  | Communent Balance           | 30.00            |                 |                        |                            |                        |
|                                                                                                    |                                  |                             |                  |                 |                        |                            |                        |
| Details Loans Edit Results                                                                                                    |                                  |                             |                  |                 |                        |                            |                        |
| Detail Information                                                                                                    |                                  |                             |                  |                 |                        |                            |                        |
| Commitment Per                                                                                                    | iod 90 Davs                      |                             | 5                | Required Margin |                        |                            |                        |
|                                                                                                    |                                  |                             |                  | Servicing Fee   | 0.25                   |                            |                        |
|                                                                                                    |                                  |                             |                  | IRD Limit       | -                      |                            |                        |
|                                                                                                    |                                  |                             |                  | IRD Percent     | -                      |                            |                        |
|                                                                                                    |                                  |                             |                  |                 |                        |                            |                        |
| mongage re                                                                                                    |                                  |                             |                  |                 |                        |                            |                        |
|                                                                                                    |                                  |                             |                  |                 |                        |                            |                        |
|                                                                                                    |                                  |                             |                  |                 |                        |                            |                        |
| O 2022 Fannie Mae                                                                                                    |                                  |                             |                  |                 |                        |                            | Logged in as: c9273wne |
|                                                                                                    |                                  |                             |                  |                 |                        |                            |                        |

3. Select the check box beside the lender loan number you want to delete, then click **Delete**.

| Commitmen                 | nt Management Loans F | Requiring Attention      |                   |                  |                         |                       |               |                   |       |           |                         |                               |          |
|---------------------------|-----------------------|--------------------------|-------------------|------------------|-------------------------|-----------------------|---------------|-------------------|-------|-----------|-------------------------|-------------------------------|----------|
| Commit                    | ment Details          |                          |                   |                  |                         |                       |               |                   |       |           |                         |                               |          |
| Commi                     | itment 123456         |                          |                   |                  |                         |                       |               |                   |       |           | Update All Loans        | Exports - + Add Loan          | 🌢 Submit |
|                           |                       |                          |                   |                  |                         | Current Commi         | tment Amount  | \$0.00            |       |           |                         |                               |          |
|                           |                       |                          |                   |                  |                         |                       | Status        | UPB(\$)           | Loans |           |                         |                               |          |
| Seller Num                |                       | 197300000<br>Fannie Ma   |                   |                  |                         | Purchas               | ed and Funded | \$0.00            | 0     |           |                         |                               |          |
| Seller Nam                |                       | 02/14/2020<br>05/15/2020 |                   |                  | P                       | urchase Ready         | \$0.00        | 0                 |       |           |                         |                               |          |
| Commitmer<br>Expiration [ |                       |                          |                   |                  | Purchase Error          | \$0.00                | 0             |                   |       |           |                         |                               |          |
|                           |                       |                          |                   |                  | ilable Balance          | \$0.00                |               |                   |       |           |                         |                               |          |
|                           |                       |                          |                   | Purch            | ase Requested           | \$0.00                | 0             |                   |       |           |                         |                               |          |
|                           |                       |                          |                   | Commi            | Draft<br>tment Balance  | \$0.00<br>\$0.00      | 0             |                   |       |           |                         |                               |          |
|                           |                       |                          |                   |                  |                         | Commi                 | unent balance | \$0.00            |       |           |                         |                               |          |
| Details                   | Loans Edit Results    |                          |                   |                  |                         |                       |               | D                 |       |           |                         |                               |          |
| 10   (1)                  | Loans selected        |                          |                   |                  |                         |                       |               |                   |       | 🛓 Upda    | ate 🛛 ≓ Transfer 🛛 🍸 Fi | lter 🛛 🥂 Run Edits 📄 🎍 Submit | Telete   |
| to Loans / 1              | Loans selected        |                          |                   |                  |                         |                       |               |                   |       |           |                         |                               |          |
|                           | Lender<br>Loan No.    | Fannie Mae<br>Loan No.   | Current<br>UPB \$ | Submit<br>Status | Certification<br>Status | Certification<br>Date | Loan Status ¢ | Loan Stat<br>Date | tus 🛊 | UPB \$ \$ | Proceeds   Edit Counts  | Property Address              |          |
| <b>Z</b>                  | TEST_LDA              | -                        | -                 | -                |                         |                       | Draft         | -                 |       |           | - O                     | -                             |          |

4. The Delete Loans confirmation message displays Click **Yes** to confirm the deletion.

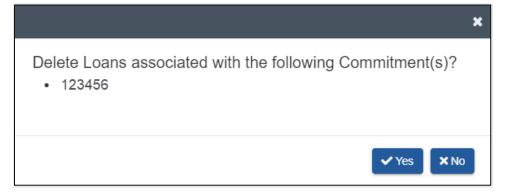

# **Deleting Multiple Loans from a Commitment**

Follow these steps to delete unsubmitted loans from a commitment:

1. From the Commitment Details page, select the box next to the lender loan number for each loan you want to delete and then click **Delete** at the right of the page.

| Comm        | itment 123456                                                                                                    |                        |                   |                  |                         |                       |                |                   |       |          | Updat      | e All Loans    | Exports - +      | Add Loan          |
|-------------|----------------------------------------------------------------------------------------------------|------------------------|-------------------|------------------|-------------------------|-----------------------|----------------|-------------------|-------|----------|------------|----------------|------------------|-------------------|
|             |                                                                                                    |                        |                   |                  |                         | Current Comm          | itment Amount  | \$0.00            |       |          |            |                |                  |                   |
|             |                                                                                                    |                        |                   |                  |                         |                       | Status         | UPB(\$)           | Loans |          |            |                |                  |                   |
| Seller Num  |                                                                                                    | 1973                   | 00000<br>ie Mae   |                  |                         | Purchas               | sed and Funded | \$0.00            | 0     |          |            |                |                  |                   |
| Seller Nam  |                                                                                                    | Fann<br>02/14          |                   |                  |                         | F                     | Purchase Ready | \$0.00            | 0     |          |            |                |                  |                   |
|             |                                                                                                    |                        |                   |                  |                         |                       | Purchase Error | \$0.00            | 0     |          |            |                |                  |                   |
|             | mmitment Amount \$5,000,000.00<br>Int High Tolerance Amount \$10,000.00                                                                                              |                        |                   |                  | ailable Balance         | \$0.00                |                |                   |       |          |            |                |                  |                   |
|             | Commitment Date<br>Expiration Date<br>Original Commitment Amount<br>Commitment High Tolerance Amount<br>Commitment Low Tolerance Amount<br>etails Loans Edit Results |                        |                   |                  |                         | Purch                 | nase Requested | \$0.00            | 0     |          |            |                |                  |                   |
|             |                                                                                                    |                        |                   |                  |                         |                       | Draft          | \$0.00            | 0     |          |            |                |                  |                   |
| Commune     |                                                                                                    | 30.00                  |                   |                  |                         | Comm                  | itment Balance | \$0.00            |       |          |            |                |                  |                   |
| Details     | Loans Edit Results                                                                                                    |                        |                   |                  |                         |                       |                |                   |       |          |            |                |                  |                   |
| 8 Loans / 2 | Loans selected                                                                                                    |                        |                   |                  |                         |                       |                | ß                 |       | 🛓 Update | Trans ≓    | fer 🛛 🍸 Fil    | ter C Run Edits  | 🏚 Submit 📋 Delete |
|             | Lender<br>Loan No. ♥                                                                                                    | Fannie Mae<br>Loan No. | Current<br>UPB \$ | Submit<br>Status | Certification<br>Status | Certification<br>Date | Loan Status 🕈  | Loan Stat<br>Date | us¢   | UPB \$ 🕈 | Proceeds 🗢 | Edit<br>Counts | Property Address |                   |
| <b>~</b>    | TEST_LDA                                                                                                    | -                      | -                 | -                |                         | -                     | Draft          | -                 |       | -        | -          | Θ              |                  |                   |
|             | ENOTE_TEST_25                                                                                                    | -                      | \$99,800.40       | -                | -                       | -                     | Draft          | -                 |       | -        | -          | 2 🗸 3          | 6601 Test Court  |                   |
|             |                                                                                                    |                        | 000 000 40        |                  |                         |                       |                |                   |       |          |            | -              | 0000 T 1 0 1     |                   |

2. The Delete the following Loans confirmation message displays. Click **Yes** to confirm the deletion.

|                                                                                        | ×          |
|----------------------------------------------------------------------------------------|------------|
| <ul><li>Delete the following Loan(s)?</li><li>TEST_LDA</li><li>ENOTE_TEST_25</li></ul> |            |
|                                                                                        | ✓ Yes X No |

**NOTE:** Only unsubmitted loans in Draft status will be deleted. Submitted loans will not be deleted from the commitment.

#### **Transferring Loans between Commitments**

The 'Transfer' function allows lenders to transfer both unsubmitted and submitted loans to another commitment prior to it being purchased.

**NOTE:** Transferring loans between execution types (whole loan and MBS) is not allowable. Delete the loan(s) from the system and then re-import the loan(s) to the respective execution type.

Loans can be transferred from either the Commitment Details page or the Loan Details page. To transfer loans from one commitment to another commitment, follow these steps:

#### Transferring a loan from the Commitment Details page

- 1. From the Commitment Details page click on the Loans tab.
- 2. Select the check box next to the lender loan number.
- 3. Click the **Transfer** button.

| 🕙 Fannie Mae                                    | Comm                | nitment Number   |                         | ♥ Search              |                             |                     |       |          |                         |                 |                          | Help Log.Out     |
|-------------------------------------------------|---------------------|------------------|-------------------------|-----------------------|-----------------------------|---------------------|-------|----------|-------------------------|-----------------|--------------------------|------------------|
| DAN DELIVERY POOLS COMMITMENTS  ASAP            | PLUS IMPORTS        | SELLER PROFILE   |                         |                       |                             |                     |       |          |                         |                 |                          |                  |
| Commitment Management Loans Requiring Attention |                     |                  |                         |                       |                             |                     |       |          |                         |                 |                          |                  |
| commitment Details                              |                     |                  |                         |                       |                             |                     |       |          |                         |                 |                          |                  |
| Commitment 123456                               |                     |                  |                         |                       |                             |                     |       |          | Update All L            | .oans           | Exports - + Add          | Loan 🚺 🍌 Submit  |
|                                                 |                     |                  | _                       | Current Commitme      |                             | \$400,000.00        |       |          |                         |                 |                          |                  |
| Coller Number                                   |                     |                  |                         |                       | Status                      | UPB(\$)             | Loans |          |                         |                 |                          |                  |
|                                                 | 7300000<br>nnie Mae |                  |                         |                       | d and Funded                | \$0.00              | 0     |          |                         |                 |                          |                  |
|                                                 |                     |                  |                         |                       | rchase Ready<br>chase Error | \$0.00<br>\$0.00    | 0     |          |                         |                 |                          |                  |
| Expiration Date 06/                             | n Date 06/01/2021   |                  |                         |                       | le Balance                  | \$400,000.00        | 0     |          |                         |                 |                          |                  |
| al Commitment Amount \$500,000.00               |                     |                  |                         | Requested             | \$200,000.00                | 1                   |       |          |                         |                 |                          |                  |
|                                                 | 10,000.00           |                  |                         |                       | Draft                       | \$0.00              | 0     |          |                         |                 |                          |                  |
| Commitment Low Tolerance Amount \$35            | 99,950.00           |                  | _                       | Commitme              | nt Balance                  | \$200,000.00        |       |          |                         |                 |                          |                  |
| Details Loans Edit Results                      |                     |                  |                         |                       |                             |                     |       | 1 Update | ≓ Transfer              | <b>T</b> Filter | C <sup>e</sup> Run Edits | submit 🚺 🖥 Defet |
| Lender Fannie Mae<br>Loan No. Loan No.          | Current<br>UPB \$   | Submit<br>Status | Certification<br>Status | Certification<br>Date | Loan Status 🕈               | Loan Status<br>Date |       | UPB \$ ¢ | Proceeds   Edit  Counts | e Pro           | perty Address            |                  |
| SUBMITTEST_1 4021689482                         | \$200,000.00        | 05/26/2021       | Awaiting Certi          |                       | Purchase Reque              |                     |       | -        | - 📕 14                  | <b> ▼</b> 3 41  | 6 1H Main Street         |                  |
| ow 15 Loans 👻                                   |                     |                  |                         | First Previous        | 1 Next Last                 |                     |       |          |                         |                 |                          | Showing 1-1      |
| 2024 Famin Man                                  |                     |                  |                         |                       |                             |                     |       |          |                         |                 |                          |                  |

- 4. The Loan Transfer window displays. Type in the **Commitment No.** to transfer the loan to or **Select** from the available active commitments in the list. Click **Continue**.
  - **NOTE:** Selecting Cancel will end the transfer request.

| mmitment<br>ible for transfer |                            |                                                                                                |                                                                            |                                                                                                    |                                                                                                    |
|-------------------------------|----------------------------|------------------------------------------------------------------------------------------------|----------------------------------------------------------------------------|----------------------------------------------------------------------------------------------------|----------------------------------------------------------------------------------------------------|
|                               |                            |                                                                                                |                                                                            |                                                                                                    |                                                                                                    |
|                               |                            |                                                                                                |                                                                            |                                                                                                    |                                                                                                    |
| Commitment No. 🔷              | Seller No. 🖨               |                                                                                                | Commitment Type                                                            | Expiration Date 🖨                                                                                                    | 1                                                                                                    |
| 393386                        | 197300000                  |                                                                                                | Conventional Fixed-Rate                                                    | 01/30/2022                                                                                                    | 1                                                                                                    |
| 438463                        | 197300000                  |                                                                                                | Conventional Fixed-Rate                                                    | 08/08/2021                                                                                                    |                                                                                                    |
| 439395                        | 197300000                  | Ν                                                                                              | Conventional Fixed-Rate                                                    | 08/10/2021                                                                                                    |                                                                                                    |
| 443663                        | 197300000                  | 15                                                                                             | Conventional Fixed-Rate                                                    | 07/21/2021                                                                                                    |                                                                                                    |
|                               | 393386<br>438463<br>439395 | 393386         197300000           438463         197300000           439395         197300000 | 393386     197300000       438463     197300000       439395     197300000 | 393386       19730000       Conventional Fixed-Rate         438463       197300000       Conventional Fixed-Rate         439395       197300000       Conventional Fixed-Rate | 393386         197300000         Conventional Fixed-Rate         01/30/2022           438463         197300000         Conventional Fixed-Rate         08/08/2021           439395         197300000         Conventional Fixed-Rate         08/10/2021 |

5. A confirmation message will display in the Loan Transfer window. Click **Transfer.** 

| Loan Transfer                                                |               |                                                                                                    | 3 |
|--------------------------------------------------------------|---------------|----------------------------------------------------------------------------------------------------|---|
| 2 Confirm Transfer<br>Please verify the transfer information |               |                                                                                                    |   |
| 1 Selected Loans                                             | Transfer to   | Selected Commitment                                                                                                    |   |
| Loan Id. \$ SUBMITTEST_1                                     | $\rightarrow$ | Commitment No: 393386<br>Seller No: 197300000<br>Commitment Type: Conventional Fixed-Rate<br>Expiration Date: 01/30/2022 |   |
|                                                              |               |                                                                                                    |   |
|                                                              |               | $\searrow$                                                                                                    |   |
|                                                              |               | <b>≓</b> Transfer ★ Cance                                                                                                | - |

6. A transfer results confirmation message will display. Select **OK** to return to the commitment.

| Loa | n Transfer                                     | ×   |
|-----|------------------------------------------------|-----|
| 3   | Transfer Results<br>Transfer process complete. |     |
|     | 1 Loan(s) transferred successfully!            |     |
|     |                                                | ⊘ок |

**NOTE:** Once the transfer is complete, Loan Delivery returns to the Commitment Details page of the original commitment with the updated number of loans remaining in the commitment. Navigate to the commitment where the loan was transferred using the search menu or navigating to the commitment via the Commitment Management page.

#### Transferring a loan from the Loan Details page

1. From the Commitment Details page click on the Loans tab and select the lender loan number.

| 🕙 Fannie Mae                                    | Lender L          | .can Number      |                         | ✓ Search                |                                                                                                    |                   |       |          |                               |                    | Help Log.Out      |
|-------------------------------------------------|-------------------|------------------|-------------------------|-------------------------|----------------------------------------------------------------------------------------------------|-------------------|-------|----------|-------------------------------|--------------------|-------------------|
| DAN DELIVERY POOLS COMMITMENTS 1 ASAP PL        | US IMPORTS        | SELLER PROFILE   |                         |                         |                                                                                                    |                   |       |          |                               |                    |                   |
| Commitment Management Loans Requiring Attention |                   |                  |                         |                         |                                                                                                    |                   |       |          |                               |                    |                   |
| commitment Details                              |                   |                  |                         |                         |                                                                                                    |                   |       |          |                               |                    |                   |
| Commitment 123456                               |                   |                  |                         |                         |                                                                                                    |                   |       |          | Update All Loans              | Exports - + Ad     | d Loan 🛛 💧 Submit |
|                                                 |                   |                  | _                       | Current Commitme        | ent Amount                                                                                                    | \$400,000.00      |       |          |                               |                    |                   |
| A sharehouse as                                 |                   |                  |                         |                         | Status                                                                                                    | UPB(\$)           | Loans |          |                               |                    |                   |
| Seller Number 197300<br>Seller Name Fannie      |                   |                  |                         |                         | d and Funded                                                                                                    | \$0.00            | 0     |          |                               |                    |                   |
| Commitment Date 05/04/                          |                   |                  |                         |                         | rchase Ready<br>rchase Error                                                                                                    | \$पू.00<br>\$0.00 | 0     |          |                               |                    |                   |
| Expiration Date 06/01/                          |                   |                  |                         |                         | International International Internationa<br>International International Internationa<br>International International International International International International International International International International International International Inte | \$400,000.00      | 0     |          |                               |                    |                   |
| Original Commitment Amount \$500,0              |                   |                  |                         |                         | e Requested                                                                                                    | \$200,000.00      | 1     |          |                               |                    |                   |
| Commitment High Tolerance Amount \$410,0        |                   |                  |                         |                         | Draft                                                                                                    | \$0.00            | 0     |          |                               |                    |                   |
| Commitment Low Tolerance Amount \$399,9         | 150.00            |                  | _                       | Commitme                | ent Balance                                                                                                    | \$200,000.00      |       |          |                               |                    |                   |
| Loans Edit Results                              |                   |                  |                         |                         |                                                                                                    |                   |       | 1 Update | Transfer <b>▼</b> F           | ilter C Run Edits  | 🕽 Submit 📗 🗂 Dele |
| Lender Fannie Mae<br>Loan No. Loan No.          | Current<br>UPB \$ | Submit<br>Status | Certification<br>Status | Certification .<br>Date | Loan Status ¢                                                                                                    | Loan Status       |       | UPB \$ 0 | Proceeds      Edit     Counts | Property Address   |                   |
| UBMITTEST_1 4021689482                          | \$200,000.00      | 05/26/2021       | Awaiting Certi          | -                       | Purchase Reque.                                                                                                    |                   |       | -        | - 📕 14   🔻 3                  | 416 1H Main Street |                   |
| ow 15 Loans 💌                                   |                   |                  |                         | First Previous          | 1 Next Last                                                                                                    |                   |       |          |                               | $\searrow$         | Showing 1-1       |

2. On the Loan Details page click the **Transfer** button from the button options on the right.

| left Far     | nnie Ma    | e                                                                                                    |           | Lender L                                                                        | Loan Number                          | <b>~</b> s | Search     |             |                                    |                |            |               |            | Help Log Out |
|--------------|------------|----------------------------------------------------------------------------------------------------|-----------|---------------------------------------------------------------------------------|--------------------------------------|------------|------------|-------------|------------------------------------|----------------|------------|---------------|------------|--------------|
| LOAN DELIVER | Y POOLS    | COMMITMENTS 1                                                                                                    | ASAP PLUS | IMPORTS                                                                         | SELLER PROFILE                       |            |            |             |                                    |                |            |               |            |              |
| Commitment N | lanagement | Loans Requiring Atte                                                                                                    | ention    |                                                                                 |                                      |            |            |             |                                    |                |            |               |            |              |
| Loan D       | etails     |                                                                                                    |           |                                                                                 |                                      |            |            |             |                                    |                |            |               | + Add Loan |              |
|              |            | Commitment 123<br>Seller Name<br>Expiration Date<br>Loan Last Edited Date/Time<br>Loan Status<br>Loan Submission Date/Time<br>Loan Certification Status |           | Fannie Ma<br>06/01/2021<br>05/26/2021<br>Purchase F<br>05/26/2021<br>Awaiting C | 12:02:41 PM<br>Requested<br>12:21 PM |            |            |             | SUBMITTE:<br>14   V<br>Lean 1 of 1 | -              |            |               |            |              |
| Loan Details | Loan Proce | eds                                                                                                    |           |                                                                                 |                                      |            |            |             |                                    |                |            |               |            |              |
|              |            | Return to Loan List                                                                                                    |           |                                                                                 |                                      |            | <b>√</b> s | ave 🗙 Cance | el 🕻 C Save and Run Loan I         | Edits 🌢 Submit | ≓ Transfer | < Cancel Cert | 葿 Delete   |              |

3. The Loan Transfer window displays. Type in the **Commitment No.** to transfer the loan to or **Select** from the available active commitments in the list. Click **Continue**.

NOTE: Selecting Cancel will end the transfer request.

|           | a Commitment              |              |                         |                   |
|-----------|---------------------------|--------------|-------------------------|-------------------|
| 1 loans a | are eligible for transfer |              |                         |                   |
| Commitme  | nt No.                    |              |                         |                   |
| Select    | Commitment No             | Seller No. 🖨 | Commitment Type         | Expiration Date 🖨 |
|           | 438463                    | 197300000    | Conventional Fixed-Rate | 08/08/2021        |
| 0         | 439395                    | 197300000    | Conventional Fixed-Rate | 08/10/2021        |
| 0         | 443663                    | 197300000    | Conventional Fixed-Rate | 07/21/2021        |
|           | 443664                    | 197300000    | Conventional Fixed-Rate | 07/15/2021        |

4. A confirmation message will display in the Loan Transfer window. Click Transfer

| oan Transfer                                               |               |                                                                                                 |
|------------------------------------------------------------|---------------|-------------------------------------------------------------------------------------------------|
| 2 Confirm Transfer                                         |               |                                                                                                 |
| Please verify the transfer information<br>1 Selected Loans | Transfer to   | Selected Commitment                                                                             |
| Loan Id. ¢                                                 |               | Commitment No: 438463                                                                           |
| SUBMITTEST_1                                               | $\rightarrow$ | Seller No: 197300000<br>Commitment Type: Conventional Fixed-Rate<br>Expiration Date: 08/08/2021 |
|                                                            |               |                                                                                                 |
|                                                            |               |                                                                                                 |
|                                                            |               |                                                                                                 |
|                                                            |               |                                                                                                 |
|                                                            |               |                                                                                                 |
|                                                            |               | <b>→</b> Transfer <b>×</b> Cano                                                                 |

5. A transfer results confirmation message will display. Select **OK** to return to the commitment.

| Loan | 1 Transfer                                     | ×   |
|------|------------------------------------------------|-----|
| -    | Transfer Results<br>Transfer process complete. |     |
|      | Loan(s) transferred successfully!              |     |
|      |                                                | ⊘ок |

# Assigning a Wire Nickname (Payee Code) at the Loan Level

Different Wire Nicknames can be assigned to individual loans within a commitment. To assign (or reassign) a Wire Nickname for an individual loan, follow these steps:

1. From the Commitment Management page, click the commitment number containing the loan to assign a Wire Nickname.

| (4)      | Fannie N         | ſae             |                    | Lender Loan Number      |    | ✓ Search                     |       |                                           |        |   |                         |                        | Help Log Out        |
|----------|------------------|-----------------|--------------------|-------------------------|----|------------------------------|-------|-------------------------------------------|--------|---|-------------------------|------------------------|---------------------|
| LOAN DEI | IVERY POOL       |                 | NTS ASAP PLUS I    | MPORTS SELLER PROFIL    | E  |                              |       |                                           |        |   |                         |                        |                     |
| Commitn  | nent Managemer   | nt Retrieve     | Commitments        |                         |    |                              |       |                                           |        |   |                         |                        |                     |
|          |                  |                 |                    |                         |    |                              |       |                                           |        |   | Exports - T             | Filter 🛛 🤁 Run Edits 💧 | Submit 📑 Delete     |
| 117 Comn | nitments / 0 Com | mitments select | ed                 |                         |    |                              |       |                                           |        |   |                         |                        |                     |
|          | Commit<br>No.    | Seller<br>No.   | Expiration<br>Date | Commitment<br>Amount \$ |    | nsubmitted<br>is and UPBs \$ |       | Submitte<br>Loans and UF<br>Pending   Fur | PBs \$ |   | Remaining<br>Balance \$ | Remaining<br>Balance % | Status 🕈            |
|          | 115847           | -               | 07/12/2021         | \$500,000.00            | -  | -                            | -     | -                                         | -      | - | \$500,000.00            | 100% -                 | 0                   |
|          | 115746           | -               | 07/12/2021         | \$20,000,000.00         | 17 | \$7,332,564.71               | 12    | \$4,788,175.1 <u>4</u>                    |        |   | \$15,211,824.86         | 76.06% 〇               | 0                   |
|          | 104891           | -               | 07/16/2021         | \$500,000.00            | 1  | \$200,000.00                 | -     | -                                         | -      | - | \$500,000.00            | 100%                   | 0                   |
|          | 104949           |                 | 07/16/2021         | \$300,000.00            | -  | -                            | -     |                                           | -      | - | \$300,000.00            | 100% -                 | 0                   |
|          | 104944           | -               | 07/20/2021         | \$1,000,000.00          |    |                              | 3     | \$29,896.92                               |        |   | \$970,103.08            | 97.01% 🔻               | 0                   |
|          | 104872           |                 | 07/22/2021         | \$200,000.00            | -  | -                            | -     | -                                         | -      | - | \$200,000.00            | 100% -                 | 0                   |
|          | 104890           |                 | 07/22/2021         | \$500,000.00            | -  | -                            | -     | -                                         | -      | - | \$500,000.00            | 100% -                 | 0                   |
|          | 104888           |                 | 07/22/2021         | \$500,000.00            | -  | -                            | 1     | \$200,000.00                              |        |   | \$300,000.00            | 60% 🔻                  | 0                   |
|          | 123456           |                 | 07/23/2021         | \$1,000,000.00          | 1  | \$400,000.00                 | -     | -                                         | -      | - | \$1,000,000.00          | 100%                   | 0                   |
|          | 104869           |                 | 07/23/2021         | \$1,000,000.00          | 1  | \$400,000.00                 | -     | -                                         | -      | - | \$1,000,000.00          | 100%                   | 0                   |
|          | 104877           |                 | 07/23/2021         | \$1,000,000.00          | -  |                              |       | -                                         |        | - | \$1,000,000.00          | 100% -                 | 0                   |
|          | 104878           | -               | 07/23/2021         | \$1,000,000.00          | -  | -                            | -     | -                                         | -      | - | \$1,000,000.00          | 100% -                 | 0                   |
|          | 104880           | -               | 07/23/2021         | \$100,000.00            | -  | -                            | -     | -                                         | -      | - | \$100,000.00            | 100% -                 | 0                   |
|          | 104881           |                 | 07/23/2021         | \$100,000.00            |    |                              |       |                                           |        |   | \$100,000.00            | 100% -                 | 0                   |
|          | 104882           | -               | 07/23/2021         | \$100,000.00            | -  | -                            | -     | -                                         | -      | - | \$100,000.00            | 100% -                 | 0                   |
| ow 15 Co | mmitments 🗸      |                 |                    |                         |    | First Previous 1             | 2 3 4 | 5 Next Last                               |        |   |                         |                        | Showing 1-15 of 117 |

2. The Commitment Details page is displayed. Select the Loans tab to display the list of loans.

| 🕙 Fannie Mae                          | Lender Loan Num          | er 🗸 Search                             |                     |                          |      |                  | Help Log.Out                |
|---------------------------------------|--------------------------|-----------------------------------------|---------------------|--------------------------|------|------------------|-----------------------------|
| OAN DELIVERY POOLS COMMITMENTS        | ASAP PLUS IMPORTS SELLER | PROFILE                                 |                     |                          |      |                  |                             |
| Commitment Management Loans Requiring | Attention                |                                         |                     |                          |      |                  |                             |
| Commitment Details                    |                          |                                         |                     |                          |      |                  |                             |
| Commitment 123456                     |                          |                                         |                     |                          |      | Update All Loans | ports 🗸 🕇 Add Loan 🕼 Submit |
|                                       |                          | Current Commitment Amount               | \$0.00              |                          |      |                  |                             |
|                                       |                          | Status                                  | UPB(\$)             | Loans                    |      |                  |                             |
| Seller Number<br>Seller Name          | 197300000<br>Fannie Mae  | Purchased and Funded                    | \$0.00              | 0                        |      |                  |                             |
| Commitment Date                       | 02/14/2020               | Purchase Ready                          | \$0.00              | 0                        |      |                  |                             |
| Expiration Date                       | 05/15/2020               | Purchase Error                          | \$0 <sub>1</sub> 00 | 0                        |      |                  |                             |
| Original Commitment Amount            | \$5,000,000.00           | Available Balance<br>Purchase Requested | \$0.00<br>\$0.00    | 0                        |      |                  |                             |
| Commitment High Tolerance Amount      | \$10,000.00              | Purchase Requested<br>Draft             | \$0.00              | 0                        |      |                  |                             |
| Commitment Low Tolerance Amount       | \$0.00                   | Commitment Balance                      | \$0.00              |                          |      |                  |                             |
|                                       |                          |                                         | 00.00               |                          |      |                  |                             |
| Details Loans Edit Results            |                          |                                         |                     |                          |      |                  |                             |
|                                       |                          |                                         |                     |                          |      |                  |                             |
| Detail Information                    |                          |                                         |                     |                          |      |                  |                             |
|                                       |                          |                                         |                     |                          |      |                  |                             |
| Commitment F                          |                          |                                         |                     | Required Margin          | -    |                  |                             |
| Commitment                            |                          |                                         |                     | Servicing Fee            | 0.25 |                  |                             |
| Remittance<br>Participation Pe        |                          |                                         |                     | IRD Limit<br>IRD Percent |      |                  |                             |
| Plan Nu                               |                          |                                         |                     | IND Percent              |      |                  |                             |
| Mortgage                              |                          |                                         |                     |                          |      |                  |                             |
|                                       |                          |                                         |                     |                          |      |                  |                             |
|                                       |                          |                                         |                     |                          |      |                  |                             |
| 9 2022 Fannie Mae                     |                          |                                         |                     |                          |      |                  | Logged in as: c9273wn       |
|                                       |                          | ·                                       |                     |                          |      |                  |                             |
|                                       |                          |                                         |                     |                          |      |                  |                             |

3. The Loans list is displayed. Click on the desired lender loan lumber.

| 🛞 Fannie                                                                                                    | e Mae              |                                                                                                    | Lender            | Loan Number      |                         | ♥ Search                          |                                                                                                    |                                                                                                    |                           |          |             |                |                                          | Help Log Out           |
|----------------------------------------------------------------------------------------------------|--------------------|----------------------------------------------------------------------------------------------------|-------------------|------------------|-------------------------|-----------------------------------|----------------------------------------------------------------------------------------------------|----------------------------------------------------------------------------------------------------|---------------------------|----------|-------------|----------------|------------------------------------------|------------------------|
| LOAN DELIVERY F                                                                                                    | POOLS COMMITMENTS  | IMPORTS SELLE                                                                                        | R PROFILE         | NTERNAL          |                         |                                   |                                                                                                    |                                                                                                    |                           |          |             |                |                                          |                        |
| Commitment Manage                                                                                                    | ement Loans Requir | ing Attention                                                                                        |                   |                  |                         |                                   |                                                                                                    |                                                                                                    |                           |          |             |                |                                          |                        |
| Commitment                                                                                                    | Details            |                                                                                                    |                   |                  |                         |                                   |                                                                                                    |                                                                                                    |                           |          |             |                |                                          |                        |
| Commitment                                                                                                    | t 123456           |                                                                                                    |                   |                  |                         |                                   |                                                                                                    |                                                                                                    |                           |          |             | Update All     | Loans 📄 Exports - 🕴 +                    | Add Loan               |
| Seller Number<br>Seller Name<br>Commitment Date<br>Expiration Date<br>Original Commitmen<br>Commitment High Tc<br>Commitment Low To | olerance Amount    | 197300000<br>FANNIE MAE<br>12/15/2021<br>12/27/2021<br>\$500,000.00<br>\$\$12,500.00<br>\$487,500.00 |                   |                  |                         | Purc<br>Pu<br>Availal<br>Purchase | ent Amount<br>Status<br>and Funded<br>hase Ready<br>cchase Error<br>ble Balance<br>a Requested<br>Draft<br>ent Balance | \$500,000.00<br>UPB(\$)<br>\$0.00<br>\$0.00<br>\$500,000.00<br>\$500,000.00<br>\$99,621.06<br>\$400,378[94 | Loans<br>0<br>1<br>0<br>1 |          |             |                |                                          |                        |
| Details Loans                                                                                                    | Edit Results       |                                                                                                    |                   |                  |                         |                                   |                                                                                                    |                                                                                                    |                           |          |             |                |                                          |                        |
| + New Support                                                                                                    |                    |                                                                                                    |                   |                  |                         |                                   |                                                                                                    |                                                                                                    |                           |          | 1. Update   | ≓ Transfer     | <b>T</b> Filter C <sup>I</sup> Run Edits | 谢 Submit 🛛 💼 Delete    |
| 2 Loans / 0 Loans sel                                                                                                    | lected             |                                                                                                    |                   |                  |                         |                                   |                                                                                                    |                                                                                                    |                           |          |             |                |                                          |                        |
|                                                                                                    | ender<br>Dan No. 🕈 | Fannie Mae<br>Loan No.                                                                               | Current<br>UPB \$ | Submit<br>Status | Certification<br>Status | Certification<br>Date             | Loan Status ¢                                                                                                    | Loa<br>Date                                                                                                | n Status<br>¢             | UPB \$\$ | Proceeds \$ | Edit<br>Counts | Property Address                         |                        |
|                                                                                                    | WS15_CASH001       | 4221574809                                                                                           | \$99,621.06       | • 12/15/2021     | Certified               | 12/15/2021                        | Purchase Read                                                                                                    | ty -                                                                                                    |                           | -        | -           | 8   🔻 6        | 823 HERITAGE DR                          |                        |
|                                                                                                    | WS15_CASH002       |                                                                                                    | \$99,621.06       | -                | -                       | -                                 | Draft                                                                                                    | -                                                                                                    |                           | -        | -           | 8  🔻 6         | 824 HERITAGE DR                          |                        |
| Show 15 Loans 🖌                                                                                                    |                    |                                                                                                    |                   |                  |                         | First Previ                       | ous 1 Next                                                                                                    | Last                                                                                                    |                           |          |             |                |                                          | Showing 1-2 of 2       |
| © 2022 Fannie Mae                                                                                                    |                    |                                                                                                    |                   |                  |                         |                                   |                                                                                                    |                                                                                                    |                           |          |             |                |                                          | Logged in as: q0222p4p |
| 4                                                                                                    |                    |                                                                                                    |                   |                  |                         |                                   |                                                                                                    |                                                                                                    |                           |          |             |                |                                          |                        |

The Loan Details page is displayed.

4. Select the desired wire nickname from the Wire Nickname drop-down feature, then click Save and Run Loan Edits.

| <b>₽</b> | Wire Instructions |                         |   |
|----------|-------------------|-------------------------|---|
|          | Warehouse Lender  | Wire Nickname           |   |
|          | × •               | TEST WIRE 123456789 × . | • |
|          |                   | TEST WIRE 234567891     | • |
|          |                   |                         |   |
|          | Indicators        |                         |   |

**NOTE:** If a wire nickname is associated with a warehouse lender, select the respective warehouse lender and update the 'Warehouse Lender' indicator to Yes.

# Update All Loans within a Commitment (Global Update)

You can use the Update All Loans feature on the Commitment Details page to update various data points for all the loans within a commitment.

To perform an update for all loans in a commitment, follow these steps:

1. From the Commitment Management page, click on the commitment number to be updated.

|        | Fannie N         | <i>l</i> lae      |                    | Lender Loan Number      |      | ✓ Search                 |         |                                                    |   |                         |                          | Help Log Out      |
|--------|------------------|-------------------|--------------------|-------------------------|------|--------------------------|---------|----------------------------------------------------|---|-------------------------|--------------------------|-------------------|
| DAN DE | LIVERY POOL      |                   | NTS D ASAP PLUS    | IMPORTS SELLER PRO      | FILE |                          |         |                                                    |   |                         |                          |                   |
|        |                  |                   |                    |                         |      |                          |         |                                                    |   | Exports -               | Filter 🛛 🤁 Run Edits 🛛 🎍 | Submit 📔 Dele     |
| 12 Com | mitments / 0 Com | nmitments selecte | d                  |                         |      |                          |         |                                                    |   |                         |                          |                   |
|        | Commit<br>No.    | Seller<br>No.     | Expiration<br>Date | Commitment<br>Amount \$ |      | submitted<br>and UPBs \$ |         | Submitted<br>Loans and UPBs \$<br>Pending   Funded |   | Remaining<br>Balance \$ | Remaining<br>Balance %   | Status 🗢          |
|        | 438445           |                   | 07/12/2021         | \$1,200,000.00          | -    | -                        | -       |                                                    | - | \$1,200,000.00          | 100% -                   | 0                 |
|        | 438446           | -                 | 07/12/2021         | \$22,450,000.00         |      |                          |         |                                                    | - | \$22,450,000.00         | 100% -                   | 0                 |
|        | 446981           |                   | 07/15/2021         | \$145,000.00            | -    | -                        | -       |                                                    | - | \$145,000.00            | 100% -                   | 0                 |
|        | 443664           |                   | 07/16/2021         | \$500,000.00            | -    |                          | -       |                                                    | - | \$500,000.00            | 100% -                   | 0                 |
|        | 443663           |                   | 07/22/2021         | \$500,000.00            |      | -                        |         |                                                    | - | \$500,000.00            | 100% -                   | 0                 |
|        | 448663           |                   | 07/22/2021         | \$2,000,000.00          | -    | -                        | -       | ÷ ÷                                                | - | \$2,000,000.00          | 100% -                   | 0                 |
|        | 450526           |                   | 07/30/2021         | \$600,000.00            | 4    | \$640,000.00             | -       |                                                    | - | \$600,000.00            | 100%                     | 0                 |
|        | 438463           |                   | 08/09/2021         | \$20,000,000.00         |      | -                        | 1       | \$200,000.00 -                                     | - | \$19,800,000.00         | 99% ©                    | 0                 |
|        | 439395           |                   | 08/11/2021         | \$2,000,000.00          | 2    | \$198,946.17             | 1       | \$99,800.40 -                                      | - | \$1,900,199.60          | 95.01% 😐                 | 0                 |
|        | 453636           |                   | 08/31/2021         | \$5,000,000.00          | -    | -                        | -       |                                                    | - | \$5,000,000.00          | 100% -                   | 0                 |
|        | 450535           | -                 | 09/10/2021         | \$25,000,000.00         | -    | -                        |         |                                                    |   | \$25,000,000.00         | 100% -                   | 0                 |
|        | 450536           |                   | 09/10/2021         | \$25,000,000.00         | -    | -                        | -       | · ·                                                | - | \$25,000,000.00         | 100% -                   | 0                 |
|        | 450550           |                   | 09/10/2021         | \$25,000,000.00         | 2    | \$120,000.00             | -       | · ·                                                | - | \$25,000,000.00         | 100%                     | 0                 |
|        | 450556           | -                 | 09/10/2021         | \$25,000,000.00         |      | -                        |         |                                                    |   | \$25,000,000.00         | 100% -                   | 0                 |
|        | 443747           | -                 | 09/13/2021         | \$5,000,000.00          | -    | -                        |         | · · ·                                              | - | \$5,000,000.00          | 100% -                   | 0                 |
| w 15 C | ommitments 🗸     |                   |                    |                         | [    | First Previous 1         | 2 3 4 5 | Next Last                                          |   |                         |                          | Showing 1-15 of 1 |

2. The Commitment Details page is displayed. Click **Update All Loans**.

| 🕙 Fannie Mae                                                        | Lender Loan Number               |    | ✓ Search                               |                  |                     |      |                  | Help Log.Out                 |
|---------------------------------------------------------------------|----------------------------------|----|----------------------------------------|------------------|---------------------|------|------------------|------------------------------|
| OAN DELIVERY POOLS COMMITMENTS                                      | ASAP PLUS IMPORTS SELLER PROFILE |    |                                        |                  |                     |      |                  |                              |
| Commitment Management Loans Requiring Atte                          | ntion                            |    |                                        |                  |                     |      |                  |                              |
| Commitment Details                                                  |                                  |    |                                        |                  |                     |      |                  |                              |
| Commitment 450526                                                   |                                  |    |                                        |                  |                     |      | Update All Loans | orts - 🕇 Add Loan 🚺 🎝 Submit |
|                                                                     |                                  | De | Current Commitment Amount              | \$600,000.00     |                     |      |                  |                              |
| Outrachumbar                                                        |                                  |    | Status                                 | UPB(\$)          | Loans               |      |                  |                              |
| Seller Number<br>Seller Name                                        | 197300000<br>Fannie Mae          |    | Purchased and Funded<br>Purchase Ready | \$0.00           | 0                   |      |                  |                              |
| Commitment Date                                                     | 07/12/2021                       |    | Purchase Error                         | \$0.00<br>\$0.00 | 0                   |      |                  |                              |
| Expiration Date                                                     | 07/30/2021                       |    | Available Balance                      | \$600,000.00     | 0                   |      |                  |                              |
| Original Commitment Amount                                          | \$600,000.00<br>\$615,000.00     |    | Purchase Requested                     | \$0.00           | 0                   |      |                  |                              |
| Commitment High Tolerance Amount<br>Commitment Low Tolerance Amount | \$585,000.00                     |    | Draft                                  | \$640,000.00     | 4                   |      |                  |                              |
|                                                                     |                                  |    | Commitment Balance                     | -\$40,000.00     |                     |      |                  |                              |
| Details Loans Edit Results                                          |                                  |    |                                        |                  |                     |      |                  |                              |
|                                                                     |                                  |    |                                        |                  |                     |      |                  |                              |
| Detail Information                                                  |                                  |    |                                        |                  |                     |      |                  |                              |
| Commitment Perio                                                    | d 30 Days                        |    |                                        | Required         | 1 Margin            |      |                  |                              |
| Commitment Typ                                                      | Conventional Fixed-Rate          |    |                                        | Servio           | cing Fee            | 0.25 |                  |                              |
| Remittance Typ<br>Participation Perce                               |                                  |    |                                        |                  | RD Limit<br>Percent | :    |                  |                              |
| Participation Perce<br>Plan Numb                                    |                                  |    |                                        | IRD              | Percent             |      |                  |                              |
| Mortgage Ter                                                        |                                  |    |                                        |                  |                     |      |                  |                              |
|                                                                     |                                  |    |                                        |                  |                     |      |                  |                              |
| 9 2021 Fannie Mae                                                   |                                  |    |                                        |                  |                     |      |                  | Logged in as: c9273wn        |
|                                                                     |                                  |    |                                        |                  |                     |      |                  | Logged in as: c9273wni       |

- 3. The Update Loans page is displayed. The following are the applicable fields that can be updated.
  - Financial Institution Number
  - Servicer Number
  - Warehouse Lender
  - Wire Nickname
  - Warehouse Lender Indicator

| Imber                          |
|--------------------------------|
|                                |
|                                |
| ame Warehouse Lender Indicator |
| ~                              |
|                                |
|                                |
|                                |
|                                |

4. Make the necessary updates and then click **Save and Run Loan Edits**. If you want to cancel this process, click **Cancel Updates**.

# **Update Specific Loans within a Commitment**

To perform an update of specific loans within a commitment, follow these steps:

1. From the Commitment Details page, select the Loans tab to display the list of loans.

| 🕙 Fannie Mae                                                                                                    | Lender Loan Number                                                                                                    |    | ✓ Search                                                                                                    |                                                                                                    |                                            |      |                  | Help Log_Out           |
|----------------------------------------------------------------------------------------------------|----------------------------------------------------------------------------------------------------|----|----------------------------------------------------------------------------------------------------|----------------------------------------------------------------------------------------------------|--------------------------------------------|------|------------------|------------------------|
| LOAN DELIVERY POOLS COMMITMENTS                                                                                                    | ASAP PLUS IMPORTS SELLER PROFILE                                                                                                 |    |                                                                                                    |                                                                                                    |                                            |      |                  |                        |
| Commitment Management Loans Requiring At Commitment Details                                                                                                    | ttention                                                                                                    |    |                                                                                                    |                                                                                                    |                                            |      |                  |                        |
| Commitment 450526                                                                                                    |                                                                                                    |    |                                                                                                    |                                                                                                    |                                            |      | Update All Loans | Exports - + Add Loan   |
| Seller Number<br>Seller Name<br>Commitment Date<br>Expiration Date<br>Original Commitment Amount<br>Commitment High Tolerance Amount<br>Commitment Low Tolerance Amount | 197300000<br>Fanite Mae<br>071422021<br>07302021<br>07302020<br>815,000,00<br>\$615,000,00<br>\$685,000,00                       | _≥ | Current Commitment Amount<br>Status<br>Purchaed and Funded<br>Purchaes Ready<br>Purchaes Requested<br>Purchase Requested<br>Draft<br>Commitment Balance | \$600,000.00<br>UPB(\$)<br>\$0.00<br>\$0.00<br>\$600,000.00<br>\$600,000.00<br>\$640,000.00<br>-\$40,000.00 | Loans<br>0<br>0<br>0<br>4                  |      |                  |                        |
| Details Loans Edit Results Detail Information Commitment Pe Commitment Pe Remittance Participation Per Plan Num Morigage T                                              | Ope         Conventional Fixed-Rate           ype         Actual/Actual           cent         100%           ober         00000 |    |                                                                                                    | IF                                                                                                    | I Margin<br>ing Fee<br>RD Limit<br>Percent | 0.25 |                  |                        |
| © 2021 Fannie Mae<br>∢                                                                                                    |                                                                                                    |    |                                                                                                    |                                                                                                    |                                            |      |                  | Logged in as: c9273wne |

2. Select the check box beside the lender loan number of the loan(s) to select, then click **Update**.

| ommitment Details                                                                                      |                        |                   |   |                         |                                        |                       |                              |        |                  |                       |                  |                   |  |  |
|----------------------------------------------------------------------------------------------------|------------------------|-------------------|---|-------------------------|----------------------------------------|-----------------------|------------------------------|--------|------------------|-----------------------|------------------|-------------------|--|--|
| Commitment 45052                                                                                       | 6                      |                   |   |                         |                                        |                       |                              |        | Upda             | te All Loans          | Exports - +      | Add Loan 💧 Submit |  |  |
|                                                                                                    |                        |                   |   |                         | Current Commit                         | ment Amount           | \$600,000.00                 |        |                  |                       |                  |                   |  |  |
| Seller Number                                                                                          | 4072                   | 00000             |   |                         |                                        | Status                | UPB(\$)                      | Loans  |                  |                       |                  |                   |  |  |
| Seller Name                                                                                            |                        | nie Mae           |   |                         | Purchased and Funded<br>Purchase Ready |                       |                              |        | \$0.00<br>\$0.00 | 0                     |                  |                   |  |  |
| Commitment Date                                                                                        |                        | 2/2021            |   |                         |                                        | Purchase Error        | \$0.00                       | 0      |                  |                       |                  |                   |  |  |
| Expiration Date<br>Driginal Commitment Amount                                                          |                        | 0/2021            |   |                         |                                        | lable Balance         | \$600,000.00                 |        |                  |                       |                  |                   |  |  |
|                                                                                                    |                        |                   |   | Purcha                  | ise Requested                          | \$0.00                | 0                            |        |                  |                       |                  |                   |  |  |
| commitment High Tolerance Amount     \$615,000.00     commitment Low Tolerance Amount     \$585,000.00 |                        |                   |   |                         | Commite                                | Draft<br>ment Balance | \$640,000.00<br>-\$40,000.00 | 4      |                  |                       |                  |                   |  |  |
|                                                                                                    |                        |                   |   |                         |                                        |                       | 1.6                          |        |                  |                       |                  |                   |  |  |
| oans / 2 Loans selected                                                                                |                        |                   |   |                         |                                        |                       |                              | 2      | Update ≓ Trans   | ifer 🝸 Fill           | er C Run Edits   | 📩 Submit 📋 Delet  |  |  |
| Lender<br>Loan No. •                                                                                   | Fannie Mae<br>Loan No. | Current<br>UPB \$ |   | Certification<br>Status | Certification<br>Date                  | Loan Status ¢         | Loan Status                  | UPB \$ | Proceeds ©       | Edit<br>Counts        | Property Address |                   |  |  |
| HQNVWF109                                                                                              | DBX0 -                 | \$160,000.00      |   |                         |                                        | Draft                 |                              |        |                  | <b>7</b>   🔻 3        | 15 Briar Bey Ln  |                   |  |  |
| JTSGUR1468                                                                                             | IKQ0 -                 | \$160,000.00      | - | -                       | -                                      | Draft                 | -                            | -      | -                | 📕 10   🔻 2            | 15 Briar Bey Ln  |                   |  |  |
| OWQMLA165                                                                                              | DGQ0 -                 | \$160,000.00      |   |                         |                                        | Draft                 |                              | -      | -                | 9   🔻 2               | 15 Briar Bey Ln  |                   |  |  |
| FIPNVC7801                                                                                             | UJ0 -                  | \$160,000.00      | - | -                       | -                                      | Draft                 |                              | -      | -                | <b>7</b>   <b>7</b> 2 | 15 Briar Bey Ln  |                   |  |  |
| w 15 Loans 👻                                                                                           |                        |                   |   |                         | First Previou                          | us 1 Next Li          | ast                          |        |                  |                       |                  | Showing 1-4 o     |  |  |

- 3. The Update Loans page is displayed. The following are the applicable fields that can be updated.
  - Financial Institution Number
  - Servicer Number
  - Warehouse Lender
  - Wire Nickname
  - Warehouse Lender Indicator

| Global Update                                |                 |                            |  |
|----------------------------------------------|-----------------|----------------------------|--|
| Update 2 of 4 Lo<br>General Loan Information | oan(s)          |                            |  |
| Financial Institution Number                 | Servicer Number |                            |  |
| Wire Instructions                            |                 |                            |  |
| Warehouse Lender                             | Wire Nickname   | Warehouse Lender Indicator |  |
|                                              |                 |                            |  |
| Save & Run Loan Edits Car                    | ncel            |                            |  |

4. Make the necessary updates and then click **Save and Run Loan Edits**. If you want to cancel this process, click **Cancel Updates**.

# Submitting Whole Loan Commitments to Fannie Mae

Loans entered into a whole loan commitment may be submitted to Fannie Mae. This task can be initiated at the commitment or loan levels. Before you submit loans for processing ensure that no Fatal errors remain. The edit status of all loans in the commitment must either be "Passed" or "Warning".

#### To Submit a Loan to Fannie Mae

From the Commitment Management page,

1. Check the box beside the commitment number(s) you want to submit and click **Submit**. A message of "Initiating Submission for Loans" is displayed and loan edits will run.

|          | Fannie N        | ſae             |                    | Lender Loan Number      | ~                                | Search |    |                                    |         |   |                         |                                | Help Log Out   |
|----------|-----------------|-----------------|--------------------|-------------------------|----------------------------------|--------|----|------------------------------------|---------|---|-------------------------|--------------------------------|----------------|
| OAN DE   | LIVERY POOL     |                 | ENTS I IMPORTS     | SELLER PROFILE INTERNAL |                                  |        |    |                                    |         |   |                         |                                |                |
| ommitr   | nent Managemer  | nt Loans Re     | quiring Attention  |                         |                                  |        |    |                                    |         |   |                         |                                |                |
|          |                 |                 |                    |                         |                                  |        |    |                                    |         |   | 🖹 Exports 🕶 🝸 Fi        | ter 🛛 🤁 Run Edits 🚺 S          | ubmit 🗂 Delete |
| 354 Con  | mitments / 0 Co | mmitments selec | ted                |                         |                                  |        | ß  |                                    |         |   |                         |                                |                |
|          | Commit<br>No.   | Seller<br>No.   | Expiration<br>Date | Commitment<br>Amount \$ | Unsubmitted<br>Loans and UPBs \$ |        |    | Submit<br>Loans and<br>Pending   I | UPBs \$ |   | Remaining<br>Balance \$ | Remaining<br>Balance % Edits = | Status 🕈       |
|          |                 |                 | 07/21/2021         | \$6,615,000.00          | -                                | -      | 14 | \$5,287,328.00                     | -       | - | \$1,327,672.00          | 20.07%                         | 0              |
|          | -               |                 | 07/21/2021         | \$6,811,500.00          |                                  | -      | 22 | \$6,676,555.00                     |         |   | \$134,945.00            | 1.98% 🔍                        | ٠              |
|          |                 |                 | 07/21/2021         | \$5,595,000.00          | -                                | -      | 15 | \$5,492,250.00                     | -       | - | \$102,750.00            | 1.84%                          | •              |
|          |                 |                 | 07/21/2021         | \$5,565,000.00          | -                                | -      | 14 | \$5,491,600.00                     | -       | - | \$73,400.00             | 1.32%                          | •              |
|          |                 |                 | 07/21/2021         | \$5,750,000.00          | +                                | -      | 17 | \$5,690,209.00                     |         | - | \$59,791.00             | 1.04%                          | •              |
| <b>~</b> | 123456          |                 | 07/21/2021         | \$388,875.00            | -                                | -      | 1  | \$388,875.00                       | -       | - | \$0.00                  | 0% •                           | •              |
|          |                 |                 | 07/21/2021         | \$295,200.00            | -                                | -      | 1  | \$295,200.00                       | -       | - | \$0.00                  | 0% •                           | ٠              |
|          |                 |                 | 07/21/2021         | \$3,175,380.00          |                                  | -      | 11 | \$3,175,380.00                     |         |   | \$0.00                  | 0%                             | •              |
|          |                 |                 | 07/21/2021         | \$297,500.00            | -                                | -      | 1  | \$297,500.00                       | -       | - | \$0.00                  | 0%                             | •              |
|          |                 |                 | 07/21/2021         | \$123,500.00            | -                                | -      | 1  | \$123,500.00                       | -       | - | \$0.00                  | 0%                             | •              |
|          |                 |                 | 07/21/2021         | \$365,000.00            |                                  | -      | 2  | \$365,000.00                       | -       | - | \$0.00                  | 0% 🔻                           | •              |
|          |                 |                 | 07/21/2021         | \$410,250.00            | -                                | -      | 4  | \$410,250.00                       | -       | - | \$0.00                  | 0%                             | ٠              |
|          |                 |                 | 07/21/2021         | \$92,000.00             | -                                | -      | 1  | \$92,000.00                        | -       | - | \$0.00                  | 0%                             | •              |
|          |                 |                 | 07/21/2021         | \$472,968.00            |                                  |        | 4  | \$472,968.00                       |         |   | \$0.00                  | 0%                             | •              |
|          |                 |                 | 07/21/2021         | \$370,100.00            | -                                | -      | 3  | \$370,100.00                       | -       |   | \$0.00                  | 0%                             | ٠              |
|          |                 |                 | 07/21/2021         | \$235,550.00            | -                                | -      | 2  | \$235,550.00                       | -       | - | \$0.00                  | 0%                             | ٠              |
|          |                 |                 |                    |                         |                                  |        |    |                                    |         |   |                         |                                |                |

2. The eligible loan is submitted successfully and is assigned a Fannie Mae Loan Number.

| lannie Mae                                                     |                          | Lender            | Loan Number      |                         | ✓ Search              |                              |                        |       |          |             |                   |                        | Help Log.Out      |
|----------------------------------------------------------------|--------------------------|-------------------|------------------|-------------------------|-----------------------|------------------------------|------------------------|-------|----------|-------------|-------------------|------------------------|-------------------|
| LOAN DELIVERY POOLS COMMITM                                    | ENTS I ASAP PLUS         | IMPORTS           | SELLER PROFILE   |                         |                       |                              |                        |       |          |             |                   |                        |                   |
| Commitment Management Loans Re                                 | equiring Attention       |                   |                  |                         |                       |                              |                        |       |          |             |                   |                        |                   |
| Commitment Details                                             |                          |                   |                  |                         |                       |                              |                        |       |          |             |                   |                        |                   |
| Commitment 123456                                              |                          |                   |                  |                         |                       |                              |                        |       |          | Upda        | ate All Loans     | Exports - + Add        | Loan 🚺 Submit     |
|                                                                |                          |                   |                  | _                       | Current Commitme      | ent Amount                   | \$400,000.00           |       |          |             |                   |                        |                   |
| Seller Number                                                  | 197300000                |                   |                  |                         |                       | Status                       | UPB(\$)                | Loans |          |             |                   |                        |                   |
| Seller Name                                                    | Fannie Ma                |                   |                  |                         |                       | d and Funded<br>rchase Ready | \$0.00<br>\$⊈.00       | 0     |          |             |                   |                        |                   |
| Commitment Date                                                | 05/04/202                |                   |                  |                         |                       | rchase Error                 | \$0.00                 | ő     |          |             |                   |                        |                   |
| Expiration Date                                                | 06/01/202                |                   |                  |                         |                       | ble Balance                  | \$400,000.00           |       |          |             |                   |                        |                   |
| Original Commitment Amount<br>Commitment High Tolerance Amount | \$500,000.<br>\$410,000. |                   |                  |                         | Purchase              | Requested<br>Draft           | \$200,000.00<br>\$0.00 | 1     |          |             |                   |                        |                   |
| Commitment Low Tolerance Amount                                | \$399,950.               |                   |                  | -                       | Commitme              | ent Balance                  | \$200,000,00           | 0     |          |             |                   |                        |                   |
|                                                                |                          |                   |                  |                         |                       |                              |                        |       |          |             |                   |                        |                   |
| Details Loans Edit Results                                     |                          |                   |                  |                         |                       |                              |                        |       |          |             |                   |                        |                   |
|                                                                |                          |                   |                  |                         |                       |                              |                        |       | 💄 Upda   | te 🛛 ≓ Tran | sfer 🛛 🍸 Fil      | iter 🛛 🤁 Run Edits 🚺 🌢 | Submit 🛛 🗃 Delete |
| 1 Loans / 0 Loans selected                                     |                          |                   |                  |                         |                       |                              |                        |       |          |             |                   |                        |                   |
| Lender<br>Loan No. \$                                          | Fannie Mae<br>Loan No.   | Current<br>UPB \$ | Submit<br>Status | Certification<br>Status | Certification<br>Date | Loan Status e                | Loan Status<br>Date    |       | UPB \$ • | Proceeds ¢  | Edit<br>Counts    | Property Address       |                   |
| SUBMITTEST_1                                                   | 4021689482               | \$200,000.00      | 05/26/2021       | Awaiting Certi          | -                     | Purchase Reque               | -                      |       | -        | -           | <b>=</b> 14   🔻 3 | 416 1H Main Street     |                   |
| Show 15 Loans 🗸                                                |                          |                   |                  |                         | First Previous        | 1 Next Last                  | ]                      |       |          |             |                   | $\square$              | Showing 1-1 of 1  |

The Commitment Management page displays a message confirming the submission and displays updated information (Loans Submitted, Remaining Commitment Balance, etc.) for the submitted commitments. The submission status on the Loan List page is also updated with the date and time of submission for each loan submitted. The certification status changes to Awaiting Certification and the loan status is updated from Draft to Purchase Requested.

**NOTE:** Refer to the <u>Loan Status</u> section of the guide for additional information. The loan status will be displayed on the Loans Requiring Attention page and on the loans tab of the Commitment Details page. On the loans tab, a status of 'Awaiting Certification' will be displayed on submitted loans pending certification by the custodian.

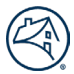

If the loan data is not successfully submitted, you will receive a message with details about why the submission was unsuccessful.

**NOTE:** Loan Delivery offers additional options for submitting one or more loans in the commitment to Fannie Mae from the Commitment Details or Loan Details pages by clicking **Submit**.

**NOTE:** An error message will be displayed if a loan contains an invalid Submit or Edit status.

# **Correcting a Submitted Whole Loan**

On occasion, you may need to make a correction to a whole loan in Loan Delivery that was already submitted to Fannie Mae. Users may update non-certifiable fields directly in Loan Delivery up until a loan is in Purchase Ready status. For updates to certifiable fields, such as a correction to a warehouse lender or removal of a warehouse lender, users should use the Cancel Certification function:

# **Cancel Certification**

The Cancel Certification function allows lenders to revert a loan to Draft/Unsubmitted status allowing changes to be made to the loan. Previously, a lender would have had to contact Fannie Mae's Acquisition Operations team and request the loan be rejected and approved for resubmission. Cancelling certification will remove the loan from the custodian's queue of loans to be certified. Any changes can then be made to the loan, and the loan can be resubmitted, if necessary.

**NOTE:** If a loan has been certified, selecting the 'Cancel Cert' button removes the certification status and the loan will need to be recertified, if resubmitted. Alternatively, lenders can transfer a loan to a different commitment and retain the certification status.

**NOTE:** Cancel Certification is not available for ASAP+ loans at the initial funding request or at redelivery into a commitment. Follow the current process of contacting the Early Funding desk to request to cancel funding or shutdown of an ASAP+ loan.

**NOTE:** Cancel Certification is not available once a loan is in Purchase Ready status.

Follow these steps to cancel certification on a loan:

1. From the Commitment Details page on the Loans tab, select the lender loan number.

| 🛞 Fannie Mae                                                                                                    | Lender Loan Number      |                 | ✓ Search         |                             |                  |       |          |                               |                      | Help Log.Out     |
|----------------------------------------------------------------------------------------------------|-------------------------|-----------------|------------------|-----------------------------|------------------|-------|----------|-------------------------------|----------------------|------------------|
| LOAN DELIVERY POOLS COMMITMENTS I ASAP PLUS                                                                     | IMPORTS SELLER PROFILE  |                 |                  |                             |                  |       |          |                               |                      |                  |
| Commitment Management Loans Requiring Attention                                                                 |                         |                 |                  |                             |                  |       |          |                               |                      |                  |
| Commitment Details                                                                                              |                         |                 |                  |                             |                  |       |          |                               |                      |                  |
| Commitment 123456                                                                                               |                         |                 |                  |                             |                  |       |          | Update All Loans              | Exports - + Add      | Loan 🚺 🎍 Submit  |
|                                                                                                    |                         | _               | Current Commitme | ent Amount                  | \$400,000.00     |       |          |                               |                      |                  |
| Out of the second second second second second second second second second second second second second second se |                         | _               |                  | Status                      | UPB(\$)          | Loans |          |                               |                      |                  |
| Seller Number 197300000<br>Seller Name Fannie Mae                                                               |                         |                 |                  | d and Funded                | \$0.00           | 0     |          |                               |                      |                  |
| Commitment Date 05/04/2021                                                                                      |                         |                 |                  | rchase Ready                | \$ष.00<br>\$0.00 | 0     |          |                               |                      |                  |
| Expiration Date 06/01/2021                                                                                      |                         |                 |                  | rchase Error<br>ble Balance | \$400,000.00     | 0     |          |                               |                      |                  |
| Original Commitment Amount \$500,000.00                                                                         | 0                       |                 |                  | e Requested                 | \$200,000.00     | 1     |          |                               |                      |                  |
| Commitment High Tolerance Amount \$410,000.00                                                                   |                         |                 |                  | Draft                       | \$0.00           | 0     |          |                               |                      |                  |
| Commitment Low Tolerance Amount \$399,950.00                                                                    | 0                       | _               | Commitme         | ent Balance                 | \$200,000.00     |       |          |                               |                      |                  |
| Details Loans Edit Results                                                                                      |                         |                 |                  |                             |                  |       | 1 Update | Fi Transfer <b>₹</b>          | iter 🛛 🧭 Run Edits 🔹 | Submit Delete    |
| Loans / 0 Loans selected     Lender Fannie Mae                                                                  | Current Submit          | Certification . | Certification    |                             | Loan Status      |       |          | Edit                          |                      |                  |
| Loan No. Loan No.                                                                                               | UPB \$ Status           | Status          | Date             | Loan Status ¢               | Date •           | U     | PB\$0    | Proceeds      Edit     Counts | Property Address     |                  |
| UBMITTEST_1 4021689482 \$                                                                                       | 200,000.00 • 05/26/2021 | Awaiting Certi  | -                | Purchase Reque              | -                |       | -        | - 📕 14   🔻 3                  | 416 1H Main Street   |                  |
| Show 15 Loans 💌                                                                                                 |                         |                 | First Previous   | 1 Next Last                 |                  |       |          |                               | $\triangleright$     | Showing 1-1 of 1 |

- 2. On the Loan Details page, select the **Cancel Cert** button from the button options on the right. Lender Loan Numbe Help Log Out 🖗 Fannie Mae LOAN DELIVERY POOLS COMMITMENTS ASAP PLUS IMPORTS SELLER PROFILE Commitment Mar Loans Requiring Attenti Loan Details Commitment 123456 Fannie Mae SUBMITTEST 1 Expiration Date Loan Last Edited Date/Time 06/01/2021 05/26/2021 12:02:41 PM **1**4 | **7**3 Purchase Requested 05/26/2021 12:21 PM Loan 1 of 1 Loan Submission Date/Time Loan Certification Status Loan Details Loan Pro Return to Loan List C Save and Run Loan Edits 💧 Sub
  - 3. A Cancel Cert message will display. Select **Yes** to remove the loan from the custodian's queue.
    - NOTE: Selecting No will cancel the request.

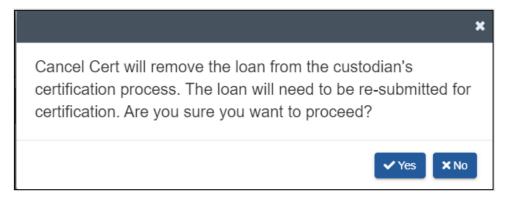

The loan will revert to Draft status and the certification status will be blank.

#### **Deleting a Submitted Whole Loan**

On occasion, you may need to delete a loan in Loan Delivery that was already submitted to Fannie Mae. Users should reference the <u>Cancel Certification</u> section in this guide to move a submitted loan back to Draft status allowing the ability to self-serve to delete the loan.

#### **Generating Reports for Whole Loan Commitment Deliveries**

You can use Loan Delivery to generate the Schedule of Mortgages and Edit reports from the Commitment Management and Commitment Details pages. The following section reviews how to generate and display the Schedule of Mortgages and Edit reports.

#### **Generating the Schedule of Mortgages Report**

Loan Delivery generates a PDF version of the Schedule of Mortgages report that provides the information with the text values from Loan Delivery. The full Property Address as shown in the Property section of the Commitment Details page will be displayed.

To generate the Schedule of Mortgages report, follow these steps:

1. On the Commitment Management page, click the box next to the commitment number for the report being requested, then click **Exports**. A drop-down list will appear with the option "Schedule of Mortgages" to select.

| Ø 1      | Fannie N                                        | lae                |                    | Lender Loan Number      |      | <ul> <li>✓ Search</li> </ul> |   |                                                    |   |                       |      | Ŀ       | telp Log Out |  |  |
|----------|-------------------------------------------------|--------------------|--------------------|-------------------------|------|------------------------------|---|----------------------------------------------------|---|-----------------------|------|---------|--------------|--|--|
| LOAN DEL | IVERY POO                                       |                    | TS D ASAP PLUS     | IMPORTS SELLER PROF     | FILE |                              |   |                                                    |   |                       |      |         |              |  |  |
| Commitm  | mmitment Management Loans Requiring Attention   |                    |                    |                         |      |                              |   |                                                    |   |                       |      |         |              |  |  |
|          | Exports - Y Filter C'Run Edts 🏟 Submit 🛍 Delete |                    |                    |                         |      |                              |   |                                                    |   |                       |      |         |              |  |  |
| 112 Comm | nitments / 1 Cor                                | nmitments selected |                    |                         |      |                              |   |                                                    |   | Edits CSV             |      |         |              |  |  |
|          | Commit<br>No.                                   | Seller<br>No.      | Expiration<br>Date | Commitment<br>Amount \$ |      | submitted<br>s and UPBs \$   |   | Submitted<br>Loans and UPBs \$<br>Pending   Funded |   | Loan Level Data CSV   |      | Edits 🕈 | Status 🕈     |  |  |
|          | 443664                                          |                    | 07/16/2021         | \$500,000.00            | -    | -                            | - |                                                    | - | Edit History CSV      |      | -       | 0            |  |  |
|          | 446981                                          | -                  | 07/16/2021         | \$145,000.00            | -    |                              |   | · N ·                                              |   | Loan Level Pricing Pr | -    | -       | 0            |  |  |
|          | 443663                                          | -                  | 07/22/2021         | \$500,000.00            |      |                              |   |                                                    | - | 5500,000.00           | 100% | -       | 0            |  |  |
|          | 448663                                          | -                  | 07/22/2021         | \$2,000,000.00          | -    | -                            |   |                                                    | - | \$2,000,000.00        | 100% | -       | 0            |  |  |
|          | 450526                                          | -                  | 07/30/2021         | \$600,000.00            | 4    | \$640,000.00                 | - |                                                    | - | \$600,000.00          | 100% |         | 0            |  |  |
|          | 438463                                          | 197300000          | 08/09/2021         | \$20,000,000.00         |      |                              | 1 | \$200,000.00 -                                     |   | \$19,800,000.00       | 99%  | Θ       | 0            |  |  |

2. The Schedule of Mortgages report is displayed. Loan Delivery provides the option to open or save the report as a PDF file.

| $\smile$                                                                                                    | nie Mae                                                                            |                                                                           |                                                                      |                                                           |                                                                                 |                                                                                        |                                                         |                                                                                    |                                                        |                                                                                                    |                                   |
|----------------------------------------------------------------------------------------------------|------------------------------------------------------------------------------------|---------------------------------------------------------------------------|----------------------------------------------------------------------|-----------------------------------------------------------|---------------------------------------------------------------------------------|----------------------------------------------------------------------------------------|---------------------------------------------------------|------------------------------------------------------------------------------------|--------------------------------------------------------|----------------------------------------------------------------------------------------------------|-----------------------------------|
| Whole Loan Schedule of Mortgages Form 1068A/1069A Seller Number 19730000 Londer Name Address Famile Mae Famile Mae Contact NamePhone Number Contact NamePhone Number NamePhone Number NamePhone Number NamePhone Number NamePhone Number NamePhone Number NamePhone Number NamePhone Number NamePhone Number NamePhone Number NamePhone Number NamePhone Number NamePhone Number NamePhone Number NamePhone Number NamePhone NamePhone Number NamePhone NamePhone N |                                                                                    |                                                                           |                                                                      |                                                           |                                                                                 |                                                                                        |                                                         |                                                                                    |                                                        |                                                                                                    |                                   |
| commitment Number<br>temittance Type                                                                                                    | 438463<br>Actual/Actual                                                            | Commitment Type Co<br>Participation % 10                                  | 0 Con                                                                | mitment Date 0                                            | 0 Days<br>5/11/2021<br>8/09/2021                                                | Plan Number 000<br>IRD Limit<br>IRD Percent                                            |                                                         | rrent UPB 200                                                                      | 0,000.00<br>0,000.00<br>43.29                          | Weighted Average Calculation<br>Note Rate for Submitted Loans<br>Note Rate for Unsubmitted Loans<br>Note Rate for All Loans | 4.75                              |
|                                                                                                    |                                                                                    |                                                                           |                                                                      |                                                           |                                                                                 |                                                                                        |                                                         |                                                                                    |                                                        |                                                                                                    |                                   |
|                                                                                                    |                                                                                    |                                                                           | Information in this report is                                        | valid as of the report date/tin                           | te noted above. Please refer to th                                              | e Final Schedule of Mortgag                                                            | is located on Message Mana                              | ger to obtain final informati                                                      | on.                                                    |                                                                                                    |                                   |
| Commitment Number: 43846                                                                                                    | 3                                                                                  |                                                                           | Information in this report is                                        | valid as of the report date/tin                           | ne noted above. Please refer to th                                              | e Final Schedule of Mortgag                                                            | es located on Message Mana                              | ger to obtain final informati                                                      | on.                                                    |                                                                                                    |                                   |
| Commitment Number: 43846                                                                                                    | Borr #1 Last Name                                                                  | Original Loan An                                                          |                                                                      | valid as of the report date/tin                           | LTV/CLTV Ratio                                                                  | Ist Pmt Date                                                                           | IS located on Message Mana                              | Prop Usage                                                                         | MI Co/MI Abs                                           | Int Calc Basis                                                                                                    | 1st Rt Chg Dt                     |
| ender Loan No.                                                                                                    |                                                                                    | Original Loan Am<br>Current UPB                                           |                                                                      |                                                           |                                                                                 |                                                                                        | Sp Feat 1-3<br>Sp Feat 4-6                              |                                                                                    |                                                        | int Calc Basis<br>Basis Year                                                                                                | 1st Pmt Cg Dt                     |
|                                                                                                    | Borr #1 Last Name                                                                  |                                                                           | nt Orig Term                                                         | P&I<br>Note Rate                                          | LTV/CLTV Ratio<br>Def Lss/REO Mkt<br>Section of Act                             | 1st Pmt Date                                                                           | Sp Feat 1-3<br>Sp Feat 4-6<br>Sp Feat 7-9               | Prop Usage<br>No. Units                                                            | MI Co/MI Abs<br>MI%<br>Financed MI A                   | Basis Year<br>Int Acc Meth                                                                                                  |                                   |
| ender Loan No.<br>U Case No./FM Loan No.<br>IERS<br>oan Status                                                                                                    | Borr #1 Last Name<br>Street Address                                                | Current UPB                                                               | nt Orig Term<br>Amort/Max Term<br>Remain/Stated Terr                 | P&I<br>Note Rate                                          | LTV/CLTV Ratio                                                                  | 1st Pmt Date                                                                           | Sp Feat 1-3<br>Sp Feat 4-6                              | Prop Usage                                                                         | MI Co/MI Abs                                           | Basis Year<br>Int Acc Meth                                                                                                  | 1st Pmt Cg Dt                     |
| ender Loan No.<br>U Case No/FM Loan No.<br>IERS<br>oan Status<br>UBMITTEST_1                                                                                                    | Borr #1 Last Name<br>Street Address                                                | Current UPB<br>Payee Code                                                 | nt Orig Term<br>Amort/Max Term<br>Remain/Stated Tern<br>360          | P&I<br>Note Rate                                          | LTV/CLTV Ratio<br>Def Lss/REO Mkt<br>Section of Act                             | 1st Pmt Date<br>LPI Date<br>Mtg Note Date                                              | Sp Feat 1-3<br>Sp Feat 4-6<br>Sp Feat 7-9               | Prop Usage<br>No. Units                                                            | MI Co/MI Abs<br>MI%<br>Financed MI A                   | Basis Year<br>Int Acc Meth                                                                                                  | 1st Pmt Cg Dt<br>Min/Max Int Rate |
| ender Loan No.<br>U Case No/FM Loan No.<br>IERS<br>oan Status<br>UBMITTEST_1                                                                                                    | Borr #1 Last Name Street Address City, State ZIP Code Homeowner 416 1H Main Street | Current UPB<br>Payee Code<br>Assumability Ind<br>200,000.00<br>200,000.00 | nt Orig Term<br>Amort/Max Term<br>Remain/Stated Tern<br>360<br>360 / | P&I<br>Note Rate<br>m Org Note Rate<br>3.075.11<br>4.7500 | LTV/CLTV Ratio<br>Def Lss/REO Mkt<br>Section of Act<br>Fncl Inst No.            | 1st Pmt Date<br>LPI Date<br>Mtg Note Date<br>Maturity Date<br>03/01/2021<br>04/01/2021 | Sp Feat 1-3<br>Sp Feat 4-6<br>Sp Feat 7-9<br>Sp Feat 10 | Prop Usage<br>No. Units<br>Proj. Type<br>MI Cert No.                               | MI Co/MI Abs<br>M1%<br>Financed MI A<br>MI Ldr Paid Rt | Basis Year<br>Int Acc Meth<br>% Accrued Int                                                                                 | 1st Pmt Cg Dt<br>Min/Max Int Rate |
| ender Loan No.<br>U Case No/FM Loan No.<br>IERS<br>oan Status<br>UBMITTEST_1                                                                                                    | Borr #1 Last Name<br>Street Address<br>City, State ZIP Code<br>Homeowner           | Current UPB<br>Payee Code<br>Assumability Ind<br>200,000.00               | nt Orig Term<br>Amort/Max Term<br>Remain/Stated Tern<br>360          | P&I<br>Note Rate<br>Org Note Rate<br>3.075.11             | LTV/CLTV Ratio<br>Def Las/REO Mkt<br>Section of Act<br>Fncl Inst No.<br>90 / 90 | 1st Pmt Date<br>LPI Date<br>Mtg Note Date<br>Maturity Date<br>03/01/2021               | Sp Feat 1-3<br>Sp Feat 4-6<br>Sp Feat 7-9<br>Sp Feat 10 | Prop Usage<br>No. Units<br>Proj. Type<br>MI Cert No.<br>PrimaryResidence<br>1<br>G | MI Co/MI Abs<br>M1%<br>Financed MI A<br>MI Ldr Paid Rt | Basis Year<br>Int Acc Meth                                                                                                  | 1st Pmt Cg Dt<br>Min/Max Int Rate |
| ender Loan No.<br>DU Case No./FM Loan No.                                                                                                    | Borr #1 Last Name Street Address City, State ZIP Code Homeowner 416 1H Main Street | Current UPB<br>Payee Code<br>Assumability Ind<br>200,000.00<br>200,000.00 | nt Orig Term<br>Amort/Max Term<br>Remain/Stated Tern<br>360<br>360 / | P&I<br>Note Rate<br>m Org Note Rate<br>3.075.11<br>4.7500 | LTV/CLTV Ratio<br>Def Lss/REO Mkt<br>Section of Act<br>Fncl Inst No.            | 1st Pmt Date<br>LPI Date<br>Mtg Note Date<br>Maturity Date<br>03/01/2021<br>04/01/2021 | Sp Feat 1-3<br>Sp Feat 4-6<br>Sp Feat 7-9<br>Sp Feat 10 | Prop Usage<br>No. Units<br>Proj. Type<br>MI Cert No.                               | MI Co/MI Abs<br>M1%<br>Financed MI A<br>MI Ldr Paid Rt | Basis Year<br>Int Acc Meth<br>% Accrued Int                                                                                 | 1st Pmt Cg Dt<br>Min/Max Int Rate |

#### **Generating the Edit Report**

To generate the Edit Report, follow these steps:

- 1. From the Commitment Management page, click on the commitment number for the report being requested.
- 2. The Commitment Details page is displayed. Click **Exports**. A drop-down list will appear with the option of "Edit Report" to select.

| leftilder Sannie Mae                 | Lender Loan Number               |        | ✓ Search                    |                        |         |                  | Help Log Out               |
|--------------------------------------|----------------------------------|--------|-----------------------------|------------------------|---------|------------------|----------------------------|
| OAN DELIVERY POOLS COMMITMENTS       | ASAP PLUS IMPORTS SELLER PF      | ROFILE |                             |                        |         |                  |                            |
| Commitment Management Loans Requirir | ng Attention                     |        |                             |                        |         |                  |                            |
| Commitment Details                   |                                  |        |                             |                        |         |                  |                            |
| Commitment 123456                    |                                  |        |                             |                        |         | Update All Loans | ports - 🕂 Add Loan 🚺 Submi |
|                                      |                                  |        | Current Commitment Amount   | \$20,000,000.00        |         |                  | dits CSV                   |
|                                      |                                  |        | Status                      | UPB(\$)                | Loans   | -                | IISMO Data XML             |
| Seller Number                        | 197300000                        |        | Purchased and Funded        | \$0.00                 | 0       |                  | oan Level Data CSV         |
| Seller Name                          | Fannie Mae                       | D-     | Purchase Ready              | \$0.00                 | 0       |                  | annie Mae Loan No. CSV     |
| Commitment Date<br>Expiration Date   | 05/11/2021<br>08/09/2021         |        | Purchase Error              | \$0.00                 | 0       |                  | chedule of Mortgages       |
| Original Commitment Amount           | \$20,000,000.00                  |        | Available Balance           | \$20,000,000.00        |         | <b>b</b> 6       | dit Report                 |
| Commitment High Tolerance Amount     | \$20,500,000.00                  |        | Purchase Requested<br>Draft | \$200,000.00<br>\$0.00 | 1       |                  |                            |
| Commitment Low Tolerance Amount      | \$19,500,000.00                  |        | Commitment Balance          | \$19,800,000,00        | 0       |                  |                            |
|                                      |                                  |        |                             |                        |         |                  |                            |
| etails Loans Edit Results            |                                  |        |                             |                        |         |                  |                            |
|                                      |                                  |        |                             |                        |         |                  |                            |
| Detail Information                   |                                  |        |                             |                        |         |                  |                            |
| Commitmer                            | t Period 90 Days                 |        |                             | Required Ma            | argin - |                  |                            |
| Commitm                              | ent Type Conventional Fixed-Rate |        |                             | Servicing              |         |                  |                            |
| Remittar                             |                                  |        |                             | IRD I                  |         |                  |                            |
| Participation                        | Percent 100%<br>Number 00000     |        |                             | IRD Per                | cent -  |                  |                            |
|                                      | ge Term 360                      |        |                             |                        |         |                  |                            |
| -                                    |                                  |        |                             |                        |         |                  |                            |
|                                      |                                  |        |                             |                        |         |                  |                            |
| 2021 Fannie Mae                      |                                  |        |                             |                        |         |                  | Logged in as: c9273        |
|                                      |                                  |        |                             |                        |         |                  |                            |

3. The Commitment Edit Report is displayed. Loan Delivery provides the option to open or save the report as a PDF file.

| Fi Fi                                                                                                    | annie       | Mae        | Э                                                         |          |  |                                                                                                    |                                                 |  |  |  |  |  |
|----------------------------------------------------------------------------------------------------|-------------|------------|-----------------------------------------------------------|----------|--|----------------------------------------------------------------------------------------------------|-------------------------------------------------|--|--|--|--|--|
| Import Rep                                                                                                    | oort Dated: | 07-18-2    | 2021 16:                                                  | 50:18 PM |  |                                                                                                    |                                                 |  |  |  |  |  |
| Loan Delivery                                                                                                    |             |            |                                                           |          |  |                                                                                                    |                                                 |  |  |  |  |  |
| Commitment Edit Report                                                                                                    |             |            |                                                           |          |  |                                                                                                    |                                                 |  |  |  |  |  |
|                                                                                                    | t Type      |            | 438463<br>Conventi<br>\$20,000,<br>\$200,000<br>\$19,800, | 0.00     |  | Seller Number<br>Commitment Date<br>Commitment Expiration<br>Loan Submitted<br>Loans Not Submitted | 197300000<br>05/11/2021<br>08/09/2021<br>1<br>0 |  |  |  |  |  |
|                                                                                                    | L           | .oan Level | Edits                                                     |          |  |                                                                                                    |                                                 |  |  |  |  |  |
| Edit ID Severity Loan No. Submit Status Description                                                                                                    |             |            |                                                           |          |  |                                                                                                    |                                                 |  |  |  |  |  |
| Edit ID     Severity     Loan No.     Submit Status     Description       25     Fatab     SUBMITTEST_1     05/26/201     The Last Paid Installment (LPI) Date is more than 45 days before today's date. COLD And the second second |             |            |                                                           |          |  |                                                                                                    |                                                 |  |  |  |  |  |

**NOTE:** For best results, print the report on legal size paper.

#### **Shipping Loan Documents**

Take the following steps to ship your loan documents:

- 1. From the Loan Delivery application, submit the loans to be delivered.
- 2. Send the entire document package. Refer to the *Fannie Mae Selling Guide* for a list of documents you may need to include in the document package.
- 3. To ensure timely funding, loan documents should be mailed in order of Lender Loan Number. In addition, avoid the use of staples, folders, and paper clips to attach documents.
- 4. If Fannie Mae's document custodian receives the complete loan documentation package by 7:30 a.m. ET on the day following an error-free transmission of loan data, Fannie Mae will purchase the loan and wire your proceeds by the next business day.

# **Retrieving the Whole Loan Purchase Advice Report**

The Whole Loan Purchase Advice report includes your whole loan commitment funding information. Fannie Mae will review your loan data and loan documents to ensure that all loans are eligible under the terms of your commitment. Errors and inconsistencies may cause delays while the information is corrected or may result in the loans not being purchased by Fannie Mae.

Once the document custodian has certified the loans and the loans have been purchased by Fannie Mae, the ability to retrieve the Whole Loan Purchase Advice report will be available the next day by using <u>Fannie Mae Connect</u>.

**NOTE:** After a loan has been purchased by Fannie Mae, the Loan List page will provide information about the funding date. A preview of pricing information is available in Loan Delivery via the <u>Loan Proceeds</u> tab on the Loan Details page.

# **Exporting Loan Data**

Exported loan data will be in XML and CSV format. There are five exporting options to generate a file: Edits CSV, MISMO Data XML, Loan Level Data CSV, Fannie Mae Loan No. CSV, and Edit History CSV. To export loan data for use in an in-house system, such as your investor reporting system, follow these steps:

1. From the Commitment Management page, click the box beside the commitment number for each commitment you want to export, then click the **Exports** button and select either Edits CSV, MISMO Data XML, Loan Level Data CSV, Fannie Mae Loan No. CSV, Edit History CSV, or Loan Level Pricing Preview CSV.

| A 1      | Fannie M                                       | lae           |                    | Lender Loan Number      |                     | ✓ Search     |   |                                                    |   |                                                         |                | Help Log.Out |  |  |  |
|----------|------------------------------------------------|---------------|--------------------|-------------------------|---------------------|--------------|---|----------------------------------------------------|---|---------------------------------------------------------|----------------|--------------|--|--|--|
| LOAN DEL | IVERY POOL                                     | S COMMITMEN   | TS 0 ASAP PLUS     | IMPORTS SELLER PROFIL   | E                   |              |   |                                                    |   |                                                         |                |              |  |  |  |
| Commitm  | mmitment Management Loans Requiring Attention  |               |                    |                         |                     |              |   |                                                    |   |                                                         |                |              |  |  |  |
|          | Exports - Y Fitter C'Run Edits & Submit Delete |               |                    |                         |                     |              |   |                                                    |   |                                                         |                |              |  |  |  |
| 112 Comm | Commitments / 1 Commitments selected           |               |                    |                         |                     |              |   |                                                    |   |                                                         |                |              |  |  |  |
|          | Commit<br>No.                                  | Seller<br>No. | Expiration<br>Date | Commitment<br>Amount \$ | Unsubr<br>Loans and |              |   | Submitted<br>Loans and UPBs \$<br>Pending   Funded |   | Loan Level Data CSV     Fannie Mae Loan No. CSV         | Edits 🕈        | Status 🕈     |  |  |  |
|          | 443664                                         |               | 07/16/2021         | \$500,000.00            | -                   | -            | - |                                                    | - | Edit History CSV                                        | -              | 0            |  |  |  |
|          | 446981                                         | -             | 07/16/2021         | \$145,000.00            | -                   |              |   | - <sub>N</sub> -                                   |   | Loan Level Pricing Preview CSV<br>Schedule of Mortgages | -              | 0            |  |  |  |
|          | 443663                                         |               | 07/22/2021         | \$500,000.00            |                     | -            |   |                                                    | - | 3500,000.00 T00                                         |                | 0            |  |  |  |
|          | 448663                                         | -             | 07/22/2021         | \$2,000,000.00          | -                   | -            | - |                                                    | - | \$2,000,000.00 100                                      | 6 <del>-</del> | 0            |  |  |  |
|          | 450526                                         | -             | 07/30/2021         | \$600,000.00            | 4                   | \$640,000.00 | - |                                                    |   | \$600,000.00 100                                        | 6 📕            | 0            |  |  |  |
|          | 438463                                         | 197300000     | 08/09/2021         | \$20,000,000.00         |                     |              | 1 | \$200,000.00 -                                     |   | \$19,800,000.00 994                                     | 6 O            | 0            |  |  |  |

- 2. The File Download page is displayed. Click **Save File** to save in Excel.
- 3. Or click **Open With** for options to save in other formats.

**NOTE:** This function is also available from Commitment Details page.

# **Chapter 4 – Delivering MBS Pools**

#### **Purpose**

This chapter explains how to use Loan Delivery to submit MBS pools to Fannie Mae in fulfillment of your organization's pool purchase contracts.

# **Retrieving Pool and CUSIP Numbers**

Use the Loan Delivery application to obtain the pool and CUSIP for single-lender pools.

**NOTE:** For Fannie Majors<sup>®</sup> the process is slightly different and follows in the next section.

# **Retrieving Pool and CUSIP Numbers for Single Lender Pools**

To request pool and CUSIP numbers for single lender pools, follow these steps:

- 1. Select **Pools** from the Loan Delivery Home page.
- 2. Loan Delivery displays the Pools Management page. Select **Pool Numbers** to display the Manage Pool Numbers page.
- 3. The Manage Pool Number page is displayed. Click on the **Retrieve Pool Numbers** button.
- 4. The Request New Pool Numbers page is displayed. The data will default to the existing profile information. You may modify the data as needed including the 9-digit Seller Number, Contact Person and Number of Pools to be assigned. Click on the **Get Pool Numbers** button.

| NOTE: Pool Numbers obtaine                        | d before 8:00 PM Eastern Time Monday-Friday (excluding holidays) may be used on or after the following business day                                                          |
|---------------------------------------------------|----------------------------------------------------------------------------------------------------|
| Seller Number                                     |                                                                                                    |
| 197300000                                         | The 9-digit Seller Number used to assign a new Pool number must be the same as the 9-digit Seller Number     identified on the Pool when delivering this Pool to Fannie Mae. |
| Seller Name<br>FANNIE MAE                         |                                                                                                    |
| Contact Person Name                               |                                                                                                    |
| Test User10                                       |                                                                                                    |
| Contact Person Phone Nun Contact Person Phone Nun |                                                                                                    |
| Number of Pools to Assign                         | (1-99)                                                                                                    |
| 1                                                 | 8                                                                                                    |
|                                                   |                                                                                                    |

**NOTE:** The system default for the Number of Pools to Assign is 1. You can modify the Number of Pools to Assign field to request up to 99 pools.

**NOTE:** Updating the contact information on this page does not change the user contact information stored in the system. For information about changing contact information, see "Lender Contact Information" in Chapter 1.

5. The Manage Pool Numbers page displays the newly assigned Pool Number Range.

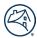

6. Click the box next to the pool number(s) to export a text (.txt) file listing the pool and CUSIP numbers.

| Poo                 | ol Management Pool Numbers |                      |           |             |               |                 |        |  |
|---------------------|----------------------------|----------------------|-----------|-------------|---------------|-----------------|--------|--|
| Manage Pool Numbers |                            |                      |           |             |               |                 |        |  |
| Export              |                            |                      |           |             |               |                 |        |  |
|                     | Pool Number Range          | Date/Time Assigned * |           | User Name   | Seller Number | Number of Pools |        |  |
|                     | VK9927-VK9927              | 2015-06-01 08:50:41  |           | TEST USER10 | 197300000     | 1               |        |  |
|                     | VK9926-VK9926              | 2015-05-28 09:27:28  |           | TEST USER10 | 197300000     | 1               |        |  |
|                     | VK9924-VK9924              | 2015-05-28 09:25:52  |           | TEST USER10 | 197300000     | 1               |        |  |
|                     | VK9922-VK9922              | 2015-05-28 09:25:13  |           | TEST USER10 | 197300000     | 1               |        |  |
| Sh                  | ow 50 Requests •           |                      | First 🗶 1 | > Last      |               |                 | 1 Page |  |

7. A pop-up box will be displayed with the exported pool and CUSIP numbers.

|   | LD-Exported_Pool_Data2015-06-01T08-55-32.txt - Notepad                                                                                                    | _ 🗆 X |
|---|----------------------------------------------------------------------------------------------------|-------|
|   | File Edit Format View Help                                                                                                    |       |
|   | I 97 300000         VK 9927         6227 V04 59           1 97 300000         VK 9926         6227 V04 58           6 227 V04 58         6227 V04 58           6 77 300000         VK 9922           6 227 V04 58         6227 V04 58           6 227 V04 58         6227 V04 56 |       |
| I |                                                                                                    |       |
|   |                                                                                                    |       |
|   |                                                                                                    |       |
|   |                                                                                                    |       |
|   |                                                                                                    |       |
|   |                                                                                                    |       |
|   |                                                                                                    |       |
|   | X                                                                                                    |       |
|   | т                                                                                                    |       |

**NOTE:** This example was from Google Chrome<sup>™</sup>. Other browsers may require you to "Open with" or "Save File."

# **Fannie Majors**

If delivering loans into a Fannie Majors (multiple-lender pool), visit the <u>Fannie Majors</u> Pools page to view open majors.

# **Importing Pool and Loan Data**

Once you have pool and CUSIP numbers assigned to a pool purchase contract, you can import pool and loan data. The file must be in the loan delivery XML file format using the MISMO V3.0 2010-05 Reference Model, established under the Uniform Mortgage Data Program<sup>®</sup> (UMDP<sup>®</sup>).

For more information about the XML file format, refer to <u>ULDD Specification</u> located on the Uniform Loan Delivery Dataset (ULDD) page on FannieMae.com, or refer to <u>MISMO.org</u>.

1. Select **Import** from the Loan Delivery application Home page.

| OAN DELIVERY       POOLS       COMMITMENTS       ASAP PLUS       IMPORTS       SELLER PROFILE         Import       Pool Management       Commitment Management       FannieMae.com       UCD | Import 🔶   | Pool Management | Commitment Management | FannieMae.com | UCD         |
|----------------------------------------------------------------------------------------------------|------------|-----------------|-----------------------|---------------|-------------|
|                                                                                                    |            |                 |                       |               |             |
| Tannie Mae Lender V. 9, Search Help Log O                                                                                                    | Fannie Mae |                 |                       |               | Help Log Ou |

#### 2. Select the MBS Delivery tab (if not defaulted). The MBS Delivery Import window is displayed.

| Click here to select file                                          | Select an MBS XML or ZIP file to import                                       |  |
|--------------------------------------------------------------------|-------------------------------------------------------------------------------|--|
|                                                                    |                                                                               |  |
| Pool Number Override (Option                                       | al)                                                                           |  |
| Pool Number                                                        | Seller Number                                                                 |  |
| Enter Pool Number                                                  | Select a Seller Number -                                                      |  |
|                                                                    |                                                                               |  |
| All loans in the import file wil<br>Both fields are required to or | I be assigned to the MBS pool number and Seller Number specified.<br>verride. |  |
|                                                                    |                                                                               |  |
|                                                                    |                                                                               |  |
| Import File Close                                                  |                                                                               |  |
| Import File Close                                                  |                                                                               |  |

3. If the pool number does not exist within your import file and you want to associate all of the loans in the import file with the same pool number, enter your pool number in the **Pool Number** field.

**NOTE:** The pool must exist in Loan Delivery before you can use the override option.

In the Pool Number Override section, the number you enter will override any Pool Numbers that appear within the import file. If you leave the Pool Number field blank, Loan Delivery will associate each imported loan with the pool number associated with the loan record in the import file. One of these two methods must be used or you will receive an error message.

Pool numbers can include a suffix. The suffix, if any, should be specified immediately after the pool number. If importing your loans, the suffix is captured in a separate XML data point.

4. Select **Click here to select file**, then locate and select the file you wish to import from your desktop or saved file storage area.

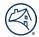

**NOTE:** Loan Delivery does not support characters or values such as  $\tilde{n}$ ,  $\hat{u}$ , and  $\ddot{u}$  on import. An error message will be received indicating the particular field value has been made null (blank).

#### 5. Click on Import File.

**NOTE:** You have the option of initiating another import of a file while the current import file is still processing (known as 'asynchronous processing').

| left Fannie      | e Mae                          |                             |         | Lender Loan Number | Q Search |  |  |
|------------------|--------------------------------|-----------------------------|---------|--------------------|----------|--|--|
| LOAN DELIVERY    | POOLS                          | COMMITMENTS                 | IMPORTS | SELLER PROFILE     |          |  |  |
| Import Manage    | ment                           |                             |         |                    |          |  |  |
| Import Re        | port da                        | ited 05-20-2                | 2015 07 | :18:17 AM          |          |  |  |
| Import File      | : Genera                       | al_MBS_FRM                  | .xml    |                    |          |  |  |
| Import Res       | Import Results and Validations |                             |         |                    |          |  |  |
| 🗘 Validatii      | ng Data                        |                             |         |                    |          |  |  |
| Import Info      | ormation                       | n a <mark>nd Edit Re</mark> | sults   |                    |          |  |  |
| <b>C</b> Retriev | ing Edits a                    | at Import                   |         |                    |          |  |  |

Once the system has completed running file validations, the Import Results and Validations report will display as shown below:

| Import Results and Validations                                         |               |                     |               |                                                                                                    |                                       |                             |                                                  |
|------------------------------------------------------------------------|---------------|---------------------|---------------|----------------------------------------------------------------------------------------------------|---------------------------------------|-----------------------------|--------------------------------------------------|
| File Results                                                           | (             | 1 Pool Imported     | 0 Pools Faile | d 🔻 0 Pools Warned                                                                                                    |                                       |                             |                                                  |
| 1 of 1 Pool su                                                         | ccessfully in | nported             |               |                                                                                                    |                                       |                             |                                                  |
| POOL ZH1000PR                                                          | E             | 1 Loan Imported     | 0 Loans Fail  | ed 🔻 0 Loans Warned                                                                                                    |                                       |                             |                                                  |
|                                                                        |               |                     |               |                                                                                                    |                                       |                             |                                                  |
| Import Informa                                                         | tion and      | Edit Results        |               |                                                                                                    |                                       |                             |                                                  |
| Pool ZH1000P                                                           | RE ←          | <u> </u>            |               |                                                                                                    |                                       |                             |                                                  |
| Statistics                                                             |               |                     |               |                                                                                                    |                                       |                             |                                                  |
| Loans<br>Loans Attempted to I<br>Loans failed:<br>Total Loans Importer | 0             |                     |               | Edits<br>Loans Passed (no edits):<br>Loans with Edits:<br>Fatal Edits ( Pool /Loans):<br>Warning Edits ( Pool /Loans): | 0<br>1<br>2<br>1                      | Amounts<br>Total Issue UPB: | \$150,840.72                                     |
| Edits at Import                                                        |               |                     |               |                                                                                                    |                                       |                             |                                                  |
| Static view of Edits                                                   | at Import.    |                     |               |                                                                                                    |                                       |                             |                                                  |
| Latest Edit Results                                                    | on ZH1000F    | PRE's Pool screen > |               |                                                                                                    |                                       |                             |                                                  |
| 3 Loan Edits                                                           |               |                     |               |                                                                                                    |                                       |                             |                                                  |
|                                                                        | Severity      | Loan No             | Description   |                                                                                                    |                                       |                             |                                                  |
|                                                                        | Fatal         | PREPRODTEST1        |               |                                                                                                    |                                       | · · · · · ·                 | again later or contact the Customer Contact Cent |
|                                                                        | Fatal         | PREPRODTEST1        |               |                                                                                                    |                                       |                             | or contact the Customer Contact Center at 1-80   |
| 25                                                                     | Warning       | PREPRODTEST1        | The Last Paid | Installment (LPI) date is more th                                                                                      | an 45 days before today's date. Verif | y the data.                 |                                                  |

**NOTE:** You can click on the Pool number to be directed to the Pool Details page.

Below is a description of the Import icons displayed on the Import Management page:

| lcon               | Icon Definition                                      |
|--------------------|------------------------------------------------------|
| Imported           | File successfully imported                           |
| Import Failed      | File has errors; nothing was imported                |
| ▼ Imported, Errors | File has errors; subset of pools/loans were imported |
| C Validating File  | File schema is being validated                       |
| O Running Edits    | Edits are currently processing                       |

- 1. To see a static view of the Import Report, select Imports from any page.
- 2. The Import Management page is displayed. Click on the desired **Report** from the Reports column.
- 3. The Import Report will be displayed.

| Import Report dated 10-02-2015 04:28:01 PM                       |  |  |  |  |  |  |  |
|------------------------------------------------------------------|--|--|--|--|--|--|--|
| Import File: General_MBS_ARM_DU_8U.xml                           |  |  |  |  |  |  |  |
| Import Results and Validations                                   |  |  |  |  |  |  |  |
| File Results O Pools Failed V Pools Warned                       |  |  |  |  |  |  |  |
| 1 of 1 Pool successfully imported                                |  |  |  |  |  |  |  |
| POOL JB0179DU OL Loan Imported OL Loans Failed V OL Loans Warned |  |  |  |  |  |  |  |
| Import Information and Edit Results                              |  |  |  |  |  |  |  |

1. To Print or Save an Import Status Report from the Imports Management page, select the Print icon for the applicable report.

| Import Management   |                                         |                            |                 |       |                         |             |         |  |
|---------------------|-----------------------------------------|----------------------------|-----------------|-------|-------------------------|-------------|---------|--|
| Import Management   |                                         |                            |                 |       |                         |             |         |  |
| 1997 Reports        |                                         |                            |                 |       |                         |             |         |  |
| Report *            | File                                    | Import Status              | Deliveries      | Loans | Initial Edits           | Imported By | 1       |  |
| 05/19/2015 02:49 PM | EU_oos21_5409_1_1_Mandate_WLC_FRM_4     | ARM_Re C Validating File   | -               | -     | -                       | Test User10 |         |  |
| 05/19/2015 02:43 PM | MBS_P0501.xml                           | Imported                   | 1 MBS PP1234TTT | 1     | 6   🔻 1                 | Test User10 | 🔒 Print |  |
| 05/19/2015 02:27 PM | MBS_P0501.xml                           | Imported                   | 1 MBS AA1234AUT | 1     | <b>6</b>   <b>7</b> 1   | Test User10 | 🔒 Print |  |
| 05/19/2015 02:26 PM | MBS_P0501.xml                           | Import Failed              | -               | -     | -                       | Test User10 | 🔒 Print |  |
| 05/19/2015 02:04 PM | ER0030.zip                              | Import Failed              | -               | -     | -                       | Test User10 | 🔒 Print |  |
| 05/19/2015 01:34 PM | MBS_FNM_LoanIdentifierValueType_Commitr | ment_Te 🔻 Imported, Errors |                 | 0     | 0                       | Test User10 | 🖨 Print |  |
| 05/19/2015 01:25 PM | ldng WLC 820273a.xml                    | Imported                   | 1 WL 820273     | 1     | <b>1</b> 0   <b>7</b> 9 | Test User10 | 🖨 Print |  |

2. The Import Status Report will be displayed in PDF format.

| Doport D                                                                                       | ate: 07-18·                                                                        | 2024 06-                 | 04-55 DM                                             |                                                                                                    |                                                                                                    |                                                                                                    |                                                                                                    |
|------------------------------------------------------------------------------------------------|------------------------------------------------------------------------------------|--------------------------|------------------------------------------------------|----------------------------------------------------------------------------------------------------|----------------------------------------------------------------------------------------------------|----------------------------------------------------------------------------------------------------|----------------------------------------------------------------------------------------------------|
| mport File                                                                                     |                                                                                    | lean3-18_L               | ZCGLS.xml                                            |                                                                                                    |                                                                                                    | y:WE - LDA External ID One<br>Time:07-15-2021 11:50:17                                                                                                    |                                                                                                    |
| File Results                                                                                   |                                                                                    | mported ●                | Failed                                               | Warned 🔻                                                                                                    | 1                                                                                                    |                                                                                                    |                                                                                                    |
| Pools                                                                                          | 1                                                                                  |                          |                                                      | 0                                                                                                    | -                                                                                                    |                                                                                                    |                                                                                                    |
| Loans                                                                                          | 1                                                                                  |                          | 0                                                    | 0                                                                                                    | ]                                                                                                    |                                                                                                    |                                                                                                    |
|                                                                                                | 0275 (1 of<br>nformatior                                                           |                          | were impo<br>t Results                               | rted)                                                                                                    |                                                                                                    |                                                                                                    |                                                                                                    |
| Pool CH(                                                                                       | 0275                                                                               |                          |                                                      |                                                                                                    |                                                                                                    |                                                                                                    | I                                                                                                    |
| Statistics                                                                                     |                                                                                    |                          |                                                      |                                                                                                    |                                                                                                    |                                                                                                    |                                                                                                    |
| oans                                                                                           |                                                                                    |                          | Edits                                                |                                                                                                    |                                                                                                    | Amounts                                                                                                    |                                                                                                    |
| oans Attemp<br>oans Failed:<br>otal Loans In                                                   |                                                                                    | 1<br>0<br>1              | Loans<br>Fatal E                                     | Passed (no edits):<br>with Edits:<br>Edits (Pools/Loans):<br>ng Edits (Pools/Loar                                                                                                    | 0<br>1<br>6                                                                                                    | Total Issue UPB:                                                                                                    | \$99,800.40                                                                                                    |
| Edits at Imp                                                                                   | port                                                                               |                          |                                                      | ig Ealto (FoolorEoal                                                                                                    |                                                                                                    |                                                                                                    |                                                                                                    |
| static View of                                                                                 | Edits at Import                                                                    |                          |                                                      |                                                                                                    |                                                                                                    |                                                                                                    |                                                                                                    |
| Pool Edit                                                                                      | s                                                                                  |                          |                                                      |                                                                                                    |                                                                                                    |                                                                                                    |                                                                                                    |
| Pool Edit                                                                                      |                                                                                    | Descripti                | on                                                   |                                                                                                    |                                                                                                    |                                                                                                    |                                                                                                    |
|                                                                                                | s<br>Severity<br>Warning                                                           | Descripti<br>Total Issue |                                                      | ater than or equal to                                                                                                    | \$1,000,000 is re                                                                                                    | equired. [SID: 385]                                                                                                    |                                                                                                    |
| I Pool Edit:<br>Edit ID                                                                        | Severity<br>Warning                                                                |                          |                                                      | ater than or equal to                                                                                                    | \$1,000,000 is re                                                                                                    | equired. [SID: 385]                                                                                                    |                                                                                                    |
| I Pool Edit:<br>Edit ID<br>700                                                                 | Severity<br>Warning                                                                |                          |                                                      | ater than or equal to<br>Description                                                                                                    | \$1,000,000 is re                                                                                                    | equired. [SID: 385]                                                                                                    |                                                                                                    |
| l Pool Edits<br>Edit ID<br>700<br>7 Loan Edit                                                  | Severity<br>Warning<br>ts<br>Severity<br>Fatal                                     | Total Issue              | UPB that is grea                                     | Description<br>The provided A                                                                                                    |                                                                                                    | re date of Appraisal Effective Date of                                                                                                    | cannot be more than 120                                                                                                    |
| I Pool Edits<br>Edit ID<br>700<br>7 Loan Edit<br>Edit ID                                       | Severity<br>Warning<br>ts<br>Severity                                              | Total Issue              | UPB that is grea                                     | Description<br>The provided A<br>days before the<br>The provided F                                                                                                    | ppraisal Effectiv<br>Note Date Note<br>inancial Institutio                                                                                                    | re date of Appraisal Effective Date of                                                                                                    | e of the FIN numbers on you                                                                                                    |
| l Pool Edit:<br>Edit ID<br>700<br>7 Loan Edit<br>Edit ID<br>212                                | Severity<br>Warning<br>ts<br>Severity<br>Fatal                                     | Total Issue              | UPB that is grea                                     | Description<br>The provided A<br>days before the<br>The provided F<br>Custodian prof<br>Duplicate loan                                                                                                    | ppraisal Effectiv<br>2 Note Date Note<br>inancial Institutio<br>ile. Please refer<br>is not allowed. P                                                                                                    | re date of Appraisal Effective Date of<br>b Date.<br>on Number (FIN) must match to one                                                                                                    | e of the FIN numbers on you<br>ofile Tab. [SID: 620]                                                                                                    |
| Pool Edits<br>Edit ID<br>700<br>Loan Edit<br>Edit ID<br>212<br>1632                            | Severity<br>Warning<br>ts<br>Severity<br>Fatal<br>Fatal                            | Total Issue              | UPB that is great                                    | Description<br>The provided A<br>days before the<br>The provided F<br>Custodian prof<br>Duplicate loan<br>Acquisitions at                                                                                                | ppraisal Effectiv<br>Note Date Note<br>inancial Institutii<br>ile. Please refer<br>is not allowed. P<br>1-800-2FANNIE                                                                                                    | re date of Appraisal Effective Date of<br>Date.<br>on Number (FIN) must match to one<br>to the Custodians on your Seller Pr<br>Please verify the Ioan data and re-ru                                                                                                    | e of the FIN numbers on you<br>ofile Tab. [SID: 620]<br>in eligibility or call                                                                                                    |
| I Pool Edit:<br>Edit ID<br>700<br>7 Loan Edit<br>Edit ID<br>212<br>1632<br>2020<br>3500<br>A01 | Severity<br>Warning<br>ts<br>Severity<br>Fatal<br>Fatal<br>Fatal<br>Fatal<br>Fatal | Total Issue              | UPB that is great<br>LW0<br>LW0<br>LW0<br>LW0<br>LW0 | Description<br>The provided A<br>days before the<br>The provided F<br>Custodian prof<br>Duplicate Ioan<br>Acquisitions at<br>Contract Numb<br>A match was n                                                              | ppraisal Effective<br>Note Date Note<br>inancial Institutio<br>Ile. Please refer<br>is not allowed. P<br>1-800-2FANNIE<br>er (A02222) cou<br>ot found in UCD                                                                  | e date of Appraisal Effective Date of<br>a Date.<br>on Number (FIN) must match to one<br>to the Custodians on your Seller Pr<br>Please verify the Ioan data and re-ru<br>(232-6643), option 4.<br>Id not be identified as a valid MBS<br>P for the provided Appraisal Doc Fi | e of the FIN numbers on you<br>ofile Tab. [SID: 620]<br>in eligibility or call<br>contract. [SID: 399]<br>le ID (1234567890). [SID: 8                                                              |
| I Pool Edits<br>Edit ID<br>700<br>7 Loan Edit<br>Edit ID<br>212<br>1632<br>2020<br>3500        | Severity<br>Warning<br>ts<br>Severity<br>Fatal<br>Fatal<br>Fatal<br>Fatal          | Total Issue              | UPB that is great                                    | Description<br>The provided A<br>days before the<br>The provided F<br>Custodian prof<br>Duplicate loan<br>Acquisitions at<br>Contract Numi:<br>A match was n<br>Case File ID do<br>after delivery o<br>run loan eligibil | ppraisal Effective<br>Note Date Note<br>inancial Institutii<br>ile. Please refer<br>is not allowed. P<br>1-800-2FANNIE<br>er (A02222) cour-<br>ot found in UCD<br>pes not exist in U<br>fote on in Loai<br>ity and verify the | re date of Appraisal Effective Date of<br>e Date.<br>on Number (FIN) must match to one<br>to the Custodians on your Seller Pr<br>lease verify the Ioan data and re-ru<br>(232-6643), option 4.<br>Id not be identified as a valid MBS                                        | e of the FIN numbers on you<br>ofile Tab. [SID: 620]<br>in eligibility or call<br>contract. [SID: 399]<br>le ID (1234567890). [SID: 8<br>submission in UCD occurs<br>required for Loan Delivery to |

**NOTE:** You can also import pools from the Imports tab using the +New Import button. Follow the same steps as above after +New Import button is selected.

**NOTE:** You can click on the Pool number to be directed to the Pool Details page.

# **File Import Tips**

- If numerous errors were found during the import process, it may be quicker to correct the data in your own system and re-import the corrected loan file.
- XML Import File Size: Loan Delivery will only accept a loan delivery XML import file with less than 10,000 loans or a total file size of 150 MB or less. Larger files can be compressed (i.e., zipped) prior to import to improve upload time.

- If you imported a pool that already exists in Loan Delivery with a status of Submitted, the pool will be rejected at import. The Import Status Report will indicate that the submitted pool must be approved for resubmission before you can reimport the pool.
- The Loan Delivery Import Report will indicate if your import file has passed or failed validations. It will provide details as to why the file failed import. You must then correct the file and re-import.

# **Managing Pools**

To manage your MBS Pools, select **Pool Management** from the Loan Delivery application Home page or Pools from the menu bar at the top.

| left Fannie Mae                            | Lender Loan Number                                                                                                    | Q Search                                                                                                    |                                                                                                    | Help Log Out                                                       |
|--------------------------------------------|----------------------------------------------------------------------------------------------------|----------------------------------------------------------------------------------------------------|----------------------------------------------------------------------------------------------------|--------------------------------------------------------------------|
| LOAN DELIVERY POOLS COMMITMENTS            | ASAP PLUS IMPORTS SELLER PRO                                                                                                    | FILE                                                                                                    |                                                                                                    |                                                                    |
| Select to import your Loan Delivery files. | Pool Management<br>Select to view pool status and reports,<br>retrieve pool numbers, add new pools<br>and loans, modify data, and export<br>data. | Commitment Management<br>Select to view commitment status and<br>reports, add new commitments and<br>loans, modify data, and export data. | FannieMae.com<br>Select to view Loan Delivery Release<br>Notes and the Pool Settlement Dates<br>calendar. | UCD<br>Select to import your Uniform Closing<br>Dataset (UCD) file |

The following section provides a description of each field in the Pool Management heading:

| Pool Management                          | Description                                                                                                    |  |  |
|------------------------------------------|----------------------------------------------------------------------------------------------------|--|--|
| Pool Number                              | Number used to identify an MBS pool                                                                                                    |  |  |
| Seller Number                            | The 9-digit number Fannie Mae uses to identify the mortgage seller                                                                                                    |  |  |
| Issue Month                              | Month and Year of security issuance                                                                                                    |  |  |
| Book Entry Date                          | Displays the date when you want the security to be issued                                                                                                    |  |  |
| Loans                                    | Displays number of loans in the pool. Loans in pools <b>In Process</b> and <b>Not Submitted</b> as well as <b>Submitted</b> will be displayed in the column with an open circle; and the closed pool information will be displayed in the column with the closed circle.                                                        |  |  |
| Issues UPB (Unpaid<br>Principal Balance) | Displays the sum of the issue date of all mortgages included in the pool. <b>Submitted</b> will be displayed in the column with an open circle; and the closed value will be displayed in the column with the closed circle.                                                                                                    |  |  |
| PTR (Pass Through Rate)                  | The rate at which interest paid by the borrower is passed through to the MBS Investor<br>(after deducting the lenders servicing fee and Fannie Mae's guaranty fee).<br>The submitted value will be displayed in the column with an open circle; and the closed<br>value will be displayed in the column with the closed circle. |  |  |
| Prefix                                   | The two-character Fannie Mae prefix that identifies the type of mortgage product in an MBS pool. The submitted value will be displayed in the column with an open circle; and the closed value will be displayed in the column with the closed circle.                                                                          |  |  |
| Edits                                    | Displays the pool edit status                                                                                                    |  |  |
| MBS Wiring Instructions                  | Displays the wiring status                                                                                                    |  |  |
| Submit Status                            | Displays status of the pool submission                                                                                                    |  |  |
| Cert. (Certification)                    | Displays status of pool certification from the Document Certification system                                                                                                    |  |  |
| Closed Status                            | Processing complete by Fannie Mae                                                                                                    |  |  |
| Closed Date                              | Date the MBS pool is closed                                                                                                    |  |  |

© 2024 Fannie Mae

# **Pool Details Section**

The Pool Details section, located at the top of the page under the main navigation bar, displays information related to the selected pool.

| The following section describes the Pool H | Header information available on the Pool Details pages: |
|--------------------------------------------|---------------------------------------------------------|
| The following section describes the foot   | reduct information available on the root betails pages. |

| Pool Headers            | Description                                                                                                    |  |  |
|-------------------------|----------------------------------------------------------------------------------------------------|--|--|
| +Add Loan               | Manually enter a loan into Loan Delivery for an MBS pool                                                                                                    |  |  |
| Update All loans        | Update certain fields for all loans within a selected pool                                                                                                    |  |  |
| Export                  | Use this drop-down feature to generate an exportable file with the format options of Edits CSV, MISMO Data XML, Loan Level Data CSV, Fannie Mae Loan Number CSV, and Edit History CSV |  |  |
| Reports                 | Use this drop-down feature to request the Schedule of Mortgages, Delivery Schedule, and Pool Edits reports                                                                            |  |  |
| Save and Run Pool Edits | Saves information entered on a page and initiated the running of pool and loan edits                                                                                                  |  |  |
| Submit                  | Allows submission of pools through Loan Delivery                                                                                                    |  |  |
| Submit Corrections      | Pool has data changes after close/reclosed status and this function allows changes to be submitted                                                                                    |  |  |
| Delete                  | Deletes the pool                                                                                                    |  |  |

The following section describes the Details tab information available on the Pool Details pages:

| Pool Details            | Description                                                                                                    |
|-------------------------|----------------------------------------------------------------------------------------------------|
| Save                    | Saves the information entered on the page                                                                                                    |
| Cancel                  | Provides the ability to cancel updates to the pool                                                                                                    |
| Pool Detail Information | Provides pool information including Pool Number, Seller Number, Servicer Number, and Pool Type                                                                                       |
| ARM Information         | Provides ARM information including Plan Number and Flex Indicator. Will only be displayed if the Amortization Type is an ARM.                                                        |
| Pool Parameter          | The default parameters are standard for the applicable product. If you have a contract that allows different parameters, to modify, select the Modify box and make changes and save. |

The following section reviews the main tab features available on the Pool Details pages. The GFee-BU/BD and Pool Corrections are dynamic in nature and will only display when applicable:

| LOAN DELIVERY POOLS COMMITMENT | ASAP PLUS IMPORTS SELLER PROFILE   |                        |                       |                                                          |                                      |
|--------------------------------|------------------------------------|------------------------|-----------------------|----------------------------------------------------------|--------------------------------------|
| LOAN DELIVERY POOLS COMMITMENT | S ASAP PLOS IMPORTS SELLER PROFILE |                        |                       |                                                          |                                      |
| Pool Management Pool Numbers   |                                    |                        |                       |                                                          |                                      |
| Pool Details                   |                                    |                        |                       |                                                          | + Add Loan                           |
| POOL NUMBER                    | LD POOL PREFIX                     | ARM SUBTYPE            |                       | Update All Loans Export - Reports - C Save and Run Edits | 🖕 Submit Submit Corrections 📋 Delete |
| BZ4635                         | CL                                 | -                      |                       |                                                          |                                      |
| Seller Number<br>Imported Date | 197300000<br>04/04/2023            | Loans<br>Loans Passed  | 4                     | Issue Date<br>Delivery Date                              | 04/01/2023<br>04/28/2023             |
| Imported by                    | Test ID                            | Loans with Fatal Edits | 0                     | Total Issue UPB                                          | \$1,600,000.00                       |
| Submission Status              | Not Submitted                      | Counts of Edits        | ▼ 32                  | MBS Wiring Instructions Status                           | Missing                              |
| Submission Date/Time           | •                                  | Last Edited Date/Time  | 04/04/2023 1:38:24 PM | Closed Status                                            | Open                                 |
| Certification Status           | Not Certified                      | Closed Date            | -                     |                                                          |                                      |
|                                |                                    |                        |                       |                                                          |                                      |
|                                |                                    |                        |                       |                                                          |                                      |
| Details Wiring Instructions    | Pool Statistics GFee - BU/BD       | Loans Edit Results     |                       |                                                          |                                      |
| , L                            |                                    |                        |                       |                                                          |                                      |

#### **Closed Status**

The Pool Details Header also displays the pool closed status.

| Closed Status       | Definition                                                                                                    |  |
|---------------------|----------------------------------------------------------------------------------------------------|--|
| Open                | Pool is not yet certified                                                                                                    |  |
| Close Error         | Pool is certified. When Loan Delivery runs a final edit review and an issue is identified, an email notification will be sent to inform the user that the pool requires attention                                                                                                    |  |
| Close Ready         | Pool is certified, Loan Delivery ran a final edit review, and no issues were identified. Pool is awaiting final system close activities.                                                                                                    |  |
| Closed              | If no issues are identified, the pool will be updated to a closed status.                                                                                                    |  |
| Corrections Pending | Pool has data changes after closed/reclosed status, Loan Delivery completed a final edit review and changes must be submitted via the <b>Submit Corrections</b> button. Data changes pertaining to pools with this status will <b><u>NOT</u> be</b> submitted you must instead click the <b>Submit Corrections</b> button. |  |
| Reclose Ready       | After pool closing, data changes were made, saved, and submitted. Loan Delivery ran a final edit review, and no issues were identified. Pool is awaiting final system reclose activities.                                                                                                    |  |
| Reclosed            | If no issues are identified upon reclose, the pool will be updated to a reclosed status.                                                                                                    |  |

**Wiring Instructions** – Displayed the pool wiring instructions. For loans under a bailee letter, wiring instructions will be assigned based on the wire nickname assigned at the loan level – see the <u>Loan Delivery Pool Wire Instructions Roll-Up</u> for details.

Pool Statistics - Displays the pool Statistics and Weighted Averages.

**GFee-BU/BD** – Displays contracts, note rates, and net Guaranty Fee After BuyUp (BU)/BuyDown (BD) basis points. For more information refer to the <u>Selecting Guaranty Fee BuyUp/BuyDown Options</u> section in the guide.

- Provides option to Save or Cancel.
- Ability to select a BU/BD Option to calculate the applicable fee for every loan in the pool.

**Loans –** Displays a list of the loans in the pool.

- Provides the ability to transfer a loan(s) to another pool.
- Provides options to Update, Run Loan Edits, and Delete for all loans or selected loans.

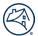

- Provides filtering options of Certification Status, Contract Number, Edit Status, Note Rate, Warehouse Lender, or Wire Nickname.
- Loans can be sorted in ascending or descending order by clicking the column headings; up to 100 loans will display.
- You can navigate forwards or backwards to additional pages depending on the number of loans you selected to view on a page and where you are in the list.

Edit Results - Displays the total loan and pool level edit results.

- Provides filtering options of Edit Category, Edit ID, and Edit Severity.
- Loans can be sorted in ascending or descending order by clicking the column headings; up to 100 loans will display.
- You can navigate forwards or backwards to additional pages depending on the number of loans you selected to view on a page and where you are in the list.

**Pool Corrections –** Provides the ability to initiate delete for a pool that was submitted to Fannie Mae. The Add button will only be displayed once the Initiate Delete box is checked.

Displays the Date (date of the last update), Status, and Attention fields.

**NOTE:** Refer to "Correcting a Submitted Pool" for detailed instructions on how to perform Pool Corrections.

#### **Entering Pool Data Manually**

If your pool data cannot be imported in an XML file, you can enter the information into the system manually. To enter pool data manually into Loan Delivery, follow these steps:

- 1. From the Pool Management page, click **+Add Pool**.
- 2. A new Pool Details page is displayed. Enter the necessary pool data, then click **Save** or **Save and Run Edits**.

#### Selecting Guaranty Fee Buyup/Buydown Options

Loan level guaranty fee (or "GFee") buyups and buydowns allow lenders to pool a wider range of note rates under one MBS coupon. Lenders can buy up guaranty fees, meaning they agree to remit a guaranty fee higher than the contractual fee in return for a one-time payment from Fannie Mae. Lenders can buy down or agree to remit a lower guaranty fee than the applicable contract fee in exchange for a one-time, upfront payment to Fannie Mae.

Fannie Mae offers two methods of selecting the amount of the buyup or buydown to accommodate various business needs.

| Buyup/Buydown<br>Method           | When to Select                                                                                                    | What to Provide Shippers                                                                                                    |
|-----------------------------------|----------------------------------------------------------------------------------------------------|----------------------------------------------------------------------------------------------------|
| Automatic fit to<br>servicing fee | <ul> <li>Loan Delivery will calculate the guaranty fee rate BU/BD necessary to fit the servicing fee rate requested.</li> <li>Retain the same servicing fee rate for all loans in a pool.</li> </ul> | <ul> <li>Copy of MBS pool purchase contract</li> <li>Pool-Specific Information:         <ul> <li>Issue Date and Pass-Through Rate</li> </ul> </li> <li>Selection of "automatic fit " option</li> </ul> |

| Buyup/Buydown<br>Method     | When to Select                                                                                                    | wh | at to Provide Shippers                                                                                                    |
|-----------------------------|----------------------------------------------------------------------------------------------------|----|----------------------------------------------------------------------------------------------------|
|                             |                                                                                                    | •  | Desired servicing fee rate (at least the required minimum servicing fee rate)                                                                                                  |
|                             |                                                                                                    | •  | Copy of MBS pool purchase contract                                                                                                    |
|                             | Colort this action if you want to you the                                                                          | •  | Pool-Specific Information:                                                                                                    |
| Customized<br>servicing Fee | Select this option if you want to vary the<br>amount of servicing retained on different note<br>rates in the pool. | •  | <ul> <li>Issue Date and Pass-Through Rate</li> <li>Guaranty fee rate after buyup/buydown for</li> <li>each mortgage note rate selected for</li> <li>buyups/buydowns</li> </ul> |

**NOTE:** The buyup/buydown functionality is limited to 20 contract IDs.

**NOTE:** The Automatic fit and Customized options require that all the loans in the pool have the Contract Number, Guaranty Fee Per Contract, and Guaranty Fee After APM entered in order for these options to be enabled. To enter your Guaranty Fee After Buyup/Buydown Calculation option, follow these steps:

- 1. From the Pool Management page, click on the pool number for the pool that you want to enter the Guaranty Fee After Buyup/Buydown Calculation.
- 2. The Pools Details page is displayed. Select the GFee BU/BD tab. This tab will only display if there is at least one loan allocated to the pool.
- 3. The Guaranty Fee After Buy Up/Buy Down Calculation section is displayed. Select from the **BUBD Option** drop-down feature to calculate the applicable guaranty fee for every loan in the pool.
- 4. If choosing "Automatic Fit", the defaults of Min Guaranty Fee After Buydown (0 basis points) and Max BuyUp (25 basis points) will be displayed. Click **Save**.

For the Automatic Fit, all contracts in the pool will be listed. The lender would change the Min and Max BUBD only if the contract allowed a different Min/Max.

5. If selecting **Customized Fit**, the unique Contract Guaranty Fee combinations of loans in the Pool will be displayed. Within each Contract/GFee combination, the Note Rates from the loans in the pool will be displayed. Enter the desired GFee after BU/BD for each Contract/Note Rate. Click **Save**.

# **Update Pool Level Data**

To update pool level data, follow these steps:

- 1. From the Pool Management page, click on the pool number to see the associated Pool Details page.
- 2. The Pool Details page is displayed.
- 3. Enter your changes, then click Save and Run Edits.

If any pool or loan data is changed after import (except for wiring instructions), the edit status for the pool changes to "Not Edited," and you must re-run the edits before the pool can be submitted to Fannie Mae.

### **Deleting a Pool**

When a pool is deleted, the loans associated with that pool are also deleted from the system. If the pool has been submitted and you want to delete the entire pool, you must contact the <u>Single-Family Acquisitions team</u>. Do not delete all the loans in the pool prior to making the **Initiate Delete** request.

Follow these steps to delete a pool that has not been submitted:

- 1. From the Pool Management screen, click the check box beside the pool number for the pool you want to delete and then click **Delete**.
- 2. The Delete Pool instruction page is displayed. Click **Yes** to confirm the deletion.

**NOTE:** Refer to "Correcting a Submitted Pool" for detailed instructions on how to delete a pool that has been submitted.

### **Reviewing and Customizing the Pool Parameters**

The Pool Parameter section on the Pool Details page is where users can view and customize the default parameters for a pool.

Follow these steps to customize the pool parameters:

- 1. From the Pool Management page, select a pool number to see the associated Pool Details page.
- 2. The Pool Details page is displayed. Review the information in the Pool Detail Information section to ensure the proper amortization type is displayed. Click the box to the left of **Modify** in the Pool Parameter Fixed Rate section.

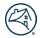

**NOTE:** If changes to the data on either the Pool Parameter or Pool Details page are made and an attempt to exit without saving is done, a dialogue box will display asking "Are you sure you want to leave the page? Changes will not be saved." Click Yes to abandon the changes, or click No to resume your work.

3. Enter any necessary changes, then click **Save and Run Edits** to save your changes.

The pool parameters that display will vary based on the pool characteristics.

# Update All Loans within a Pool (Global Update)

Use the **Update All Loans** feature on the Pool Details page to perform an update on certain fields for all loans within a pool. You can also use the **Update** feature on specific loans within a pool. The changes applied on the Update All Loans tab will also display on the MBS Loan Details page for all the loans within the pool.

|                                   | Fields on the Update All Loans and Update Function                                                                                                    |
|-----------------------------------|----------------------------------------------------------------------------------------------------|
| Field Name                        | Description                                                                                                    |
| Financial Inst. No.               | Institution that maintains custody of mortgage documents for the loan. Select the financial institution number from the drop-down feature.                                              |
| Lien Priority Type                | Priority of the lien against the subject property. Select the lien priority type from the drop-down feature.                                                                            |
| Mortgage Type                     | The mortgage type for a loan; select from the drop-down feature.                                                                                                    |
| Interest Accrual Method           | Length of time of the interest accrual period. Select the interest accrual method from the drop-down feature. (Month, Day, Biweekly)                                                    |
| Interest Calculation Type         | Method used to calculate the interest of the loan. Select the interest calculation type from the drop-down feature.                                                                     |
| Servicer Number                   | The nine-digit numeric identifier assigned by Fannie Mae to identify the contractually responsible mortgage servicer.                                                                   |
|                                   | If the loan is being serviced by a subservicer as described in the <u>Fannie Mae Selling</u><br><u>Guide</u> , provide the identifier of the master servicer, not the subservicer.      |
| Warehouse Lender                  | Unique identifier for the Warehouse Lender provided by Fannie Mae if loan under bailee letter/2004a.                                                                                    |
| Wire Nickname                     | Wire nickname (payee code) indicates where the proceeds should be sent. Wire ID must<br>be associated with wire details in Loan Delivery seller profile.                                |
| Warehouse Lender Indicator        | An indicator denoting whether a warehouse bank is involved in the mortgage loan transaction through a relationship with a lender.                                                       |
| Calculated Issue Date UPB         | Scheduled balance for MBS loans as of the issue date of the pool. Select "Yes" if you want the system to calculate the Issue UPB for all loans in the pool.                             |
| Add Special Feature Code<br>(SFC) | Loan Delivery appends the SFC(s) you added to the end of the list of SFCs you already specified for the pool. It does <b>not</b> overwrite any SFCs that currently exist. To apply more |

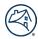

|                           | Fields on the Update All Loans and Update Function                                                                                              |
|---------------------------|----------------------------------------------------------------------------------------------------|
| Field Name                | Description                                                                                                    |
|                           | than one SFC, you must add them one at a time. You can apply up to 10 SFCs to any loan within Loan Delivery. Select the SFC from the drop-down. |
| Contract Number           | Enter the contract number for the pool.                                                                                                    |
| Remittance Day            | Enter the day of the month the servicer will remit to Fannie Mae.                                                                               |
| Default Loss Party        | Party that bears the default loss for the loan. Select the default loss party from the drop-down feature.                                       |
| REO Marketing Party       | Designates who owns or serves the property. Select the REO marketing party from the drop-down feature (Investor, Lender).                       |
| Guaranty Fee Per Contract | Enter the base Guaranty Fee Per Contract.                                                                                                    |
| Guaranty Fee After APM    | Enter the Guaranty Fee After APM (Alternative Payment Method)                                                                                   |
| Guaranty Fee After BU/BD  | Enter the Guaranty Fee After BuyUp/BuyDown.                                                                                                    |
| Plan Number (ARM)         | Enter the Fannie Mae assigned Plan Number.                                                                                                    |
| Index (ARM)               | Enter the type and source of index to be used to determine the interest rate at each adjustment.                                                |
| Rounding % (ARM)          | Enter the percentage to which the interest rate is rounded when a new interest rate is calculated as specified on the Note.                     |
| Rounding Type (ARM)       | Enter how the interest rate is rounded when a new interest rate is calculated for an ARM change.                                                |
|                           |                                                                                                    |

To update all the loans for a pool, follow these steps:

- 1. From the Pool Management page, select the pool number to be updated.
- 2. The Pool Details page is displayed. Click **Update All Loans**.
- 3. The Update Loans page is displayed. Input changes in the applicable fields and click **Save and Run Pool Edits**.

| Update 4 of 4                               | Loans                                    |                                            |                     |  |
|---------------------------------------------|------------------------------------------|--------------------------------------------|---------------------|--|
| General Loan Information                    |                                          |                                            |                     |  |
| Financial Institution Number                | Lien Priority Type                       | Mortgage Type                              |                     |  |
| Interest Accrual Method                     | Interest Calculation Type                | Servicer Number                            |                     |  |
| Wire Instructions                           |                                          |                                            |                     |  |
| Warehouse Lender                            | Wire Nickname                            | Warehouse Lender Indicator                 |                     |  |
| Loan Terms                                  |                                          |                                            |                     |  |
| Calculated Issue Date UPB                   | Add Special Feature Code                 |                                            |                     |  |
| Investor Information                        |                                          |                                            |                     |  |
| Contract Number                             | Remittance Day                           | Default Loss Party                         | REO Marketing Party |  |
| Guaranty Information                        |                                          |                                            |                     |  |
| Guaranty Fee Per Contract (Basis<br>Points) | Guaranty Fee After APM (Basis<br>Points) | Guaranty Fee After BU/BD (Basis<br>Points) |                     |  |
| Save & Run Pool Edits Cancel U              | pdates                                   |                                            |                     |  |

**NOTE:** Use the fields on the Update All Loans page to make any necessary changes to the pool.

4. You can verify the loans have been updated by selecting the Loans tab and viewing all loans.

# **Update Specific Loans Within a Pool**

To perform an update on specific loans within a pool, follow these steps:

- 1. From the Pool Management page, select the pool number.
- 2. The Pool Details page is displayed. Select the Loans tab to display the list of loans.
- 3. Click on the box beside the lender loan number(s) for the loans to be updated, then click **Update**.
- 4. The Update Loans page is displayed. Input changes in the applicable fields and click **Save and Run** Loan Edits.

|                                          |                                       |                                         |                     | × |
|------------------------------------------|---------------------------------------|-----------------------------------------|---------------------|---|
| Update 3 of 12 L                         | .oans                                 |                                         |                     |   |
| General Loan Information                 |                                       |                                         |                     |   |
| Financial Institution Number             | Lien Priority Type                    | Mortgage Type                           |                     |   |
| -<br>Interest Accrual Method             | -<br>Interest Calculation Type        | Servicer Number                         |                     |   |
| -                                        | ~                                     |                                         |                     |   |
| Wire Instructions                        |                                       |                                         |                     |   |
| Warehouse Lender                         | Wire Nickname                         | Warehouse Lender Indicator              |                     |   |
|                                          |                                       |                                         |                     |   |
| Loan Terms                               |                                       |                                         |                     |   |
| Calculated Issue Date UPB                | Add Special Feature Code              |                                         |                     |   |
| -                                        | ·                                     |                                         |                     |   |
| Investor Information                     |                                       |                                         |                     |   |
| Contract Number                          | Remittance Day                        | Default Loss Party                      | REO Marketing Party |   |
|                                          |                                       | •                                       | •                   |   |
| Guaranty Information                     |                                       |                                         |                     |   |
| Guaranty Fee Per Contract (Basis Points) | Guaranty Fee After APM (Basis Points) | Guaranty Fee After BU/BD (Basis Points) |                     |   |
| Save & Run Loan Edits Cancel Update      | 5                                     |                                         |                     |   |

5. You can verify the loans have been updated by selecting the Loans tab and viewing each loan individually.

### Assigning a Custodian to a Pool

To assign a document custodian to a pool, follow these steps:

- 1. From the Pool Management page, click on the pool number to view the associated Pool Details page.
- 2. The Pool Details page is displayed. Select the appropriate financial institution number (or "FIN") from the Financial Inst. No. drop-down feature.

| Pool Details                                                                                                 |                                                            |                                                 |                                                                                            |                                                                                                  |                                                                             | + Add Loan                                                             |
|----------------------------------------------------------------------------------------------------|------------------------------------------------------------|-------------------------------------------------|--------------------------------------------------------------------------------------------|--------------------------------------------------------------------------------------------------|-----------------------------------------------------------------------------|------------------------------------------------------------------------|
| Pool ME1730CC                                                                                                | 00                                                         |                                                 |                                                                                            | Upda                                                                                             | ate All loans Export - Reports - C Save                                     | e and Run Edits 🔹 Submit 🛢 Delete                                      |
| eller Number<br>nported Date<br>nported by<br>ubmission Status<br>ubmission Date/Time<br>ertification Status | 197300000<br>06/17/2015<br>Test User10<br>Not Submitt<br>- |                                                 | Loans<br>Loans Passed<br>Loans with Fat<br>Counts of Edit<br>Last Edited Da<br>Closed Date | tal Edits 1<br>s 20 7 3                                                                          | Issue Date<br>Delivery Date<br>Total Issue UPB<br>MBS Wiring Instructions : | -<br>-<br>\$159,840.72<br>Status Missing                               |
| Dataila Baal                                                                                                 | <b>0</b>                                                   |                                                 | Loans Edit                                                                                 | t Results                                                                                        |                                                                             |                                                                        |
| Details Pool                                                                                                 | Statistics                                                 | GFee - BU/BD                                    | Loans Eur                                                                                  | i Nesulta                                                                                        |                                                                             |                                                                        |
| Pool Detail Info                                                                                             | rmation                                                    |                                                 |                                                                                            |                                                                                                  | Financial Institution Number                                                | Save x Cancel                                                          |
|                                                                                                    |                                                            | GFee - BU/BD<br>Pool Issue Date                 |                                                                                            | Pass-Through Rate                                                                                | Financial Institution Number                                                | NDICATORS<br>Interest Only                                             |
| Pool Detail Info                                                                                             | rmation<br><sub>Suffix</sub>                               |                                                 |                                                                                            | Pass-Through Rate                                                                                | Financial Institution Number                                                | INDICATORS                                                             |
| Pool Detail Info<br>Pool Number*<br>ME 1730                                                                  | rmation<br><sub>Suffix</sub>                               | Pool Issue Date                                 |                                                                                            | Pass-Through Rate                                                                                |                                                                             | INDICATORS<br>Interest Only<br>No -<br>Balloon                         |
| Pool Detail Info<br>Pool Number *<br>ME 1730<br>Seller Number *                                              | rmation<br><sub>Suffix</sub>                               | Pool Issue Date                                 | Ê                                                                                          | Pass-Through Rate<br>5.5<br>Minimum Servicing Fee (Basis Points)                                 | 999999999999 - Q_FIN                                                        | NDICATORS<br>Interest Only<br>№ -<br>Balloon<br>№ -                    |
| Pool Detail Info<br>Pool Number*<br>ME 1730<br>Seller Number*<br>197300000                                   | rmation<br><sub>Suffix</sub>                               | Pool Issue Date                                 | Ê                                                                                          | Pass-Through Rate<br>5.5<br>Minimum Servicing Fee (Basis Points)<br>25.00                        | 9999999999 - Q_FIN<br>21                                                    | INDICATORS<br>Interest Only<br>No -<br>Balloon<br>No -<br>Assumability |
| Pool Detail Info<br>Pool Number*<br>ME 1730<br>Seller Number*<br>197300000                                   | rmation<br><sub>Suffix</sub>                               | Pool Issue Date Delivery Date Amortization Type |                                                                                            | Pass-Through Rate<br>5.5<br>Minimum Servicing Fee (Basis Points)<br>25.00<br>Accrual Rate Method | 99999999999 - Q_FIN<br>21<br>Ovmership %                                    | INDICATORS<br>Interest Only<br>No -<br>Balloon                         |

3. Click Save.

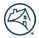

**NOTE:** If the custodian you want is not available, refer to <u>Adding a Custodian</u> section in this guide for more information.

# **Managing Wiring Instructions**

Before submitting a pool, wiring instructions will be required to direct Fannie Mae where to deliver the MBS upon issuance.

The MBS Wiring Instructions status column on the Pool Management page displays the wiring status for each pool. Before submitting a pool, the wiring instructions must be "Entered."

| Pool Management       | Pool Numbers  |                  |                    |     |               |      |         |      |       |                            |               |                                |               |                        |
|-----------------------|---------------|------------------|--------------------|-----|---------------|------|---------|------|-------|----------------------------|---------------|--------------------------------|---------------|------------------------|
| Pool Manag            | jement        |                  |                    |     |               |      |         |      |       |                            |               |                                |               | + Add Pool             |
|                       |               |                  |                    |     |               |      |         |      |       |                            |               |                                |               |                        |
| Export • Reports •    | -             |                  |                    |     |               |      |         |      |       |                            |               |                                | C Run E       | Edits 🌢 Submit 🖀 Delet |
| 8 Pools / 0 Pools sel | lected        |                  |                    |     |               |      |         |      |       |                            |               |                                |               |                        |
|                       |               |                  |                    |     |               |      |         |      |       |                            |               | Filter by<br>Amortization Type |               | - Fite                 |
|                       |               |                  |                    |     |               |      |         |      |       |                            | 1             |                                |               |                        |
| Pool No.              | Seller<br>No. | Issue<br>Month * | Book Entry<br>Date | O O | Issue UP<br>O | B \$ | O PTR   | O O  | Edits | MBS Wiring<br>Instructions | Submit Status | Cert.                          | Closed Status | Closed Date            |
| BZ4635                | 197300000     | Apr-23           | 04/28/2023         | 4 - | 1,600,000.00  | -    | 3.500 - | CL - | •     | •                          |               | -                              | Open          | -                      |
| BZ4633                | 197300000     | Apr-23           | 04/28/2023         | 4   | 2,060,000.00  | -    | 3.500 - | ск - | •     | •                          | • 04/04/2023  | ٠                              | Close Ready   |                        |
| BZ4634                | 197300000     | Apr-23           | 04/28/2023         | 4 - | 1,600,000.00  | -    | 3.500 - | CL - |       | •                          | 04/04/2023    | •                              | Close Ready   | -                      |
| MS9999                | 197300000     |                  |                    | 5 - | 2,750,000.00  | -    |         |      |       | •                          |               |                                |               |                        |
| ER0967UIO             | 197300019     | -                | -                  | 0 - | 0.00          | -    |         | CL - | Θ     | •                          |               |                                |               | -                      |
| ME0098YOU             | 197300019     |                  |                    | 0 - | 0.00          | -    |         |      | Θ     |                            |               |                                |               |                        |
| FF0989GHJ             | 197300019     | -                | -                  | 0 - | 0.00          | -    |         | CL - | Θ     |                            |               |                                |               | -                      |
| PP0000001             | 197300027     | -                |                    | 1   | 360,000.00    |      |         | CL - |       |                            | -             |                                |               | -                      |
|                       |               |                  | 13                 |     |               |      |         |      |       |                            |               |                                |               |                        |

#### Automatic Roll-Up of Wiring Instructions for Loans Associated with a Warehouse Lender

Loan Delivery will automatically roll-up the UPB and assign pool level wire instructions for loans associated to a Warehouse Lender if the Wire Nickname is provided. Refer to the <u>Loan Delivery Pool Wire Instruction Roll-Up</u> job aid for more information. The MBS Wiring Instruction Status will display as "Entered."

| Update All Loans | Export 🗸 Reports 🗸                   | C Save and Run Edits | 🏚 Submit           | 🝵 Delete |
|------------------|--------------------------------------|----------------------|--------------------|----------|
|                  | Issue Date<br>Delivery Date          |                      | 01/2018<br>18/2018 |          |
|                  | Total Issue UPB<br>MBS Wiring Instru |                      | 10,000,00<br>TERED |          |

#### Add Wiring Instructions to a Pool

Follow these steps to add wiring instructions to a pool:

- 1. From the Pool Management page, click on the pool number.
- 2. The Pool Details page is displayed. Click on the Wiring Instructions tab.
- 3. Select the applicable wiring instruction from the Wire Nickname drop-down feature, enter an amount in the **Amount (\$)** field, then click **Add Pool Wiring Instruction**.
- 4. The newly added wire instructions will display in the **Pool Wiring Instructions** section below.

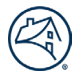

**NOTE:** If the wiring instruction you want to assign to this pool is not included in the Wire Nickname drop-down list, you must first add it to Loan Delivery. For instructions on entering, editing, and deleting user-defined wiring instructions, refer to "Managing Wiring Instructions for MBS Pools" in Chapter 2.

**NOTE:** If the MBS associated with this pool will be wired to more than one institution or account, the system will keep a running total of the amounts assigned vs. amounts remaining and default the applicable dollar amount for these accounts in the Wiring Instruction Amount field. For example, if the Total Pool Issue UPB is \$50,000; Wiring Instruction 1 will default to \$50,000, which you can change. If the amount is changed to \$30,000, however, the 2nd wiring instruction will default to \$20,000.

**NOTE:** When adding or deleting a wiring instruction, the Edit Status of the pool does not change.

### **Deleting an Assigned Wiring Instruction**

To delete (unassign) a wiring instruction from a pool, follow these steps:

- 1. From the Pool Management page, select the pool number.
- 2. The Pool Details page is displayed. Click on the Wiring Instructions tab.
- 3. Click **Delete**, then click **Save**. This action deletes the wiring instruction from the pool not from your list of pre-defined wiring instructions set up in Loan Delivery.

### **Loan Delivery Wiring Instructions Tab**

The Wiring Instructions tab within Loan Delivery enables users to view and manage wire instructions for pools within the Pool Details page. This tab features the same functionality for managing pool wiring instructions including the ability to add, modify, save, submit and delete. It provides the ability to view a comparison between the unallocated wire amounts to the total issue unpaid balance (Issue UPB field) of a given pool.

Below are details on the statuses for revised wiring instructions:

- Revision Pending Entered: When a user makes changes to the wiring instruction details and clicks "Save" the MBS Wiring Instructions Status on the Pool Details tab will change to Revision Pending Entered and the Submit button will be enabled (provided the balance is correct).
- Revision Submitted: When a user submits wiring instruction details, the MBS Wiring Instructions Status on the Pool Details tab will change to Revision Submitted (provided the balance is correct).
- Revision Pending Error-Remaining Balance: When a user makes changes to the wiring instruction details and the balance is incorrect and selects "Save," the MBS Wiring Instructions Status on the Pool Details tab will change to Revision Pending Error-Remaining Balance.
- Revision Required: When a user makes changes to critical pool or loan details (i.e. delivery date, wire nickname, etc.), the MBS Wiring Instructions Status on the Pool Details tab will change to Revision Required.

### How to Submit Revised Wiring Instructions via the Wiring Instructions Tab

Following are the steps to submit revised Wiring Instructions in the scenario when data changes have been made to a previously submitted pool.

If the user needs to submit the revised wire instructions due to a Delivery Date change after the Pool is already in Submitted status.

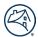

After the user changes the Delivery Date, select the Save and Run Edits button.

The Submission Status will change to "Data Modified After Submission" and the MBS Wiring Instructions Status remains "Submitted."

The Save and Submit buttons on the Wiring Instructions tab will not be enabled. To enable the Save and Submit buttons, select the **Delete** button to remove the existing Pool Wiring Instructions.

The user will then:

- 1. re-enter the Wire Nickname and the Wire Amount
- 2. click the + Add Pool Wiring Instructions button
- 3. click the enabled Save button.

After the Wiring Instructions have been saved, the user then selects the enabled Submit button.

After submitting the Revised Wiring Instructions, the Submission Status remains "Data Modified After Submission" and the MBS Wiring Instructions Status changes to "Revision Submitted."

#### Managing Loan Level Data for a Pool

This section contains information to help manage MBS Pool data.

#### **Entering Loan Level Data Manually**

If your loan-level data is not available as an electronic file, you can enter the information into the system manually. If you imported your loan-level data into Loan Delivery, you can also manually correct the data.

To add loans to an existing pool by entering the loan data manually, follow these steps:

- 1. From the Pool Management page, select the pool number for the pool in which you want to add a loan.
- 2. The Pool Details page is displayed. Click +Add Loan.
- 3. A new Loan Details page is displayed. Enter the loan data that applies. Refer to "Appendix B: Fields on the Loan Details Page Listed in Order of Appearance," for a full description of each field on the Loan Details page. (Some fields will be defaulted values. Please check for accuracy).
- 4. Click **Save**.
- 5. Click Save and Run Loan Edits.
- 6. A list of edits will appear in the Edits box at the top of the page.

#### Updating Loan Level Data in a Pool

To view and update loan-level data with Fatal or Warning edits, you must first locate the loan and then enter the necessary changes into the Loan Details page.

To update loan data, follow these steps:

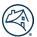

- 1. From the Pool Management page, select the pool number.
- 2. From the Pool Details page, select either the Edit Results or Loans tab. The Edit Results tab will display the total edits for the pool. Edits will be listed at the highest severity level initially. You can click on the column header to change the sort by Edit ID and Severity.
- 3. From the Pool Details page, select the Loans tab, then click on the desired lender loan number.
- 4. The Loan Details page is displayed. Once updates are made to the loan data that was changed, click Save and Run Loan Edits. By selecting this option, the business rules will only be run on the selected loan. (You can click Save and Run Pool Edits if you want to run edits on the entire Pool). Refer to the "Overview of Loan Delivery Buttons" section in Chapter 1 for a description of the save, run, and edit options.

**NOTE:** A message will appear stating "Initiating Loan Eligibility." A list of edits will appear in the Edits box at the top of the page. This features the option to "pin" the Edits box while scrolling through the Loan Details page by clicking the Pin icon at the top of the page. This ensures that the Edits box remains visible as you scroll. Un-pin if you do not wish to see the Edits box as you scroll.

5. Continue to make corrections to the loan data until all edits have been resolved.

#### **Deleting Loans from a Pool**

To delete loans from a pool, follow these steps:

- 1. From the Pool Management page, select the pool number.
- 2. The Pool Details page is displayed. Select the Loans tab to display the list of loans.
- 3. Click the box next to the lender loan number(s) you want to delete and select **Delete** at the top right of the page.
- 4. The Delete Pool instruction page is displayed. Click **Yes** to confirm the deletion.

**NOTE:** If you are deleting a loan on a submitted pool, additional steps may be required. See section "Correcting a Submitted Pool" for further information.

#### **Transferring Loans between Pools**

MBS loans can be transferred from one MBS pool to another. However, you cannot transfer loans from a submitted pool that has closed and received an MBS Closing Statement. Instead of transferring a loan, you will need to add the loan by importing the loan or manually entering the data.

**NOTE:** To transfer loans from a whole loan commitment into an MBS pool (or vice versa), you must delete the loans from the system and then re-import them.

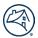

**NOTE:** If you are a third-party deliverer, you should not transfer loans from one Seller's portfolio into another Seller's portfolio. A Warning message will appear if you attempt to do this.

To transfer loans from one MBS pool to another, follow these steps:

- 1. From the Pool Management page, click the pool number of the loan to be transferred.
- 2. The Pool Details page is displayed. Select the Loans tab to display the list of loans.
- 3. The Loans list is displayed. Click the box beside the lender loan number to be transferred, then click **Transfer**.
- 4. The Transfer page is displayed. Select the appropriate unsubmitted pool from the Select the Pool for Loan Transfer dropdown list and click **Transfer**.

#### Submitting MBS Pools to Fannie Mae

Before submitting a pool to Fannie Mae for processing, ensure that all the following requirements have been met:

- The pool includes at least one loan and satisfies Fannie Mae's Good Delivery requirement, as described in the Fannie Mae <u>Selling Guide</u>.
- Edits have been run since the last time any changes to the pool or loan information have been made.
- All Fatal errors have been resolved.
- Wiring instructions have been assigned to the pool.
- A designated document custodian has been assigned by selecting the proper Financial Inst. No. for the loans in the pool.

#### Submit a Pool of Loans to Fannie Mae

1. From the Pool Management or Pool Details page, click on the box next to pool number(s) to be submitted and click **Submit**.

**NOTE:** A message will appear stating "Initiating Submission for Pools." If the edit process identifies errors, a pop-up box will appear with the associated error message(s).

2. The Submission Status field on the Pool Management and Pool Details pages displays the date and time of the submission.

**NOTE:** You cannot submit a pool that has already been submitted. If you attempt to do so, Loan Delivery will instruct you not to resubmit the pool unless advised to do so by the Single-Family Acquisitions team. For details, see the <u>Resubmitting a Pool</u> section in the guide.

#### **Correcting a Submitted Pool**

On occasion, you may need to correct a pool, or loan within a pool, that is already submitted to Fannie Mae. You may need to make one (or both) of the following types of changes:

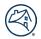

- You must first make the correction to the data in the Loan Delivery application on the Loan or Pool Details page, then click Save and Run Pool Edits. All fatal edits must be resolved to successfully complete the data correction.
- You must submit revised wiring instructions for the submitted pool in the event you want the MBS to be sent to a different institution, change the delivery date (settlement date) or UPB for the pool. For more information, see the <u>Submitting Revised Wiring Instructions</u> section in the guide.
- For MBS pools with ASAP Plus loans, once the pool is closed, changes are no longer permitted. This applies to both pools that co-mingle ASAP Plus and non-ASAP Plus loans and pools with all ASAP Plus loans. If changes are required, please email acquisitions loan delivery@fanniemae.com to request your pool be unlocked for editing.
- See the <u>Pool Correction Job Aid</u> for more information.

**NOTE:** When changing root data, any Special Feature Codes associated with the loan that are auto derived may also be updated.

### **Submitted Pools with Exceptions**

Pools requiring attention will be displayed on the Loan Delivery home page in the section titled "Pool Exceptions" located above the "Certification Revisions" section. This list includes pools that have been submitted and certified and now have a fatal edit. The list also displays loans with certification data revisions or certification document exceptions identified by the custodian.

**NOTE:** Pool exceptions will not be displayed under a separate tab, as is done for Whole Loans Requiring Attention.

An email notification will be sent to all Loan Delivery users from <u>acquisitions\_loan\_delivery@fanniemae.com</u> to inform them when a pool requires attention.

**NOTE:** To modify email notification preferences, review the settings in your User Profile under the Seller Profile tab within Loan Delivery.

Make <u>all</u> changes necessary to the pool and then click **Save and Run Edits** on the <u>Pool Details</u> screen. Once you click **Save and Run Edits** on the <u>Pool Details</u> screen and receive no fatal edits, the pool will systematically move to Close Ready status.

### **Deleting a Loan within a Submitted Pool**

On occasion, there may be a need to delete a loan within a pool that was already submitted to Fannie Mae.

To delete loans from a submitted pool, follow these steps:

- 1. From the Pool Management page, select the pool number.
- 2. The Pool Details page is displayed. Select the Loans tab, the click on the box next to the lender loan number to be deleted and click **Delete.**
- 3. Another option would be to delete the loan from the Loan Details page.
- 4. With either selection, the Delete Loan instruction page is displayed. Click **Yes** to confirm the deletion.

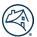

5. Submit revised Wiring Instructions as described in the <u>Submitting Revised Wiring Instructions</u> section.

### **Deleting a Submitted Pool**

On occasion, there may be a need to delete a pool already submitted to Fannie Mae. To request a submitted pool be deleted, you must complete an Initiate Delete request in Loan Delivery. See the <u>Pool Deletion Job Aid</u> for details.

#### **Shipping the MBS Loan Documents**

On the same day that the pool data is submitted to Fannie Mae, the related loan documents should be shipped to the designated document custodian for certification and retention from that point forward.

Take the following steps to ship loan documents:

- 1. From Loan Delivery, **submit** the loans to be delivered.
- 2. **Send** the entire document package to the document custodian. Refer to the <u>Selling Guide</u> for a list of documents that may be needed to include in the document package.

#### **Generating MBS Reports**

You can use Loan Delivery to generate the Delivery Schedule and Schedule of Mortgages from the Pool Management page and the Edit report from the Pool Details page that will assist with your MBS deliveries. The following section shows you how to generate and display a PDF version of these reports.

#### **Generating the Delivery Schedule Report**

To generate the **Delivery Schedule** report, follow these steps:

- 1. From the Pool Management page, click the box beside the pool number for the report being requested, then click **Reports**. A drop-down list will appear with the option to select "Delivery Schedule."
- 2. Loan Delivery provides the option to **open or save** the report as a PDF file. The Delivery Schedule Report is displayed if you select "Open."

**NOTE:** If the wiring instruction status is Missing, you must assign a wiring instruction before you can generate the Delivery Schedule report.

| Fannie Ma                                                                                                    | Contact           | t Name<br>Phone No<br>Date/Time     | Test User10<br>09/14/2015 11:53 AM            |                     | Address                              |            | sconsin Ave,<br>ton DC 20116 |
|----------------------------------------------------------------------------------------------------|-------------------|-------------------------------------|-----------------------------------------------|---------------------|--------------------------------------|------------|------------------------------|
| Information in this report                                                                                        |                   | report date/tir                     | me noted above. Please                        | refer to Loan Deliv | ery for current                      | wiring ins | tructions.                   |
| Pool Number AZ5008<br>Latest Loan<br>Maturity Date: 03/01/2045                                                    |                   | CUSIP No.<br>Aggregate<br>Pool Amou | int: \$800,000                                |                     | Date<br>Thru Rate /<br>Accrual Rate: |            |                              |
| Correspondent Bank<br>Depository Institution /<br>Telegraphic Abbreviation                                        | ABA Number        |                                     | <u>structions</u><br>Account Name /<br>Number |                     |                                      |            | Amount Issued                |
|                                                                                                    |                   | SOON                                |                                               |                     |                                      |            | \$800,000                    |
| SPEC<br>FMAE DC MBS                                                                                               | 021039539         | SOON                                |                                               |                     |                                      |            | \$800,000                    |
|                                                                                                    |                   |                                     | <del>6</del> 5.                               |                     | Total:<br>\$800,000                  |            | \$500,000                    |
| FMAE DC MBS cheduled Book-Entry Delivery Date                                                                     | for Fannie Mae pr |                                     | es.<br>(Title)                                | (Contact Nam        | \$800,000                            | Number if  | Different Than Above         |
| FMAE DC MBS<br>cheduled Book-Entry Delivery Date<br>ee MBS Selling and Servicing Guide f                          | for Fannie Mae pr | ocessing time                       |                                               | (Contact Nam        | \$800,000                            | Number if  |                              |
| FMAE DC MBS<br>cheduled Book-Entry Delivery Date<br>ee MBS Selling and Servicing Guide f<br>(Authorized Signature | for Fannie Mae pr | ocessing time                       | (Title)                                       | (Contact Nam        | \$800,000                            | Number if  |                              |

### **Generating the MBS Schedule of Mortgages Report**

Loan Delivery generates a PDF version of the **Schedule of Mortgages** report that provides the information with the text values from Loan Delivery. The full Property Address as shown in the Property section of the MBS Loan Details page will be displayed.

To generate the Schedule of Mortgages report, follow these steps:

- 1. On the Pool Management page, click the box beside the pool number for the report being requested, then click **Reports**. A drop-down list will appear with the option of "Schedule of Mortgages" to select.
- 2. The Schedule of Mortgages Report is displayed. Loan Delivery provides the option to open or save the report as a PDF file.

| S Schedule of M                                                                | lortgages Form 2005A              | Seller Num<br>Servicer N                                                                                    |                     |               | nder Name<br>dress         | FANNIE MAE<br>3900 Wisconsin Ave, Wasł                                                    | ington DC 20116 | Report Dat<br>Contact No |                                                                                                    | 4/2015 11:55 AM<br>User10 /    |                                                                                                 |                          |
|--------------------------------------------------------------------------------|-----------------------------------|----------------------------------------------------------------------------------------------------|---------------------|---------------|----------------------------|-------------------------------------------------------------------------------------------|-----------------|--------------------------|----------------------------------------------------------------------------------------------------|--------------------------------|-------------------------------------------------------------------------------------------------|--------------------------|
| ol Number<br>SIP No.<br>s-Through Rate<br>I Issue Date<br>Ivery Date<br>Je UPB | AZ5008<br>3138YWR66<br>800,000.00 | Amortization Type<br>Mortgage Type<br>Pool Type<br>Participation %<br>Remittance Day<br>Financial Inst. No. | Single<br>100<br>18 |               | Indicator                  | Accrual Rate<br>Standard Loo<br>Rounding %<br>Rounding Typ<br>Submission S<br>Pool Status | back Days       |                          | Assumability Indicator<br>Interest Only Indicator<br>Balloon Indicator<br>Pool Feature Codes<br>Information In this report is va<br>Mortgages located on MBS to | lid as of the report date/time | Total P&I<br>Loan Count<br>Total Current UPB<br>Total Org Loan Amoun<br>noted above. Please ref |                          |
| Number: AZ5008                                                                 |                                   |                                                                                                    |                     |               |                            |                                                                                           |                 |                          |                                                                                                    |                                |                                                                                                 |                          |
| fer Loan No.                                                                   | Borr #1 Last Name                 | Original Loan Amt                                                                                           | Orig Term           | P81           | LTV/CLTV Ratio             | 1st Pmt Date                                                                              | Guaranty Fee    | Sp Feat 1-3              | Prop Usage                                                                                                    | MI Co/MI Abs                   | Int Calc Basis                                                                                  | 1st Rt Chg Dt            |
| Case No./FM Loan N                                                             |                                   | Issue Date UPB                                                                                              | Remain Term         | Note Rate     | Def Lss/REO Mkt            | LPI Date                                                                                  | Contract        | Sp Feat 4-6              | No. Units                                                                                                    | MI%                            |                                                                                                 | 1st Pmt Chng Dt          |
| ract No./MERS                                                                  | City, State ZIP Code              | Current UPB                                                                                                 | Stated Term         | Org Note Rate | Section of Act             | Mtg Note Date                                                                             | After APM       | Sp Feat 7-9              | Proj. Type                                                                                                    |                                | Int Acc Meth                                                                                    | Min/Max Int Rate         |
| Status                                                                         |                                   |                                                                                                    |                     |               |                            | Maturity Date                                                                             | After BU/BD     | Sp Feat 10               | MI Cert No.                                                                                                    |                                | Accrued Int                                                                                     | Mtg Margin               |
| 28EBDS0                                                                        |                                   | 160,000.00                                                                                                  | 360                 | 908.46        | 80 / 80<br>Lender / Lender | 04-01-2015<br>03-01-2015                                                                  | 25.000          | 175 212 135              | Investment                                                                                                    | NoMIBasedOnOriginalLTV         |                                                                                                 | 03-01-2025<br>04-01-2025 |
|                                                                                |                                   | 100,000.00                                                                                                  | 300                 | 0.00          | Cender / Cender            | 03-01-2013                                                                                | 20.000          | 102                      | r i i i i i i i i i i i i i i i i i i i                                                                                                    |                                |                                                                                                 | 04-01-2020               |
| 34 /                                                                           |                                   | 160.000.00                                                                                                  | 360                 | 5.50          |                            | 02-01-2015                                                                                | 25.000          |                          | G                                                                                                    |                                | Month                                                                                           | / 10.50                  |
| 54321123453333                                                                 |                                   |                                                                                                    |                     |               |                            |                                                                                           |                 |                          |                                                                                                    |                                |                                                                                                 |                          |
|                                                                                |                                   |                                                                                                    |                     |               |                            | 03-01-2044                                                                                | 25.000          |                          |                                                                                                    |                                |                                                                                                 | 2.00                     |
| Comments:                                                                      |                                   |                                                                                                    |                     |               |                            |                                                                                           |                 |                          |                                                                                                    |                                |                                                                                                 |                          |
| 28EBDS1                                                                        |                                   | 160,000.00                                                                                                  | 360                 | 908.46        | 80 / 80                    | 04-01-2015                                                                                |                 | 175 212 135              | Investment                                                                                                    | NoMIBasedOnOriginalLTV         |                                                                                                 | 03-01-2025               |
|                                                                                |                                   | 160,000.00                                                                                                  | 360                 | 5.5000        | Lender / Lender            | 03-01-2015                                                                                | 25.000          | 162                      | 1                                                                                                    |                                |                                                                                                 | 04-01-2025               |
| 34 /                                                                           |                                   | 160,000.00                                                                                                  | 360                 | 5.5000        |                            |                                                                                           | 25.000          |                          | 6                                                                                                    |                                | Month                                                                                           | / 10.5000                |
| 54321123453333                                                                 |                                   |                                                                                                    |                     |               |                            |                                                                                           |                 |                          |                                                                                                    |                                |                                                                                                 |                          |
|                                                                                |                                   |                                                                                                    |                     |               |                            | 03-01-2044                                                                                | 25.000          |                          |                                                                                                    |                                |                                                                                                 | 2.0000                   |
| Comments:                                                                      |                                   |                                                                                                    |                     |               |                            |                                                                                           |                 |                          |                                                                                                    |                                |                                                                                                 |                          |
| 28EBDS2                                                                        |                                   | 160,000.00                                                                                                  | 360                 | 908.46        | 80 / 80                    | 04-01-2015                                                                                |                 | 175 212 135              | Investment                                                                                                    | NoMIBasedOnOriginalLTV         |                                                                                                 | 03-01-2025               |
|                                                                                |                                   | 160,000.00                                                                                                  | 360                 | 5.50          | Lender / Lender            | 03-01-2015                                                                                | 25.000          | 162                      | 4                                                                                                    |                                |                                                                                                 | 04-01-2025               |
| 34 /                                                                           |                                   | 160,000.00                                                                                                  | 360                 | 5.50          |                            | 02-01-2015                                                                                | 25.000          |                          | G                                                                                                    |                                | Month                                                                                           | / 10.50                  |
| 54321123453333                                                                 |                                   | 100,000.00                                                                                                  |                     | 0.00          |                            | 02-01-2010                                                                                |                 |                          | ř                                                                                                    |                                |                                                                                                 | 10.00                    |
|                                                                                |                                   |                                                                                                    |                     |               |                            | 03-01-2044                                                                                | 25.000          |                          |                                                                                                    |                                |                                                                                                 | 2.00                     |
| Comments:                                                                      |                                   |                                                                                                    |                     |               |                            |                                                                                           |                 |                          |                                                                                                    |                                |                                                                                                 |                          |
| 28EBDS3                                                                        |                                   | 160,000.00                                                                                                  | 360                 | 908.46        | 80 / 80                    | 04-01-2015                                                                                |                 | 175 212 135              | Investment                                                                                                    | NoMIBasedOnOriginalLTV         |                                                                                                 | 03-01-2025               |
|                                                                                |                                   | 160,000.00                                                                                                  | 360                 | 5.50          | Lender / Lender            | 03-01-2015                                                                                | 25.000          | 162                      | 4                                                                                                    |                                |                                                                                                 | 04-01-2025               |
| 347                                                                            |                                   | 160.000.00                                                                                                  | 360                 | 5.50          |                            | 02-01-2015                                                                                | 25,000          |                          | G                                                                                                    |                                | Month                                                                                           | / 10.50                  |
| 4321123453333                                                                  |                                   | 100,000.00                                                                                                  | 000                 | 0.00          |                            | 02-01-2013                                                                                | 23.000          |                          | ř                                                                                                    |                                |                                                                                                 | 10.50                    |
|                                                                                |                                   |                                                                                                    |                     |               |                            | 03-01-2044                                                                                | 25.000          | -                        |                                                                                                    |                                |                                                                                                 | 2.00                     |
| Comments:                                                                      |                                   |                                                                                                    |                     |               |                            |                                                                                           |                 |                          |                                                                                                    |                                |                                                                                                 |                          |
| 28EBDS4                                                                        |                                   | 160,000.00                                                                                                  | 360                 | 908.46        | 80 / 80                    | 04-01-2015                                                                                |                 | 175 212 135              | Investment                                                                                                    | NoMIBasedOnOriginalLTV         |                                                                                                 | 03-01-2025               |
|                                                                                |                                   | 160,000.00                                                                                                  | 360                 | 5.50          | Lender / Lender            | 03-01-2015                                                                                | 25.000          | 162                      | 4                                                                                                    |                                |                                                                                                 | 04-01-2025               |
|                                                                                |                                   | 100.000.00                                                                                                  | 000                 |               |                            | 00.01.0015                                                                                | 05.000          |                          |                                                                                                    |                                | March .                                                                                         | 110.50                   |
| 34 /<br>54321123453333                                                         |                                   | 160,000.00                                                                                                  | 360                 | 5.50          |                            | 02-01-2015                                                                                | 25.000          |                          | G                                                                                                    |                                | Month                                                                                           | / 10.50                  |
|                                                                                | 1                                 |                                                                                                    | 1                   | 1             | 1                          | 03-01-2044                                                                                | 25.000          | 1                        |                                                                                                    | 1                              | 1                                                                                               | 2.00                     |

# **Generating the Edit Report**

To generate the Edit Report, follow these steps:

- 1. From the Pool Management page, click on the **pool number** for the report being requested.
- 2. The Pool Details page is displayed. Click **Reports**. A drop-down list will appear with the option of "Edit Report" to select.
- 3. Loan Delivery provides the option to **open or save** the report as a PDF file. The Pool Edit Report is displayed if you select "Open."

|                                                                                                    |                                                    |                                     | 2                                                  |                                                                                         |                                                       |
|----------------------------------------------------------------------------------------------------|----------------------------------------------------|-------------------------------------|----------------------------------------------------|-----------------------------------------------------------------------------------------|-------------------------------------------------------|
| Pool Edit Report<br>Amortization Type<br>Mortigae Type<br>Pass Through Rate<br>O301/2015       NY1234ABC<br>Fixed Rate<br>Conventional<br>5,5000       Seller Number<br>Servicer Number<br>Pool Type<br>Dot Type<br>Dot Type<br>Dot Type<br>Date<br>0301/2015       Fixed Rate<br>Servicer Number<br>Pool Type<br>Dot Type<br>Dot Type<br>Pool Type<br>Date<br>0301/2015       Fixed Rate<br>Servicer Number<br>Dot Type<br>Dot Type<br>Date<br>0301/2015       Fixed Rate<br>Servicer Number<br>100<br>Dot Swe<br>0301/2015       Fixed Rate<br>Servicer Number<br>Dot Type<br>Date<br>0301/2015       Fixed Rate<br>Number Otto<br>Date<br>Stated       Fixed Rate<br>Number Otto<br>Stated       Fixed Rate<br>Number Otto<br>Stated       Fixed Rate<br>Number Otto<br>Stated       Fixed Rate<br>Number Otto<br>Stated       Fixed Rate<br>Number Otto<br>Stated       Seller Number<br>Number Otto<br>Stated       Fixed Rate<br>Number Otto<br>Stated       Seller Number<br>Number Otto<br>Stated       Fixed Rate<br>Seller Number<br>Seller Average Not Rate<br>Number Otto<br>Seller Number<br>Seller Average Raturity       Seller Number<br>Seller Average Raturity       Seller Number Seller Average Raturity </th <th>Report D</th> <th>ated: 05-20</th> <th>-2015 15:50:18 PM</th> <th></th> <th></th> | Report D                                           | ated: 05-20                         | -2015 15:50:18 PM                                  |                                                                                         |                                                       |
| Pool Number<br>Amortization Type<br>Mortgage Type<br>Pass-Through Rate<br>Source Stated     NY1234ABC<br>Seller Number<br>Pool Type<br>Pool Stated     Seller Number<br>Servicer Number<br>Pool Type<br>Pool Stated     Fannie Mae Major<br>100<br>03/31/2015       Accrual Rate Method     Stated     Pool Type<br>MBS Margin Type (If ARM)     Fannie Mae Major<br>100<br>03/31/2015       Note The statistics that are printed here are for informational purposes only. The final values may vary. They will be calculated and published by Fannie Mae.<br>Number of Leans     Stated     States       Number of Leans     Image States     States     States       Average Pool Original Terr     States     States       Weighted Average Note Rate     States     States       Weighted Average Rate     Image States     States       Weighted Average Rate     Image States     States       State     Image States     Image States       Weighted Average Rate     Image States     Image States       State     Image States     Image States       State     Image States     Image States       State     Image States     Image States       State State     Image States     Image States       State State     Image States     Image States       State State State     Image States     Image States       State State State State States     Image States     Image States       State State State Sta                                                                                                    |                                                    |                                     |                                                    | Loan Delivery                                                                           |                                                       |
| Amontization Type<br>Mortgage Type<br>Pass-Through Rate<br>203/01/2015       Fixed Rate<br>Scriver Number<br>Pool Type<br>Delivery Date<br>03/01/2015       Franie Mae Major<br>100<br>03/01/2015         Pool Type<br>Pool Type<br>National Support Stated       Franie Mae Major<br>100<br>03/01/2015       100<br>03/01/2015         Note:The statistics that are printed here are for informational purposes only. The final values may vary. They will be calculated and published by Fannie Mae.<br>Number of Leans       S639,362,86         Number of Leans       \$639,362,86         Number of Leans       \$639,362,86         Nearage Pool Original Terr       \$639,362,86         Nearage Pool Original Terr       \$639,362,86         Nearage Note Rate       \$639,362,86         Nearage Maturity       \$639,362,86         Nearage Maturity       \$639,362,86         Nearage Maturity       \$639,362,86         Nearage Maturity       \$639,362,86         Nearage Maturity       \$639,362,86         Nearage Maturity       \$639,362,86         Nearage Maturity       \$639,362,86         Nearage Maturity       \$639,362,86         Nearage Maturity       \$639,362,86         Nearage Maturity       \$639,362,86         Nearage Maturity       \$639,362,86         Nearage Maturity       \$639,362,86         Neeifited Average Maturity       \$639,362,86                                                                                                    |                                                    |                                     |                                                    | Pool Edit Report                                                                        |                                                       |
| Note: The statistics that are printed here are for informational purposes only. The final values may vary. They will be calculated and published by Fannie Mae.         Number of Loans       3         Issue Date UPB       \$639,362.88         Average Pool Original Term       4         Weighted Average Note Rate       4         Weighted Average Maturity       4         Weighted Average Guaranty Fee       5         Loan Level Edits         Edit ID         Severity         Loan Level Edits         Edit ID         Fatal         101       Fatal       A Note Rate is required. Provide the data.         1282       Fatal       Index is required for ARMs. Provide the data.         1286       Fatal       Standard Lookback Days is required and must be greater than zero for ARMs. Provide the data.         1304       Fatal       Loan Ne.       Coan Correct the data.         1319       Fatal       Loan level field Amortization Type does not match the related Pool level Amortization Type.         1319       Fatal       Initial Fixed Period is required for ARMs. Provide the data.         1377       Fatal       Initial Fixed Period is required for ARMs. Provide the data.         1482       Fatal       Nex                                                                                                    | Amortizatio<br>Mortgage<br>Pass-Thro<br>Pool Issue | on Type<br>Type<br>ugh Rate<br>Date | Fixed Rate<br>Conventional<br>5.5000<br>03/01/2015 | Seller Number<br>Servicer Number<br>Pool Type<br>Participation Percent<br>Delivery Date | Fannie Mae Major<br>100<br>03/31/2015                 |
| Number of Loans       3         Issue Date UPB       \$639,362.88         Average Pool Original Term                                                                                                    |                                                    |                                     |                                                    | Pool Statistics                                                                         |                                                       |
| Number of Loans       3         Issue Date UPB       \$639,362.88         Average Pool Original Term                                                                                                    | Note:The sta                                       | tistics that are p                  | inted here are for information                     | al purposes only. The final values may vary                                             | They will be calculated and published by Fannie Mae.  |
| Average Pool Original Term       Initial Fixed Pool Original Term         Weighted Average Note Rate       Initial Fixed Pool Original Term         Weighted Average Maturity       Initial Fixed Pool Original Term         Weighted Average Guaranty Fee       Initial Fixed Pool Original Term         Edit ID       Severity       Loan No.         Description       Description         101       Fatal       A Note Rate is required. Provide the data.         1282       Fatal       Index is required for ARMs. Provide the data.         1286       Fatal       Standard Lookback Days is required and must be greater than zero for ARMs. Provide the data.         1304       Fatal       Loan No.       Rate Adjustment Frequency is required for ARMs. Provide the data.         1304       Fatal       Loan level field Amoritzation Type does not match the related Pool level Amoritzation Type. Verify and correct the data.         1319       Fatal       Initial Fixed Period is required for ARMs. Provide the data.         1377       Fatal       Next Rate Adjustment Date is required for ARMs. Provide the data.         1482       Fatal       Next Rate Adjustment Date is required for ARMs. Provide the data.         1509       Fatal       The Plan Number is required for ARM loans. Provide the data.                                                                                                    | Number of L                                        | oans                                |                                                    |                                                                                         | 3                                                     |
| Weighted Average Note Rate       Image: Severity Fee         Weighted Average Guaranty Fee       Image: Severity Fee         Loan Level Edits         Edit ID       Severity       Loan No.       Description         101       Fatal       A Note Rate is required. Provide the data.       Image: Severity Fee         1282       Fatal       Index is required for ARMs. Provide the data.         1286       Fatal       Standard Lookback Days is required and must be greater than zero for ARMs. Provide the data.         1304       Fatal       Rate Adjustment Frequency is required for ARMs. Provide the data.         1304       Fatal       Loan level field Amoritzation Type does not match the related Pool level Amoritzation Type. Verify and correct the data.         1377       Fatal       Initial Fixed Period is required for ARMs. Provide the data.         1482       Fatal       Next Rate Adjustment Date is required for ARMs. Provide the data.         1509       Fatal       The Plan Number is required for ARM loans. Provide the data.         1509       Fatal       The System was unable to validate the Loan Special Feature Code. The reference file is                                                                                                    | Issue Date U                                       | IPB                                 |                                                    |                                                                                         | \$639,362.88                                          |
| Weighted Average Maturity       Weighted Average Guaranty Fee         Loan Level Edits         Edit ID       Severity       Loan No.       Description         101       Fatal       A Note Rate is required. Provide the data.         1282       Fatal       Index is required for ARMs. Provide the data.         1286       Fatal       Standard Lookback Days is required and must be greater than zero for ARMs. Provide the data.         1304       Fatal       Loan level field Amortization Type does not match the related Pool level Amortization Type. Verify and correct the data.         1377       Fatal       Initial Fixed Period is required for ARMs. Provide the data.         1482       Fatal       Next Rate Adjustment Date is required for ARMs. Provide the data.         1509       Fatal       The Plan Number is required for ARMs. Provide the data.                                                                                                    | Average Poo                                        | Original Term                       |                                                    |                                                                                         |                                                       |
| Weighted Average Guaranty Fee         Loan Level Edits         Edit ID       Severity       Loan No.       Description         101       Fatal       A Note Rate is required. Provide the data.         1282       Fatal       Index is required for ARMs. Provide the data.         1286       Fatal       Standard Lookback Days is required and must be greater than zero for ARMs. Provide the data.         1304       Fatal       Rate Adjustment Frequency is required for ARMs. Provide the data.         1319       Fatal       Loan level field Amoritzation Type does not match the related Pool level Amortization Type. Verify and correct the data.         1377       Fatal       Initial Fixed Period is required for ARMs. Provide the data.         1482       Fatal       Next Rate Adjustment Date is required for ARMs. Provide the data.         1509       Fatal       The Plan Number is required for ARM loans. Provide the data.         1678       Fatal       The system was unable to validate the Loan Special Feature Code. The reference file is                                                                                                    | Weighted Av                                        | erage Note Rate                     |                                                    |                                                                                         |                                                       |
| Edit ID       Severity       Loan No.       Description         101       Fatal       A Note Rate is required. Provide the data.         1282       Fatal       Index is required for ARMs. Provide the data.         1286       Fatal       Index is required for ARMs. Provide the data.         1286       Fatal       Standard Lookback Days is required and must be greater than zero for ARMs. Provide the data.         1304       Fatal       Rate Adjustment Frequency is required for ARMs. Provide the data.         1319       Fatal       Loan level field Amortization Type does not match the related Pool level Amortization Type. Verifiy and correct the data.         1377       Fatal       Initial Fixed Period is required for ARMs. Provide the data.         1482       Fatal       Next Rate Adjustment Date is required for ARMs. Provide the data.         1509       Fatal       The Plan Number is required for ARM loans. Provide the data.         1678       Fatal       The system was unable to validate the Loan Special Feature Code. The reference file is                                                                                                    | Weighted Av                                        | erage Maturity                      |                                                    |                                                                                         |                                                       |
| Edit ID         Severity         Loan No.         Description           101         Fatal         A Note Rate is required. Provide the data.           1282         Fatal         Index is required for ARMs. Provide the data.           1286         Fatal         Index is required for ARMs. Provide the data.           1286         Fatal         Standard Lookback Days is required and must be greater than zero for ARMs. Provide the data.           1304         Fatal         Rate Adjustment Frequency is required for ARMs. Provide the data.           1319         Fatal         Loan level field Amortization Type does not match the related Pool level Amortization Type. Verify and correct the data.           1377         Fatal         Initial Fixed Period is required for ARMs. Provide the data.           1482         Fatal         Next Rate Adjustment Date is required for ARMs. Provide the data.           1509         Fatal         The Plan Number is required for ARM loans. Provide the data.                                                                                                    | Weighted Av                                        | erage Guaranty                      | Fee                                                |                                                                                         |                                                       |
| Edit ID         Severity         Loan No.         Description           101         Fatal         A Note Rate is required. Provide the data.           1282         Fatal         Index is required for ARMs. Provide the data.           1286         Fatal         Index is required for ARMs. Provide the data.           1286         Fatal         Standard Lookback Days is required and must be greater than zero for ARMs. Provide the data.           1304         Fatal         Rate Adjustment Frequency is required for ARMs. Provide the data.           1319         Fatal         Loan level field Amortization Type does not match the related Pool level Amortization Type. Verify and correct the data.           1377         Fatal         Initial Fixed Period is required for ARMs. Provide the data.           1482         Fatal         Next Rate Adjustment Date is required for ARMs. Provide the data.           1509         Fatal         The Plan Number is required for ARM loans. Provide the data.                                                                                                    |                                                    |                                     |                                                    |                                                                                         |                                                       |
| 101       Fatal       A Note Rate is required. Provide the data.         1282       Fatal       Index is required for ARMs. Provide the data.         1286       Fatal       Standard Lookback Days is required and must be greater than zero for ARMs. Provide the data.         1304       Fatal       Rate Adjustment Frequency is required for ARMs. Provide the data.         1304       Fatal       Loan level field Amortization Type does not match the related Pool level Amortization Type. Verify and correct the data.         1377       Fatal       Initial Fixed Period is required for ARMs. Provide the data.         1482       Fatal       Next Rate Adjustment Date is required for ARMs. Provide the data.         1509       Fatal       The Plan Number is required for ARM loans. Provide the data.         1678       Fatal       The system was unable to validate the Loan Special Feature Code. The reference file is                                                                                                    |                                                    |                                     |                                                    | Loan Level Edits                                                                        |                                                       |
| 101       Fatal       Index is required for ARMs. Provide the data.         1282       Fatal       Index is required for ARMs. Provide the data.         1286       Fatal       Standard Lookback Days is required and must be greater than zero for ARMs. Provide the data.         1304       Fatal       Rate Adjustment Frequency is required for ARMs. Provide the data.         1304       Fatal       Loan level field Amortization Type does not match the related Pool level Amortization Type.         1319       Fatal       Loan level field Amortization Type does not match the related Pool level Amortization Type.         1377       Fatal       Initial Fixed Period is required for ARMs. Provide the data.         1482       Fatal       Next Rate Adjustment Date is required for ARMs. Provide the data.         1509       Fatal       The Plan Number is required for ARM loans. Provide the data.         1679       Fatal       The system was unable to validate the Loan Special Feature Code. The reference file is                                                                                                    | Edit ID                                            | Severity                            | Loan No.                                           | Description                                                                             |                                                       |
| 1282       Fatal       Standard Lookback Days is required and must be greater than zero for ARMs. Provide the data.         1286       Fatal       Standard Lookback Days is required and must be greater than zero for ARMs. Provide the data.         1304       Fatal       Rate Adjustment Frequency is required for ARMs. Provide the data.         1319       Fatal       Loan level field Amortization Type does not match the related Pool level Amortization Type. Verify and correct the data.         1377       Fatal       Initial Fixed Period is required for ARMs. Provide the data.         1482       Fatal       Next Rate Adjustment Date is required for ARMs. Provide the data.         1509       Fatal       The Plan Number is required for ARM loans. Provide the data.         1678       Fatal       The system was unable to validate the Loan Special Feature Code. The reference file is                                                                                                    | 101                                                | Fatal                               |                                                    | A Note Rate is required. Provide the data                                               |                                                       |
| 1286       Fatal       Rate Adjustment Frequency is required for ARMs. Provide the data.         1304       Fatal       Rate Adjustment Frequency is required for ARMs. Provide the data.         1319       Fatal       Loan level field Amortization Type does not match the related Pool level Amortization Type.         1377       Fatal       Initial Fixed Period is required for ARMs. Provide the data.         1482       Fatal       Next Rate Adjustment Date is required for ARMs. Provide the data.         1509       Fatal       The Plan Number is required for ARM loans. Provide the data.         1679       Fatal       The system was unable to validate the Loan Special Feature Code. The reference file is                                                                                                    | 1282                                               | Fatal                               |                                                    | Index is required for ARMs. Provide the d                                               | ata.                                                  |
| 1304     Fatal     Loan level field Amortization Type does not match the related Pool level Amortization Type.       1319     Fatal     Loan level field Amortization Type does not match the related Pool level Amortization Type.       1377     Fatal     Initial Fixed Period is required for ARMs. Provide the data.       1482     Fatal     Next Rate Adjustment Date is required for ARMs. Provide the data.       1509     Fatal     The Plan Number is required for ARM loans. Provide the data.       1679     Fatal     The system was unable to validate the Loan Special Feature Code. The reference file is                                                                                                    | 1286                                               | Fatal                               |                                                    | Standard Lookback Days is required and                                                  | must be greater than zero for ARMs. Provide the data. |
| 1319     Fatal     Verify and correct the data.       1377     Fatal     Initial Fixed Period is required for ARMs. Provide the data.       1482     Fatal     Next Rate Adjustment Date is required for ARMs. Provide the data.       1509     Fatal     The Plan Number is required for ARM loans. Provide the data.       1679     Fatal     The system was unable to validate the Loan Special Feature Code. The reference file is                                                                                                    | 1304                                               | Fatal                               |                                                    | Rate Adjustment Frequency is required for                                               | or ARMs. Provide the data.                            |
| 1377     Patal     Patal       1482     Fatal     Next Rate Adjustment Date is required for ARMs. Provide the data.       1509     Fatal     The Plan Number is required for ARM loans. Provide the data.       1679     Fatal     The System was unable to validate the Loan Special Feature Code. The reference file is                                                                                                    | 1319                                               | Fatal                               |                                                    |                                                                                         | ot match the related Pool level Amortization Type.    |
| 1482     Patal       1509     Fatal       1670     Fatal       1670     Estal       1670     The system was unable to validate the Loan Special Feature Code. The reference file is                                                                                                    | 1377                                               | Fatal                               |                                                    | Initial Fixed Period is required for ARMs.                                              | Provide the data.                                     |
| 1509 Patal The system was unable to validate the Loan Special Feature Code. The reference file is                                                                                                    | 1482                                               | Fatal                               |                                                    | Next Rate Adjustment Date is required fo                                                | r ARMs. Provide the data.                             |
|                                                                                                    | 1509                                               | Fatal                               |                                                    | The Plan Number is required for ARM loa                                                 | ns. Provide the data.                                 |
|                                                                                                    | 1678                                               | Fatal                               |                                                    |                                                                                         |                                                       |

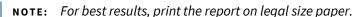

### **Tracking Certification Status**

When a pool is submitted to Fannie Mae, the pool data is also transmitted to the selected document custodian for certification (based on the Financial Institution Number displayed on the Pool Details page). If the custodian's review of the documentation identifies any errors or inconsistencies, these issues must be resolved before the MBS pool can be certified and before Fannie Mae will issue the related securities.

# **Exporting Pool Data**

Exported loan data will be available in XML and CSV format. There are five export options to generate a file: Edits CSV, MISMO Data XML, Loan Level Data CSV, Fannie Mae Loans CSV, and Edit History CSV. To export pool data for use in your in-house system, such as your investor reporting system, follow these steps:

- 1. From the Pool Management page, click the box beside the pool number for each pool you want to export, and then click **Export** and select either: Edits CSV, MISMO Data XML, Loan Level Data CSV, Fannie Mae Loan No. CSV, or Edit History CSV.
- 2. The File Download page is displayed. Click **Save File** to save in Excel.
- 3. Or click **Open With** to save in other formats.

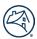

#### 4. This function is also available from Pool Details.

**NOTE:** If changes were made by Single-Family Acquisitions after submission, those changes will not be reflected in Loan Delivery.

# **Chapter 5 – Delivering ASAP Plus Loans**

#### **Purpose**

This chapter explains how to use the Loan Delivery application to submit loans for Early Funding using ASAP Plus<sup>®</sup>. With ASAP Plus, loans are funded the same day loan documents are certified, sometimes even before you have allocated the loans to whole loan commitments or MBS pools.

# **ASAP Plus High-Level Process**

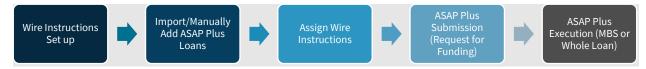

### ASAP Plus Management Dashboard

The ASAP Plus Management dashboard provides a summary view of ASAP Plus loans in Loan Delivery by status. From the Loan Delivery Home page.

To navigate to the ASAP Plus dashboard, select the **ASAP Plus** tab on the top menu bar.

| 🔄 Fannie Mae  |                                | Lender Loan Nu | mber | • Q Search |                |  |
|---------------|--------------------------------|----------------|------|------------|----------------|--|
| LOAN DELIVERY | OAN DELIVERY POOLS COMMITMENTS |                |      | IMPORTS    | SELLER PROFILE |  |

The ASAP Plus Management screen will display.

| 🖗 Fan          | nie Ma        | e                  | L             | Lender Loan Num | ber           | Ŧ         | Search          |     |             |               |                 | Help Log   | <u>g Out</u>   |
|----------------|---------------|--------------------|---------------|-----------------|---------------|-----------|-----------------|-----|-------------|---------------|-----------------|------------|----------------|
| U i u          |               |                    |               |                 |               |           |                 |     |             |               |                 |            |                |
| LOAN DELIVER   | Y POOLS       | COMMITMENTS        | ASAP PLUS     | MPORTS S        | ELLER PROFILE | INTERNAL  |                 |     |             |               |                 |            |                |
| ASAP Plus Ma   | nagement      |                    |               |                 |               |           |                 |     |             |               |                 |            |                |
|                |               |                    |               |                 |               |           |                 |     |             |               |                 |            |                |
|                |               | <b>0</b> D         |               |                 |               |           |                 |     |             |               |                 |            |                |
| 0              |               | <b>0</b> u         |               |                 |               |           |                 |     |             |               |                 |            |                |
| Loans          |               |                    |               |                 |               |           |                 |     |             |               |                 |            |                |
|                |               | <b>V</b> A         |               |                 |               |           |                 |     |             |               |                 |            |                |
|                |               |                    |               |                 |               |           |                 |     |             |               |                 | Hide Dashl | board          |
| Draft Loans    | Funding       | Requested (Unassig | aned) Eunding | Requested (A    | esigned)      |           |                 |     |             |               |                 |            |                |
| Dialt Loans    | Funding       | Kequested (Onassig | gnea) Panang  | Requested (A    | asigned)      |           |                 |     |             |               |                 |            |                |
| Draft Lo       | ans           |                    |               |                 |               |           |                 |     |             |               | Filter <b>T</b> | Actions    | s <del>-</del> |
| 0 Loans / 0 Lo | oans selected |                    |               |                 |               |           |                 |     |             |               |                 |            |                |
|                | ender Loan #  | Seller #           | Wir           | re Nickname     |               | Warehouse | e Lender        | UPB | Edit Counts | Property Stre | et Address      |            |                |
|                |               |                    |               |                 |               |           | No loans exist. |     |             |               |                 |            |                |
|                |               |                    |               |                 |               |           |                 |     |             |               |                 |            |                |

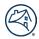

The dashboard allows you to monitor the status of your ASAP Plus loans in Loan Delivery. The following section provides the description of each tab on the ASAP Plus Management screen:

| ASAP Plus Status                  | Description                                                                                                    |  |  |  |  |  |  |
|-----------------------------------|----------------------------------------------------------------------------------------------------|--|--|--|--|--|--|
| Draft Loans                       | ASAP Plus loans imported into Loan Delivery; funding has not been requested. Fatal edits must be resolved before funding can be requested. |  |  |  |  |  |  |
| Funding Requested<br>(Unassigned) | ASAP Plus loans that have not been assigned execution; funding has been requested.                                                         |  |  |  |  |  |  |
| Funding Requested<br>(Assigned)   | ASAP Plus loans that have been assigned execution as whole loan commitments or MBS pools.                                                  |  |  |  |  |  |  |

### **Loan Delivery Roles for ASAP Plus**

To obtain access to the ASAP Plus dashboard in Loan Delivery to deliver ASAP Plus loans, contact your company's designated Technology Manager Administrator to provision role access to identified users. Early Funding users must have LOAN\_DELIVERY\_ACCESS and LD\_ASAP\_PLUS\_ACCESS. Role access should be requested once your contract has been executed for ASAP Plus with Fannie Mae.

The following table describes the available roles:

| Function      | Loan Delivery Role   | Description                                                                             |
|---------------|----------------------|-----------------------------------------------------------------------------------------|
| ASAP Plus     | LD_ASAP_PLUS_READ    | Read only access to view ASAP Plus Loan Data                                            |
| ASAP Plus     | LD_ASAP_PLUS_ACCESS  | Write access to import or enter ASAP Plus Loan Data submit to Fannie Mae for funding    |
| Loan Delivery | LOAN_DELIVERY_ACCESS | Write access to import or enter delivery data and manage that data within Loan Delivery |
| Manage Wires  | LD_MANAGE_WIRES      | Write access to manage Wiring Instructions within Loan Delivery                         |

# **Early Funding Wire Administration**

The LD\_MANAGE\_WIRES role enables ASAP Plus users to associate wires in Loan Delivery as **Early Funding** eligible and to associate the two-digit **Early Funding Wire ID**. Only users with the LD\_MANAGE\_WIRES role will have the ability to add, modify, and delete wire instructions.

Submit <u>Form 482</u> to add Early Funding Wiring Instructions (2-digit Wire ID) to existing payee codes. The form may also be submitted to request new payee codes, if applicable. There may be additional wire instruction requirements and setup steps. Contact your Fannie Mae account representative or the Capital Markets Sales Desk for additional details.

#### **Importing ASAP Plus Data**

The fastest, most efficient way to add ASAP Plus loan data to Loan Delivery is to import a data file from your loan origination system. Only users with the LD\_ASAP\_PLUS\_ACCESS role will have the ability to add, modify, and delete ASAP Plus loans.

Follow these steps to import ASAP Plus loan data:

1. From the Loan Delivery application Home page, click on the **Import** tab.

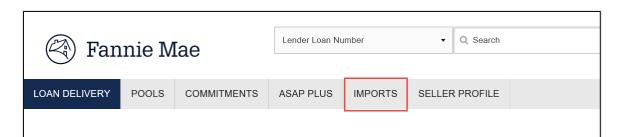

2. Click New Import

| Import Management |              |
|-------------------|--------------|
| Import Management | + New Import |

3. Select the **ASAP Plus** delivery option tab, then navigate to the file you would like to import; once selected, click **Import File**.

| Click here to sele  | t file Select ar          | n ASAP XML or ZIP file to import |                                     |    |
|---------------------|---------------------------|----------------------------------|-------------------------------------|----|
| Seller Number And   | Einancial Institution N   | lumber Override (Optional)       |                                     |    |
| Seller Number       | r manola institution iv   | Financial Institution Numb       | er                                  |    |
| Select a Seller Num | ber -                     | Select a Financial Institution   | Number •                            |    |
| The loans in the    | mport file will be assign | ned to the Seller Number and F   | nancial Institution Number specifie | d. |
|                     |                           |                                  |                                     |    |
| Import File         | ose                       |                                  |                                     |    |

**NOTE:** If your import file does not contain a Seller Number or Financial Institution Number, you can use the override functionality at import to assign this information to the loans being imported.

4. When the system is running file validations, the Validating Data icon will display.

| 🔄 Fan                               | 🕙 Fannie Mae                 |              | Lender Loan Number |         | ·      | Q Search  |  |  |
|-------------------------------------|------------------------------|--------------|--------------------|---------|--------|-----------|--|--|
| LOAN DELIVERY                       | POOLS                        | COMMITMENTS  | ASAP PLUS          | IMPORTS | SELLER | R PROFILE |  |  |
| Import Manager                      | nent                         |              |                    |         |        |           |  |  |
| Import Re                           | port da                      | ted 03-27-2  | 017 02:2           | 9:43 PM |        |           |  |  |
| Import File                         | : 8834_1                     | _1_General_N | MBS_ARM            | .xml    |        |           |  |  |
| Import Results and Validations      |                              |              |                    |         |        |           |  |  |
| 😯 Validatin                         |                              |              |                    |         |        |           |  |  |
| Import Information and Edit Results |                              |              |                    |         |        |           |  |  |
| C Retrievi                          | C Retrieving Edits at Import |              |                    |         |        |           |  |  |

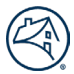

5. Once file validations are complete, the Import Report will be displayed. At the time of ASAP Plus submission, only Early Funding edits will be evaluated. When loans are submitted for ASAP Plus execution, the full set of Loan Delivery edits will be evaluated.

**NOTE:** Refer to the <u>Loan Delivery Business Rules Dictionary</u> for a list of edits (Edits LD tab – Column N) that may occur at the time of Early Funding.

| Import Rep                                                       | ort dated      | d 03-29-2017 12:4 | 42:28 PM                                                                                   |                            |                                 |                   |
|------------------------------------------------------------------|----------------|-------------------|--------------------------------------------------------------------------------------------|----------------------------|---------------------------------|-------------------|
| Import File:                                                     | xc_Genera      | al_MBS_ARM.XML    |                                                                                            |                            |                                 |                   |
| Import Resu                                                      | ilts and V     | alidations        |                                                                                            |                            |                                 |                   |
| File Results                                                     |                | 1 Loans Imported  | 0 Loans Failed 💙 0 Lo                                                                      | ans Warned                 |                                 |                   |
| Import Infor                                                     | mation ar      | nd Edit Results   |                                                                                            |                            |                                 |                   |
| ASAP Plus                                                        |                |                   |                                                                                            |                            |                                 |                   |
| Statistics                                                       |                |                   |                                                                                            |                            |                                 |                   |
| <b>Loans</b><br>Loans Attempt<br>Loans failed:<br>Total Loans Im |                | 1<br>0<br>1       | Edits<br>Loans Passed (no edits):<br>Loans with Edits:<br>Fatal Edits :<br>Warning Edits : | 0<br>1<br>4<br>8           | Amounts<br>Total Current UPB:   | \$160,000.00      |
| Edits at Import                                                  | :              |                   |                                                                                            |                            |                                 |                   |
| Static view of Ed                                                | dits at Import | t.                |                                                                                            |                            |                                 |                   |
| 12 Loan Edits                                                    |                |                   |                                                                                            |                            |                                 |                   |
| Edit ID                                                          | Severity       | Loan No           | Description                                                                                |                            |                                 |                   |
| 1379                                                             | Fatal          | LENDERLOAN111     | The provided initial fixed period (3                                                       | 36) for this ARM must equa | the calculated initial fixed pe | riod based on the |

The below table lists the import icons with a description:

| Icon               | Icon Definition                                      |
|--------------------|------------------------------------------------------|
| Imported           | File successfully imported                           |
| Import Failed      | File has errors; nothing was imported                |
| ▼ Imported, Errors | File has errors; subset of pools/loans were imported |
| C Validating File  | File schema is being validated                       |
| O Running Edits    | Edits are currently processing                       |

**NOTE:** Loan Delivery allows partial file imports. For example, if the file contains 100 loans and 3 loan validation errors occur, the remaining 97 loans are imported. Therefore, only the 3 loans that failed would need the validation errors corrected and then they could be re-imported.

### **Manually Entering Early Funding Data**

To enter Early Funding loan data manually, follow these steps:

1. From the Loan Delivery application Home page, click on the **ASAP Plus** tab.

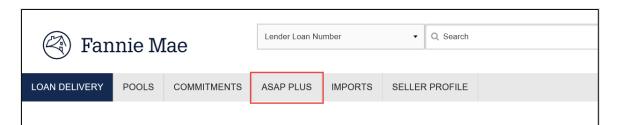

2. Click the Actions dropdown and select Add Loan.

| Draft Loans | Funding Requested (Ur | nassigned) Funding R | equested (Assigned) |     |             |                     |                                          |
|-------------|-----------------------|----------------------|---------------------|-----|-------------|---------------------|------------------------------------------|
| Draft Loa   | ns                    |                      |                     |     |             | Filter <b>T</b>     | Actions -                                |
| Leno        | ler Loan # 🍝 Seller # | Wire Nickname        | Warehouse Lender    | UPB | Edit Counts | Property Street Add | Add Loan<br>Request Funding<br>Run Edits |

3. The Loan Details screen will appear. Complete all of the loan Information on this page. Once you have entered the information click either **Save** or **Save and Run Loan Edits.** 

| left Fannie        | Mae                                                                                   | L       | ender Loan Number      |       | Q. Search                    |                         |                            |                | <u>Help</u> | Log Out | ^ |
|--------------------|---------------------------------------------------------------------------------------|---------|------------------------|-------|------------------------------|-------------------------|----------------------------|----------------|-------------|---------|---|
| LOAN DELIVERY POO  | S COMMITMENTS ASAP PLUS                                                               | IMPORTS | SELLER PROFILE         |       |                              |                         |                            |                |             |         |   |
| ASAP Plus Manageme | ent                                                                                   |         |                        |       |                              |                         |                            |                |             |         |   |
| Loan Detail        | S                                                                                     |         |                        |       |                              |                         |                            | + Add Loan     |             |         | 1 |
|                    | Loan Last Edited Date/Time<br>Funding Requested Status<br>Funding Requested Date/Time | -       |                        |       |                              |                         |                            |                |             |         |   |
|                    | Return to Loan List                                                                   |         |                        |       |                              | ~                       | Save X Cancel C Save and I | Run Loan Edits |             |         |   |
|                    | General Loan Information                                                              | ation   |                        |       |                              |                         |                            | Collapse All   |             |         |   |
|                    | Lender Loan Number *                                                                  |         | Seller Number          |       | Financial Institution Number | Amortization Type       | Date of Mortgage Note      |                |             |         |   |
|                    |                                                                                       |         | 226500006              | •     | •                            | •                       |                            | <b>#</b>       |             |         |   |
|                    | FM Loan Number                                                                        |         | Servicer Number        |       | MERS MIN                     | Mortgage Type           | Application Received Date  |                |             |         |   |
|                    |                                                                                       |         |                        |       |                              | •                       |                            | <b>#</b>       |             |         |   |
|                    | Lien Priority Type                                                                    |         | Loan Purpose           |       | Interest Calculation Type    | Interest Accrual Method | Payment Frequency          |                |             |         |   |
|                    |                                                                                       | •       |                        | *     | Simple +                     | •                       |                            | *              |             |         |   |
|                    | Case File ID                                                                          |         | Requested Funding Date |       | Loan Comment                 |                         |                            |                |             |         |   |
|                    |                                                                                       |         |                        | 8     |                              |                         |                            |                |             |         |   |
|                    | Wire Instructions                                                                     |         |                        |       |                              |                         |                            |                |             |         |   |
|                    | Warehouse Lender                                                                      |         |                        |       | Wire Nickname                |                         |                            |                |             |         |   |
|                    |                                                                                       |         |                        | *     |                              | Ŧ                       |                            |                |             |         |   |
|                    | Indicators                                                                            |         |                        |       |                              |                         |                            |                |             |         |   |
|                    |                                                                                       |         |                        |       |                              | Buydown Temporary       |                            |                |             |         |   |
| L                  | Affordable                                                                            | Ace     | imability Da           | lloon | Ralloon Reset                | Cutaistu                | Capitalized Loan           |                |             |         |   |

# **Assign Wire Instructions**

At the time of ASAP Plus deliveries, assign Wire Nickname for wiring instructions.

There are three options available to assign wiring instructions on an ASAP Plus loan:

| 3 Ор                   | tions to Assign Wiring Instructions for a | n ASAP Plus Loan                       |
|------------------------|-------------------------------------------|----------------------------------------|
| Include in Import File | "Update" Feature in Actions Menu          | Assign at a Loan Level on Loan Details |

**Option 1:** Import file – include the Wire Nickname/payee code in the import file.

**NOTE:** To update the Wire Instructions for loans at import, include:

PartyRoleType = Payee [SID 643] and PartyRoleIdentifier = 9-digit Payee Code in the Loan Delivery XML file.

**Option 2: Update** option in the ASAP Plus Actions menu.

1. To update the wire instructions for a group of loans, select the loans you want to update from the Draft Loans tab and expand the 'Actions' menu on the right of the page.

| 🕙 Fa                 | annie Mae                                                                                           |                                           | Lender Loan Number                                     | ✓ Search           |                                                 |                    |                                                                                                    | Help Log Out                                                                |
|----------------------|----------------------------------------------------------------------------------------------------|-------------------------------------------|--------------------------------------------------------|--------------------|-------------------------------------------------|--------------------|----------------------------------------------------------------------------------------------------|-----------------------------------------------------------------------------|
| OAN DELIV            | ERY POOLS COMMIT                                                                                    |                                           | P PLUS IMPORTS SELLER PROF                             | FILE               |                                                 |                    |                                                                                                    |                                                                             |
| ASAP Plus            | Management                                                                                          |                                           |                                                        |                    |                                                 |                    |                                                                                                    |                                                                             |
|                      | Loan Summan                                                                                         | / 226 Draft Lo<br>34 Unassig<br>0 Assigne |                                                        |                    |                                                 |                    |                                                                                                    |                                                                             |
| Draft Loa            |                                                                                                    | (Unassigned)                              | Funding Requested (Assigned)                           |                    | Q                                               |                    |                                                                                                    | Hide Dashboard                                                              |
| Draft                | Loans                                                                                               | (Unassigned)                              | Funding Requested (Assigned)                           |                    | ţ.                                              |                    | Filter <b>T</b>                                                                                                    | Hide Dashboard                                                              |
| Draft                |                                                                                                    | (Unassigned)<br>Seller # \$               | Funding Requested (Assigned)<br>Wire Nickname 8        | Warehouse Lender 9 | Libe e                                          | Edit Counts        | Filler <b>Y</b>                                                                                                    |                                                                             |
| Draft  <br>226 Loans | Loans                                                                                               |                                           |                                                        | Warehouse Lander # |                                                 | Edit Counts<br>4 1 |                                                                                                    | Actions -                                                                   |
| Draft                | Loans<br>s/ 3 Loans selected<br>Lender Loan #*                                                      |                                           | Wire Nickname 0                                        | Warnhouse Lender 8 | UPB 0                                           |                    | Property Street Address \$                                                                                          | Actions -                                                                   |
| Draft                | Loans<br>s / 3 Loans selected<br>Lender Loan #^<br>00AABBZX_LN003                                   |                                           | Wire Nickname •<br>415612361                           | Warehouse Lender 8 | ирае<br>\$97,116.94                             | 4 1                | Property Street Address 0                                                                                           | Actions -<br>treville, 21111, VA<br>treville, 21111, VA                     |
| Draft                | Loans<br>/ 3 Loans selected<br>Lender Loan #^<br>00AABBZX_LN003<br>00AABBZX_LN004                   |                                           | Wire Nickname 9<br>415612361<br>415612361              | Warehouse Lender S | upa s<br>\$97,118,94<br>\$97,116,94             | 4 1<br>4 1         | Property Street Address 9<br>1001 Main St Unit 23, Cent<br>1001 Main St Unit 23, Cent                               | Actions -<br>trevile, 21111, VA<br>trevile, 21111, VA<br>trevile, 21111, VA |
| Draft                | Loans<br>s/3 Loans selected<br>Lender Loan #^<br>00AABBZX_LN003<br>00AABBZX_LN004<br>00AABBZX_LN005 |                                           | Wire Nickname 9<br>415612361<br>415612361<br>415612361 | Warnhouse Lender 9 | upa e<br>597,116.94<br>597,116.94<br>597,116.94 | 4 1<br>4 1<br>4 1  | Property Street Address 9<br>1001 Main St Unit 23, Cent<br>1001 Main St Unit 23, Cent<br>1001 Main St Unit 23, Cent | Actors •                                                                    |

2. Select **Update** from the Actions drop-down list.

| F                      | annie Mae                                                                                             |                                              | Lender Loan Number                                    | ✓ Search           |                                           |                    |                                                           | Help Log Out                                                                            |
|------------------------|----------------------------------------------------------------------------------------------------|----------------------------------------------|-------------------------------------------------------|--------------------|-------------------------------------------|--------------------|-----------------------------------------------------------|-----------------------------------------------------------------------------------------|
| DAN DELIN              | VERY POOLS COMMIT                                                                                     |                                              | P PLUS IMPORTS SELLER PROFIL                          | LE                 |                                           |                    |                                                           |                                                                                         |
| SAP Plus               | s Management                                                                                          |                                              |                                                       |                    |                                           |                    |                                                           |                                                                                         |
|                        | Loan Summar                                                                                           | y<br>226 Draft Lo<br>34 Unassig<br>0 Assigne |                                                       |                    |                                           |                    |                                                           |                                                                                         |
| Draft Loa              |                                                                                                    | (Unassigned)                                 | Funding Requested (Assigned)                          |                    |                                           |                    |                                                           | Actions -                                                                               |
|                        | ans Funding Requested                                                                                 | (Unassigned)                                 | Funding Requested (Assigned)                          |                    |                                           |                    | Filter <b>T</b>                                           | Actions -                                                                               |
| Draft                  |                                                                                                    | (Unassigned)                                 | Funding Requested (Assigned)                          |                    |                                           |                    | Filer                                                     |                                                                                         |
| Draft                  | Loans                                                                                                 | (Unassigned)<br>Seller # 0                   | Funding Requested (Assigned)<br>Wire Nicknams 0       | Washnons Lander 2  | UPB ¢                                     | Edit Counts        | Piter T                                                   | Add Loan                                                                                |
| Draft<br>226 Loans     | Loans                                                                                                 |                                              |                                                       | Warehouss Lander 9 | upa s<br>\$97,116.94                      | Edit Counts<br>4 1 |                                                           | Add Loan<br>Request Funding<br>Run Edits                                                |
| Draft<br>228 Loans     | Loans<br>is / 3 Loans selected<br>Londer Loan #*                                                      |                                              | Wire Nickname 9                                       | Warehouse Londer 9 |                                           | - 1 -              | Property \$1<br>1001 Main<br>1001 Main \$                 | Add Loan<br>Request Funding<br>Run Edits<br>Update                                      |
| Draft<br>228 Loans     | Loans<br>is / 3 Loans selected<br>Lender Loan #*<br>00AABBZX_LN003                                    |                                              | Wire Nickname 0<br>415612361                          | Wanhoos Lender S   | \$97,116.94                               | 4 1                | Property St<br>1001 Main                                  | Add Loan<br>Request Funding<br>Run Edits<br>Update                                      |
| Draft<br>226 Loans     | Loans<br>s / 3 Loans selected<br>Lender Loan #*<br>00AABBZX_LN003<br>00AABBZX_LN004                   |                                              | Wire Nickname 9<br>415612361<br>415612361             | Warnhoss Lender #  | \$97,116.94<br>\$97,116.94                | 4 1<br>4 1         | Property St<br>1001 Main<br>1001 Main 5                   | Add Loan<br>Request Funding<br>Run Edits<br>Update                                      |
| Draft<br>228 Loans<br> | LOANS<br>s / 3 Loans selected<br>Lender Loan #*<br>00AABBZX_LN003<br>00AABBZX_LN004<br>00AABBZX_LN005 |                                              | Wee Nickname 9<br>415012301<br>415012381<br>415612381 | Warehouse Londer 8 | \$97,116.94<br>\$97,116.94<br>\$97,116.94 | 4 1<br>4 1<br>4 1  | Property St<br>10D1 Main<br>10D1 Main 2<br>10D1 Main St L | Add Loan<br>Request Funding<br>Run Edits<br>Update<br>Delete<br>Export - Loan Level CSV |

3. A dialogue box will display. Select the **Wire Nickname** and click **Save & Run Edits**.

**NOTE:** The Update feature provides the option to update the Warehouse Lender name and Warehouse Lender Indicator for wiring instructions associated to a warehouse lender, if applicable.

| Global Update                |          | × |
|------------------------------|----------|---|
|                              |          |   |
| Update 3 Loan(s)             |          |   |
| General Loan Information     |          |   |
| Financial Institution Number |          |   |
|                              | *        |   |
| Requested Funding Date       |          |   |
|                              | 曲        |   |
| Wire Instructions            |          |   |
| Warehouse Lender             | k -      |   |
|                              | *        |   |
| Wire Nickname                | ]        |   |
|                              | <b>~</b> |   |
| Warehouse Lender Indicator   |          |   |
|                              | *        |   |
|                              |          |   |
| Save & Run Edits Cancel      |          |   |

Option 3: Assign wire instructions on the Loan Details page

1. To update the wire instructions from the **Loan Details** page, click on the **lender loan number** from the **Draft Loans** tab.

| 🕙 Fa       | nnie Mae            |                                         | Lender Loan Number           | ✓ Search           |                            |             | Help Log.Out                                                                                 |
|------------|---------------------|-----------------------------------------|------------------------------|--------------------|----------------------------|-------------|----------------------------------------------------------------------------------------------|
| AN DELIVI  | ERY POOLS COMMITM   |                                         | PILUS IMPORTS SELLER PROP    | FILE               |                            |             |                                                                                              |
| AP Plus I  | Management          |                                         |                              |                    |                            |             |                                                                                              |
|            | Loan Summary        | 226 Draft Lo<br>34 Unassig<br>0 Assigne |                              |                    |                            |             | Hide Dashboard                                                                               |
| iraft Loai | Funding Requested ( | Unassigned)                             | Funding Requested (Assigned) |                    |                            |             |                                                                                              |
| Draft I    | _oans               |                                         |                              |                    |                            |             | Filter T Actions -                                                                           |
| 26 Loans   | / 0 Loans selected  |                                         |                              |                    |                            |             |                                                                                              |
|            | Lender Loan # *     | Seller # 0                              | Wire Nickname 0              | Warehouse Lender 0 | UPB ©                      | Edit Counts | Property Street Address                                                                      |
|            | 00AABBZX_LN003      |                                         | 415612361                    |                    | \$97,116.94                | 4 1         | 1001 Main St Unit 23, Centreville, 21111, VA                                                 |
|            | 00AABBZX_LN004      | -                                       | 415612361                    |                    | \$97,116.94                | 4 1         | 1001 Main St Unit 23, Centreville, 21111, VA                                                 |
|            | CONNEDEX_LINUO4     |                                         |                              |                    |                            |             |                                                                                              |
|            | 00AABBZX_LN005      | -                                       | 415612361                    |                    | \$97,116.94                | 4 1         | 1001 Main St Unit 23, Centreville, 21111, VA                                                 |
|            |                     |                                         | 415612361<br>415612361       |                    | \$97,116.94<br>\$97,116.94 | 4 1         | 1001 Main St Unit 23, Centreville, 21111, VA<br>1001 Main St Unit 23, Centreville, 21111, VA |

2. Select the desired wire nickname from the Wire Nickname drop-down feature, then click **Save and Run Loan Edits**.

| <b>□</b> | Wire Instructions |               |             |   |
|----------|-------------------|---------------|-------------|---|
|          | Warehouse Lender  | Wire Nickname |             |   |
|          | × 👻               | TEST WIRE 1   | 123456789 × | • |
|          |                   | TEST WIRE 2   | 234567891   | * |
|          |                   |               |             |   |
|          | Indicators        |               |             |   |

**NOTE:** If a wire nickname is associated with a warehouse lender, select the respective warehouse lender, and update the 'Warehouse Lender' indicator to Yes.

### **Managing ASAP Plus**

This section includes information to manage ASAP Plus loans from the initial upload of loan information, to request funding on the loan(s), and then to assign the loan(s) to an execution type (whole loan or MBS pool).

### **Draft Loans**

When ASAP Plus loans are initially added to Loan Delivery, the status is 'Draft.' The list of all loans in Draft status can be found on the Draft Loans tab.

| Draft Loans | Funding Requested (Unassigned) | Funding Requested (Assigned) |
|-------------|--------------------------------|------------------------------|
| Draft Loa   | ans                            |                              |

### Filter

Click **Filter** to view the Draft Loans by Seller #, Lender Loan #, Wire Nickname, Warehouse Lender, Last Modified by [USER], or Imported Date.

**NOTE:** Clicking Filter again will collapse the view.

| Draft Loans                                        |               |                                           |                  | Filter <b>T</b> | Actions - |
|----------------------------------------------------|---------------|-------------------------------------------|------------------|-----------------|-----------|
| Seller # Lender Loan # Select  Enter Lender Loan # | Wire Nickname | Warehouse Lender<br>Select Warehouse Lenc | Last Modified by | Imported Date   | Reset     |

### **Actions Menu**

The ASAP Plus 'Actions' menu includes the following functions that can be performed:

| Actions         | Actions Menu Options    |  |  |  |  |  |  |
|-----------------|-------------------------|--|--|--|--|--|--|
| Add Loan        | Update                  |  |  |  |  |  |  |
| Request Funding | Delete                  |  |  |  |  |  |  |
| Run Edits       | Export – Loan Level CSV |  |  |  |  |  |  |

Click on **Actions** to view the available options to perform for loans in the Draft Loans queue.

| Actions -               |
|-------------------------|
| Add Loan                |
| Request Funding         |
| Run Edits               |
| Update                  |
| Delete                  |
| Export - Loan Level CSV |

#### Add Loan

Provides the ability to manually enter a loan into Loan Delivery for ASAP Plus.

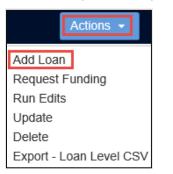

The ASAP Plus Management Loan Details page will open after selecting **Add Loan** from the menu. Manually complete the required data. Select **Save** or **Save and Run Loan Edits** after entering the data.

| 🗿 Fannie M         | lae                                                                                   | Lender Loan Number     | ✓ Search                     |                         |                                        | Help Log.Out |
|--------------------|---------------------------------------------------------------------------------------|------------------------|------------------------------|-------------------------|----------------------------------------|--------------|
| AN DELIVERY POOL   | S COMMITMENTS O ASAP PLUS                                                             | IMPORTS SELLER PROFILE |                              |                         |                                        |              |
| AP Plus Management |                                                                                       |                        |                              |                         |                                        |              |
| Loan Details       |                                                                                       |                        |                              |                         | + Add Loa                              | n            |
|                    | Loan Last Edited Date/Time<br>Funding Requested Status<br>Funding Requested Date/Time | •<br>•                 |                              |                         |                                        |              |
|                    | Return to Loan List                                                                   |                        |                              | D                       | Save X Cancel C Save and Run Loan Edit | 5            |
|                    | General Loan Information                                                              | ation                  |                              |                         | Collapse A                             | u            |
|                    | Lender Loan Number *                                                                  | Seller Number          | Financial Institution Number | Amortization Type       | Date of Mortgage Note                  |              |
|                    | FM Loan Number                                                                        | Servicer Number        | MERSMIN                      | Mortgage Type           | Application Received Date              |              |
|                    | Lien Priority Type                                                                    | Loan Purpose           | Interest Calculation Type    | Interest Accrual Method | Payment Frequency                      |              |
|                    |                                                                                       | ~                      | × • Simple                   | x *                     | ¥ ×                                    | *            |

**NOTE:** The fastest, most efficient way to add ASAP Plus loan data to Loan Delivery is to import a data file from your loan origination system

#### **Request Funding**

Provides the ability to request funding for a loan or multiple loans that are ready for funding.

Click the box next to each loan from the Draft Loans list of loans and then select **Request Funding** from the **Actions** drop-down menu.

| 🖗 Fa                               | annie Mae                                                                           |                                              | Lender Loan Number                                    | ✓ Search        |   |                                                    |                   |    |                                                                                                    | Help Log.Out                                                                                                    |
|------------------------------------|-------------------------------------------------------------------------------------|----------------------------------------------|-------------------------------------------------------|-----------------|---|----------------------------------------------------|-------------------|----|----------------------------------------------------------------------------------------------------|----------------------------------------------------------------------------------------------------|
| AN DELIVE                          | ERY POOLS COMMIT                                                                    |                                              | PPLUS IMPORTS SELLER PROF                             | FILE            |   |                                                    |                   |    |                                                                                                    |                                                                                                    |
| SAP Plus I                         | Management                                                                          |                                              |                                                       |                 |   |                                                    |                   |    |                                                                                                    |                                                                                                    |
|                                    | 60<br>bans                                                                          | /<br>226 Draft Lo<br>34 Unassig<br>0 Assigne |                                                       |                 |   |                                                    |                   |    |                                                                                                    |                                                                                                    |
|                                    |                                                                                     | (1                                           | Funding Descented (Assistant)                         |                 |   | Ģ                                                  |                   |    |                                                                                                    | Hide Dashboard                                                                                                    |
|                                    |                                                                                     | (Unassigned)                                 | Funding Requested (Assigned)                          |                 |   | Ģ                                                  |                   |    | Filter <b>T</b>                                                                                                    | Actions -                                                                                                    |
| Draft Loar<br>Draft L<br>226 Loans |                                                                                     | (Unassigned)                                 | Funding Requested (Assigned)                          |                 |   | 2                                                  |                   |    | Filter <b>T</b>                                                                                                    | Actions •<br>Add Loan<br>Request Funding                                                                                                    |
| Draft I                            | Loans                                                                               | (Unassigned)<br>Seller # \$                  | Funding Requested (Assigned)<br>Wire Nickname 0       | Warehouse Lende |   | L₂<br>UP8€                                         | Edit Counts       |    | Filler <b>Y</b>                                                                                                    | Adions -<br>Add Loan<br>Request Funding<br>Run Edts<br>Update                                                                                                    |
| Draft l<br>16 Loans                | Loans<br>/ 3 Loans selected                                                         |                                              |                                                       | Warehouse Lende | ¢ |                                                    | Edit Counts       | •  |                                                                                                    | Add Loan<br>Request Funding<br>Run Edits<br>Update<br>Delete                                                                                                    |
| Draft l<br>26 Loans                | LOANS<br>/ 3 Loans selected<br>Lender Loan #*                                       |                                              | Wire Nickname ©                                       | Warehouse Lende |   | UPB \$                                             | • • •             | •  | Property Street Address ©                                                                                                    | Add Loan<br>Pequest Funding<br>Run Edits<br>Update<br>Lpotete<br>le, 211<br>Export - Loan Level CSV                                                                                                    |
| Draft L<br>26 Loans                | Loans<br>/3 Loans selected<br>Lender Loan #^<br>00AABBZX_LN003                      |                                              | Wire Nickname =<br>415612361                          | Warehouse Lende | 9 | ирве<br>\$97,116.94                                | 4 1               | \$ | Property Street Address •<br>1001 Main St Unit 23, Centrevil                                                                       | Add Loan<br>Recessif Funding<br>fan Edits<br>Update<br>Dette<br>le, 211<br>Export - Loan Level CSV<br>le, 2111, VA                                                                                                    |
| Draft L<br>26 Loans                | Loans /3 Loans selected Lender Loan #^ 00AABBZX_LN003 00AABBZX_LN004                |                                              | Wire Nickname 9<br>415612361<br>415612361             | Warehouse Lende | 2 | UPB 0<br>\$97,116.94<br>\$97,116.94                | 4 1               | 2  | Property Street Address 9<br>1001 Main St Unit 23, Centrevil<br>1001 Main St Unit 23, Centrevil                                    | Add Loan<br>Add Loan<br>Recease Fundoy<br>update<br>bester<br>le, 211 Spectra Loan Level CSV<br>le, 21111, VA<br>le, 21111, VA                                                                                                    |
| Draft l<br>26 Loans                | Loans /3 Loans selected Lender Loan #^ 00AABBZX_LN003 00AABBZX_LN004 00AABBZX_LN005 |                                              | Wrr Nickname 9<br>415612361<br>415612361<br>415612361 | Warehouse Lende | 5 | UPB *<br>\$97,116.94<br>\$97,116.94<br>\$97,116.94 | 4 1<br>4 1<br>4 1 | \$ | Property Street Address 9<br>1001 Main St Unit 23, Centrevil<br>1001 Main St Unit 23, Centrevil<br>1001 Main St Unit 23, Centrevil | Actions and Actions and Action |

Individual loans can be selected or the option to select all loans from the Draft Loans page is also available.

| Draf         | t Loans         | Draf         | t Loans         |
|--------------|-----------------|--------------|-----------------|
|              | Lender Loan # 🔺 |              | Lender Loan # 🔺 |
|              | 0039819009      |              | 0039819009      |
|              | 0039819010      |              | 0039819010      |
| $\checkmark$ | 0039819011      | $\checkmark$ | 0039819011      |

**NOTE:** All Fatal edits must be resolved before funding can be requested on a loan.

A Fannie Mae loan number will be generated at when 'Request Funding" is performed.

**NOTE:** Optional: Work with your technology team to add the assigned Fannie Mae Loan Number (ULDD Sort ID 400.1) to your Cash or MBS XML file at the time of performing the execution delivery into a cash/whole loan or MBS pool.

#### **Run Edits**

Provides the ability to run edits for a loan or multiple loans where edits need to be addressed. Be sure to resolve any Fatal loanlevel errors before submitting ASAP Plus loans to Fannie Mae.

**NOTE:** If you submit loans with an unresolved Warning error, Fannie Mae will infer that you have verified the information.

A list of edits will display in the Edits box at the top of the Loan Details page, including an option to "pin" the Edits box while scrolling through the Loan Details page. Click the pin icon at the top of the page to ensure that the Edits box remains visible as you scroll. Un-pin if you do not want to view the Edits box as you scroll.

| left Fannie Ma       | ae                                     | Lender Loan Number                                      | ✔ Search                                                        |                                                  |                                      | Help Log.Out |
|----------------------|----------------------------------------|---------------------------------------------------------|-----------------------------------------------------------------|--------------------------------------------------|--------------------------------------|--------------|
| OAN DELIVERY POOLS   | COMMITMENTS O ASAP PLUS                | ORTS SELLER PROFILE                                     |                                                                 |                                                  |                                      |              |
| ASAP Plus Management |                                        |                                                         |                                                                 |                                                  |                                      |              |
| Loan Details         |                                        |                                                         |                                                                 |                                                  | + Add Loan                           |              |
|                      |                                        | 3/26/2020 11:00:26 AM<br>IOT REQUESTED                  | <b>«</b>                                                        | 00AABBZX_LN008<br>4   > 1<br>Loan 6 of 226       | >                                    |              |
| Г                    | Return to Loan List                    |                                                         | 3                                                               | ✓ Save                                           | × Cancel C Save and Run Loan Edits   | 1            |
|                      | Edits ¥                                | date must be less than or equal to 60 days before       |                                                                 |                                                  | → ∓                                  |              |
|                      | 190 Servicer Number (243830            |                                                         | the current date. [SID: 440]                                    |                                                  |                                      |              |
|                      |                                        | ved. Please verify the loan data and re-run eligibility | y or call Acquisitions at 1-800-2FANNIE (232-66                 | 43), option 4.                                   |                                      |              |
|                      | 2022 Loan Wire Instruction is n        | ot valid. Payee Code / Wire Nickname in Seller Pro      | ofile (Wire Details) indicates that the Wire is not             | "Early Funding Eligible". Update the Wire or cho | ose the correct wiring instructions. |              |
|                      | The street name for the st             | tandardized property address cannot be validated.       | (Note: Address verification may not be available                | for newer properties). [SID: 10]                 |                                      |              |
| L                    | General Loan Information               | n                                                       |                                                                 |                                                  | Collapse All                         |              |
|                      |                                        |                                                         |                                                                 |                                                  |                                      |              |
|                      | Lender Loan Number *<br>00AABBZX LN008 | Seller Number                                           | Financial Institution Number<br>70000100057 - E2E TEST WEBSTE V | Amortization Type                                | 02/01/2016                           |              |
|                      | FM Loan Number                         | Servicer Number                                         | MERS MIN                                                        | Mortgage Type                                    | Application Received Date            |              |
|                      |                                        | 243830001                                               | and it is made                                                  | 3 - Conventional                                 | 12/01/2011                           |              |
|                      | Lien Priority Type                     | Loan Purpose                                            | Interest Calculation Type                                       | Interest Accrual Method                          | Payment Frequency                    |              |

To run edits after saving data changes on each loan, return to the Draft Loans tab and click the box next to each loan from the Draft Loans list of loans and then select **Run Edits** from the **Actions** drop-down menu.

| 🅙 Fa                  | annie Mae                                                                            |                             | Lender Loan Number                                     | ✓ Search           |                                                    |                    |                                                                                                    | Help Log.Out                                                                                                    |
|-----------------------|--------------------------------------------------------------------------------------|-----------------------------|--------------------------------------------------------|--------------------|----------------------------------------------------|--------------------|----------------------------------------------------------------------------------------------------|----------------------------------------------------------------------------------------------------|
| OAN DELIVE            | ERY POOLS COMMITM                                                                    |                             | P PLUS IMPORTS SELLER PROF                             | DFILE              |                                                    |                    |                                                                                                    |                                                                                                    |
| ASAP Plus I           | Management                                                                           |                             |                                                        |                    |                                                    |                    |                                                                                                    |                                                                                                    |
|                       | 60<br>Doans                                                                          | y                           |                                                        |                    |                                                    |                    |                                                                                                    | Hide Dashboard                                                                                                    |
|                       |                                                                                      |                             |                                                        |                    |                                                    |                    |                                                                                                    |                                                                                                    |
| Draft Loar            | ns Funding Requested                                                                 | (Unassigned)                | Funding Requested (Assigned)                           |                    | Da                                                 |                    |                                                                                                    |                                                                                                    |
| Draft Loar<br>Draft I |                                                                                      | (Unassigned)                | Funding Requested (Assigned)                           |                    | ₽                                                  |                    | Filter <b>T</b>                                                                                                    | Actors                                                                                                    |
| Draft I               |                                                                                      | (Unassigned)                | Funding Requested (Assigned)                           |                    | l⊋                                                 |                    | Filler <b>T</b>                                                                                                    | Add Loan                                                                                                    |
| Draft I               | Loans                                                                                | (Unassigned)<br>Seller # \$ | Funding Requested (Assigned)                           | Warehouse Lender 0 | C)<br>UPB 0                                        | Edit Counts        | Filter <b>Y</b>                                                                                                    |                                                                                                    |
| Draft I               | Loans                                                                                |                             |                                                        | Warehouse Lender 8 |                                                    | Edit Counts<br>4 1 |                                                                                                    | Add Loan<br>Request Funding<br>Run Edits<br>Update<br>Delete                                                                 |
| Draft I               | Loans<br>/ 3 Loans selected<br>Lender Loan #*                                        |                             | Wire Nickname 0                                        | Wurthouse Lender # | -<br>UPB e                                         |                    | Property Street Address •                                                                                                    | Add Loan<br>Request Funding<br>Run Edits<br>Update<br>Delete<br>Export - Loan Level CSV                                      |
| Draft L<br>226 Loans  | Loans<br>/ 3 Loans selected<br>Lender Loan #^<br>00AABBZX_LN003                      |                             | Wire Nickname 9<br>415612361                           | Warehouse Lender 0 | ира е<br>\$97,116.94                               |                    | Property Street Address 9<br>1001 Main St Unit 23, Centre                                                                    | Add Loan<br>Request Funding<br>Run Edits<br>Update<br>ville, 21<br>Export - Loan Level CSV,<br>ville, 21111, VA              |
| Draft L<br>226 Loans  | Loans / 3 Loans selected Lender Loan #* 00AABBZX_LN003 00AABBZX_LN004                |                             | Wire Nickname 9<br>415612361<br>415612361              | Warehouse Lender 8 | upa s<br>\$97,116.94<br>\$97,116.94                | 4 1<br>4 1         | Property Street Address 9<br>1001 Main St Unit 23, Centree<br>1001 Main St Unit 23, Centree                                  | Add Loan<br>Request Funding<br>Update<br>Valle, 21<br>Export - Loan Level CSV<br>ville, 21111, VA                            |
| Draft L<br>226 Loans  | Loans / 3 Loans selected Lender Loan #^ 00AABBZX_LN003 00AABBZX_LN004 00AABBZX_LN004 |                             | Wire Nickname 9<br>415612361<br>415612361<br>415612361 | Warehouse Lender 9 | upe s<br>\$97,116.94<br>\$97,116.94<br>\$97,116.94 | 4 1<br>4 1<br>4 1  | Property Street Address 9<br>1001 Main St Unit 23, Centree<br>1001 Main St Unit 23, Centree<br>1001 Main St Unit 23, Centree | Add Loan<br>Request Funding<br>Update<br>Update<br>Wile, 21<br>Export - Loan Level CSV<br>Wile, 21111, VA<br>Wile, 21111, VA |

This will validate the edit changes made and identify any additional potential edits for the loans.

#### Update

The 'Update' function allows making updates to data on more than one loan at a time. To make updates on multiple loans, click the box next to each loan from the Draft Loans list of loans and then select **Update** from the **Actions** drop-down menu.

| 🕙 Fa               | annie Mae                                                                                               |             | Lender Loan Number                                                  | ✓ Search           |                                                    |                    |                                                                                                    | Help Log Out                                                                                                    |
|--------------------|----------------------------------------------------------------------------------------------------|-------------|---------------------------------------------------------------------|--------------------|----------------------------------------------------|--------------------|----------------------------------------------------------------------------------------------------|----------------------------------------------------------------------------------------------------|
| AN DELIV           | ERY POOLS COMMITM                                                                                       |             | PLUS IMPORTS SELLER PROFI                                           | ILE                |                                                    |                    |                                                                                                    |                                                                                                    |
| SAP Plus           | Management                                                                                              |             |                                                                     |                    |                                                    |                    |                                                                                                    |                                                                                                    |
|                    | Loan Summary                                                                                            | ,           |                                                                     |                    |                                                    |                    |                                                                                                    |                                                                                                    |
|                    |                                                                                                    |             |                                                                     |                    | N                                                  |                    |                                                                                                    | Hide Dashboard                                                                                                    |
| Draft Loa<br>Draft | Funding Requested (                                                                                     |             | Funding Requested (Assigned)                                        |                    | ţ\$                                                |                    | Filter <b>T</b>                                                                                                    | Hide Dashboard                                                                                                    |
| Draft              |                                                                                                    |             | Funding Requested (Assigned)                                        |                    | L <sub>e</sub>                                     |                    | Filter <b>Y</b>                                                                                                    | Add Loan                                                                                                    |
| Draft              | Loans                                                                                                   |             | Funding Requested (Assigned)<br>Wire Nickname 9                     | Warehouse Lender 9 | [≱<br>UPB €                                        | Edit Counts        | Filter <b>T</b>                                                                                                    | Add Loan<br>Request Funding<br>Run Eotts                                                                          |
| Draft              | Loans                                                                                                   | Unassigned) |                                                                     | Warehouse Lender 9 |                                                    | Edit Counts<br>4 1 |                                                                                                    | Ad Loan<br>Request Funding<br>Run Edits<br>(Update)<br>Ilia 211 Delete                                            |
| Draft              | Loans<br>s / 3 Loans selected<br>Lender Loan #*                                                         | Unassigned) | Wire Nickname 0                                                     | Warehouse Lender # | UPB ®                                              |                    | Property Street Address 0                                                                                                    | Add Loan<br>Request Funding<br>Run Edits<br>Update<br>Delete<br>Export - Loan Level CSV                           |
| Draft<br>226 Loans | Loans<br>s / 3 Loans selected<br>Lender Loan #^<br>00AABBZX_LN003                                       | Unassigned) | Wire Nickname 9<br>415612361                                        | Warehouse Lender 9 | ирве<br>\$97,116.94                                | 4 1                | Property Street Address 9<br>1001 Main St Unit 23, Centrevi                                                                     | Add Loan<br>Request Funding<br>Run Edis<br>Update<br>Ile, 211 Delete<br>Export - Loan Level CSV<br>Ile, 21111, VA |
| Draft              | Loans<br>/ 3 Loans selected<br>Lender Loan #*<br>00AABBZX_LN003<br>00AABBZX_LN004                       | Unassigned) | Wire Nickname 0<br>415612361<br>415612361                           | Warehouse Lender 9 | UPB 8<br>597,116.94<br>597,116.94                  | 4 1<br>4 1         | Property Street Address 9<br>1001 Main St Unit 23, Centrevi<br>1001 Main St Unit 23, Centrevi                                   | Request Funding<br>Request Funding<br>Run Edits<br>Update<br>Ile, 211<br>Bept - Loan Level CSV<br>Ile, 2111, VA   |
| Draft              | LOBINS<br>s / 3 Loans selected<br>Lender Loan # ^<br>000ABBZX_LN003<br>000ABBZX_LN004<br>000ABBZX_LN005 | Unassigned) | Wire Nickname 9<br>415912381<br>415912381<br>415912381<br>415912381 | Wurehouse Lender 9 | UPB 8<br>\$97,116.94<br>\$97,118.94<br>\$97,116.94 | 4 1<br>4 1<br>4 1  | Property Street Address 9<br>1001 Main St Unit 23, Centrevi<br>1001 Main St Unit 23, Centrevi<br>1001 Main St Unit 23, Centrevi | Add Loan<br>Add Loan<br>Fan Edis<br>Upsach<br>Ille, 21 Dester<br>Ille, 21111, VA<br>Ille, 21111, VA               |

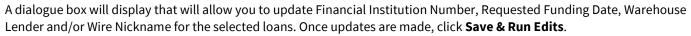

| Global Update                |   | × |
|------------------------------|---|---|
| Update 3 Loan(s)             |   |   |
| General Loan Information     |   |   |
| Financial Institution Number |   |   |
|                              | * |   |
| Requested Funding Date       | 曲 |   |
| Wire Instructions            |   |   |
| Warehouse Lender             | 6 |   |
|                              | ~ |   |
| Wire Nickname                |   |   |
|                              | * |   |
| Warehouse Lender Indicator   |   |   |
|                              | ~ |   |
|                              |   |   |
| Save & Run Edits Cancel      |   |   |

#### Delete

The 'Delete' function allows you to delete loans from the Draft Loans list. To delete a loan or multiple loans, click the box next to each loan from the Draft Loans list of loans and then select **Delete** from the **Actions** drop-down menu.

| 🗿 Fa               | annie Mae                                                                                              | MENTS 0 ASA                               | Lender Loan Number                                     | V Search           |                                                 |                   |                                                                                                    | Help Log.Out                                                                                                    |
|--------------------|----------------------------------------------------------------------------------------------------|-------------------------------------------|--------------------------------------------------------|--------------------|-------------------------------------------------|-------------------|----------------------------------------------------------------------------------------------------|----------------------------------------------------------------------------------------------------|
|                    | Management                                                                                             |                                           |                                                        | 1.00               |                                                 |                   |                                                                                                    |                                                                                                    |
|                    | 260<br>Loans                                                                                           | / 226 Draft Lo<br>34 Unassig<br>0 Assigne |                                                        |                    |                                                 |                   |                                                                                                    |                                                                                                    |
| Draft Loa          | ans Funding Requested i                                                                                | (Unassigned)                              | Funding Requested (Assigned)                           |                    | Q                                               |                   |                                                                                                    | Hide Dashboard                                                                                                    |
| Draft Loa<br>Draft | Funding Requested                                                                                      | (Unassigned)                              | Funding Requested (Assigned)                           |                    | C <sub>2</sub>                                  |                   | Filter 🍸 🗲                                                                                                    | Hide Dashboard                                                                                                    |
| Draft              |                                                                                                    | (Unassigned)                              | Funding Requested (Assigned)                           |                    | Le                                              |                   | Filler <b>Y</b>                                                                                                    |                                                                                                    |
| Draft              | Loans                                                                                                  | (Unassigned)<br>Seller # \$               | Funding Requested (Assigned)<br>Wire Nickname 0        | Warehouse Lender 9 | D2<br>UPB ₽                                     | Edit Counts       | Filler <b>Y</b>                                                                                                    | Add Loan                                                                                                    |
| Draft              | Loans                                                                                                  |                                           |                                                        | Warehouse Lender 9 |                                                 | Edit Counts       |                                                                                                    | Add Loan<br>Request Funding<br>Run Edits<br>Update                                                                                                |
| Draft<br>226 Loans | Loans<br>s / 3 Loans selected<br>Lender Loan #^                                                        |                                           | Wire Nickname ©                                        | Warehouse Lender # | UPB \$                                          |                   | Property Street Address \$                                                                                                | Add Loan<br>Request Funding<br>Ren Effst<br>Update<br>vville, 21<br>Expert - Loan Level CSV                                                       |
| Draft<br>226 Loans | Loans<br>s/3 Loans selected<br>Lender Loan #*<br>00AABBZX_LN003                                        |                                           | Wire Nickname •<br>415612361                           | Watehouse Lender 9 | ирае<br>\$97,116.94                             | 4 1               | Property Street Address 9<br>1001 Main St Unit 23, Centre                                                                 | Ad Low<br>Ad Low<br>Request Funding<br>Run Edits<br>Update<br>eville, 21 <u>Expert - Low Level CSV</u><br>eville, 21111, VA                       |
| Draft<br>226 Loans | Loans<br>s/3 Loans selected<br>Lender Loan #*<br>00AABBZX_LN003<br>00AABBZX_LN004                      |                                           | Wire Nickname 9<br>415612361<br>415612361              | Warehouse Lender 0 | upa e<br>\$97,116.94<br>\$97,116.94             | 4 1<br>4 1        | Property Street Address 9<br>1001 Main St Unit 23, Centre<br>1001 Main St Unit 23, Centre                                 | Add Loss<br>Add Loss<br>Request Funding<br>Run Edits<br>uppale<br>eville, 21<br>21<br>Egon - Losa Lever CSV<br>eville, 21111, VA                  |
| Draft              | LOBINS<br>s / 3 Loans selected<br>Lender Loan #*<br>00AABBZX_LN003<br>00AABBZX_LN004<br>00AABBZX_LN006 |                                           | Wirn Nickname 9<br>415612361<br>415612361<br>415612361 | Warshouse Lender 9 | upa e<br>597,116,94<br>597,118,94<br>597,118,94 | 4 1<br>4 1<br>4 1 | Property Street Address 9<br>1001 Main St Unit 23, Centre<br>1001 Main St Unit 23, Centre<br>1001 Main St Unit 23, Centre | Add Loan<br>Progeet Funding<br>Update<br>Update<br>Verifie, 21 Deput - Loan Level CSV<br>eville, 2111, VA<br>eville, 2111, VA<br>eville, 2111, VA |

A dialogue box will display to confirm the delete request; select **Continue** to delete the selected loans.

| Delete                                                          |          | ×      |  |
|-----------------------------------------------------------------|----------|--------|--|
| All the selected loans will be deleted when you click Continue. |          |        |  |
|                                                                 | Continue | Cancel |  |
|                                                                 |          |        |  |

#### Export – Loan Level CSV

The 'Export – Loan Level CSV' provides the ability to generate an export of the loan level data in a CSV file. To view the export, click the box next to each loan from the Draft Loans list of loans and then select **Export – Loan Level CSV** from the **Actions** drop-down menu

| 🕙 Fa                         | annie Mae                                                                                               |                                           | Lender Loan Number                                     | ✓ Search           |                                                    |                    |                                                                                                    | Help Log Out                                                                                                    |
|------------------------------|----------------------------------------------------------------------------------------------------|-------------------------------------------|--------------------------------------------------------|--------------------|----------------------------------------------------|--------------------|----------------------------------------------------------------------------------------------------|----------------------------------------------------------------------------------------------------|
| AN DELIV                     | VERY POOLS COMMITM                                                                                      |                                           | PILUS IMPORTS SELLER PROF                              | ILE                |                                                    |                    |                                                                                                    |                                                                                                    |
| SAP Plus                     | s Management                                                                                            |                                           |                                                        |                    |                                                    |                    |                                                                                                    |                                                                                                    |
|                              | Loan Summary                                                                                            | 226 Draft Los<br>34 Unassig<br>0 Assigned |                                                        |                    |                                                    |                    |                                                                                                    |                                                                                                    |
|                              |                                                                                                    |                                           |                                                        |                    |                                                    |                    |                                                                                                    | Hide Dashboard                                                                                                    |
|                              |                                                                                                    | Unassigned)                               | Funding Requested (Assigned)                           |                    | là.                                                |                    | Filter Y                                                                                                    | Hide Dashboard                                                                                                    |
|                              | ans Funding Requested (I<br>Loans                                                                       | Unassigned) I                             | Funding Requested (Assigned)                           |                    | L <sub>e</sub>                                     |                    | Filler <b>Y</b>                                                                                                    |                                                                                                    |
| Draft                        | Loans                                                                                                   | Unassigned) I<br>Seller # 0               | Funding Requested (Assigned)<br>Wire Nickname 9        | Warehouse Lender 0 | Carlor Contraction (1990)                          | Edit Counts        | Filter T                                                                                                    | Add Loan<br>Request Funding<br>Run Edits<br>Update                                                                                                    |
| Draft<br>6 Loans             | I Loans                                                                                                 |                                           |                                                        | Warehouse Lender 9 |                                                    | Edit Counts<br>4 1 | Property Street Address #                                                                                                 | Add Loan<br>Request Funding<br>Run Edits<br>Update<br>Delate                                                                                                    |
| Draft<br>6 Loans             | I Loans<br>Is / 3 Loans selected<br>Lender Loan #*                                                      |                                           | Wire Nickname 0                                        | Warehouse Lender # | UPB e                                              | - 1 -              | Property Street Address #                                                                                                 | Add Loan<br>Request Funding<br>Run Edits<br>Update<br>Dekte<br>viville, 2111 Export - Loan Level CSV                                                                                                    |
| Draft<br>6 Loans             | I LOANS                                                                                                 |                                           | Wire Nickname 9<br>415612361                           | Warehouse Lender # | UPB e<br>\$97,116.94                               | 4 1                | Property Street Address 9<br>1001 Main St Unit 23, Centre                                                                 | Add Loan<br>Repet Fundig<br>Run Edits<br>Update<br>Delete<br>ville, 2111 Export - Loan Level CSV<br>ville, 21111, VA                                                                                                    |
| Draft<br><sup>16</sup> Loans | I LOANS<br>Is / 3 Loans selected<br>Lender Loan #*<br>00AABBZX_LN003<br>00AABBZX_LN004                  |                                           | Wire Nickname 9<br>415612361<br>415612361              | Warehouse Lender Ø | UPB 8<br>\$97,118.94<br>\$97,116.94                | 4 1 4 1            | Property Street Address 9<br>1001 Main St Unit 23, Centre<br>1001 Main St Unit 23, Centre                                 | Zonon 2<br>Add Lon<br>Request Yandag<br>Run Edis<br>Updae<br>Dekke<br>ville, 2111 ( <u>Dop Lon Lever CS</u> )<br>wille, 2111, VA<br>wille, 21111, VA                                                                                                    |
| Draft                        | LOANS<br>Is / 3 Loans selected<br>Lender Loan # ^<br>00AABBZX_LN003<br>00AABBZX_LN004<br>00AABBZX_LN005 |                                           | Wire Nickname #<br>415912381<br>415912381<br>415912381 | Warehouse Lender 8 | UPB #<br>\$97,116.94<br>\$97,116.94<br>\$97,116.94 | 4 1<br>4 1<br>4 1  | Property Street Address 9<br>1001 Main St Unit 23, Centre<br>1001 Main St Unit 23, Centre<br>1001 Main St Unit 23, Centre | Actions<br>Add Loan<br>Respect Funding<br>Into Edds<br>Update<br>Debte<br>Debte |

# **Certification Status**

Loans on the Funding Requested (Unassigned) tab and the Funding Requested (Assigned) tab will have a column displaying the loan's certification status. Below are each of the three possible statuses with a brief description.

- Awaiting Certification Loan is pending certification
- Certified Loan is certified with no changes
- Qualified Cert Loan was certified with a data change

# **Funding Requested (Unassigned)**

Once funding has been requested for the Draft status loans (but have not been assigned execution to a commitment or MBS pool) the loan status is Funding Requested (Unassigned).

The list of all loans awaiting funding without execution can be found on the Funding Requested (Unassigned) tab.

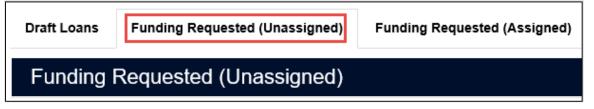

ASAP Plus loans can be delivered into either a whole loan commitment or MBS pool once the execution decision is determined.

Loans do not need to be certified to be delivered into an MBS pool or whole-loan commitment; however, they will not be funded until certification is complete. Either re-import loans with pool or commitment data populated or manually **transfer** loans, via the user interface, into MBS pools or whole loan commitments. Additional edits may occur at the time the loan is delivered into the determined execution.

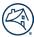

### Import Delivery into MBS or Whole Loan

To deliver through import to a whole loan commitment or MBS pool follow these steps:

1. From the Loan Delivery Home page, click on the **Imports** tab.

| 🖄 Fan         | Lender Loan Nu | mber        | •         | Q Search |        |         |  |
|---------------|----------------|-------------|-----------|----------|--------|---------|--|
|               |                |             |           |          |        |         |  |
| LOAN DELIVERY | POOLS          | COMMITMENTS | ASAP PLUS | IMPORTS  | SELLER | PROFILE |  |
|               |                |             |           |          |        |         |  |

2. Click New Import.

| Import Management |              |
|-------------------|--------------|
| Import Management | + New Import |

3. For this example, we will deliver into a whole loan commitment. Select **Whole Loan Delivery**, navigate to the file you would like to import. Click **Import File**.

| Whol | le Loan Delivery                                                                | MBS Delivery            | ASAP Plus           |                            |  |  |  |  |  |
|------|---------------------------------------------------------------------------------|-------------------------|---------------------|----------------------------|--|--|--|--|--|
| l    | Click here to select                                                            | file Select a Cor       | mmitment XML or ZIF | P file to import           |  |  |  |  |  |
|      | Commitment Number Override (Optional) Commitment Number Enter Commitment Number |                         |                     |                            |  |  |  |  |  |
|      | All loans in th<br>specified.                                                   | e import file will be a | ssigned to the Wh   | ole Loan Commitment Number |  |  |  |  |  |
|      | Import File                                                                     | Close                   |                     |                            |  |  |  |  |  |

4. After the file is imported navigate to the ASAP Plus tab to view the dashboard. The loans will now display in the Funding Requested (Assigned) tab.

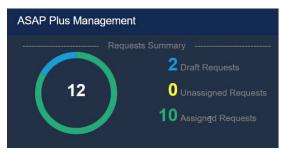

Use the ASAP Plus redelivery payee code when delivering into a whole loan commitment. ASAP Plus Redelivery Payee code = 021385001

# **Transfer Delivery into MBS or Whole Loan**

There is another option to select individual loans or select all loans on the Funding Requested (Unassigned) tab to manually transfer the loan(s)that are ready to be delivered into an MBS pool or whole loan commitment. To deliver with the 'Transfer' function to a whole-loan commitment or MBS pool follow these steps

1. Check the box next to each loan to select the loans that are ready to be delivered into an MBS pool or whole loan commitment. You can select individual loans, or you can select all loans on the screen and click **Transfer**.

| AP Plus  | s Management      | mmary                |                 |                         |                    |              |         |        |                         |                                            |
|----------|-------------------|----------------------|-----------------|-------------------------|--------------------|--------------|---------|--------|-------------------------|--------------------------------------------|
| 2        | 260               |                      |                 |                         |                    |              |         |        |                         |                                            |
|          | Loans             |                      |                 |                         |                    |              |         |        |                         |                                            |
|          |                   |                      |                 |                         |                    |              |         |        |                         | Hide Dashboard                             |
| raft Lo  | ans Funding Reque | ested (Unassigned)   | Funding Reques  | ted (Assigned)          |                    |              |         |        |                         |                                            |
|          | ling Requested (  |                      | - unanig reques |                         |                    |              |         |        | -                       | Iter Y                                     |
|          | 4 Loans selected  | Unassigned)          |                 |                         |                    |              |         |        | F                       | Iter T Actions -                           |
|          | Lender Loan #*    | Fannie Mae<br>Loan # | Seller # \$     | Wire Nickname 🕈         | Warehouse Lender 🕈 | UPB ¢        | Edit Co | unts 🗢 | Certification<br>Status | Property Street Address \$                 |
|          | SCASAP0810        | 402168               | -               | SEEMA 02/14/2018 - 0000 |                    | \$100,000.00 | Θ       |        | Certified               | 6121 Valley Hi Dr 8084 Ctr Pkw, Sacrament  |
|          | SD_SEP14_52       | 402168               |                 | 11A - 345454543         |                    | \$97,116.94  | Θ       |        | Awaiting Certification  | 6121 Hi Point Ctr Pkw Apt 212_01, Sacrame  |
|          | SEEMALOAN1        | 402010               | -               | PEOPLES BANK - 197300   |                    | \$160,000.00 | 0       | 2      | Awaiting Certification  | 1815 Sycamore Valley Drive #104, Reston,   |
| 2        | SMATESTLLOAN      | 402043               |                 | 11A - 345454543         |                    | \$99,780.58  | 0       | 3      | Awaiting Certification  | 1815 Sycamore Valley Drive #102, Reston,   |
| <        | TESTOANDEMOE2     | 401653               | -               | BAILEE WIRE -1 - 051000 |                    | \$237,489.78 | 0       | 0      | Awaiting Certification  | 1055 County Rd 142, Blue Mountain, 38510,  |
| <b>~</b> | TESTOANDEMOE4     | 401653               |                 | BAILEE WIRE -1 - 051000 |                    | \$237,489.78 | 0       | 1      | Awaiting Certification  | 2055 Farm Rd 122, Blue Mountain, 38510, MS |
| w 25 L   | oans 🗸            |                      |                 |                         | First Previous 1   | 2 Next Last  |         |        |                         | Showing 26-34 of 34                        |
|          |                   |                      |                 |                         |                    |              |         |        |                         |                                            |
| 021 Far  | nnie Mae          |                      |                 |                         |                    |              |         |        |                         | Logged in as: c9273w                       |
|          |                   |                      |                 |                         |                    |              |         |        |                         |                                            |

2. A dialogue box will display to allow you to select the destination for the loans. Choose to transfer the selected loan(s) to an existing pool or commitment. For this example we will 'Transfer' to an existing commitment.

| Transfer |                                                                                                    | × |
|----------|----------------------------------------------------------------------------------------------------|---|
| 1        | Select a transfer destination<br>O Transfer to an existing Pool<br>O Transfer to an existing Commitment |   |
|          | Cance                                                                                                   |   |

3. The eligible commitments will display. To transfer the selected loan(s) to an existing commitment, select the commitment number and click **Continue**.

| Transfer   |                                                           |                      |                              |                   | ×        |
|------------|-----------------------------------------------------------|----------------------|------------------------------|-------------------|----------|
| -          | Eligible Commitments<br>Select a Commitment to transfer y | our 4 selected loans |                              |                   |          |
| Search Con | nmitment # <b>Q</b>                                       |                      |                              |                   | <b>^</b> |
| Select     | Commitment # ^                                            | Seller # 🖨           | Commitment Type 🖨            | Expiration Date 🖨 |          |
| 0          | 393386                                                    |                      | Conventional Fixed-Rate      | 01/30/2022        |          |
| 0          | 438463                                                    |                      | Conventional Fixed-Rate      | 08/08/2021        |          |
| 0          | 439395                                                    |                      | Conventional Fixed-Rate      | 08/10/2021        |          |
| 0          | 443663                                                    |                      | Conventional Fixed-Rate      | 07/21/2021        |          |
|            | 443747                                                    |                      | Conventional Adjustable-Rate | 09/12/2021        |          |
| 0          | 443766                                                    |                      | Conventional Adjustable-Rate | 09/14/2021        |          |
| 0          | 443767                                                    |                      | Conventional Adjustable-Rate | 09/14/2021        | _        |
| 0          | 443819                                                    |                      | Conventional Adjustable-Rate | 09/19/2021        | -        |
|            |                                                           |                      |                              | Continue Cance    | el       |

4. A confirmation will appear to confirm the transfer. Select **Transfer.** 

| Transfer |                                                       |               |              |
|----------|-------------------------------------------------------|---------------|--------------|
| 3        | Confirm Transfer<br>Please confirm your loan transfer | _             |              |
| Selecte  | ed Loans                                              |               |              |
|          | Loan # ^                                              |               |              |
|          | SEEMALOAN1                                            |               |              |
|          | SMATESTLLOAN                                          |               |              |
|          | TESTOANDEMOE2                                         | Commitm       |              |
|          | TESTOANDEMOE4                                         | <b>7</b> 4437 | 47           |
|          |                                                       | ₽             |              |
|          |                                                       |               |              |
|          |                                                       |               |              |
|          |                                                       |               |              |
|          |                                                       | Тга           | nsfer Cancel |
|          |                                                       |               |              |

5. A confirmation message will display. Click **OK**.

| Transfer                                    |    |
|---------------------------------------------|----|
| 4 Selected loan(s) transferred successfully |    |
|                                             | ОК |

6. The loans will now display on the Funding Requested (Assigned) tab.

# **Data Changes on ASAP Plus Pools**

Once an ASAP loan has been transferred to an MBS pool and the pool is closed, changes are no longer permitted. This applies to any pools with ASAP Plus loans, even if there are non-ASAP Plus loans in the pool. If changes are required, please email acquisitions loan delivery@fanniemae.com to request your pool be unlocked for editing.

See the Pool Correction Job Aid for more information on submitting an Unlock Pool request.

# **ASAP Sale Pools**

If pooling to a security and the pool contains at least one ASASP Plus loan the pool will need to be delivered as an ASAP Sale Pool. The ASAP Sale indicator can be checked upon the initial import of the file.

| Whole Loan Delivery  | MBS Delivery                                      | ASAP Plus                            |                                        |
|----------------------|---------------------------------------------------|--------------------------------------|----------------------------------------|
| Click here to select | file File Name: E                                 | EF_DEMO_ASAP_10                      | DLoans_Import_To_Pool.xml Size: 188 KB |
| Pool Number Ov       | arida (Onlineal)                                  |                                      |                                        |
| Pool Number          | S                                                 | eller Number<br>Select a Seller Numb | er 👻                                   |
| specified.           | e import file will be a<br>e required to override |                                      | S pool number and Seller Number        |
|                      |                                                   |                                      |                                        |
| Import File          | Close                                             |                                      |                                        |

If the ASAP Sale indicator was not checked at the time the file was imported the indicator also displays on the Pool Details page. From the Pool Details page, on the right-hand side under Indicators, select **Yes** for ASAP Sale. Click **Save** to apply your changes.

| ✓ Save ★ Cancel |
|-----------------|
| INDICATORS      |
| ASAP Sale       |
| Yes             |
| Interest Only   |
| •               |
| Balloon         |
| -               |
| Assumability    |
| -               |
|                 |

**NOTE:** You can co-mingle ASAP Plus loans with non-ASAP Plus loans.

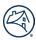

# **Funding Requested (Assigned)**

Once funding has been requested on a loan, the status can be monitored on the Funding Requested (Assigned) tab. Loans awaiting certification will be displayed on this list for 60 days from the funding requested date.

Draft Loans Funding Requested (Unassigned)

Funding Requested (Assigned)

Funding Requested (Assigned to a Pool or Commitment)

# **Chapter 6 – Certification Revisions**

### **Purpose**

This chapter explains how to use Loan Delivery to address certification revisions on submitted loans where the custodian has identified a data or document issue on the loan.

Lenders can manage certification revisions from their custodian directly within Loan Delivery. Once a revision is submitted by a custodian, lenders can view the certification revision from the Loan Delivery home page. Certification revisions will display on the Loan Delivery home page for up to 30 days unless the loan is deleted from Loan Delivery. Below is an example of how certification revisions would display:

| 🛞 Fa                      | nnie Mae        | Le         | ender Loan Nur | nber 🖌 Se        | arch            |                  | Help Log Out      |
|---------------------------|-----------------|------------|----------------|------------------|-----------------|------------------|-------------------|
| LOAN DELIVE               | ERY POOLS C     | OMMITMENTS | IMPORTS        | SELLER PROFILE   |                 |                  |                   |
| Loan De                   |                 |            |                |                  |                 |                  |                   |
|                           | ication Revisio | ns         |                |                  |                 |                  |                   |
| REVISION<br>DATE          | SELLER LOAN #   | FM LOAN #  | POOL #         | ATTRIBUTE        | SELLER PROVIDED | CUSTODIAN VALUE  | STATUS            |
| 06/27/2018                | HPP_0008        | 4019507780 | BG9527         | 1st Payment Date | 2018-08-01      | 2018-09-01       | Action Required > |
| 04:38:39 pm               |                 |            |                | Original Term    | 360             | 359              |                   |
| 06/08/2018                | LN-YW5442-15669 | 4019104346 | YW5442         | Street Address   | 1234 Any Street | 290 south street | Action Required > |
| 02:50:29 pm               |                 |            |                | State            | VA              | NJ               |                   |
|                           |                 |            |                | City             | Anywhere        | Stafford         |                   |
|                           |                 |            |                | 2.1.)            | ,               |                  |                   |
| 06/08/2018<br>02:45:28 pm | LN-JY5375-14694 | 4019104342 | JY5375         | Street Address   | 1234 Any Street | 290 south street | Action Required > |

# **Certifiable Fields - Revisions Handled within Loan Delivery**

The certification revision process only applies to fields certified by document custodians. The table below lists all fields that may receive a data certification revision in Loan Delivery:

| Loan Delivery Certifiable Fields |                           |                                     |  |  |  |  |
|----------------------------------|---------------------------|-------------------------------------|--|--|--|--|
| Address                          | Original Loan Amount      | Cap Down Percentage                 |  |  |  |  |
| City                             | Note Rate                 | Cap Up Percentage                   |  |  |  |  |
| State                            | Principal and Interest    | 1 <sup>st</sup> Rate Change Date    |  |  |  |  |
| Maturity Date                    | Minimum Mtg Interest Rate | 1 <sup>st</sup> Payment Change Date |  |  |  |  |
| 1 <sup>st</sup> Payment Date     | Maximum Mtg Interest Rate | Interest Only End Date              |  |  |  |  |
| Mortgage Margin                  |                           |                                     |  |  |  |  |

# **Addressing Certification Revisions**

Loan Delivery will send an email notification to the lender if there is a certification revision from the custodian. The certification revision will display on the homepage in Loan Delivery. Lenders will have the option to Accept or Decline the certification revision.

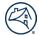

It is recommended that the attribute(s)that is being revised is reviewed to ensure that the data that the custodian is providing is correct. Compare the data to a copy of the Note or your LOS before accepting or declining the revision.

Follow these steps to address a certification revision:

1. Click on **Action Required** in the Status column to go to the Loan Details page to review the attributes of the certification revision.

| 🕙 Fa                      | nnie Mae                 | Le         | inder Loan Nur | nber 🗸 Sei                        | arch                              |                                    | Help Log Out      |
|---------------------------|--------------------------|------------|----------------|-----------------------------------|-----------------------------------|------------------------------------|-------------------|
| LOAN DELIVE               | RY POOLS CO              | MMITMENTS  | IMPORTS        | SELLER PROFILE                    |                                   |                                    |                   |
| Loan Del                  | ivery<br>cation Revisior | ıs         |                |                                   |                                   |                                    |                   |
| REVISION                  | SELLER LOAN #            | FM LOAN #  | POOL #         | ATTRIBUTE                         | SELLER PROVIDED                   | CUSTODIAN VALUE                    | STATUS            |
| 06/27/2018<br>04:38:39 pm | HPP_0008                 | 4019507780 | BG9527         | 1st Payment Date<br>Original Term | 2018-08-01<br>360                 | 2018-09-01<br>359                  | Action Required > |
| 06/08/2018<br>02:50:29 pm | LN-YW5442-15669          | 4019104346 | YW5442         | Street Address<br>State<br>City   | 1236 Any Street<br>VA<br>Any Town | 290 south street<br>NJ<br>Stafford | Action Required > |
| 06/08/2018<br>02:45:28 pm | LN-JY5375-14694          | 4019104342 | JY5375         | Street Address<br>State           | 1236 Any Street                   | 290 south street                   | Action Required > |

2. Review the attribute(s) that is being revised to ensure that the data that the custodian is providing is correct.

| Return to Loan Li         | st                         |                                              | Savo 🛛 🛪 Cancol               | C Save and Run Lean Edits 📔 Delete |
|---------------------------|----------------------------|----------------------------------------------|-------------------------------|------------------------------------|
| Certification Revi        | sions                      |                                              |                               |                                    |
| Certification             | data revisions are pending | for this loan. Click Accept to apply the re- | vision(s) and run loan edits. |                                    |
| REVISION DATE             | ATTRIBUTE                  | SELLER PROVIDED                              | CUSTODIAN VALUE               | ACTION                             |
| 06/29/2018<br>09:38:49 AM | 1st Payment Date           | 2018-08-01                                   | 2018-09-01                    | ≭ Doclino<br>✓ Accept              |

- 3. If the certification revision is correct, click **Accept**.
- 4. A dialogue box will display to confirm the certification revision(s) and to run loan edits; select **Yes** if you want to apply the revision. Select **No** if you do not.

**NOTE:** Certain data revisions on certifiable fields may result in a related change required to a non-certifiable field. For both whole loans and MBS loans, lenders can update non-certifiable fields directly in Loan Delivery up until the loan is in Purchased status or the pool is settled.

|                                                                                   | × |
|-----------------------------------------------------------------------------------|---|
| Apply certification revision(s) and run loan edits? This action cannot be undone. |   |
|                                                                                   |   |
| Yes No                                                                            |   |
|                                                                                   |   |

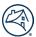

5. If the certification revision is not correct, click **Decline**. A dialogue box will display to decline the revision.

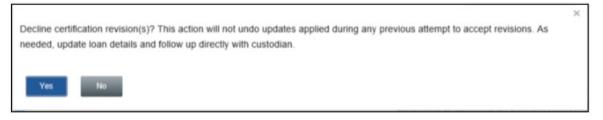

6. The Loan Delivery homepage will display Accepted or Declined certification revisions for up to 30 days.

**NOTE:** For Declined certification revisions, update the loan details as needed and follow up directly with the custodian to address the issue.

### **Multiple Certification Revisions on a Loan**

If a custodian indicates that more than one data attribute needs to be revised on a loan, all revised attributes must be correct. If any revisions made to the loan are not correct, then decline the certification revision and work directly with the custodian to resolve any discrepancies. The custodian will be able to submit a new certification revision for the attribute(s) that should be revised and corrected.

#### **Document Issues**

Lenders will need to work directly with their custodian for a document exception. Loan Delivery will display the "Doc Exception" on the homepage.

| Certi    | fication Revision | IS         |        |           |                 |                 |               |
|----------|-------------------|------------|--------|-----------|-----------------|-----------------|---------------|
| REVISION | SELLER LOAN #     | FM LOAN #  | POOL # | ATTRIBUTE | SELLER PROVIDED | CUSTODIAN VALUE | STATUS        |
|          | DAR_0002          | 4019507797 | BG9528 |           |                 |                 | Doc Exception |

**NOTE:** If a loan has document exception, the lender will need to work directly with their custodian outside of the system to resolve the issue.

#### **Revisions Addressed Outside of Loan Delivery**

The fields below are certifiable but not editable by the custodian. Any data revisions are handled as described in the **Resolution** column below:

| Loan Delivery Field Name | Sort ID | MISMO Field Name                                   | Resolution                                                                                                    |
|--------------------------|---------|----------------------------------------------------|----------------------------------------------------------------------------------------------------|
| Rounding Type            | 118     | InterestRateRoundingType                           | Custodian will flag issue as Doc Failure.                                                                                                    |
| Rounding %               | 117     | InterestRateRoundingPerce<br>nt                    | • Lender will check WebDCS for Bank of New York<br>Mellon (BNYM) loans or will be notified by                                                              |
| Standard Lookback Days   | 113     | InterestAndPaymentAdjust<br>mentIndexLeadDaysCount | <ul> <li>custodian of data revision.</li> <li>For whole loans, the lender should select the<br/>Consol Cost button in Loan Deliverate bring the</li> </ul> |
| Special Feature Codes    | 368     | InvestorFeatureIdentifier                          | Cancel Cert button in Loan Delivery to bring the loan back to Draft status.                                                                                |
| MERS MIN Number          | 401     | MERS_MINIdentifier                                 | <ul> <li>For MBS loans, the lender can delete the loan or delete the pool.</li> </ul>                                                                      |
|                          |         |                                                    | <ul> <li>Lender applies data revision and resubmits the loan.</li> </ul>                                                                                   |

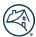

### **Certification Status**

Loans have a column displaying the loan's certification status. Below are the statuses with a brief description.

- Awaiting Certification Loan has been submitted and has yet to be certified or a data revision identified awaiting seller response
- **Certified** Loan was certified with no changes
- Qualified Cert Loan was certified with a data change

### **Revisions Identified after Certification**

For data changes identified after certification by either the lender or custodian:

- The custodian/lender identifies the data change(s) and will notify the other party to review/confirm.
- For issues regarding certified whole loans, refer to the <u>Loans Requiring Attention</u> section in the guide for more information.
- For issues regarding certified MBS loans, refer to the **Pool Correction Job Aid** for more information.

#### **Data Revisions Accepted in Error**

If a data revision is accepted in error, the lender should immediately contact Acquisition Operations to discuss possible resolutions.

**NOTE:** Lenders should contact the Single-Family Acquisitions team via email at <u>acquisitions loan delivery@fanniemae.com</u>.

### **Managing Certification Revision Notifications**

Loan Delivery provides users the ability to receive email notifications regarding certification revisions. When a certification revision is sent to Loan Delivery by a custodian, Loan Delivery will automatically send an email to all Loan Delivery users.

Manage your preferences regarding these notifications by following these steps:

1. From the Loan Delivery Home page, select Seller Profile, then select User Profile.

| 🕅 Fannie Mae                         |       |            | Lender Loan Numbe | er –         | Search | Hel | <u>p Log Out</u> |  |  |
|--------------------------------------|-------|------------|-------------------|--------------|--------|-----|------------------|--|--|
| LOAN DELIVERY                        | POOLS | COMMITMENT | S IMPORTS         | SELLER PROFI | Œ      |     |                  |  |  |
| User Profile Custodians Wire Details |       |            |                   |              |        |     |                  |  |  |
| User Profile                         |       |            |                   |              |        |     |                  |  |  |

 Under the Email Notifications heading, use the checkbox next to Document Custodian Data Revisions to indicate your preference.

| LOAN DELIVERY POOLS                       | COMMITMENTS IMPORTS SE        | SELLER PROFILE        |           |   |  |  |  |  |  |  |  |
|-------------------------------------------|-------------------------------|-----------------------|-----------|---|--|--|--|--|--|--|--|
| User Profile Custodiar                    | ns Wire Details               |                       |           |   |  |  |  |  |  |  |  |
| User Profile                              |                               |                       |           |   |  |  |  |  |  |  |  |
| Contact your Technology I<br>information. |                               | ✓ Save X Cancel       |           |   |  |  |  |  |  |  |  |
| Contact Info                              |                               | Your Preferences      |           |   |  |  |  |  |  |  |  |
| Full Name                                 | Sample User 1234              | Default Seller Number | 123456789 | • |  |  |  |  |  |  |  |
| Email                                     | sample_email_address          | Default Seller Number |           |   |  |  |  |  |  |  |  |
| Phone                                     | (123) 456-7890                |                       |           |   |  |  |  |  |  |  |  |
| Ext.                                      |                               |                       |           |   |  |  |  |  |  |  |  |
| Address                                   | Sample address<br>Anytown USA |                       |           |   |  |  |  |  |  |  |  |
| Email Notifications                       | ; .                           |                       |           |   |  |  |  |  |  |  |  |
| Yes, I would like to receive er           | nail notifications for:       |                       |           |   |  |  |  |  |  |  |  |
| Document Custodian Data                   | Revisions                     |                       |           |   |  |  |  |  |  |  |  |
| Wiring Instruction Updates                |                               |                       |           |   |  |  |  |  |  |  |  |

3. Click Save.

# **Chapter 7 – Additional Resources**

You may need to access additional resources outside of the Loan Delivery application to complete your loan delivery process. Below is a list of additional resources available on <u>FannieMae.com</u> to assist you.

- Loan Delivery page The Loan Delivery launch page offers several helpful resources.
- <u>ULDD page</u> The Uniform Loan Delivery Dataset (ULDD) is the set of data elements required by Fannie Mae in Loan Delivery. Reference the <u>Appendix D</u> for a list of data requirements.
- Fannie Mae Connect Web-based application that gives users access to certain seller and servicer reports.
- Fannie Mae Selling Guide Fannie Mae's Single-Family Selling and Servicing Guides provide our policies and procedures related to mortgages secured by one- to four-family properties. The guides are updated periodically through the issuance of Lender Announcements, which introduce new or revised policies and provide clarifications or special guidance.
- <u>Fannie Mae Forms</u> list of Fannie Mae forms that lenders and servicers must use in fulfilling the requirements contained in the Selling and Servicing Guides

#### **Further Resources**

- For questions about the Uniform Closing Dataset (UCD), access the UCD page or the UCD Collection Solution page on FannieMae.com. For questions, please email UCD@fanniemae.com.
- For technical problems with the application, call the Fannie Mae Single-Family Technology Support Center at 1-800-2FANNIE (1-800-232-6643), Option 1, 24 hours a day, seven days a week.
  - Web Chat is also available from the <u>Technology Support page</u>.
- For questions about Whole Loan Commitments, extensions, and pair-offs, call the Capital Markets Sales Desk at 1-800-752-0257.
- For questions about MBS trading, contact the Capital Markets Sales Desk at 1-800-752-0257
- For questions about whole loan commitments and MBS shipping and delivery, contact the Delivery and Custody Helpline at 1-800-2FANNIE (1-800-232-6643), Option 1, then Option 4.

#### **Troubleshooting File Import Issues**

Follow these steps to troubleshoot a problem encountered during the file import process.

- 1. In the menu bar in your browser, click **Tools**, then **Internet Options**. Ensure the General tab is selected.
- 2. Click the **Settings** button in the Browsing History section of the page.
- 3. Under Temporary Internet Files, make sure the Every time I visit the webpage button is selected.
- 4. Make sure the Current location shown for the Temporary Internet files folder matches the error message. If not, click **Move Folder** and specify a new location for your Temporary Internet Files, then click **OK**.
- 5. Click OK to close the Settings window.

Once your browser is set up properly, clear the cache. Without closing the Internet Options window, follow these steps:

- 1. Click the **Delete Files** button in the Browsing History section of the page.
- 2. Click the Temporary Internet files and Cookies check boxes.
- 3. Click Delete.
- 4. Click **OK** again to close the Internet Options window.

If you still have problems importing a file or if you are using Mozilla Firefox<sup>®</sup> or Google Chrome as your web browser, clear your cache. If you are still experiencing issues, call the Fannie Mae Technology Support Center at 1-800-2FANNIE (1-800-232-6643), Option 1.